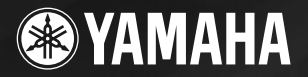

PortableGrand

# DGX-630 YPG-635

## **Brugervejledning**

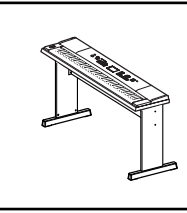

**Samling af keyboardstativ** Oplysninger om samling af keyboardstativet findes i anvisningerne på **side 10** i denne brugervejledning.

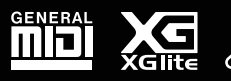

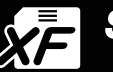

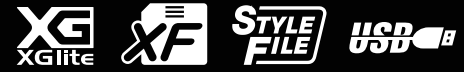

## **SPECIAL MESSAGE SECTION**

This product utilizes batteries or an external power supply (adapter). DO NOT connect this product to any power supply or adapter other than one described in the manual, on the name plate, or specifically recommended by Yamaha.

**WARNING:** Do not place this product in a position where anyone could walk on, trip over, or roll anything over power or connecting cords of any kind. The use of an extension cord is not recommended! If you must use an extension cord, the minimum wire size for a 25' cord (or less) is 18 AWG. NOTE: The smaller the AWG number, the larger the current handling capacity. For longer extension cords, consult a local electrician.

This product should be used only with the components supplied or; a cart, rack, or stand that is recommended by Yamaha. If a cart, etc., is used, please observe all safety markings and instructions that accompany the accessory product.

### **SPECIFICATIONS SUBJECT TO CHANGE:**

The information contained in this manual is believed to be correct at the time of printing. However, Yamaha reserves the right to change or modify any of the specifications without notice or obligation to update existing units.

This product, either alone or in combination with an amplifier and headphones or speaker/s, may be capable of producing sound levels that could cause permanent hearing loss. DO NOT operate for long periods of time at a high volume level or at a level that is uncomfortable. If you experience any hearing loss or ringing in the ears, you should consult an audiologist.

IMPORTANT: The louder the sound, the shorter the time period before damage occurs.

Some Yamaha products may have benches and / or accessory mounting fixtures that are either supplied with the product or as optional accessories. Some of these items are designed to be dealer assembled or installed. Please make sure that benches are stable and any optional fixtures (where applicable) are well secured BEFORE using. Benches supplied by Yamaha are designed for seating only. No other uses are recommended.

### **NOTICE:**

Service charges incurred due to a lack of knowledge relating to how a function or effect works (when the unit is operating as designed) are not covered by the manufacturer's warranty, and are therefore the owners responsibility. Please study this manual carefully and consult your dealer before requesting service.

### **ENVIRONMENTAL ISSUES:**

Yamaha strives to produce products that are both user safe and environmentally friendly. We sincerely believe that our products and the production methods used to produce them, meet these goals. In keeping with both the letter and the spirit of the law, we want you to be aware of the following:

92-BP (bottom)

### **Battery Notice:**

This product MAY contain a small non-rechargeable battery which (if applicable) is soldered in place. The average life span of this type of battery is approximately five years. When replacement becomes necessary, contact a qualified service representative to perform the replacement.

This product may also use "household" type batteries. Some of these may be rechargeable. Make sure that the battery being charged is a rechargeable type and that the charger is intended for the battery being charged

When installing batteries, do not mix batteries with new, or with batteries of a different type. Batteries MUST be installed correctly. Mismatches or incorrect installation may result in overheating and battery case rupture.

### **Warning:**

Do not attempt to disassemble, or incinerate any battery. Keep all batteries away from children. Dispose of used batteries promptly and as regulated by the laws in your area. Note: Check with any retailer of household type batteries in your area for battery disposal information.

### **Disposal Notice:**

Should this product become damaged beyond repair, or for some reason its useful life is considered to be at an end, please observe all local, state, and federal regulations that relate to the disposal of products that contain lead, batteries, plastics, etc. If your dealer is unable to assist you, please contact Yamaha directly.

### **NAME PLATE LOCATION:**

The name plate is located on the bottom of the product. The model number, serial number, power requirements, etc., are located on this plate. You should record the model number, serial number, and the date of purchase in the spaces provided below and retain this manual as a permanent record of your purchase.

**Model**

**Serial No.**

**Purchase Date**

## **PLEASE KEEP THIS MANUAL**

## **FCC INFORMATION (U.S.A.)**

- **1. IMPORTANT NOTICE: DO NOT MODIFY THIS UNIT!** This product, when installed as indicated in the instructions contained in this manual, meets FCC requirements. Modifications not expressly approved by Yamaha may void your authority, granted by the FCC, to use the product.
- **2. IMPORTANT:** When connecting this product to accessories and/ or another product use only high quality shielded cables. Cable/s supplied with this product MUST be used. Follow all installation instructions. Failure to follow instructions could void your FCC authorization to use this product in the USA.
- **3. NOTE:** This product has been tested and found to comply with the requirements listed in FCC Regulations, Part 15 for Class "B" digital devices. Compliance with these requirements provides a reasonable level of assurance that your use of this product in a residential environment will not result in harmful interference with other electronic devices. This equipment generates/uses radio frequencies and, if not installed and used according to the instructions found in the users manual, may cause interference harmful to the operation of other electronic devices. Compliance with FCC regulations does

\* This applies only to products distributed by YAMAHA CORPORATION OF AMERICA. (class B)

not guarantee that interference will not occur in all installations. If this product is found to be the source of interference, which can be determined by turning the unit "OFF" and "ON", please try to eliminate the problem by using one of the following measures:

Relocate either this product or the device that is being affected by the interference

Utilize power outlets that are on different branch (circuit breaker or fuse) circuits or install AC line filter/s.

In the case of radio or TV interference, relocate/reorient the

antenna. If the antenna lead-in is 300 ohm ribbon lead, change the lead-in to co-axial type cable.

If these corrective measures do not produce satisfactory results, please contact the local retailer authorized to distribute this type of product. If you can not locate the appropriate retailer, please contact Yamaha Corporation of America, Electronic Service Division, 6600 Orangethorpe Ave, Buena Park, CA90620

The above statements apply ONLY to those products distributed by Yamaha Corporation of America or its subsidiaries.

### **OBSERVERA!**

Apparaten kopplas inte ur växelströmskällan (nätet) så länge som den ar ansluten till vägguttaget, även om själva apparaten har stängts av.

**ADVARSEL:** Netspændingen til dette apparat er IKKE afbrudt, sålænge netledningen sidder i en stikkontakt, som er tændt - også selvom der er slukket på apparatets afbryder.

**VAROITUS:** Laitteen toisiopiiriin kytketty käyttökytkin ei irroita koko laitetta verkosta.

(standby)

### **IMPORTANT NOTICE FOR THE UNITED KINGDOM Connecting the Plug and Cord**

IMPORTANT. The wires in this mains lead are coloured in accordance with the following code:

BLUE : NEUTRAL

### BROWN : LIVE

As the colours of the wires in the mains lead of this apparatus may not correspond with the coloured makings identifying the terminals in your plug proceed as follows:

The wire which is coloured BLUE must be connected to the terminal which is marked with the letter N or coloured BLACK.

The wire which is coloured BROWN must be connected to the terminal which is marked with the letter L or coloured RED.

Making sure that neither core is connected to the earth terminal of the three pin plug.

• This applies only to products distributed by Yamaha Music U.K. Ltd.

(2 wires)

### **COMPLIANCE INFORMATION STATEMENT (DECLARATION OF CONFORMITY PROCEDURE)**

Responsible Party : Yamaha Corporation of America Address : 6600 Orangethorpe Ave., Buena Park, Calif. 90620

- Telephone : 714-522-9011
- Type of Equipment : Digital Piano Model Name : DGX-630/YPG-635

This device complies with Part 15 of the FCC Rules.

Operation is subject to the following two conditions:

1) this device may not cause harmful interference, and

2) this device must accept any interference received including interference that may cause undesired operation.

See user manual instructions if interference to radio reception is suspected.

This applies only to products distributed by YAMAHA CORPORATION OF AMERICA.

(FCC DoC)

# **SIKKERHEDSFORSKRIFTI**

### *LÆS FORSKRIFTERNE GRUNDIGT, INDEN DU TAGER INSTRUMENTET I BRUG*

\* Opbevar manualen et sikkert sted til senere brug.

## *ADVARSEL*

**Følg altid nedenstående grundlæggende sikkerhedsforskrifter for at mindske risikoen for alvorlig personskade eller dødsfald på grund af elektrisk stød, kortslutning, skader, brand eller andre farer. Disse sikkerhedsforskrifter omfatter, men er ikke begrænset til, følgende:**

### **Strømforsyning/AC-adapter**

- Instrumentet må kun tilsluttes den angivne korrekte forsyningsspænding. Den korrekte spænding er trykt på instrumentets fabriksskilt.
- Brug kun den specificerede adapter (PA-5D eller et tilsvarende produkt, der anbefales af Yamaha). Brug af en forkert type adapter kan resultere i skade på instrumentet eller overophedning.
- Kontrollér stikket med jævne mellemrum, og fjern evt. ophobet støv og snavs.
- AC-adapteren må ikke anbringes i nærheden af varmekilder, f.eks. varmeapparater eller radiatorer. Ledningen må ikke bøjes eller på anden måde beskadiges. Anbring ikke tunge genstande på ledningen, og lad den ikke ligge på steder, hvor man kan træde på den, snuble over den eller rulle genstande hen over den.

### **Må ikke åbnes**

• Du må ikke åbne instrumentet, forsøge at afmontere de indvendige dele eller ændre dem på nogen måde. Instrumentet indeholder ingen dele, der kan serviceres af brugeren. Hvis instrumentet ikke fungerer korrekt, skal du straks holde op med at bruge det og indlevere det til et autoriseret Yamahaserviceværksted.

### **Vand og fugt**

- Instrumentet må ikke udsættes for regn eller bruges i våde eller fugtige omgivelser. Stil ikke beholdere med væske på instrumentet, da væsken kan trænge ind gennem instrumentets åbninger, hvis beholderen vælter. Hvis væske såsom vand trænger ind i instrumentet, skal du øjeblikkeligt slukke for strømmen og tage strømledningen ud af stikkontakten. Indlever herefter instrumentet til eftersyn på et autoriseret Yamaha-serviceværksted.
- Isæt eller udtag aldrig stikket med våde hænder.

### **Brandfare**

• Anbring aldrig brændende genstande, f.eks. stearinlys, på instrumentet. Brændende genstande kan vælte og forårsage brand.

### **Unormal funktion**

• Hvis strømledningen eller stikket bliver flosset eller på anden måde beskadiget, hvis lyden pludselig forsvinder, når du bruger instrumentet, eller hvis du bemærker en usædvanlig lugt eller røg, skal du omgående slukke instrumentet på afbryderen, tage stikket ud af stikkontakten og indlevere instrumentet til et autoriseret Yamaha-serviceværksted.

# *FORSIGTIG*

**Følg altid nedenstående grundlæggende sikkerhedsforskrifter for at mindske risikoen for personskade på dig selv eller andre samt skade på instrumentet eller andre genstande. Disse sikkerhedsforskrifter omfatter, men er ikke begrænset til, følgende:**

### **Strømforsyning/AC-adapter**

- Tag aldrig fat om ledningen, når du tager stikket ud af instrumentet eller stikkontakten, men tag fat om selve stikket.
- Tag AC-adapteren ud af stikkontakten i tordenvejr, eller hvis instrumentet ikke er i brug.
- Sæt ikke instrumentet i et fordelerstik, da det kan medføre forringet lydkvalitet eller overophedning af fordelerstikket.

### **Placering**

- Instrumentet må ikke udsættes for støv, vibrationer eller stærk kulde eller varme (f.eks. direkte sollys, varmeapparater eller en bil i dagtimerne), da det kan beskadige panelet eller de indvendige komponenter.
- Brug ikke instrumentet i nærheden af fjernsyn, radio, stereoanlæg, mobiltelefoner eller andre elektriske apparater, da disse kan afgive støj.
- Instrumentet skal placeres, så det står stabilt og ikke kan vælte.
- Fjern alle tilsluttede kabler og adapteren, inden du flytter instrumentet.
- Sørg for at placere produktet i nærheden af den stikkontakt, du vil bruge. Hvis der opstår problemer eller fejl, skal du omgående slukke for instrumentet på afbryderen og tage stikket ud af stikkontakten. Der afgives hele tiden små mængder elektricitet til produktet, selv om der er slukket for strømmen. Tag altid stikket ud af stikkontakten, hvis produktet ikke skal bruges i længere tid.
- Brug kun det stativ, der hører til instrumentet. Brug de medfølgende skruer, når instrumentet monteres på stativet/i racket, da de indvendige dele kan tage skade, eller instrumentet kan løsne sig og falde ned, hvis du bruger andre typer skruer.

### **Tilslutninger**

• Sluk for strømmen til andre elektroniske komponenter, før du slutter instrumentet til dem. Skru helt ned for lydstyrken for alle komponenter, før du tænder eller slukker for strømmen. Indstil lydstyrken for alle komponenter ved at skrue helt ned for dem og derefter gradvist hæve lydniveauerne, mens du spiller på instrumentet, til det ønskede lydniveau er nået.

### **Vedligeholdelse**

• Rengør instrumentet med en blød, tør klud. Brug ikke fortynder, opløsningsmidler, rengøringsmidler eller klude, der indeholder kemikalier.

### **Retningslinjer for brug**

- Stik ikke fingre eller hænder ind i sprækker på instrumentet.
- Stik aldrig papir, metalgenstande eller andre genstande ind i sprækker på panelet eller ind mellem tangenterne. Hvis det sker, skal du omgående slukke for strømmen og tage stikket ud af stikkontakten. Indlever herefter instrumentet til eftersyn på et autoriseret Yamaha-serviceværksted.
- Anbring ikke genstande af vinyl, plast eller gummi på instrumentet, da de kan misfarve panelet eller tangenterne.
- Læn dig ikke med din fulde vægt op ad instrumentet, stil ikke tunge genstande på instrumentet, og tryk ikke for hårdt på knapperne, kontakterne eller stikkene.
- Brug ikke instrumentet/enheden eller hovedtelefoner ved et højt eller ubehageligt lydniveau i længere tid, da det kan medføre permanente høreskader. Søg læge, hvis du oplever nedsat hørelse eller ringen for ørerne.

### **Lagring af data**

### **Lagring og sikkerhedskopiering af data**

• Panelindstillingerne og visse andre datatyper gemmes ikke i hukommelsen, når du slukker for strømmen til instrumentet. Gem de data, du ønsker at beholde, i registreringshukommelsen (side [90](#page-89-0)).

De gemte data kan gå tabt på grund af fejl eller forkert brug. Gem vigtige data på en USB-lagerenhed eller på en anden ekstern enhed, f.eks. en computer (side [99,](#page-98-0) [100,](#page-99-0) [110](#page-109-0)).

### **Sikkerhedskopiering af USB-lagerenhed/eksterne medier**

• Som beskyttelse mod datatab på grund af beskadigede medier anbefaler vi, at du gemmer dine vigtige data på to USB-lagerenheder/eksterne medier.

Yamaha kan ikke holdes ansvarlig for skader, der skyldes forkert brug af eller ændringer af instrumentet, eller data, der er gået tabt eller ødelagt.

Sluk altid for strømmen, når instrumentet ikke er i brug.

Selv om afbryderen er i positionen "STANDBY", afgives stadig små mængder elektricitet til enheden. Tag altid AC-adapteren ud af stikkontakten, hvis instrumentet ikke skal bruges i længere tid.

De illustrationer og LCD-skærmbilleder, der er vist i denne brugervejledning, er udelukkende beregnet til instruktion og kan være lidt forskellige fra dem, der vises på dit instrument.

### ● **Varemærker**

- De bitmapskrifttyper, der anvendes på instrumentet, er leveret og ejet af Ricoh CO., Ltd.
- Windows er et registreret varemærke tilhørende Microsoft® Corporation i USA og andre lande.
- Navne på virksomheder og produkter i denne brugervejledning er varemærker eller registrerede varemærker tilhørende de respektive virksomheder.

### <span id="page-5-0"></span>Angivelse af ophavsret

I det følgende oplyses titlerne, komponisterne/forfatterne og de ophavsretlige oplysninger om tre af de melodier, der er forudinstalleret på dette elektroniske keyboard:

Mona Lisa

from the Paramount Picture CAPTAIN CAREY, U.S.A. Words and Music by Jay Livingston and Ray Evans Copyright © 1949 (Renewed 1976) by Famous Music Corporation International Copyright Secured All Rights Reserved

Composition Title : Against All Odds Composer's Name : Collins 0007403 Copyright Owner's Name : EMI MUSIC PUBLISHING LTD AND HIT & RUN MUSIC LTD

**All Rights Reserved, Unauthorized copying, public performance and broadcasting are strictly prohibited.**

Can't Help Falling In Love from the Paramount Picture BLUE HAWAII Words and Music by George David Weiss, Hugo Peretti and Luigi Creatore Copyright © 1961 ; Renewed 1989 Gladys Music (ASCAP) Worldwide Rights for Gladys Music Administered by Cherry Lane Music Publishing Company, Inc. International Copyright Secured All Rights Reserved

Dette produkt indeholder og anvender computerprogrammer og indhold, hvortil Yamaha har ophavsretten, eller hvortil Yamaha har licens til at bruge andres ophavsret. Sådant ophavsretligt beskyttet materiale omfatter, men er ikke begrænset til, al computersoftware, layouttypefiler, MIDI-filer, WAVE-data, noder til musik og lydoptagelser. Enhver uautoriseret brug af sådanne programmer og sådant indhold, som ikke kun er til privat brug, er forbudt i henhold til de relevante love. Enhver overtrædelse af ophavsret vil få juridiske konsekvenser. FORSØG IKKE AT FREMSTILLE, DISTRIBUERE ELLER ANVENDE ULOVLIGE KOPIER.

Kopiering af kommercielt tilgængelige musikdata, herunder, men ikke begrænset til, MIDI-data og/eller lyddata er strengt forbudt, medmindre det kun er til privat brug.

### <span id="page-5-1"></span>Logoer på panelet

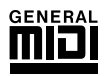

### **GM System Level 1**

"GM System Level 1" er en tilføjelse til MIDI-standarden, der sikrer, at alle GM-kompatible musikdata kan afspilles korrekt på alle GM-kompatible lydmoduler uanset fabrikat. GM-mærket er påsat alle softwareog hardwareprodukter, der understøtter GM System Level.

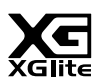

### **XGlite**

Som navnet antyder, er "XGlite" en forenklet version af Yamahas kvalitets-lydmodulformat XG. Du kan naturligvis afspille alle melodidata i XG-format ved hjælp af et XGlite-lydmodul, men husk, at nogle melodier kan blive afspillet anderledes end med de oprindelige data på grund af det mindre antal kontrolparametre og effekter.

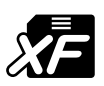

### **XF**

Yamaha XF-formatet er en udvidelse af SMF-standarden (Standard MIDI File), der giver flere funktioner og kan udvides. Instrumentet kan vise sangtekster, hvis der afspilles en XF-fil med sangtekstdata.

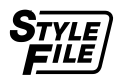

### **STYLE FILE**

Style File Format er Yamahas eget format, som bruger et enestående system til at levere et autoakkompagnement af meget høj kvalitet baseret på et bredt udvalg af akkordtyper.

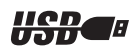

### **USB**

USB er en forkortelse for Universal Serial Bus. Det er et serielt interface og bruges, når en computer skal forbindes med andet udstyr. Det giver mulighed for "hot swapping" (tilslutning af andet udstyr, mens computeren er tændt).

### *Tillykke, og tak, fordi du har købt Yamaha DGX-630/YPG-635 Portable Grand!*

*Læs denne brugervejledning omhyggeligt igennem, inden du bruger instrumentet, så du kan udnytte de forskellige funktioner bedst muligt.*

*Opbevar brugervejledningen et sikkert og praktisk sted, når du har læst den, så du kan slå op i den, hvis du får brug for at få instrumentets betjening eller funktioner forklaret igen.*

### <span id="page-6-0"></span>Medfølgende tilbehør

Pakken med DGX-630/YPG-635 indeholder følgende. Kontrollér, at der ikke mangler noget.

- Nodestativ
- Cd-rom med tilbehør
- Brugervejledning (denne bog)
- Keyboardstativ
- Fodkontakt
- AC-adapter (PA-5D eller et tilsvarende produkt, der anbefales af Yamaha)

\* Medfølger muligvis ikke, alt efter hvor instrumentet købes. Kontakt din Yamaha-forhandler.

### Særlige funktioner i DGX-630/YPG-635

### **Graded Hammer-tangenter**

Takket være vores position som verdens førende producent af akustiske klaverer har vi kunnet udvikle et klaviatur med spilleegenskaber, der er nærmest umulige at skelne fra den ægte vare. Ligesom på et traditionelt akustisk klaver kræver de laveste tangenter et kraftigere anslag, mens de højeste tangenter er mere følsomme over for lettere anslag. Du kan endda indstille tangenternes følsomhed, så den passer til din spillestil. Graded Hammer-teknologien gør det også muligt for DGX-630/YPG-635 at give autentisk anslagsfølsomhed i et let instrument.

### ■ **Performance assistant technology** ► Side [39](#page-38-0)

Spil med på en melodi på instrumentets tangenter, og opnå et perfekt resultat hver gang ... også selvom du spiller de forkerte toner! Du skal bare spille på keyboardet – for eksempel skiftevis på venstre og højre del af keyboardet – så kommer du til at lyde som en professionel, hvis bare du spiller i den rigtige rytme.

Og hvis du ikke kan spille med begge hænder, kan du stadig spille melodilinjen ved bare at spille på én tangent.

### ■ Spil med forskellige lyde i instrumentet ► Side [19](#page-18-0)

Den lyd, du hører, når du spiller på DGX-630/YPG-635, kan ændres til violin, fløjte, harpe eller en hvilken som helst anden af de mange lyde. Du kan for eksempel ændre stemningen i en sang, der er skrevet for piano, ved at spille den med violin i stedet. Oplev en hel ny verden af musikalsk alsidighed.

### ■ Spil med forskellige stilarter ► Side [28](#page-27-0)

Vil du gerne spille med fuldt akkompagnement? Prøv stilarter med autoakkompagnement. Stilarterne med akkompagnement svarer til et komplet backingband og dækker en lang række stilarter fra valse til 8-beat og "euro-trance" ... og meget mere. Vælg en stilart, der passer til den musik, du vil spille, eller prøv dig frem med nye stilarter for at udvide din musikalske horisont.

### ■ **Nodevisning på displayet gør det let at spille** ► Side [37](#page-36-0)

Når du afspiller en melodi, vises noderne til melodien på displayet, mens melodien afspilles. Dette er fantastisk måde at lære at læse noder på. Hvis melodien indeholder tekst- og akkorddata\*, vises teksten og akkorderne også på displayet.

\* Der vises ikke tekst eller akkorder på displayet, hvis den melodi, du bruger sammen med nodevisningsfunktionen, ikke indeholder egnede tekst- og akkorddata.

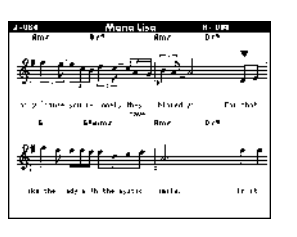

**8** DGX-630/YPG-635 Brugervejledning

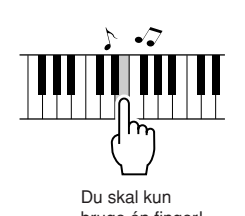

bruge én finger!

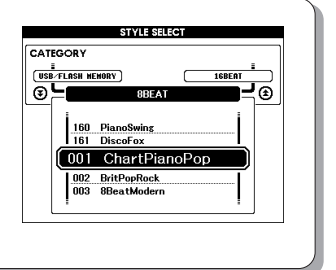

<span id="page-7-0"></span>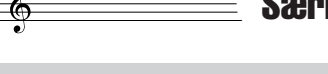

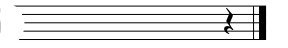

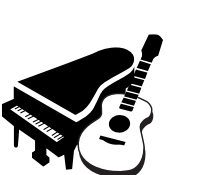

### Indhold

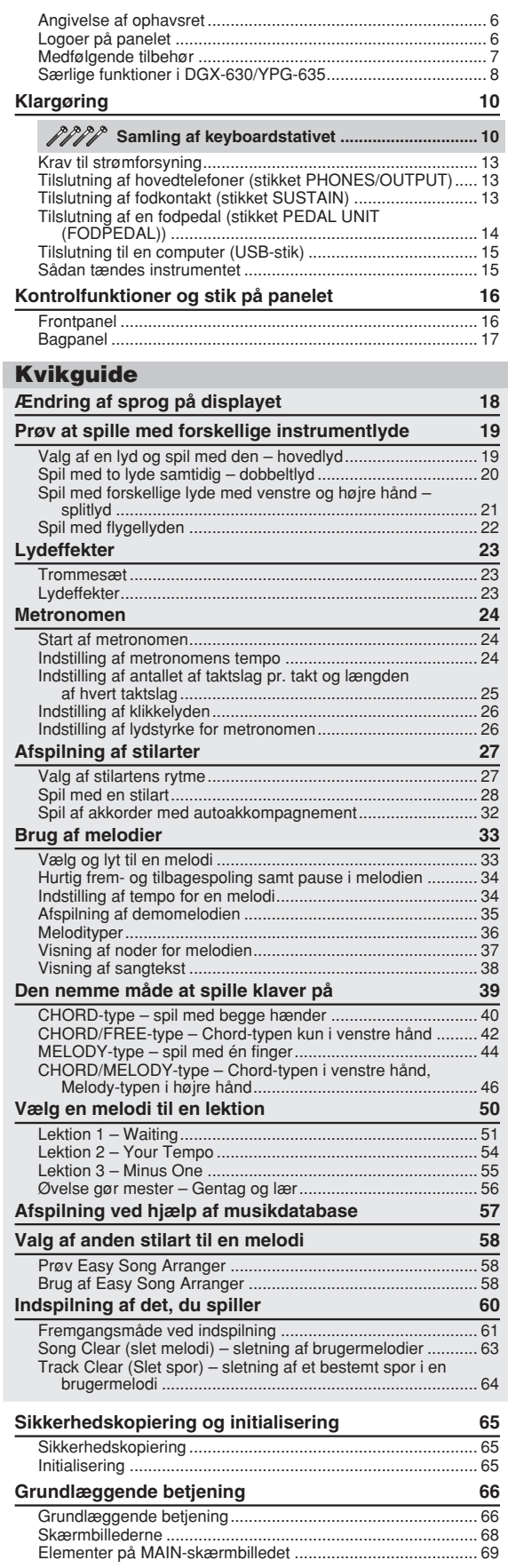

### **[Reference](#page-69-0)**

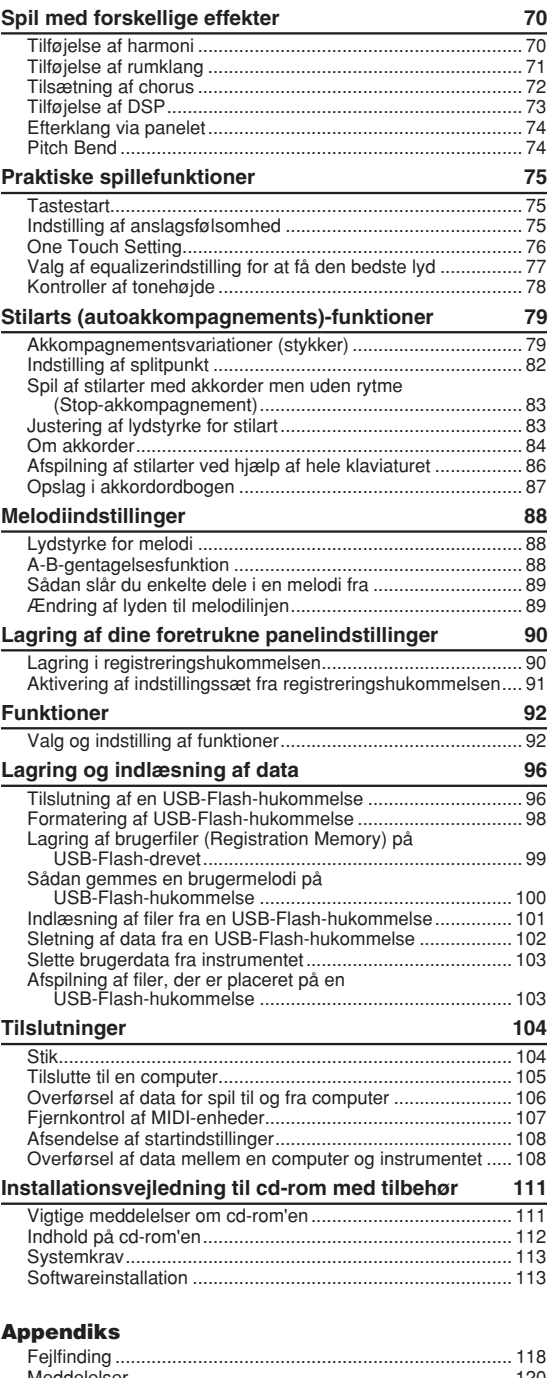

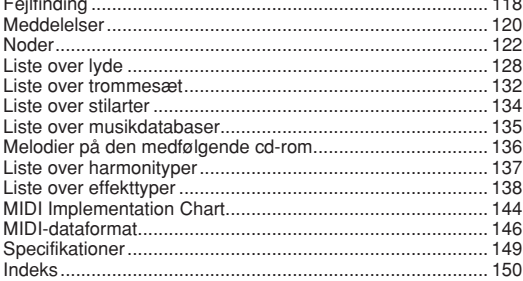

### Samling af keyboardstativet

### <span id="page-9-1"></span>**FORSIGTIG**

*Læs disse sikkerhedsforskrifter omhyggeligt, inden du samler eller bruger keyboardstativet. Sikkerhedsforskrifterne skal sikre, at stativet bruges sikkert, og forhindre materiel skade og personskade. Hvis du følger sikkerhedsforskrifterne nøje, fungerer stativet sikkert og holder i lang tid.*

- *Pas på, at delene ikke ombyttes, og sørg for, at de vender den rigtige vej ved samlingen. Følg nedenstående fremgangsmåde.*
- *Der bør være mindst to personer til at samle stativet.*

<span id="page-9-0"></span>**Klargøring**

- *Brug den rigtige størrelse skruetrækker som angivet nedenfor. Brug af forkerte skruer kan medføre beskadigelse.*
- *Stativet skal samles helt, før det tages i brug. Et delvist samlet stativ kan vælte, eller instrumentet kan falde ned fra det.*
- *Stativet skal altid stilles på et plant, stabilt underlag. Hvis det anbringes på et ujævnt underlag, kan det blive ustabilt og vælte, instrumentet kan falde ned fra det, eller det kan forårsage skader.*
- *Brug ikke stativet til andet end det tiltænkte formål. Hvis du placerer andre genstande på stativet, kan de falde ned, eller stativet kan vælte.*
- *Skub ikke til instrumentet, og læn dig ikke op ad det, da det kan få stativet til at vælte eller instrumentet til at falde ned. • Kontroller, at stativet står stabilt og sikkert, og at samtlige skruer er strammet, inden brug. Hvis du ikke gør det, kan stativet vælte,*
- *eller instrumentet kan falde ned, hvilket kan medføre personskade. • Ved adskillelse skal du gå frem i modsat rækkefølge.*

Hav en stjerneskruetrækker i den rigtige størrelse klar.

### z **De viste dele i illustrationen "Løsdele til samling" skal bruges. Følg samlingsvejledningen, og brug de angivne dele.**

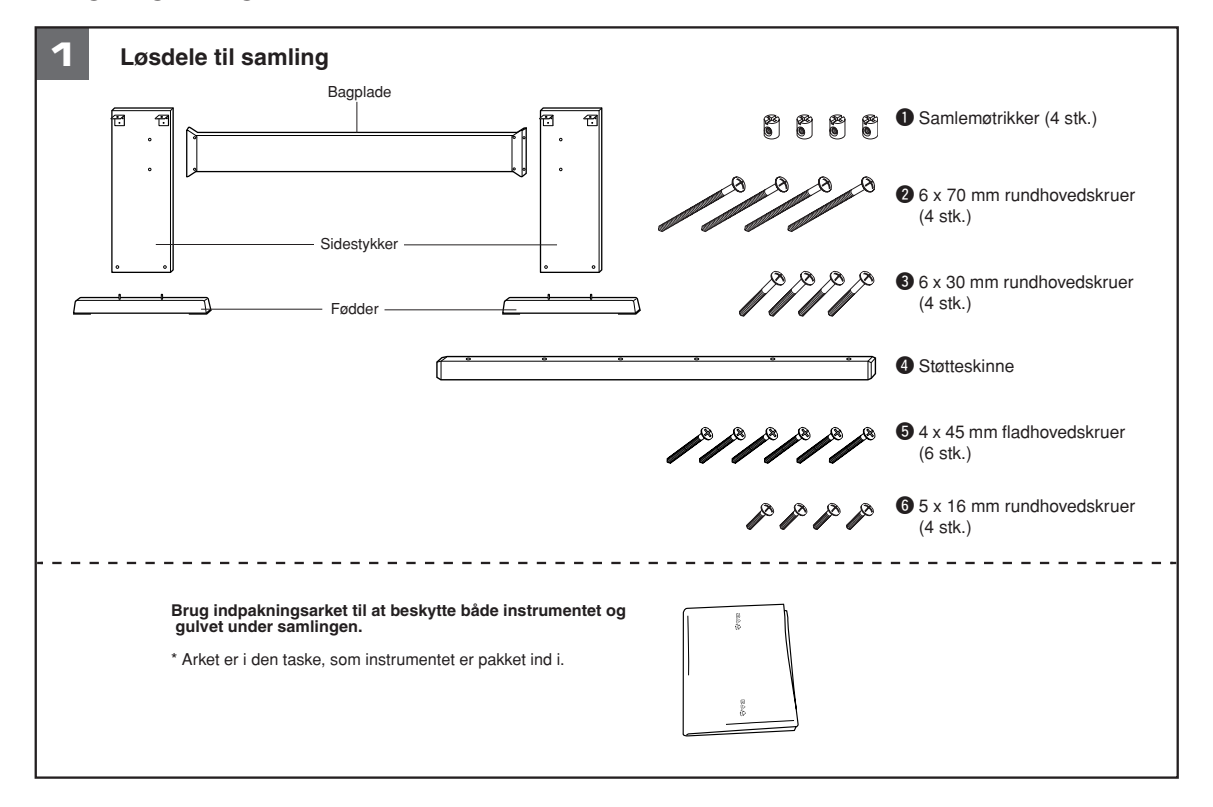

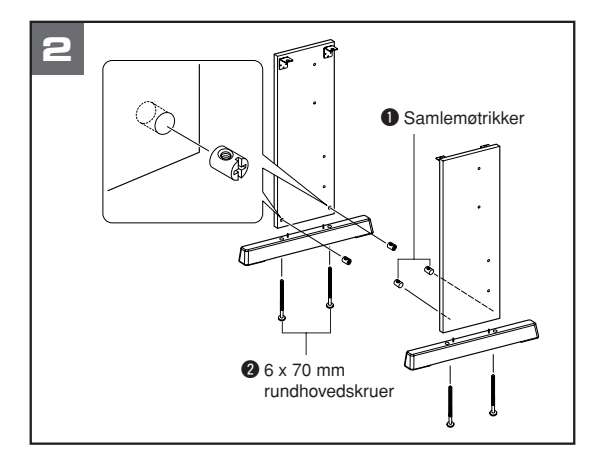

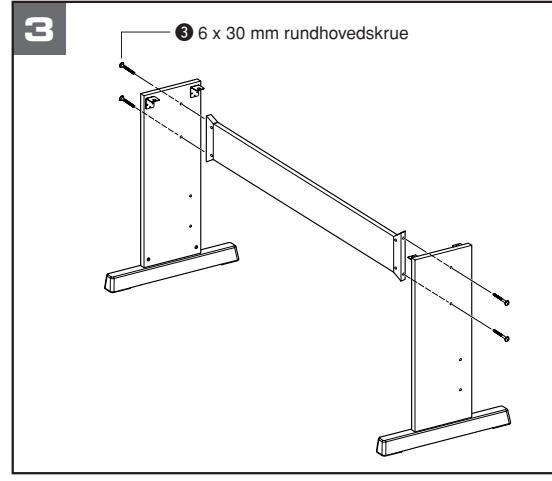

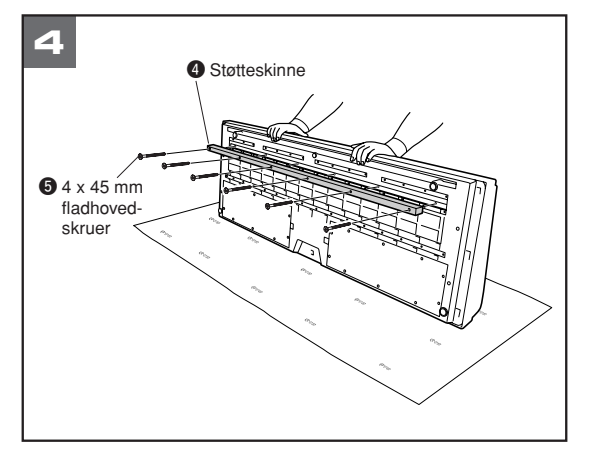

### **2** Monter fødderne.

Sæt samlemøtrikkerne  $\bullet$  i stativstykkerne som vist. Samlemøtrikkerne er isat korrekt, hvis du kan se skruehovedet på møtrikken.

### *BEMÆRK*

*• Hvis du monterer møtrikkerne i den forkerte retning og ønsker at tage dem ud, skal du banke rundt om hullerne på stykkerne.*

Monter fødderne på undersiden af sidestykkerne ved hjælp af skruerne  $\bullet$ . Venstre og højre fod har samme form, og det spiller ingen rolle, hvilken ende der vender fremad. Hvis du har problemer med at fastgøre skruerne, kan du dreje samlemøtrikkerne med en skruetrækker, så hullerne til møtrikkerne sidder ud for skruehullerne i fødderne.

### **3** Monter bagpladen.

Monter bagpladen ved hjælp af skruerne <sup>3</sup>. Kontrollér, at sidestykkerne vender rigtigt. Den ikke-farvede side skal vende nedad.

### **FORSIGTIG**

*• Pas på ikke at tabe bagpladen eller røre ved de skarpe metalbeslag.*

### *BEMÆRK*

*• Hvis du har købt en fodpedal (ekstraudstyr), skal du tilslutte den, før du fortsætter med næste trin. Se vejledningen, der er leveret sammen med fodpedalen.*

### 4 Monter støtteskinnen.

Læg indpakningsarket ud på gulvet. Anbring instrumentet på arket med bagpanelet nedad.

Anbring støtteskinnen  $\Phi$  i fordybningen på instrumentets underside, og monter skinnen ved hjælp af skruerne  $\mathbf{\Theta}$ .

### *BEMÆRK*

*• Hvis du ikke har indpakningsarket, kan du bruge et tykt tæppe eller andet blødt materiale til at beskytte gulvet og instrumentet.*

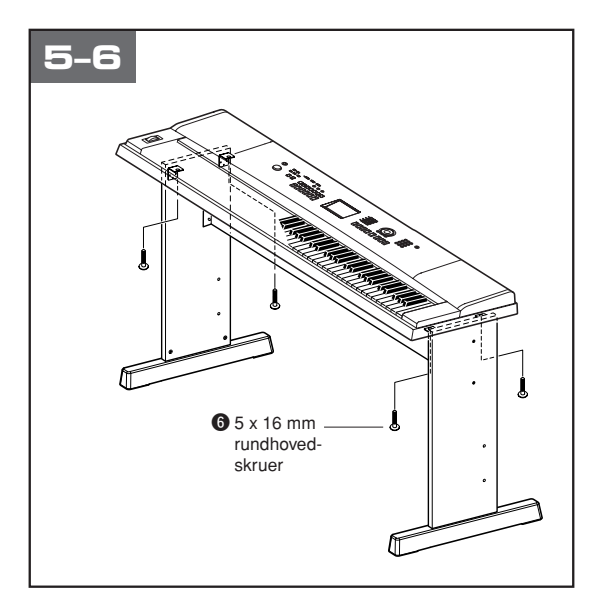

### b **Anbring instrumentet på stativet.**

Kontroller, at stativet vender korrekt, og anbring forsigtigt instrumentet på sidestykkerne. Flyt langsomt instrumentet, til hullerne på dets underside er ud for hullerne på vinkelbeslagene.

### $\triangle$  FORSIGTIG

*• Pas på ikke at tabe instrumentet, og at du ikke får fingrene* 

*i klemme mellem instrumentet og stativet.*

### n **Monter instrumentet på stativet.**

Fastgør instrumentet til vinkelbeslagene ved hjælp af skruerne  $\bullet$ .

### ■ **Tjekliste efter samling**

Kontroller følgende, når du har samlet stativet:

- Er der nogen dele tilovers?
- ➔ Hvis det er tilfældet, skal du læse samlingsvejledningen igen og rette eventuelle fejl.
- Er instrumentet placeret et sted, hvor det står i vejen for f.eks. døre eller andre bevægelige genstande?
	- ➔ Hvis det er tilfældet, skal du flytte instrumentet til et sikkert sted.
- Kommer der en raslende lyd, når du spiller på instrumentet, eller det bevæges?
	- ➔ Hvis det er tilfældet, skal du spænde samtlige skruer.
- Hvis instrumentet afgiver en knirkende lyd eller virker ustabilt, når du spiller på det, skal du også læse samlingsvejledningen og diagrammerne omhyggeligt og efterspænde samtlige skruer.

### **Følg nedenstående procedurer, INDEN du tænder for strømmen.**

<span id="page-12-0"></span>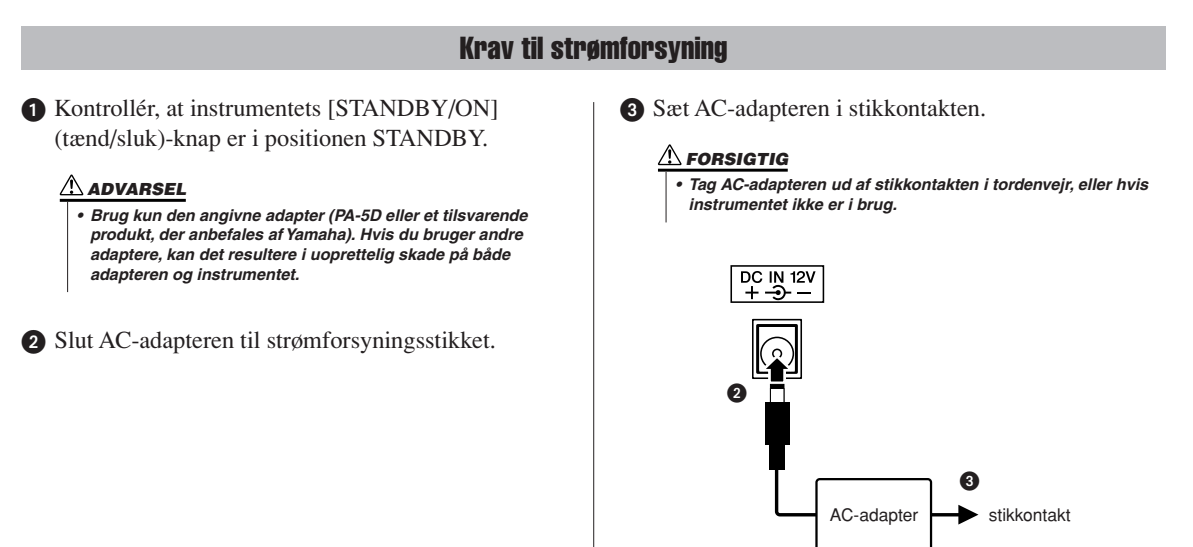

<span id="page-12-1"></span>**Foretag alle de nedenstående nødvendige tilslutninger, INDEN du tænder for strømmen.**

### Tilslutning af hovedtelefoner (stikket PHONES/OUTPUT)

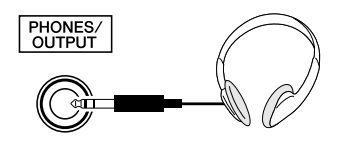

Højttalerne i instrumentet deaktiveres automatisk, når der sættes et stik i hovedtelefonstikket. PHONES/ OUTPUT-stikket fungerer også som ekstern udgang. PHONES/OUTPUT-stikket kan forbindes med en keyboardforstærker, et stereoanlæg, en mixer, en båndoptager eller en anden lydenhed med linjeindgang, så instrumentsignalet sendes til den pågældende enhed.

### **ADVARSEL**

*• Spil ikke højt gennem længere tid med hovedtelefoner på, da det være ubehageligt og kan medføre permanente høreskader.*

### **FORSIGTIG**

*• For at undgå at beskadige højttalerne skal du indstille lydstyrken på de eksterne enheder til minimum, inden du tilslutter dem. Hvis du ikke følger disse forholdsregler, kan det resultere i elektrisk stød eller skade på udstyret. Indstil lydstyrken på alle enheder ved at skrue helt ned for dem og derefter gradvist hæve lydniveauerne, mens du spiller på instrumentet, til det ønskede lydniveau er nået.*

### Tilslutning af fodkontakt (stikket SUSTAIN)

<span id="page-12-2"></span>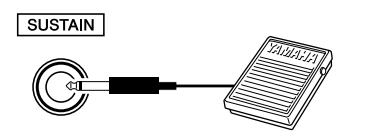

Med efterklangsfunktionen kan du frembringe en naturlig efterklang, mens du spiller, ved at træde på fodkontakten. Sæt fodkontakten Yamaha FC5 i dette stik. Fodkontakten kan herefter bruges til at slå efterklangen til og fra.

### *BEMÆRK*

- *Kontrollér, at stikket til pedalen sidder ordentligt fast i SUSTAIN-stikket, inden du tænder for strømmen.*
- *Træd ikke på pedalen, mens du tænder for strømmen. Hvis du gør det, ændres pedalens polaritet, hvilket medfører, at pedalen fungerer omvendt.*

### Tilslutning af en fodpedal (stikket PEDAL UNIT (FODPEDAL))

 $LP-7$ (ekstraudstyr) Dette stik skal bruges til tilslutning af en LP-7 fodpedal (ekstraudstyr). Når du tilslutter fodpedalen, skal du også sørge for at samle enheden på det medfølgende keyboardstativ.

### *BEMÆRK*

*• Kontrollér, at strømmen er slukket, inden du tilslutter eller frakobler fodpedalen.*

### **Funktioner i fodpedalen**

Fodpedalenheden (ekstraudstyr) har tre fodpedaler, som kan producere en række udtryksfulde effekter, der lyder som dem, pedalerne på et akustisk klaver producerer. Fodpedalen påvirker ikke splitlyden, når keyboardet er i splitfunktion.

### **Dæmperpedal (højre pedal)**

Dæmperpedalen fungerer på samme måde som dæmperpedalen på et akustisk klaver. Når pedalen er trådt ned, er tonernes efterklang længere. Hvis pedalen slippes, stoppes (dæmpes) alle klingende toner. Gennem en "halv-pedal-effekt" kan dæmperpedalen bruges til at holde tonerne delvis, alt efter hvor langt pedalen trædes ned.

\* Når du bruger både fodkontakten og fodpedalen, har den senest anvendte effekt forrang.

### **Sostenuto (midterste pedal)**

Hvis du spiller en tone eller akkord på tangenterne og træder sostenutopedalen ned, mens du holder tonen (eller tonerne), klinger tonen, så længe pedalen holdes nede (som om du havde trådt på dæmperpedalen), men de efterfølgende toner klinger ikke længere, end de plejer. Du kan f.eks. lade en akkord klinge og spille en række andre toner "staccato".

### **Dæmperpedal (venstre pedal)**

Når soft-pedalen er trådt ned, mindskes lydstyrken, og klangfarven ændres en smule. Soft-pedalen påvirker ikke toner, der allerede klinger, når pedalen trædes ned.

ned her, klinger de toner, du spiller,

før pedalen slippes igen, længere.

Hvis du trykker sostenutopedalen ned her, mens tonen holdes, vil

tonen klinge, så længe pedalen

holdes nede.

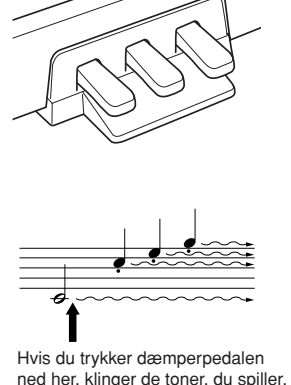

<span id="page-13-0"></span>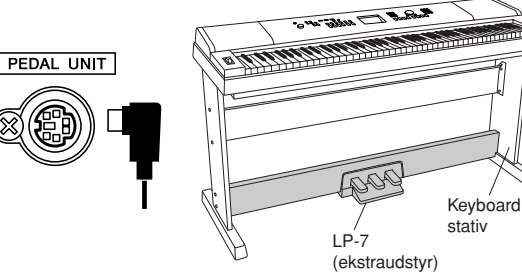

### Tilslutning til en computer (USB-stik)

<span id="page-14-0"></span>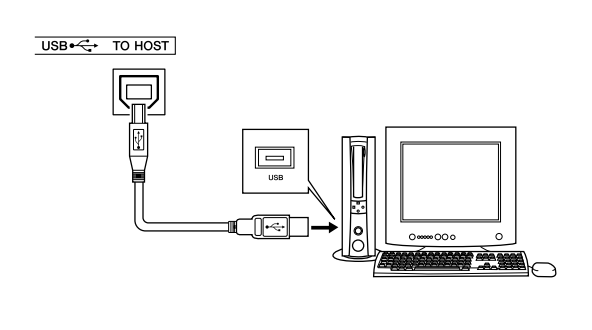

Sæt et USB-kabel mellem instrumentets USB-stik og USB-stikket på computeren. så du kan overføre musikdata og melodifiler mellem de to enheder (side [105](#page-104-1)). Hvis du vil bruge funktionerne til overførsel af data via USB, skal du gøre følgende:

**• Sørg først for, at instrumentet er slukket på [STANDBY/ON]-knappen. Slut derefter instrumentet til computeren ved hjælp af et USB-kabel af typen AB. Når du har foretaget tilslutningen, kan du tænde for instrumentet.**

**• Installer USB-MIDI-driveren på computeren.** Installationen af USB-MIDI-driveren er beskrevet på side [113](#page-112-2).

### Sådan tændes instrumentet

<span id="page-14-1"></span>Skru helt ned for lydstyrken ved at dreje [MASTER VOLUME] (lydstyrke)-knappen helt til venstre, og tryk på [STANDBY/ON]-knappen for at tænde for strømmen. Tryk på [STANDBY/ON]-knappen igen for at slukke for strømmen.

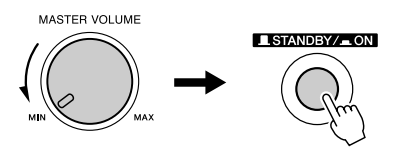

Sikkerhedskopidata i Flash-hukommelsen indlæses på instrumentet, når der tændes for strømmen. Hvis der ikke findes sikkerhedskopidata i Flash-hukommelsen, gendannes de oprindelige fabriksindstillinger for instrumentet, når der tændes for strømmen.

### $\triangle$  FORSIGTIG

*• Der afgives hele tiden små mængder elektricitet til instrumentet, selv om kontakten er i positionen "STANDBY". Tag altid ACadapteren ud af stikkontakten, hvis instrumentet ikke skal bruges i længere tid.*

### **FORSIGTIG**

*• Sluk aldrig for strømmen, når meddelelsen "WRITING!" vises på displayet, da det kan beskadige Flash-hukommelsen og medføre datatab.*

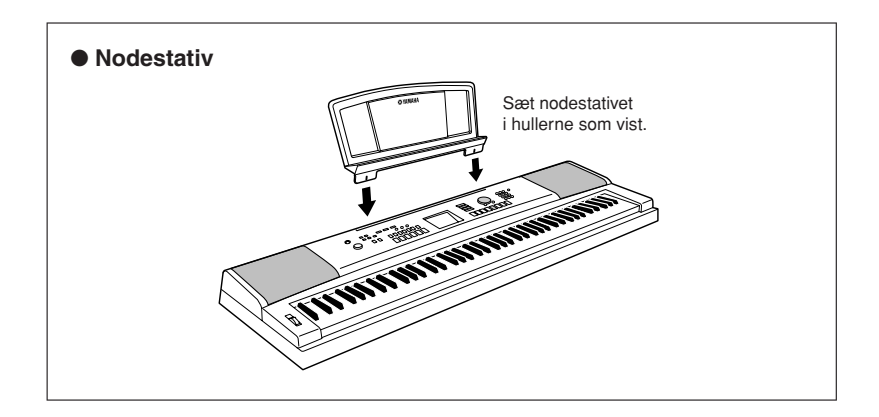

### <span id="page-15-0"></span>**Frontpanel**

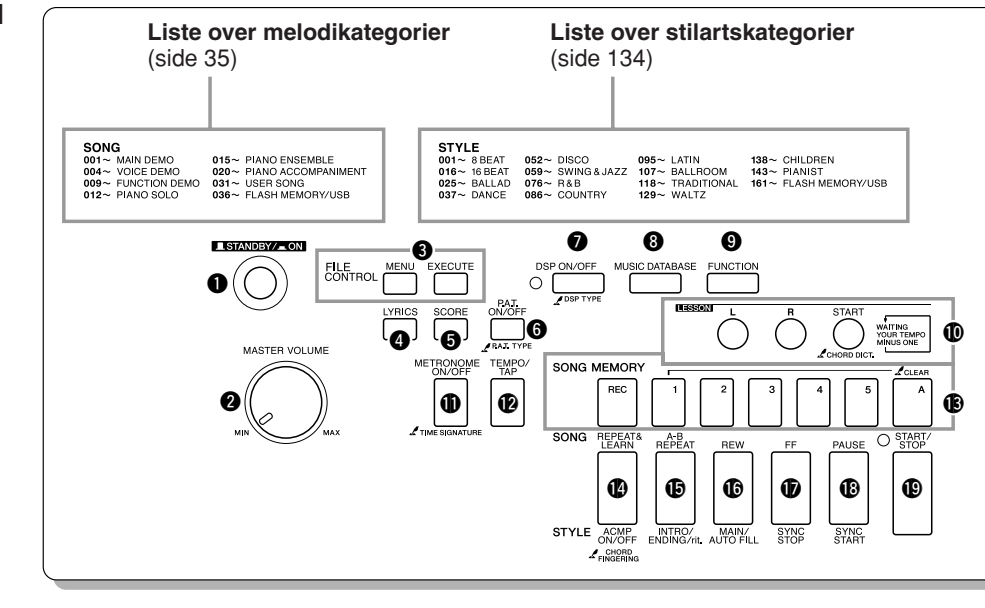

### **Frontpanel**

<span id="page-15-1"></span>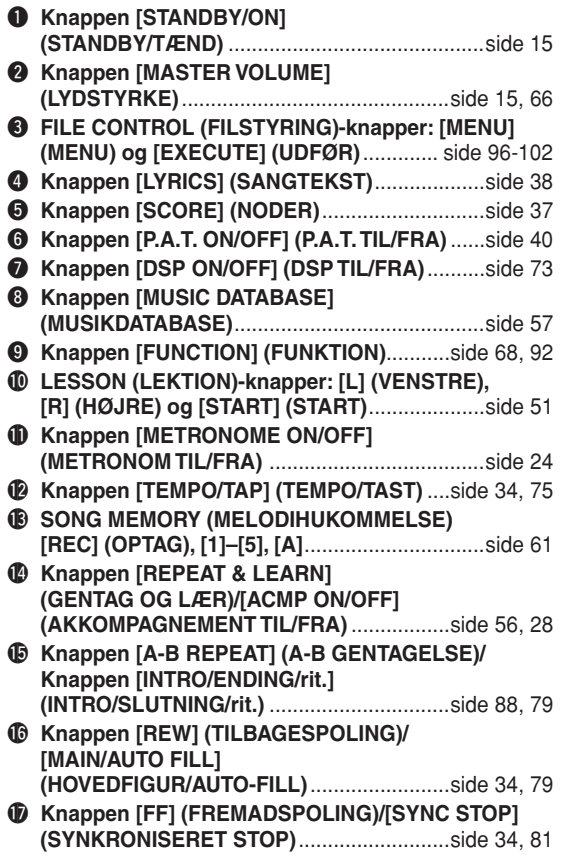

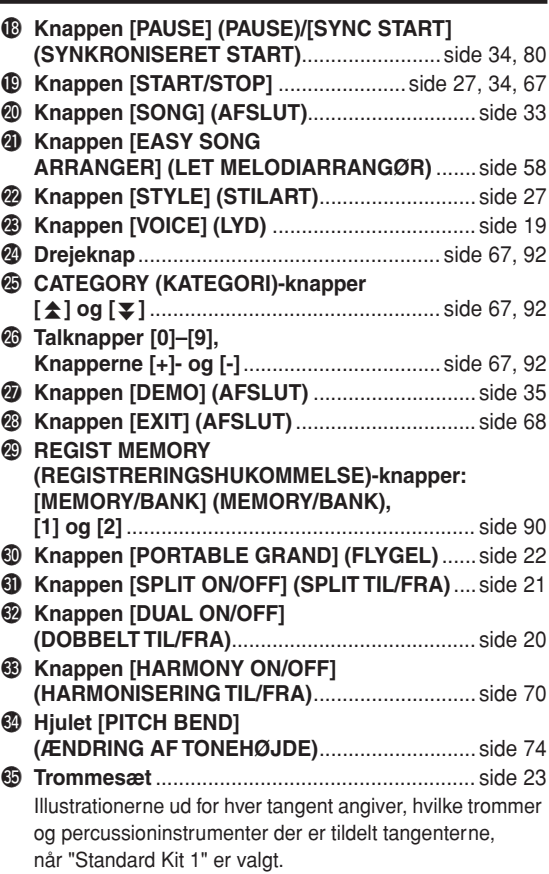

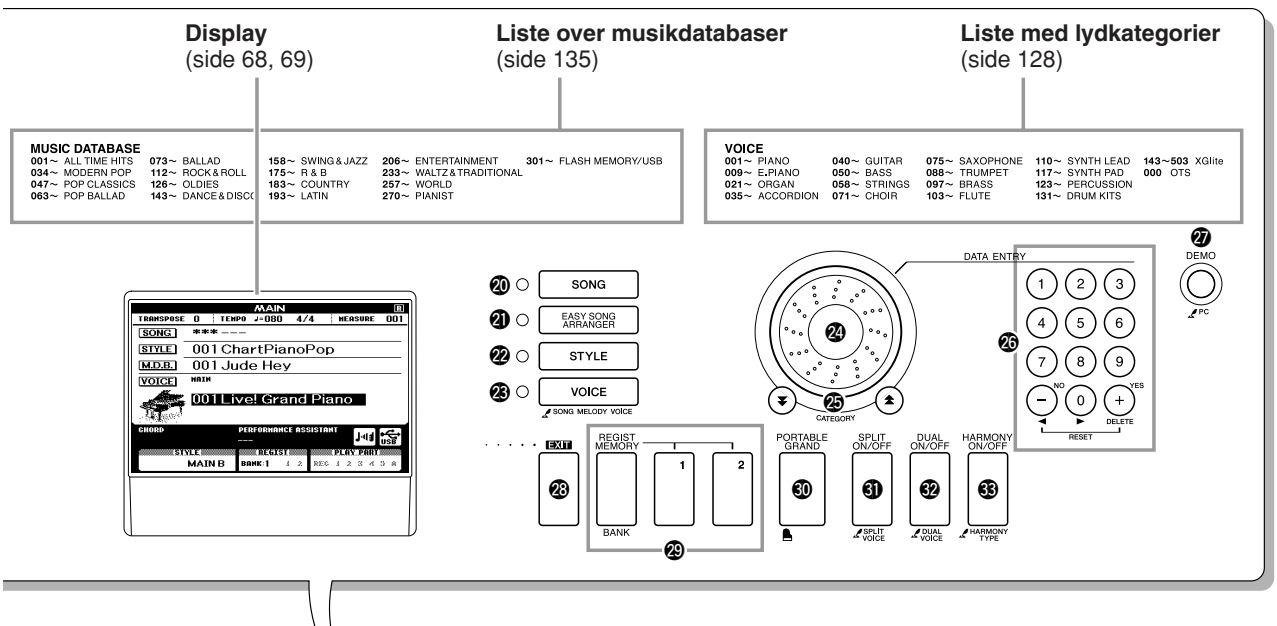

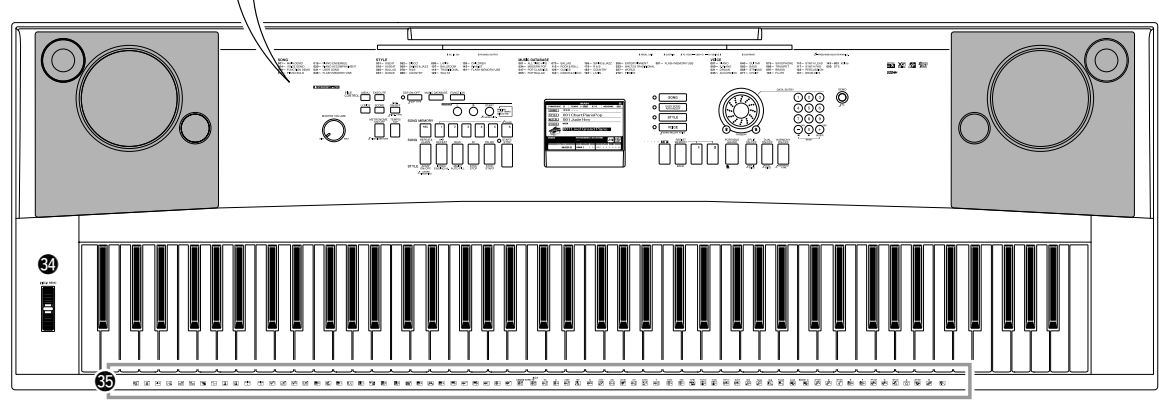

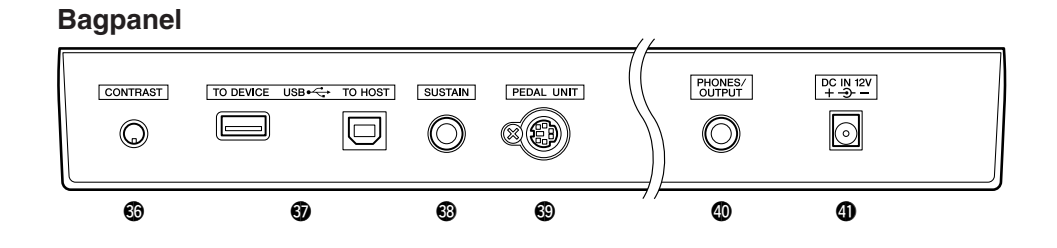

<span id="page-16-0"></span>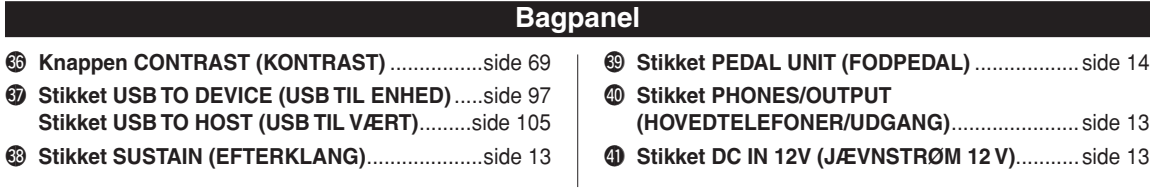

# $\frac{1}{2}$ **kvistress**

<span id="page-17-1"></span><span id="page-17-0"></span>**På dette instrument kan du vælge at få vist teksterne på displayet på engelsk eller japansk. Standardsproget på displayet er engelsk, men hvis du skifter til japansk, vises sangtekster, filnavne, demodisplay og visse meddelelser på japansk.**

### *1* **Tryk på knappen [FUNCTION].**

JΣ

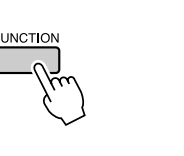

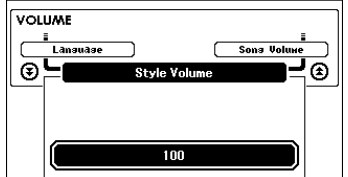

**FUNCTION** 

### 2 Tryk på CATEGORY (kategori) [ $\angle$ ] og [ $\angle$ ]-knapperne, til menupunktet "Language" (sprog) vises. **til menupunktet "Language" (sprog) vises.**

Det valgte sprog på displayet vises under "Language". Når det er markeret, kan du bruge [+]- og [-]-knapperne til at vælge det ønskede sprog.

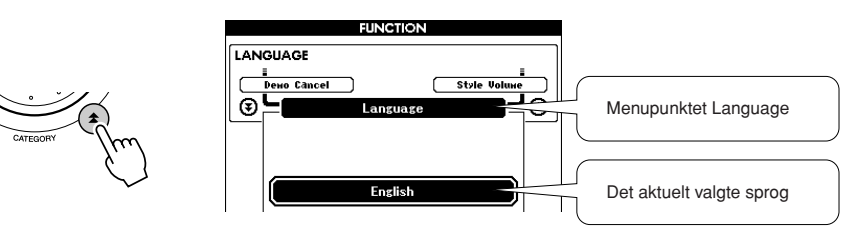

### *3* **Vælg et sprog på displayet.**

Du kan vælge engelsk med [+]-knappen og japansk med [-]-knappen.

Det valgte sprog lagres i den indbyggede Flash-hukommelse, så det er gemt, selv når instrumentet slukkes.

```
4 Tryk på knappen [EXIT] for at vende tilbage til 
skærmbilledet MAIN.
```
# <span id="page-18-1"></span><span id="page-18-0"></span>**Korteguarch Prøv at spille med forskellige instrumentlyde**

**Udover klaver, orgel og andre "almindelige" tangentinstrumenter, har dette instrument et stort udvalgt af lyde med f.eks. guitar, bas, strygere, sax, trompet, trommer og percussion, lydeffekter … et stort udvalg af instrumenter og effekter.**

## <span id="page-18-2"></span>Valg af en lyd og spil med den – hovedlyd

Med denne procedure vælger du den hovedlyd, du spiller på tangenterne med.

### <span id="page-18-3"></span>*1* **Tryk på [VOICE]-knappen.**

Skærmbilledet til valg af hovedlyd vises. Nummeret og navnet på den aktuelt valgte lyd er markeret.

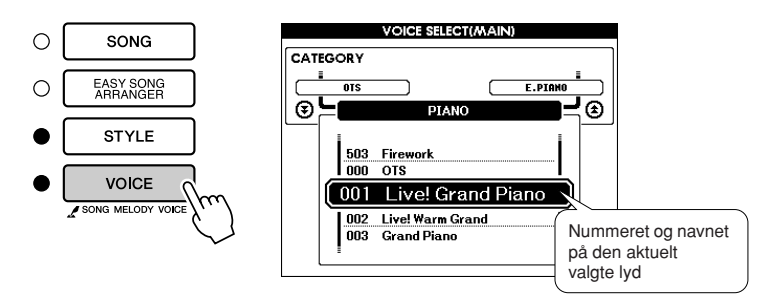

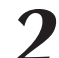

### *2* **Vælg den lyd, du vil spille med.**

Drej på drejeknappen, og hold øje med den markerede lyd. De tilgængelige lyde vil blive vist og valgt efter hinanden. Den lyd, du vælger her, bruges som hovedlyd. Her kan du f.eks. vælge lyden "105 Flute".

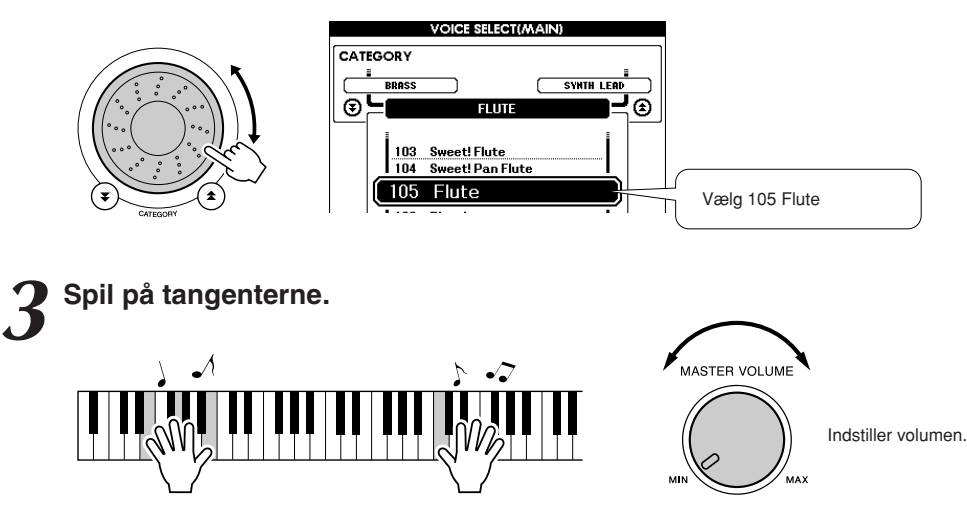

Prøv at vælge og spille med forskellige lyde.

Tryk på knappen [EXIT] for at vende tilbage til skærmbilledet MAIN.

### <span id="page-19-0"></span>Spil med to lyde samtidig – dobbeltlyd

Du kan vælge en anden lyd, der skal spilles sammen med hovedlyden, når du spiller på tangenterne. Denne anden lyd kaldes dual (dobbelt)-lyden.

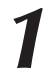

### <span id="page-19-1"></span>*1* **Tryk på [DUAL ON/OFF]-knappen.**

Knappen [DUAL ON/OFF] tænder/slukker for dobbeltlyden. Når dobbeltlyden er slået til, vises ordet "DUAL" (DOBBELT) på MAIN-skærmbilledet. Den dobbeltlyd, du har valgt, vil høres sammen hovedlyden, når du spiller på tangenterne.

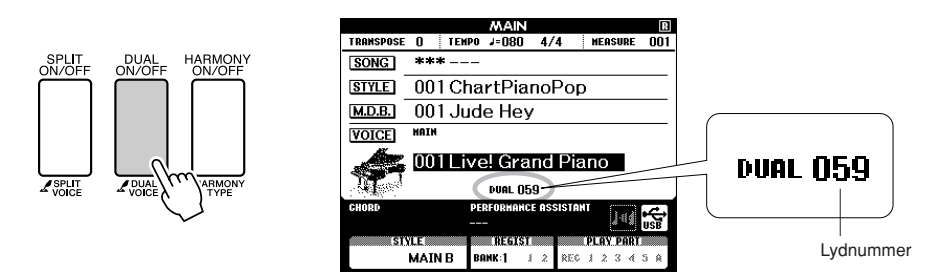

### *2* **Tryk på knappen [DUAL ON/OFF] og hold den nede mere end et sekund.**

Skærmbilledet til valg af dobbeltlyd vises.

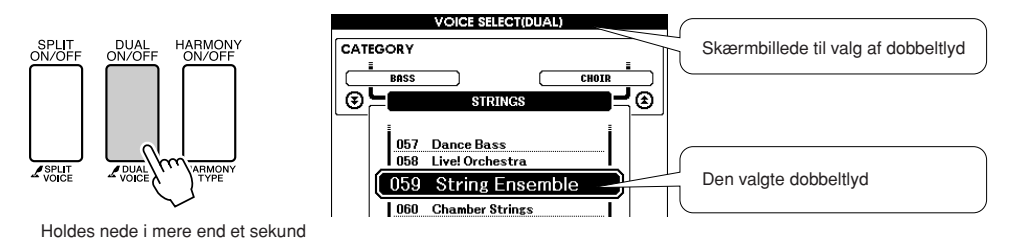

### *3* **Vælg en dobbeltlyd.**

Drej på valgknappen og se dobbeltlydene, indtil du har fundet en, du vil bruge. Den lyd, du vælger her, bruges som dobbeltlyd. Her kan du f.eks. prøve at vælge lyden "123 Vibraphone".

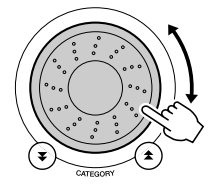

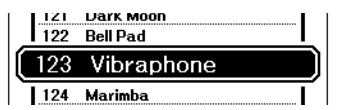

*4* **Spil på tangenterne.**

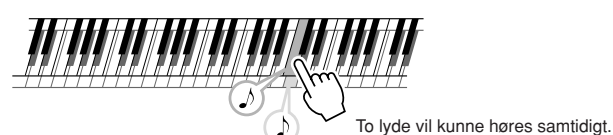

Prøv at vælge nogle andre dobbeltlyde og spil med dem.

Tryk på knappen [EXIT] for at vende tilbage til skærmbilledet MAIN.

### <span id="page-20-0"></span>Spil med forskellige lyde med venstre og højre hånd – splitlyd

Med splitfunktionen kan du spille med forskellige lyde til venstre og højre for tangenternes "splitpunkt". Du kan spille med hoved- og dobbeltlyden til højre for splitpunktet. Den lyd, der bruges til venstre for splitpunktet, kaldes "splitlyden". Splitpunktet kan ændres efter behov (side [82](#page-81-1)).

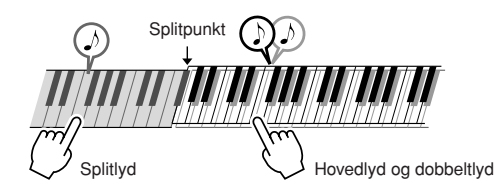

### <span id="page-20-1"></span>*1* **Tryk på [SPLIT ON/OFF]-knappen.**

Knappen [SPLIT ON/OFF] tænder/slukker for splitlyden. Når splitlyden er slået til, vises meddelelsen "SPLIT" på MAINskærmbilledet. Den splitlyd, du har valgt, høres til venstre for split punktet på tangenterne.

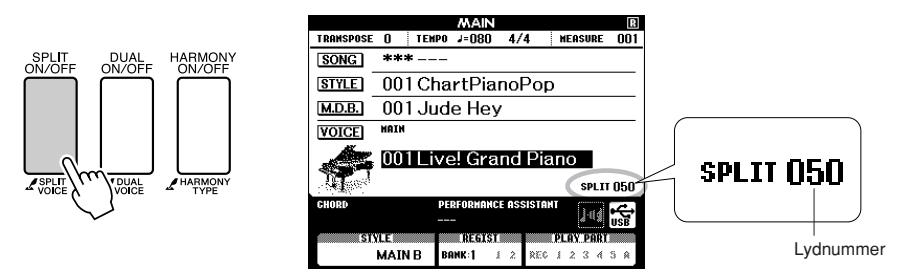

# *2* **Tryk på knappen [SPLIT ON/OFF] og hold den nede mere end et sekund.**

Skærmbilledet til valg af splitlyd vises.

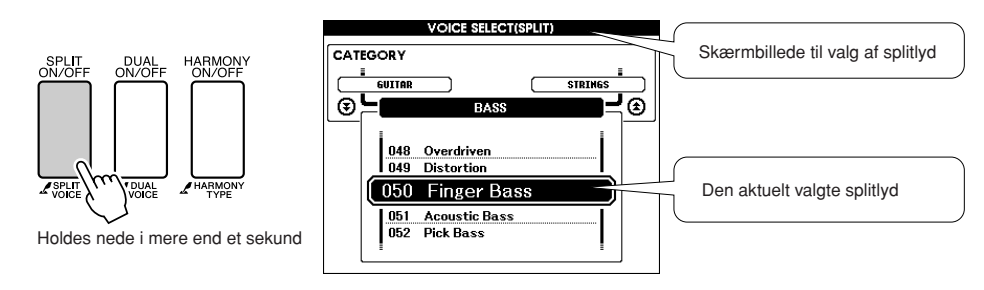

*3* **Vælg en splitlyd efter ønske.** Hold øje med den markerede splitlyd, og drej på drejeknappen, til den ønskede lyd er valgt. Den lyd, du vælger her, bliver splitlyden, som kan høres til venstre for split punktet på tangenterne. Her kan du f.eks. prøve at vælge lyden "041 Folk Guitar".

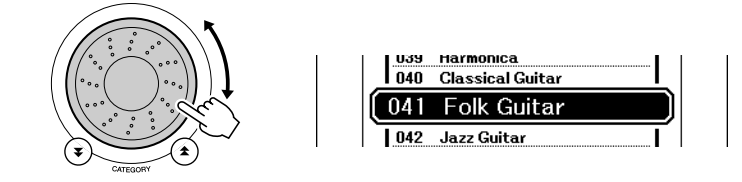

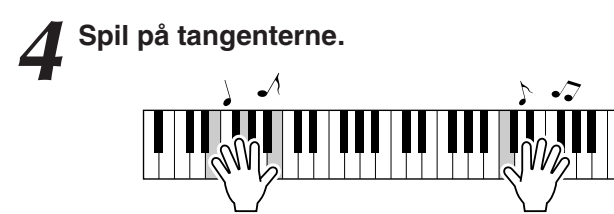

Prøv at vælge nogle andre splitlyde og spil med dem.

Tryk på knappen [EXIT] for at vende tilbage til skærmbilledet MAIN.

### <span id="page-21-1"></span><span id="page-21-0"></span>Spil med flygellyden

Hvis du bare vil spille med en klaverlyd, behøver du kun trykke på en enkelt knap.

### **Tryk på [PORTABLE GRAND]-knappen.**

Lyden "001 Grand Piano" vælges.

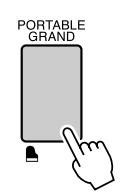

*BEMÆRK*

*• Når du trykker på knappen [PORTABLE GRAND], så deaktiveres alle indstillinger pånær anslagsfølsomhed. Der slukkes også for dobbeltog splitlyde, så flygellyden høres på alle tangenterne.*

## **Lydeffekter**

<span id="page-22-0"></span>**Dette instrument har en række trommesæt og unikke lydeffekter, der kan være sjove at bruge. Latter, rislende bække, jetfly, uhyggelige effekter og meget mere. Med disse lydeffekter kan du krydre musikken til fester.**

### <span id="page-22-3"></span><span id="page-22-1"></span>**Trommesæt**

**Trommesæt er samlinger af trommer og percussioninstrumenter. Når du vælger en violin eller et andet normalt instrument som f.eks. hovedlyd, vil tangenterne spille med lyden af samme violin i forskellig tonehøjde. Hvis du vælger et trommesæt som hovedlyd, så vil hver tangent have lyd af hver deres forskellige tromme eller percussion-instrument.**

◆ **Fremgangsmåde ved valg af trommesæt** ➔ **(se trin 1 og 2 på side [19\)](#page-18-2)**

- **1 Tryk på [VOICE] (LYD)-knappen.**
- **2 Brug drejeknappen til at vælge "131 Standard Kit 1" (Standardtrommesæt 1).**
- **3 Tryk på forskellige tangenter og hør tromme og percussionlydene!**

Tryk på forskellige tangenter og hør tromme og percussionlydene! Husk også at prøve de sorte tangenter! Du kan høre triangel, maracas, bongotrommer, trommer og meget mere ... et stort udvalg af tromme- og percussionlyde. Vil du se mere om de forskellige trommer, der er med trommesæt-lydene (lydnummer 131 til 142), kan du se "[Liste over trommesæt"](#page-131-1) på side [132](#page-131-1).

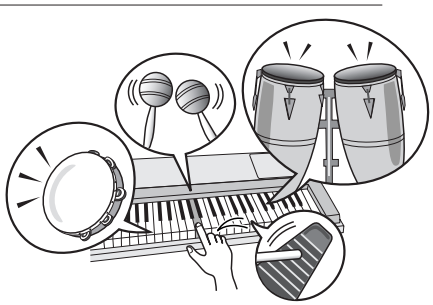

## <span id="page-22-2"></span>**Lydeffekter**

**Lydeffekterne findes under lydene med trommesæt (lydnummer 141 og 142). Når du vælger en af disse lyde, kan du spille en række lydeffekter på tangenterne.**

### ◆ **Fremgangsmåde ved valg af lydeffekt** ➔ **(se trin 1 og 2 på side [19](#page-18-2))**

- **1 Tryk på [VOICE] (LYD)-knappen.**
- **2 Brug drejeknappen til at vælge "142 SFX Kit 2" (Lydeffektsæt 2).**
- **3 Tryk på de forskellige tangenter, og hør lydeffekterne!**

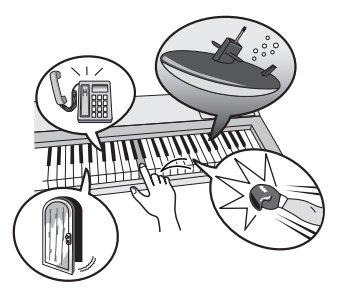

Når du trykker på de forskellige tangenter, kan du høre lyden af en undervandsbåd, en ringende telefon, en knirkende dør og mange andre nyttige effekter. "141 [SFX](#page-132-0)  [Kit 1"](#page-132-0) inkluderer tordenvejr, vandløb, gøende hunde og mange flere. Nogle tangenter har ikke fået tildelt nogen lyd, derfor sker det intet, når du trykker på dem. Se ["SFX Kit 1"](#page-132-0) og ["SFX Kit 2"](#page-132-1) under "[Liste over](#page-131-1)  [trommesæt](#page-131-1)" på side [133](#page-132-0) for at få oplysninger om, hvilke instrumenter der er inkluderet i SFX-sættene.

<span id="page-23-0"></span>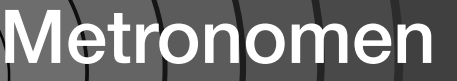

**Instrumentet har en indbygget metronom, hvor du kan indstille tempo og taktart. Spil på instrumentet, og indstil det tempo, der passer dig bedst.**

## <span id="page-23-3"></span><span id="page-23-1"></span>Start af metronomen

### **Slå metronomen til og start den ved at trykke på knappen [METRONOME ON/OFF].**

Stop metronomen ved at trykke på knappen [METRONOME ON/OFF] igen.

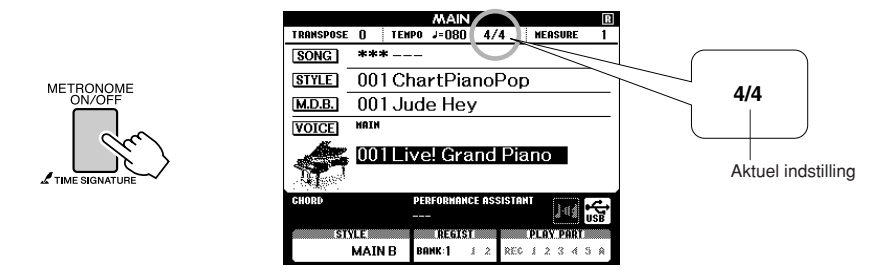

### <span id="page-23-2"></span>Indstilling af metronomens tempo

*1* **Tryk på [TEMPO/TAP]-knappen for at få vist tempoet.**

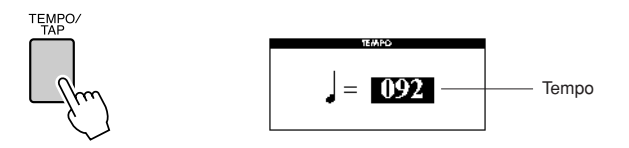

*2* **Brug valgknappen og vælg et tempo mellem 5 og 280.**

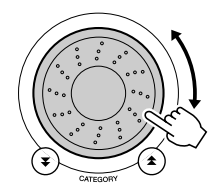

### <span id="page-24-0"></span>Indstilling af antallet af taktslag pr. takt og længden af hvert taktslag

I dette eksempel kan du sætte taktarten til 5/8.

*1* **Tryk på [METRONOME ON/OFF]-knappen, og hold den nede i mere end et sekund for at vælge funktionen "Time Signature–Numerator".**

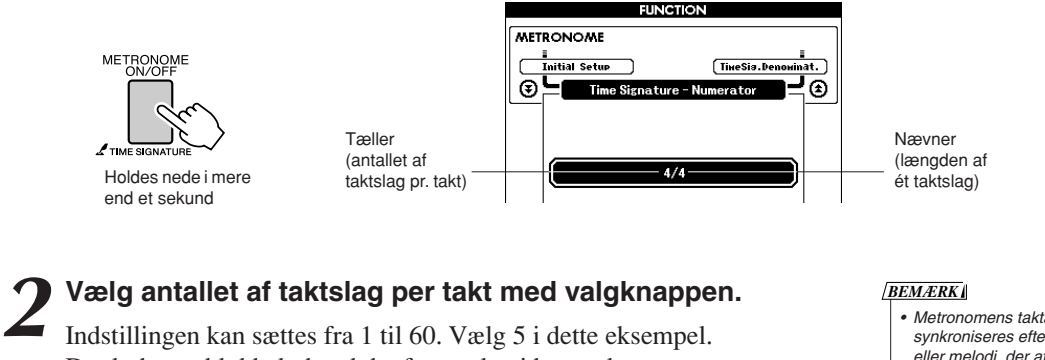

Der lyder en klokkelyd ved det første slag i hver takt.

**3** Tryk på CATEGORY (kategori) [<del>Δ</del>] og [₹]-knapperne,<br> **3** til funktionen "Time Signature–Denominator" vises. **til funktionen "Time Signature–Denominator" vises.**

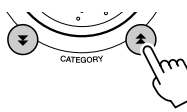

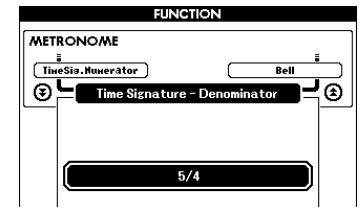

*• Metronomens taktart vil synkroniseres efter en stilart eller melodi, der afspilles, så disse parametre ikke kan ændres, når en stilart eller melodi afspilles.*

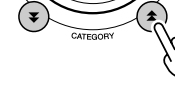

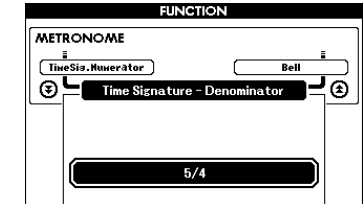

### *4* **Drej på valgknappen for at vælge længde på taktslag.**

Vælg længden for hvert taktslag: 2, 4, 8 eller 16 (halvnode, fjerdedelsnode, ottendedelsnode eller sekstendedelsnode). I dette eksempel vælger vi 8.

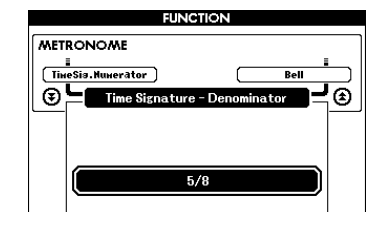

### <span id="page-25-0"></span>Indstilling af klikkelyden

Det giver dig mulighed for at vælge, om kliklyden skal have en klokkeklang, eller der kun skal afspilles en kliklyd.

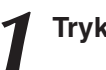

*1* **Tryk på knappen [FUNCTION].**

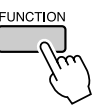

2 Brug knapperne CATEGORY [ $\angle$ ] og [ $\angle$ ] til at vælge klokkelelementet. **klokkelelementet.**

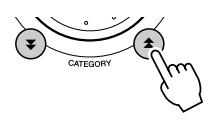

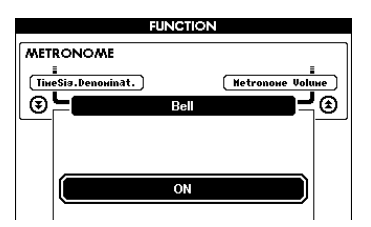

*3* **Du kan herefter bruge [+]- og [-]-knapperne til at aktivere eller deaktivere klokkelyden.**

### <span id="page-25-1"></span>Indstilling af lydstyrke for metronomen

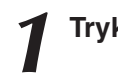

*1* **Tryk på knappen [FUNCTION].**

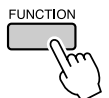

2 **Brug knapperne CATEGORY** [<del></del>★] og [₹] til at vælge menuen for volumen af metronom. <u>∱</u>] og [≸

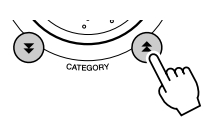

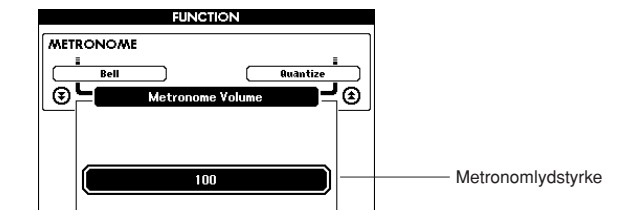

*3* **Brug drejeknappen til at indstille metronomlydstyrken.**

# **<sup>K</sup><sup>v</sup>ikguid<sup>e</sup> Afspilning af stilarter**

<span id="page-26-0"></span>**Dette instrument har et autoakkompagnement, der kan lave akkompagnement (rytme + bas + akkorder) til den stilart, du vælger, og rette sig efter de akkorder, du spiller med venstre hånd. Du kan vælge mellem 160 forskellige stilarter i forskellige musikalske genrer og taktarter (se en komplet liste over mulige stilarter på side [134\)](#page-133-1). I dette afsnit beskrives, hvordan du bruger autoakkompagnement.**

## <span id="page-26-1"></span>Valg af stilartens rytme

De fleste stilarter har en stemme med rytme. Du kan vælge mellem forskellige slags rytmer – rock, blues, Euro trance og mange andre. Prøv at starte med at lytte til en grundlæggende rytme. Rytme-stemmen bliver kun spillet af percussion-instrumenter.

### <span id="page-26-3"></span>*1* **Tryk på knappen [STYLE].**

Skærmbilledet til valg af stilart vises. Nummeret og navnet på den aktuelt valgte stilart er markeret.

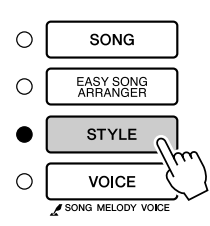

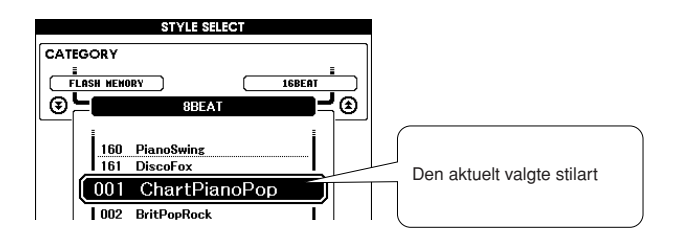

### *2* **Vælg en stilart.**

Vælg den stilart, du vil bruge, med valgknappen. På side [134](#page-133-1) kan du se en liste over de tilgængelige stilarter.

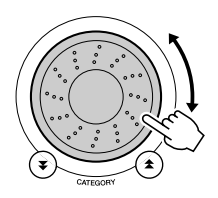

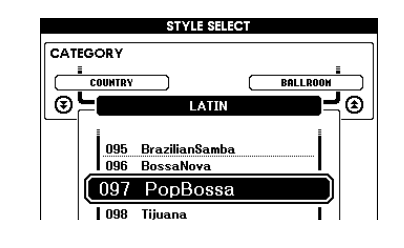

### *BEMÆRK*

*• Stilartsfiler, der er overført fra en computer eller gemt i en USB-Flash-hukommelse, der er sluttet til instrumentet, kan vælges og bruges på samme måde som interne stilarter (stilartsnumrene 161–). Instruktioner til filoverførsel findes på side [108.](#page-107-2)*

## <span id="page-26-2"></span>*3* **Tryk på [START/STOP]-knappen.**

Stilartens rytme starter.

Hvis du vil stoppe afspilningen, skal du trykke en til gang på knappen [START/STOP].

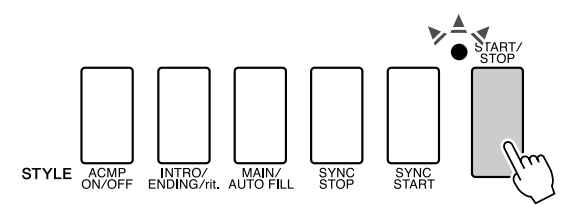

### *BEMÆRK*

*• Stilartsnumrene 131, 143–160 har ingen rytmestemme, derfor høres der ingen rytme, hvis du har valgt dem i eksemplet ovenfor. Vil du bruge disse stilarter, skal du første aktivere autoakkompagnementet, som beskrevet på side [28](#page-27-1), og trykke på knappen [START/STOP]. Så vil bas og akkorder blive spillet, når du spiller på tangenter til venstre for split punktet på tangenterne.*

### <span id="page-27-1"></span><span id="page-27-0"></span>Spil med en stilart

På sidste side lærte du at vælge en stilart-rytme.

Her beskrives, hvordan du kan sætte akkompagnement med bas og akkorder til en rytme og dermed få et komplet akkompagnement, du kan spille til.

### *1* **Tryk på [STYLE]-knappen, og vælg den ønskede stilart.**

### <span id="page-27-2"></span>*2* **Start autoakkompagnementet.**

Tryk på [ACMP ON/OFF] (AKKOMPAGNEMENT TIL/FRA)-knappen. Hvis du trykker en til gang på denne knap, stoppes autoakkompagnementet.

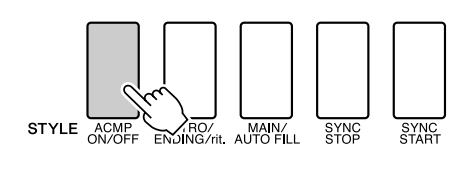

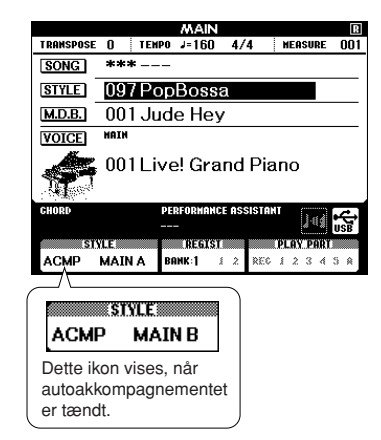

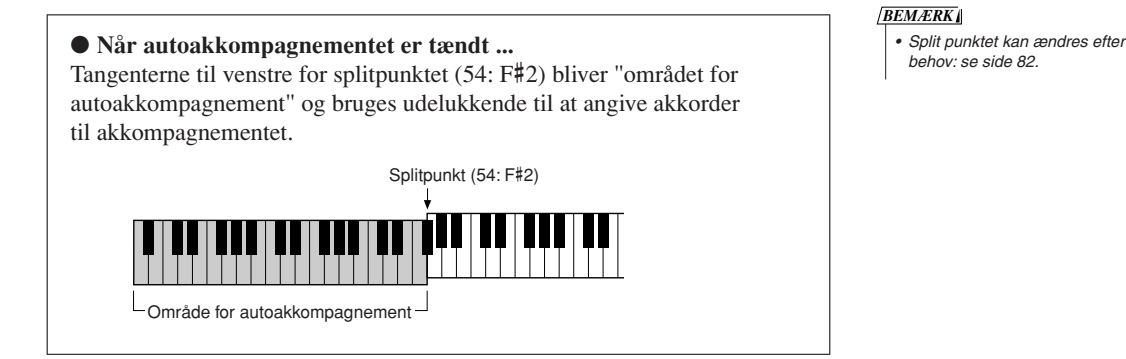

**3** Aktivér synkroniseret start.<br>Tryk på knappen [SYNC START], hvis du vil aktivere synkroniseret start.

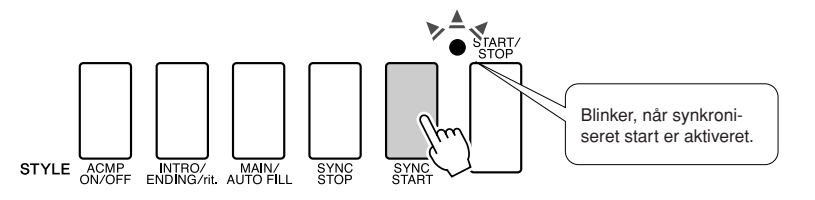

Hvis synkroniseret start er aktiveret, så vil akkompagnement med bas og akkorder inkluderet i en stilart starte med at spille, når du spiller en tangent til venstre for split punktet. Hvis du vil deaktivere synkroniseret start, skal du trykke endnu en gang på knappen.

### *4* **Start stilarten ved at spille en akkord med venstre hånd.**

Du kan spille akkorder, også selvom du ikke kender nogle akkorder. Dette instrument vil aflæse selv en enkelt tone som en akkord. Prøv at spille en eller op til tre toner samtidigt til venstre for split punktet. Akkompagnementet vil rette sig efter de toner, du spiller med venstre hånd.

### **Prøv dette!**

Der findes nogle rundgange med akkorder på side [30.](#page-29-0) Disse eksempler kan hjælpe dig med at få en fornemmelse af, hvilke akkordrundgange der lyder godt til stilarterne.

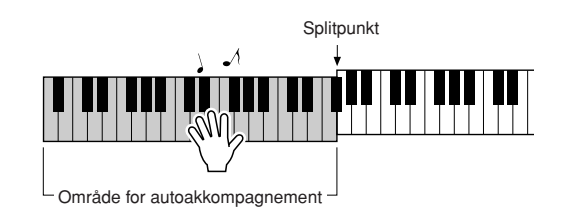

# *5* **Spil forskellige akkorder med venstre hånd, mens du spiller en melodilinje med højre hånd.**

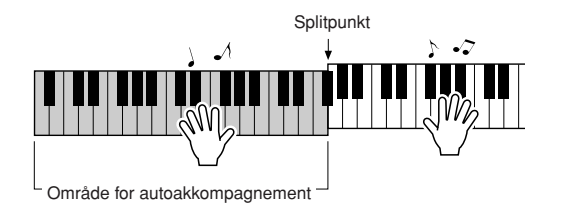

*6* **Tryk på [START/STOP]-knappen for at stoppe afspilning af stilarten, når du er færdig.**

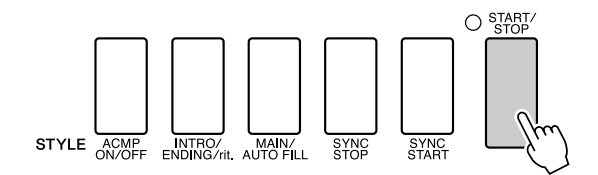

Du kan skifte mellem forskellige "stykker" for at variere akkompagnementet. Se "[Akkompagnementsvariationer \(stykker\)](#page-78-4)" på side [79](#page-78-4).

### <span id="page-29-0"></span>**Stilarter er sjovere, når du ved noget om akkorder**

Akkorder dannes ved at spille flere toner ad gangen og udgør fundamentet for harmonisk akkompagnement. I dette afsnit kigger vi på sekvenser af forskellige akkorder spillet efter hinanden, eller "akkordsekvenser". Da hver akkord har sin egen klang – også selvom det er samme akkord i forskellige positioner – har de akkorder, du spiller i en akkordsekvens, stor betydning for på den musik, du spiller.

På side [28](#page-27-1) lærte du at spille varieret akkompagnement med stilarterne. Rækkefølger af akkorder er vigtige, når du vil lave et interessant akkompagnement, og med lidt viden om akkorder kan du gøre meget mere ud af dit akkompagnement.

På disse sider introducerer vi tre nemme rækkefølger af akkorder. Prøv dem med instrumentets akkompagnements-stilarter. Stilarten vil rette sig efter de akkorder, du spiller, så du faktisk laver et færdigt musikstykke.

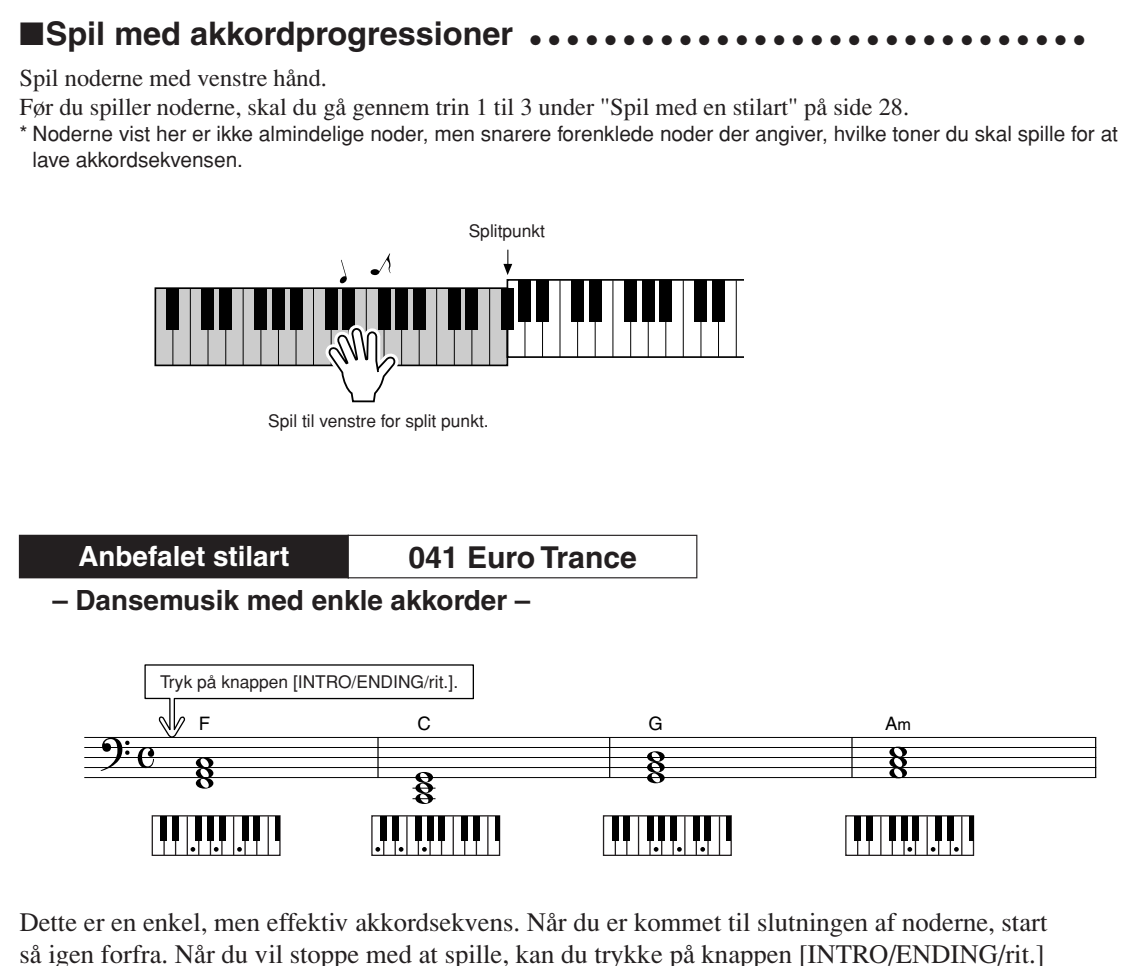

(INTRO/AFSLUTNING/rit.), så vil autoakkompagnementet lave en fin slutning.

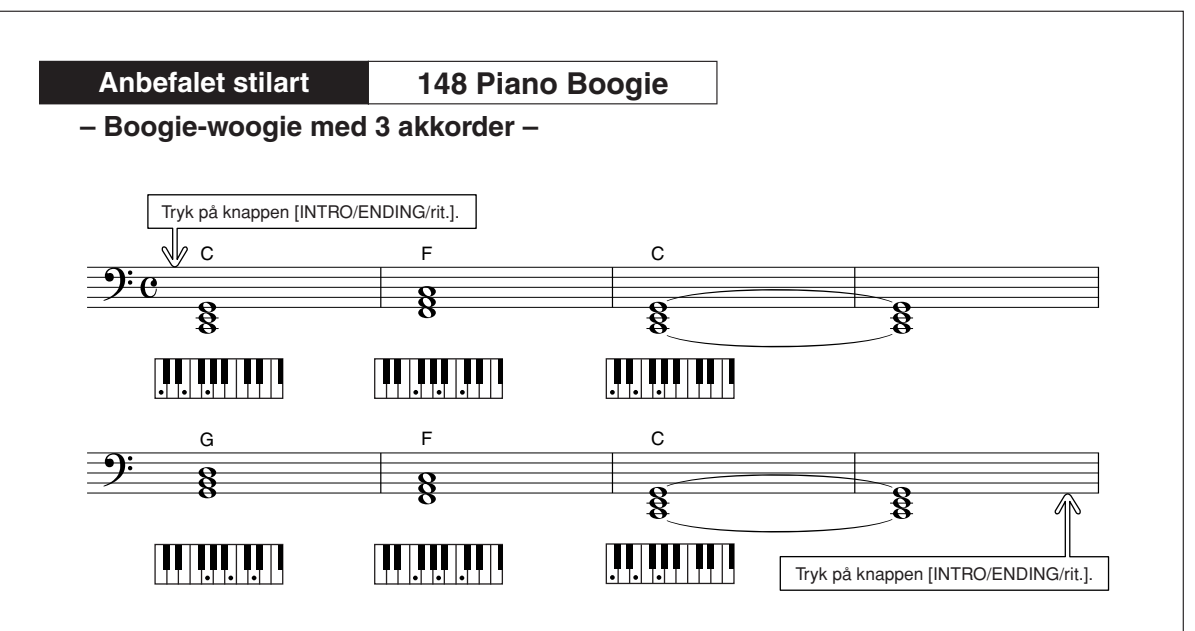

Denne sekvens giver et varieret harmonisk akkompagnement med kun tre akkorder. Når du har fået en fornemmelse af sekvensen i noderne, prøv så at ændre rækkefølgen af akkorder!

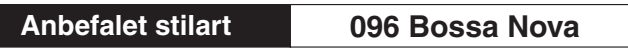

**– Bossa nova med jazz-akkorder –**

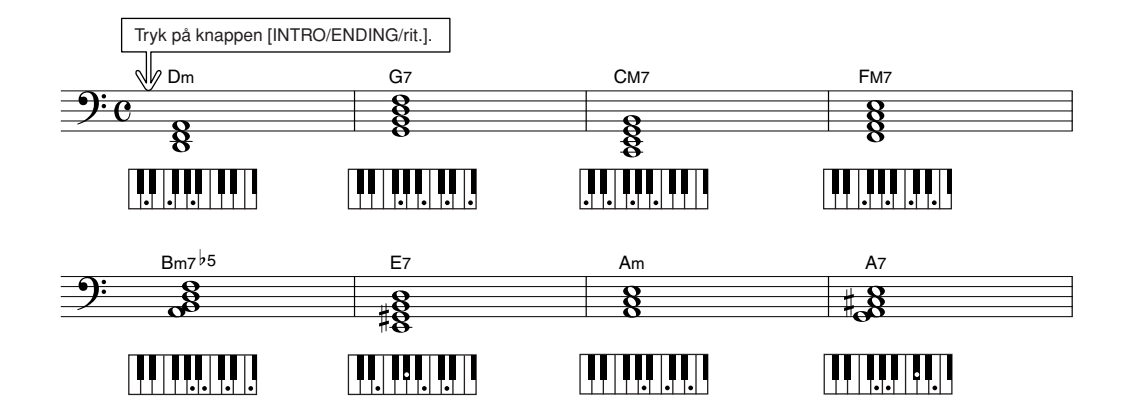

Denne sekvens indeholder jazz'ede "to-fem" (II-V) sekvenser. Prøv at spille den igennem flere gange. Når du vil stoppe, skal du trykke på knappen [INTRO/ENDING/rit.] (INTRO/AFSLUTNING/rit.).

### <span id="page-31-0"></span>Spil af akkorder med autoakkompagnement

Du kan spille akkorder med autoakkompagnementet på to forskellige måder:

- **Nemme akkorder**
- **Almindelige akkorder**

Dette instrument kan automatisk aflæse forskellige akkordtyper. Denne funktion hedder multiakkordspil. Tryk på knappen [ACMP ON/OFF] (ACMP TIL/FRA) for at starte autoakkompagnementet (side [28\)](#page-27-1). Tangenterne til venstre for split punkt (standard: 54/F#2) bliver "området for akkompagnement".

Spil akkorder til akkompagnementet i dette område på klaviaturet.

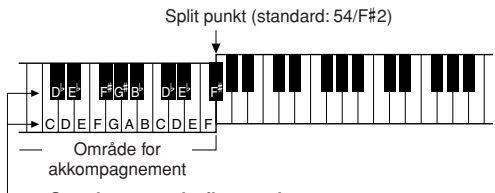

### **Grundtoner og de tilsvarende tangenter**

### ■**Nemme akkorder.............**

Med denne metode kan du let spille akkorder i området for akkompagnement med kun en, to eller tre fingre.

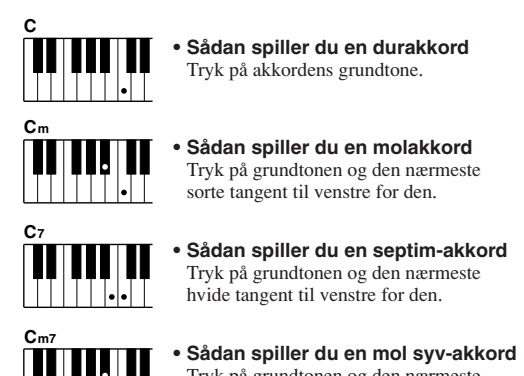

### Tryk på grundtonen og den nærmeste hvide og sorte tangent til venstre for den (tre tangenter i alt).

### ■**Almindelige akkorder •••••••••**

Med denne metode kan du skabe et akkompagnement ved at spille akkorder med de normale fingersætninger i området for akkompagnement på tangenterne.

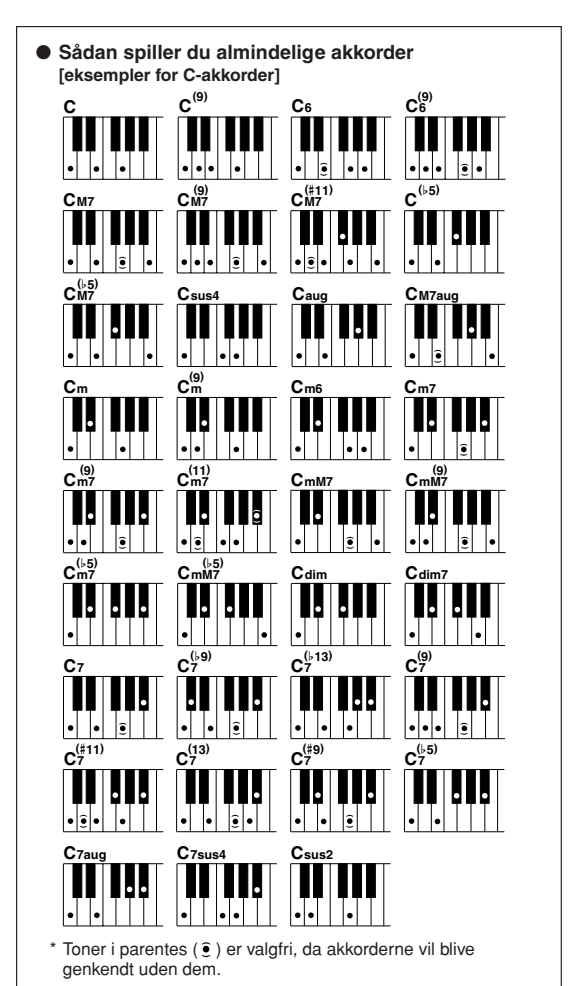

# **<sup>K</sup><sup>v</sup>ikguid<sup>e</sup> Brug af melodier**

<span id="page-32-0"></span>**På dette instrument betyder ordet "melodi" de data, der udgør et stykke musik. Du kan blot nyde at lytte til de 30 indbyggede melodier, eller bruge dem med en af funktionerne – performance assistant, lektioner eller andre. Melodierne er inddelt i kategorier.**

**I dette afsnit beskrives, hvordan du vælger og spiller melodier. Her er også en kort beskrivelse af de 30 melodier.**

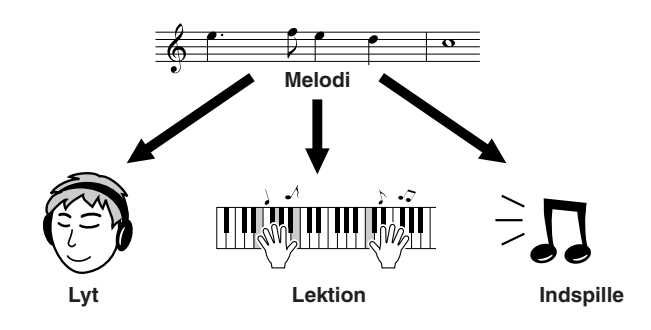

## <span id="page-32-2"></span><span id="page-32-1"></span>Vælg og lyt til en melodi

### *1* **Tryk på [SONG] (MELODI)-knappen.**

Skærmbilledet til valg af melodi vises. Nummeret og navnet på den aktuelt valgte melodi er markeret.

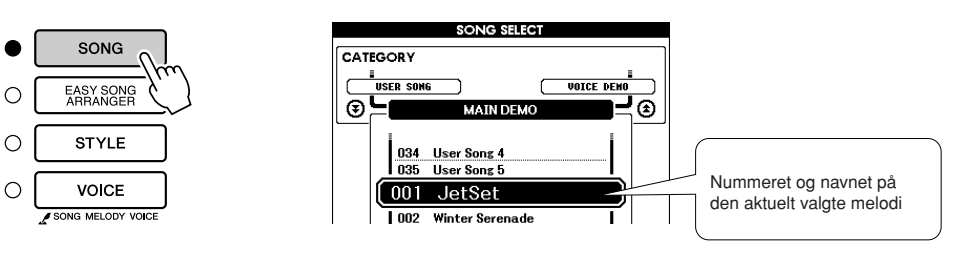

### *2* **Vælg en song (melodi).**

Vælg en melodi, når du har set listen over kategorier med de forprogrammerede meldier på side 35. Vælg den melodi, du vil bruge, med valgknappen.

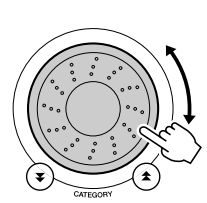

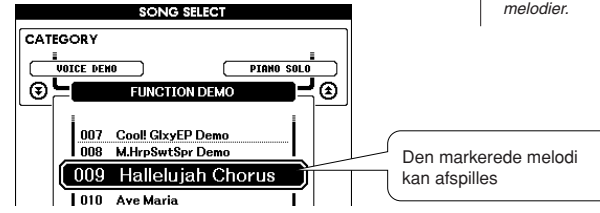

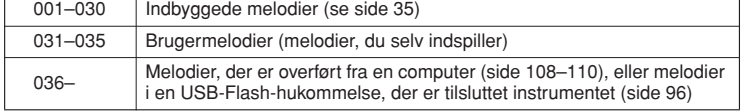

### *BEMÆRK*

*• Du kan også spille melodier, du selv har indspillet (brugermelodier) eller melodier, der er overført til instrumentet fra computer, på samme måde som du spiller de indbyggede melodier.*

<span id="page-33-6"></span>*3* **Lyt til melodien.** Tryk på knappen [START/STOP] for at starte afspilning af den valgte melodi. Du kan til enhver tid stoppe afspilning af melodien ved igen at trykke på knappen [START/STOP].

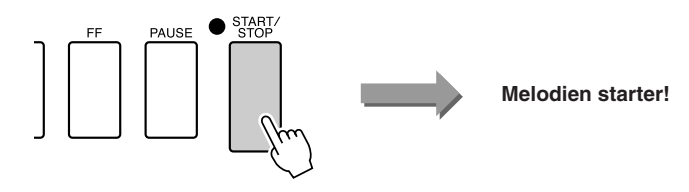

### <span id="page-33-0"></span>Hurtig frem- og tilbagespoling samt pause i melodien

Disse kontroller fungerer ligesom kontrollerne på en kassettebåndoptager eller cd-afspiller; du kan spole frem [FF], spole tilbage [REW] og sætte afspilning af melodien til pause [PAUSE].

<span id="page-33-5"></span><span id="page-33-4"></span><span id="page-33-3"></span>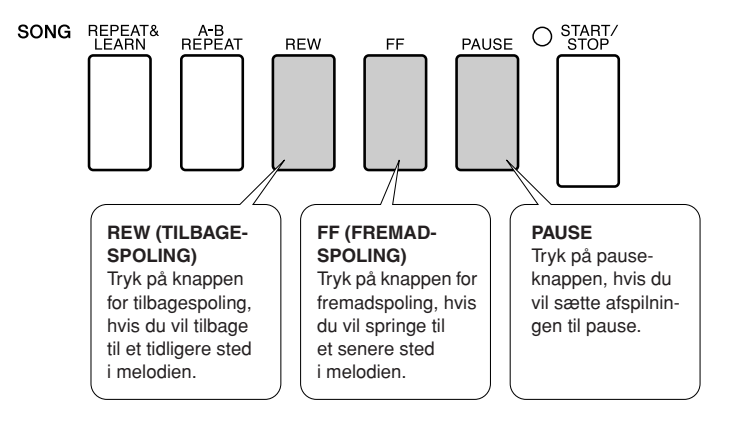

### <span id="page-33-2"></span><span id="page-33-1"></span>Indstilling af tempo for en melodi

Du kan ændre meloditempoet efter ønske. Tryk på knappen [TEMPO/TAP]. Tempo-displayet vil blive vist, og du kan indstille tempoet til mellem 5 og 280 fjerdedelsnoder per minut med knapperne [+] og [-], eller talknapperne [0] til [9].

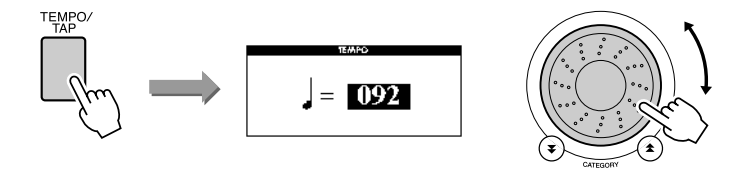

Du kan gendanne det oprindelige standardtempo ved at trykke samtidig på knapperne [+] og [-]. Tryk på knappen [EXIT] for at vende tilbage til skærmbilledet MAIN.

### <span id="page-34-0"></span>Afspilning af demomelodien

### <span id="page-34-2"></span>**Tryk på knappen [DEMO].**

Afspilningen af demomelodien begynder. Lyt til nogle af de fremragende instrumentlyde! Demomelodien gentages automatisk fra begyndelsen, når den er færdig. Du kan afbryde afspilningen af demomelodien når som helst ved at trykke på [START/STOP]-knappen.

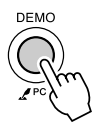

### <span id="page-34-1"></span>● **Liste over melodier**

Disse 30 melodier omfatter melodier, der effektivt demonstrerer instrumentets Easy Song Arrangerfunktion, melodier, der er ideelle til brug med performance assistant technology-funktionen, og så videre. Kolonnen "Forslag til brug" giver nogle ideer om, hvordan du kan bruge melodierne på en effektiv måde.

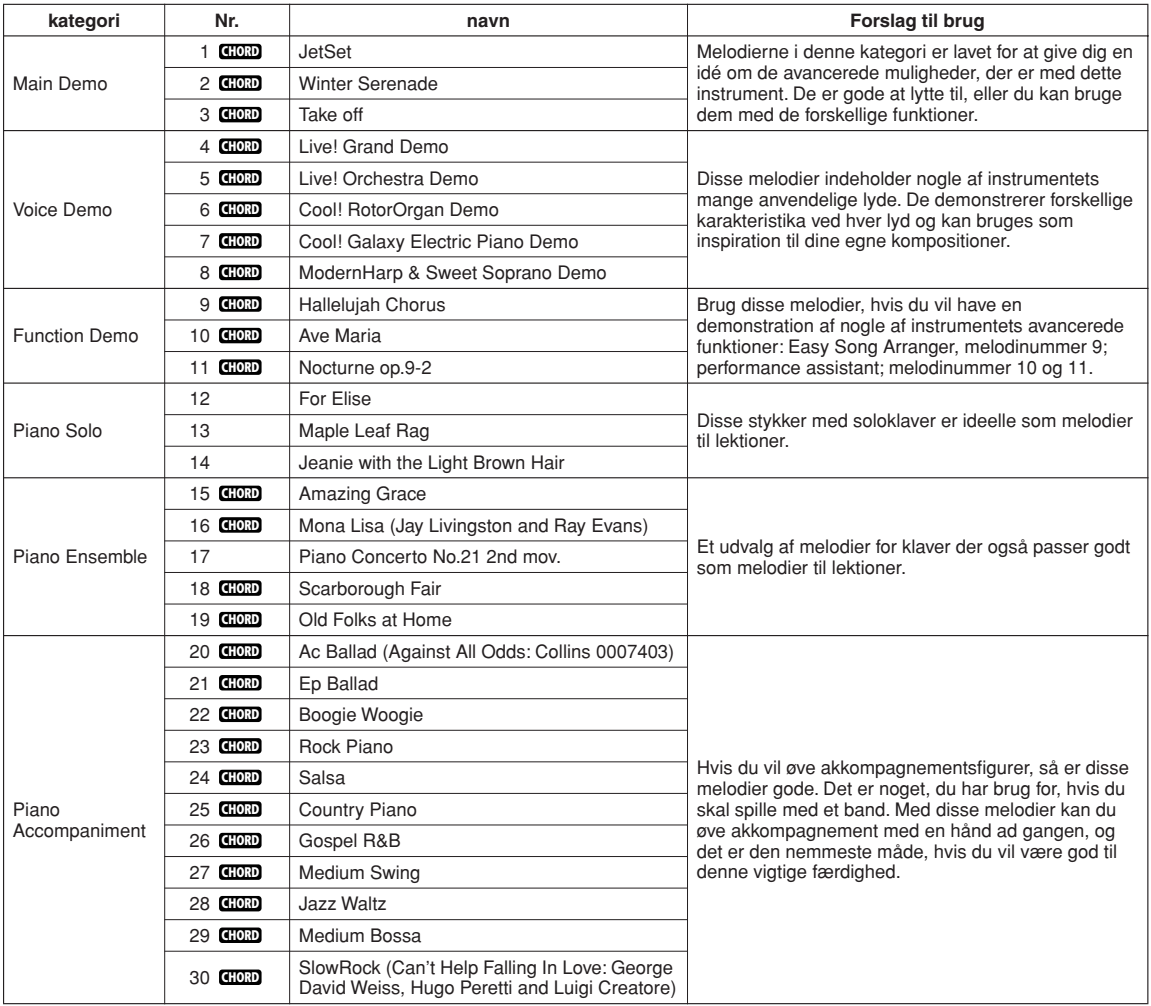

: Indeholder akkorddata **CHORD**

Du kan finde noderne til de interne melodier (undtagen melodi 1–11 samt melodi 16, 20 og 30, der er ophavsretligt beskyttet) i sangbogen på den medfølgende cd-rom. Noder til melodi 9–11 findes i denne brugervejledning. Nogle af de klassiske stykker og/eller traditionelle melodier er redigeret for at tilpasse længden eller gøre dem bedre egnet til undervisning, og de er derfor muligvis ikke helt som originalerne.

### <span id="page-35-0"></span>**Melodityper**

Følgende tre typer melodier kan bruges med DGX-630/YPG-635.

- **Forprogrammerede melodier (de 30 melodier indbygget i dette instrument) .......................... Melodinumrene 001–030.** ● **Brugermelodier (indspilninger af det, du spiller) ...................... Melodinumrene 031–035.**
- **Eksterne melodifiler (melodidata, der er overført fra en computer\*).......................... Melodinumrene 036–.**

Diagrammet nedenfor viser de vigtigste processer ved brug af forprogrammerede melodier, brugermelodier og eksterne melodifiler fra lagring til afspilning.

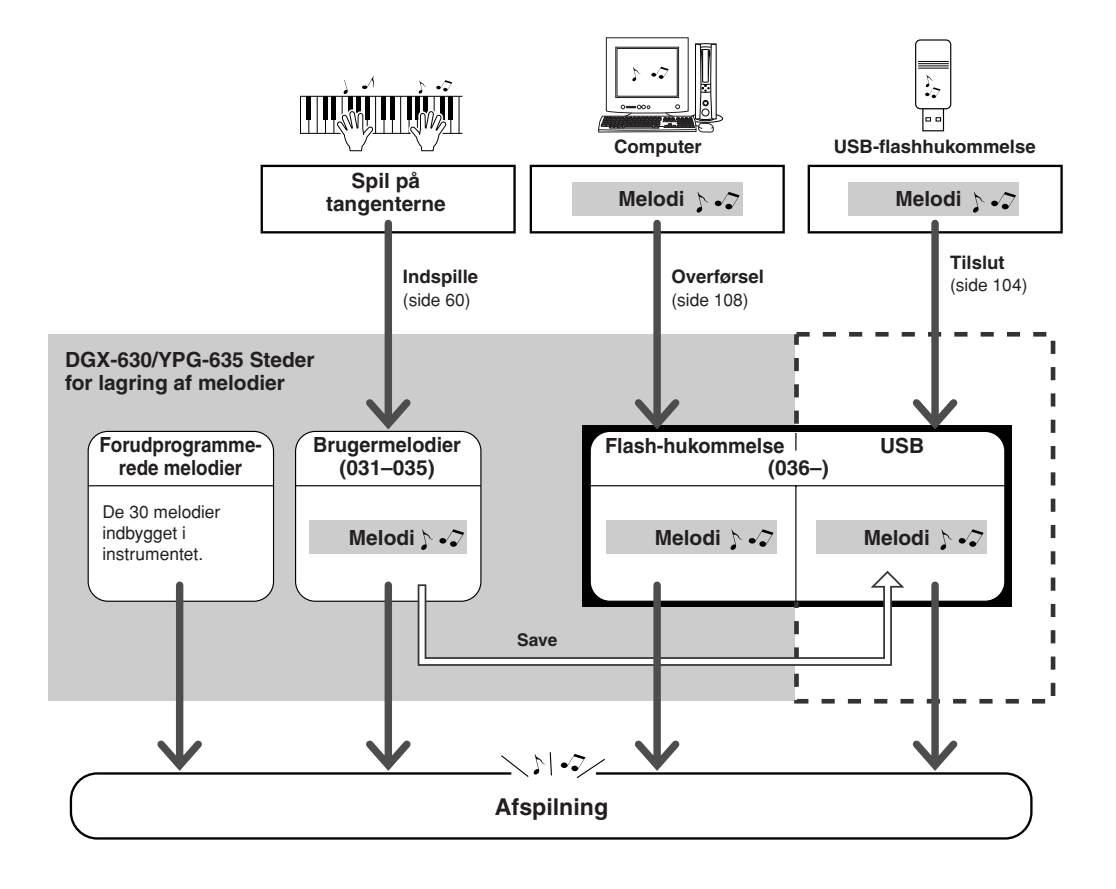

### *BEMÆRK*

*• Brugermelodierne kan ikke forsynes med nodevisninger, som de er. Hvis du konverterer en brugermelodifil til SMF og gemmer den i USB-Flash-hukommelsen, kan der imidlertid oprettes en nodevisning til den, og den kan herefter bruges sammen med lektionsfunktionerne.*

### *BEMÆRK*

*• Brugermelodier og eksterne melodifiler overført fra computer gemmes forskellige steder i Flash-hukommelsen. Brugermelodier kan ikke overføres direkte til Flashhukommelsens område for eksterne melodifiler, og omvendt.*

<sup>\*</sup> Den medfølgende cd-rom indeholder 70 MIDI-melodier. Der står mere om fremgangsmåden, når melodier overføres til instrumentet, på side [109](#page-108-0).
## Visning af noder for melodien

Instrumentet kan vise noder til melodierne.

Der kan vises noder for de 30 interne, forprogrammerede melodier og for de melodier i SMF-formatet, der er gemt i USB-Flash-hukommelsen eller i instrumentets interne flashhukommelsen.

*1* **Vælg en song (melodi).** Følg trin 1 og 2 af proceduren på side 33.

## *2* **Når du trykker på [SCORE]-knappen, vises noderne med en g-nøgle.**

Der er to typer nodevisning: kun med g-nøgle eller med g- og f-nøgle. Når du trykker på [SCORE]-knappen, skiftes der mellem de to visninger.

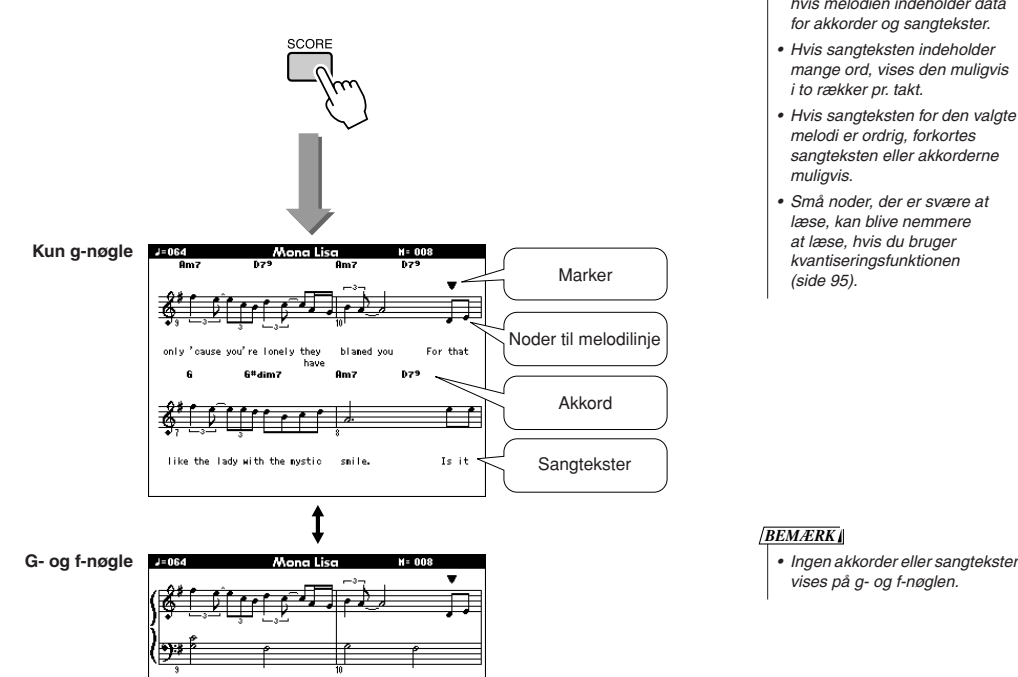

#### *BEMÆRK*

- *Både akkorder og sangtekst vises sammen med noderne, hvis melodien indeholder data for akkorder og sangtekster.*
- *Hvis sangteksten indeholder mange ord, vises den muligvis i to rækker pr. takt.*
- *Hvis sangteksten for den valgte melodi er ordrig, forkortes sangteksten eller akkorderne*
- *Små noder, der er svære at læse, kan blive nemmere at læse, hvis du bruger kvantiseringsfunktionen*

## *3* **Tryk på knappen [START/STOP].**

Melodien afspilles. Den trekantede markør bevæger sig over nodelinjerne for at angive den aktuelle position.

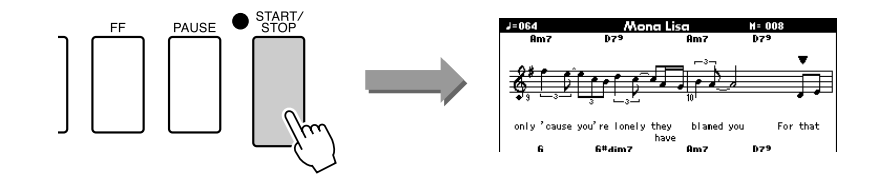

## *4* **Tryk på knappen [EXIT] for at vende tilbage til skærmbilledet MAIN.**

## Visning af sangtekst

Hvis en melodi indeholder data for sangtekst, kan sangteksten vises på displayet. Der vises ingen sangtekst for en melodi, der ikke indeholder data for sangtekst, selv hvis du trykker på [LYRICS]-knappen.

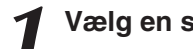

*1* **Vælg en song (melodi).**

Vælg melodi 16, 20 eller 30 ved hjælp af trin 1 og 2 på side 33.

## *2* **Tryk på [LYRICS]-knappen.**

Melodiens titel, tekstforfatter og komponist vises på displayet.

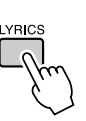

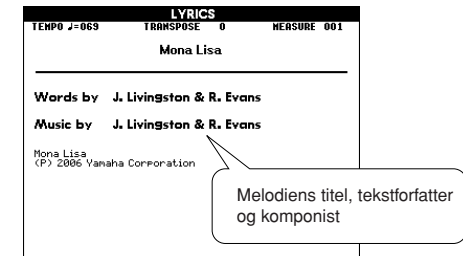

#### *BEMÆRK*

*• Melodier, du har hentet på internettet eller købt, herunder filer i XF-format (side [6](#page-5-0)), er kompatible med sangtekstfunktionen, hvis filerne er i standard-MIDI-format og indeholder data for sangtekster. Visning af sangtekster kan ikke lade sig gøre med alle filer.*

#### *BEMÆRK*

*• Hvis nogen af bogstaverne i sangteksterne er forvanskede, kan du prøve at skifte sprog på displayet (side [18](#page-17-0)).*

## *3* **Tryk på knappen [START/STOP].**

Melodien afspilles, og sangteksten og akkorderne vises på displayet. Sangteksten markeres for at angive den aktuelle position i melodien.

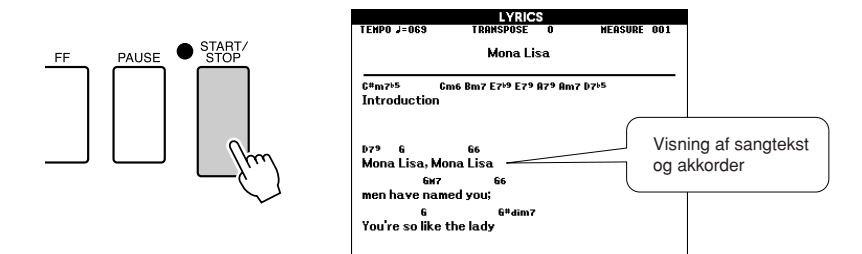

#### ■ **Forprogrammerede melodier, hvor sangteksten kan vises**

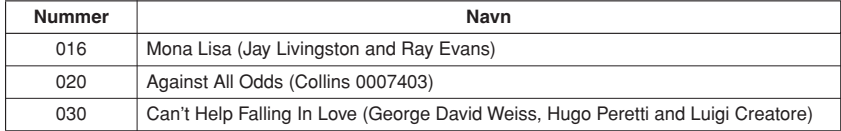

# **<sup>K</sup><sup>v</sup>ikguid<sup>e</sup> Den nemme måde at spille klaver på**

**Dette instrument har funktionen performance assistant, der gør det muligt at spille til en melodi og lyde som en virkelig god pianist (også selvom du laver fejl)! Faktisk lyder det godt, lige meget hvilke toner du spiller! Du kan nøjes med at trykke en enkelt tangent ned, og resultatet vil stadig være en smuk melodilinje. Du kan altså spille musik på en sjov måde, selvom du ikke kan spille klaver eller læse noder.**

Du kan vælge mellem fire forskellige performance assistant technology-typer. Vælg den type, du synes giver de bedste resultater.

● **Chord**...................... Uanset hvor og hvad du spiller, bliver resultatet velklingende og afbalanceret lyd. Denne type giver den største frihed, da du kan spille, hvad der falder dig ind, med begge hænder.

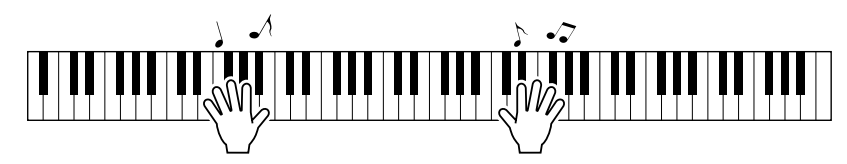

● **Chord/Free**........... Hvis du kan spille enkle melodilinjer i højre hånd, men har problemer med akkorder i venstre hånd, er dette typen for dig. Chord-typen gælder kun den venstre del af klaviaturet, så du kan let spille akkorder som akkompagnement til den melodilinje, du spiller med højre hånd.

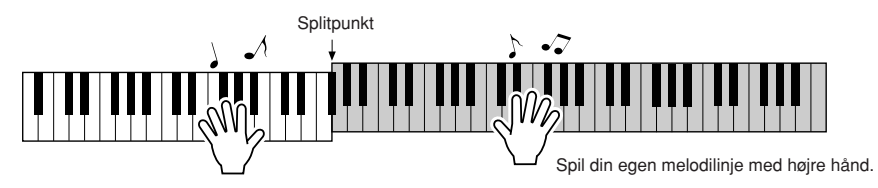

● **Melody**................... Med denne type kan du spille melodilinjen i den valgte melodi ved at spille på vilkårlige tangenter med kun én finger. Du kan begynde at spille melodilinjer med det samme, selv hvis du aldrig har spillet på et tangentinstrument før!

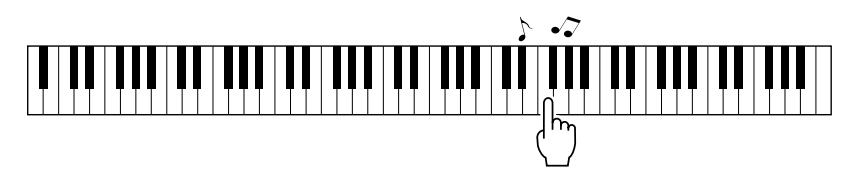

● **Chord/Melody** .... Spil melodilinjen for den valgte melodi med én finger på højre side af klaviaturet, og spil akkorder på venstre del af klaviaturet ved hjælp af Chord-typen.

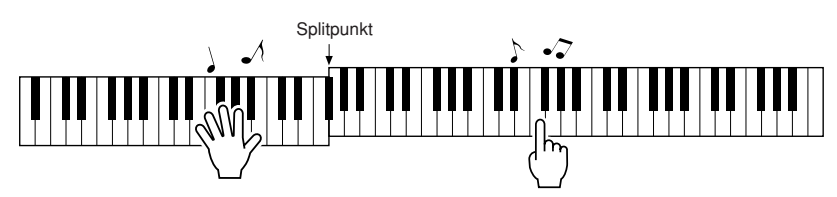

På side [48](#page-47-0) er der flere informationer om brug af performance assistant, og hvordan du bruger funktionen.

## CHORD-type – spil med begge hænder

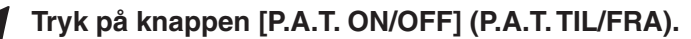

Sådan tænder du for funktionen performance assistent. Den aktuelt valgte type vises i MAIN-skærmbilledet, når funktionen performance assistant technology er aktiveret.

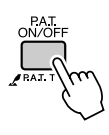

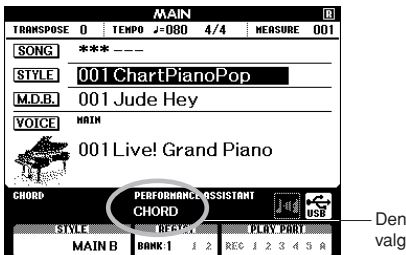

Den aktuelt valgte type

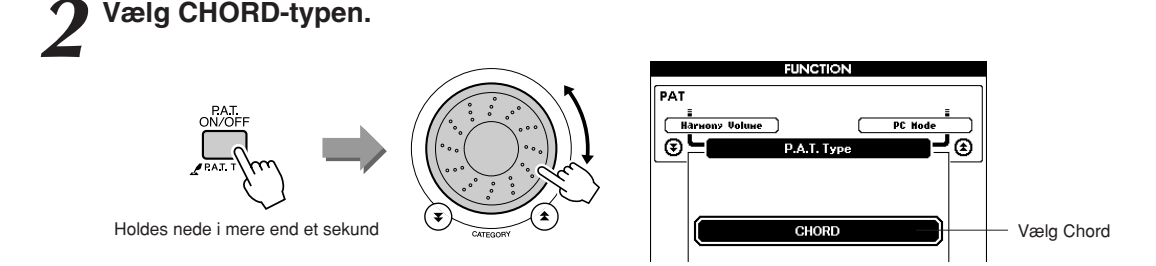

Tryk på, og hold knappen [P.A.T. ON/OFF] (P.A.T. TIL/FRA) nede i mere end et sekund. Performance assistant technology-typen vises. Vælg Chord-typen ved hjælp af drejeknappen.

## *3* **Vælg en song (melodi).**

Tryk på [SONG]-knappen. Skærmbilledet Song Select vises. Vælg en melodi ved hjælp af drejeknappen. I dette eksempel vælger vi "010 Ave Maria".

Når du vælger Chord-typen, kan du se funktioner, der kun er tilgængelige for denne melodi, på displayet!

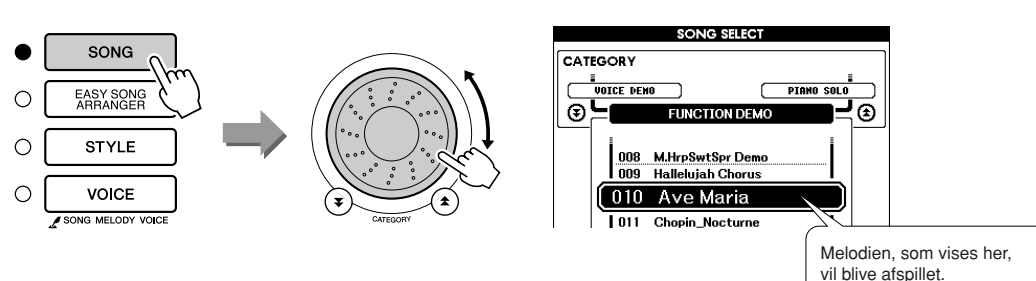

#### ● **Hvad er en melodi?**

Du ved sikkert, hvad ordet normalt betyder, men på dette instrument betyder ordet "melodi" de data, der udgør en komplet melodi. Performance assistant technology-funktionerne bruger akkord- og melodilinjedata og bør altid bruges sammen med en melodi (side [33](#page-32-0)).

*• [Brug af melodier](#page-32-0) (side [33](#page-32-0)) BEMÆRK*

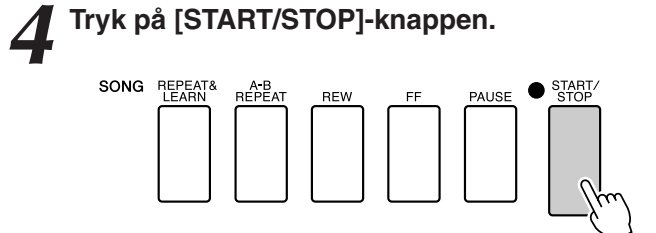

Afspilning af melodien vil starte.

Grundfiguren gentages. Lyt til grundfiguren i fire takter, så du får en fornemmelse for den, og spil selv med fra den femte takt. De tangenter, du skal spille på, vises på displayet.

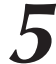

## *5* **Spil på tangenterne.**

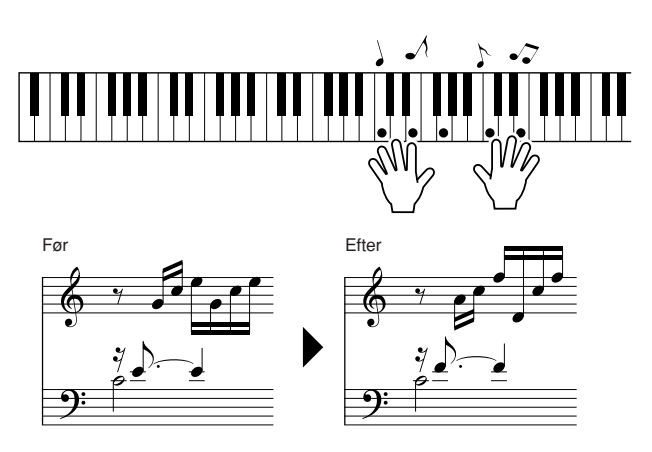

Prøv at spille noderne til venstre med begge hænder. Du kan endda spille de samme tangenter hele tiden: C, E, G, C, E, G, C, E. Bemærk, at når du kommer til takt fem, spilles de toner, der er vist på noderne til højre. Bliv ved med at spille. Chord-typen i performance assistant technology fortsætter med at "rette" de toner, du spiller. Dette er Chord-typen i performance assistant technology.

*• Noderne til Ave Maria kan ses på side [124](#page-123-0). BEMÆRK*

Du kan til enhver tid stoppe afspilning af melodien ved at trykke på knappen [START/STOP].

### *6* **Tryk på knappen [P.A.T. ON/OFF] (P.A.T. TIL/FRA) for at deaktivere performance assistant technology-funktionen.**

Der vises "..." på displayet, hvor performance assistant technologytypen normalt vises.

# CHORD/FREE-type – Chord-typen kun i venstre hånd

## *1* **Tryk på knappen [P.A.T. ON/OFF] (P.A.T. TIL/FRA).**

Sådan tænder du for funktionen performance assistent. Den aktuelt valgte type vises i MAIN-skærmbilledet, når funktionen performance assistant technology er aktiveret.

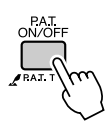

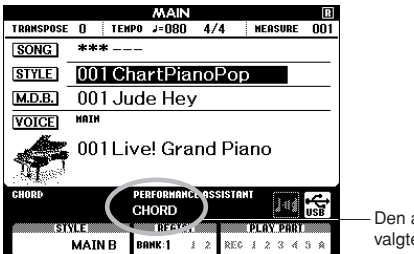

Den aktuelt valgte type

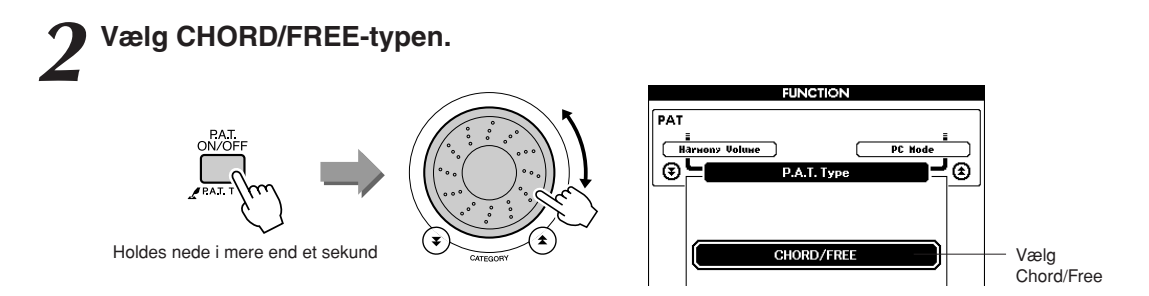

Tryk på, og hold knappen [P.A.T. ON/OFF] (P.A.T. TIL/FRA) nede i mere end et sekund. Performance assistant technology-typen vises. Vælg Chord/Free-typen ved hjælp af drejeknappen.

## *3* **Vælg en song (melodi).**

Tryk på [SONG]-knappen. Skærmbilledet Song Select vises. Vælg en melodi ved hjælp af drejeknappen. I dette eksempel vælger vi "011 Nocturne".

*• [Brug af melodier](#page-32-0) (side [33](#page-32-0)) BEMÆRK*

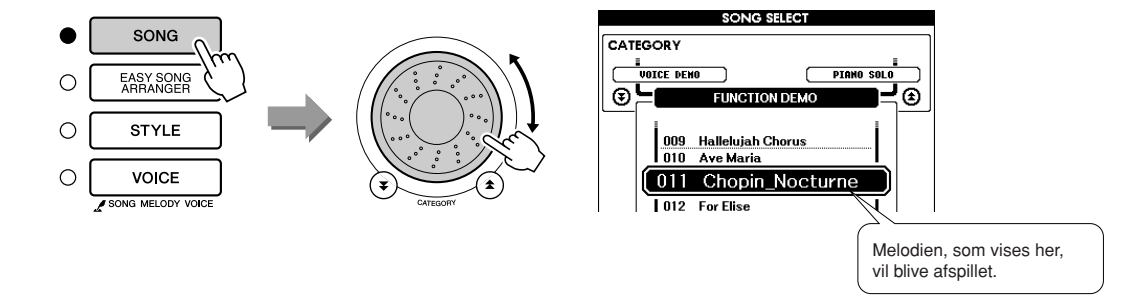

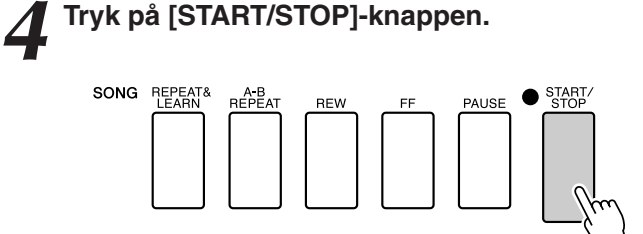

Afspilning af melodien vil starte.

De tangenter, du skal spille på med venstre hånd, vises på displayet.

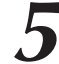

*5* **Spil på tangenterne.** Spil til højre for splitpunktet med højre hånd og til venstre for splitpunktet med venstre hånd.

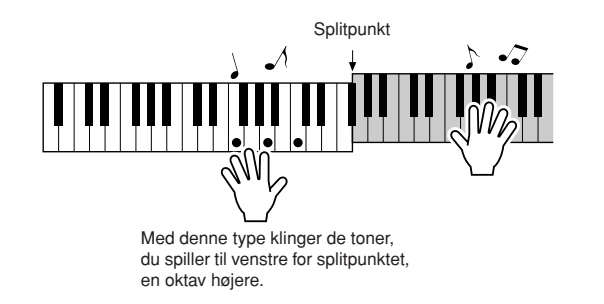

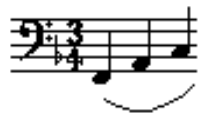

Spil melodilinjen til Nocturne med højre hånd. Bliv ved med at spille en F-A-C-arpeggio med venstre hånd som vist i noderne på displayet. Selv om du spiller på de samme tangenter igen og igen med venstre hånd, ændres de faktiske toner, så de passer til musikken. Dette er Chord/Free-typen i performance assistant technology.

Tryk på [SCORE]-knappen, hvis du vil have vist noderne til højrehåndsstemmen på displayet. Du kan til enhver tid stoppe afspilning af melodien ved at trykke på knappen [START/STOP].

# *6* **Tryk på knappen [P.A.T. ON/OFF] (P.A.T. TIL/FRA) for at deaktivere performance assistant technology-funktionen.**

Der vises "..." på displayet, hvor performance assistant technologytypen normalt vises.

*BEMÆRK*

*• Noderne til Nocturne kan ses på side [126.](#page-125-0)*

# MELODY-type – spil med én finger

Se side [48](#page-47-0) for at få tip til, hvordan du kan spille melodier.

## *1* **Tryk på knappen [P.A.T. ON/OFF] (P.A.T. TIL/FRA).**

Sådan tænder du for funktionen performance assistent. Den aktuelt valgte type vises i MAIN-skærmbilledet, når funktionen performance assistant technology er aktiveret.

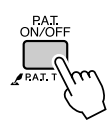

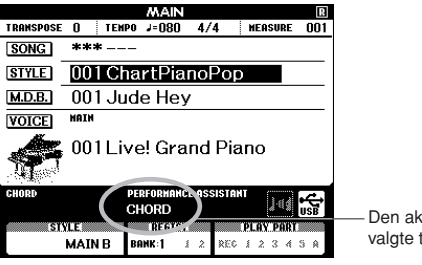

Den aktuelt valgte type

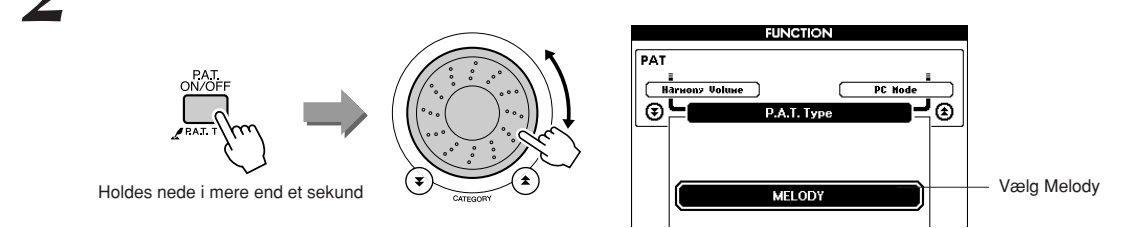

Tryk på, og hold knappen [P.A.T. ON/OFF] (P.A.T. TIL/FRA) nede i mere end et sekund. Performance assistant technology-typen vises. Vælg Melody-typen ved hjælp af drejeknappen.

## *3* **Vælg en song (melodi).**

*2* **Vælg MELODY-typen.**

Tryk på [SONG]-knappen. Skærmbilledet Song Select vises. Vælg en melodi ved hjælp af drejeknappen.

*• [Brug af melodier](#page-32-0) (side [33](#page-32-0)) BEMÆRK*

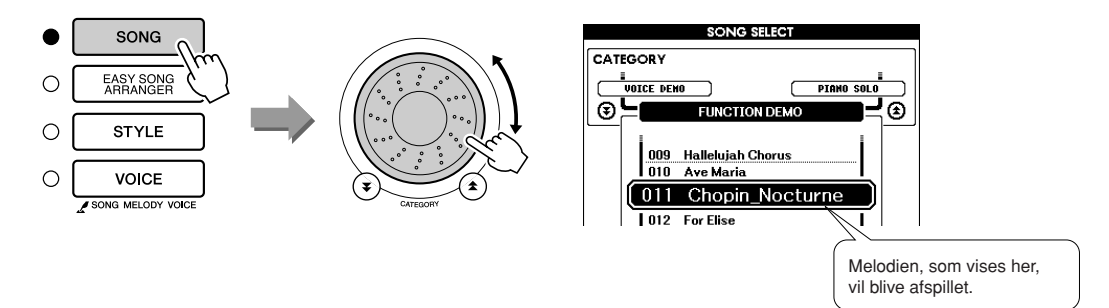

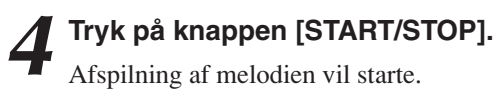

Fordi du har valgt Melody-typen, afspilles melodilinjen ikke. Du skal selv spille melodilinjen (trin 5).

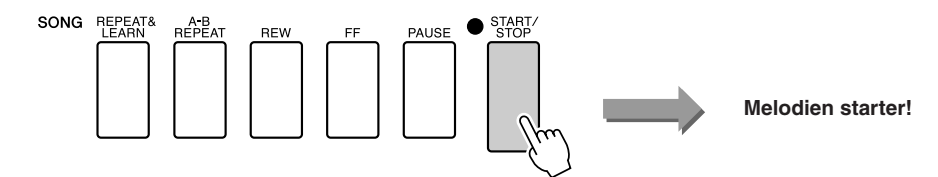

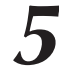

*5* **Spil på tangenterne.** Først skal du have en fornemmelse af melodiens rytme. Slå derefter en tangent an med højre hånd i takt til musikken. Det er ligegyldigt, hvilken tangent du spiller på. Hvis du vil spille melodilinjen efter noderne, kan du trykke på [SCORE]-knappen for at få vist noderne til melodilinjen på displayet.

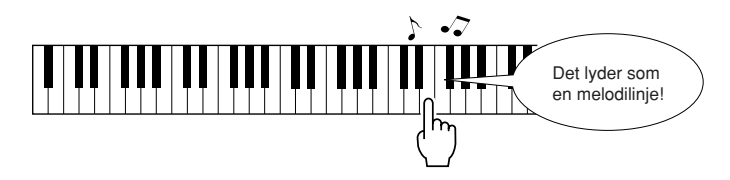

Hvordan lyder det? Du har spillet hele melodilinjen med kun én finger takket være Melody-typen i performance assistant technology!

Du kan til enhver tid stoppe afspilning af melodien ved at trykke på knappen [START/STOP].

## *6* **Tryk på knappen [P.A.T. ON/OFF] (P.A.T. TIL/FRA) for at deaktivere performance assistant technology-funktionen.**

Der vises "..." på displayet, hvor performance assistant technologytypen normalt vises.

# CHORD/MELODY-type – Chord-typen i venstre hånd, Melody-typen i højre hånd

#### *1* **Tryk på knappen [P.A.T. ON/OFF] (P.A.T. TIL/FRA).**

Sådan tænder du for funktionen performance assistent. Den aktuelt valgte type vises i MAIN-skærmbilledet, når funktionen performance assistant technology er aktiveret.

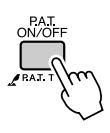

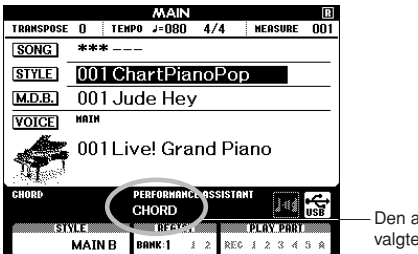

Den aktuelt valgte type

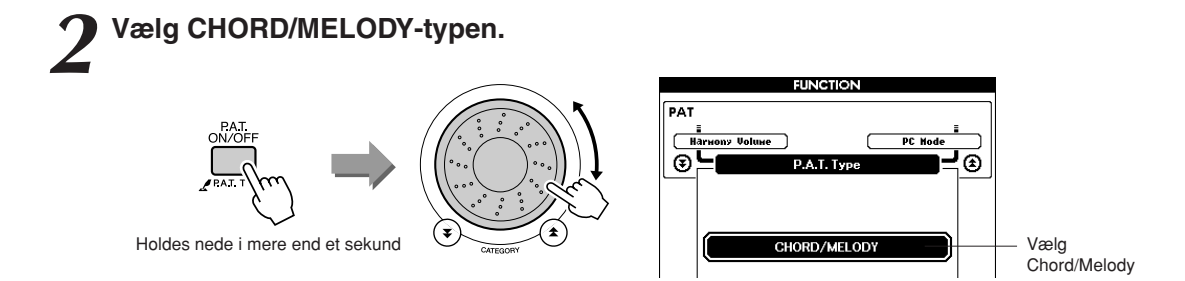

Tryk på, og hold knappen [P.A.T. ON/OFF] (P.A.T. TIL/FRA) nede i mere end et sekund. Performance assistant technology-typen vises. Vælg Chord/Melody-typen ved hjælp af drejeknappen.

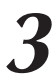

### *3* **Vælg en song (melodi).**

Tryk på [SONG]-knappen. Skærmbilledet Song Select vises. Vælg en melodi ved hjælp af drejeknappen.

*• [Brug af melodier](#page-32-0) (side [33](#page-32-0)) BEMÆRK*

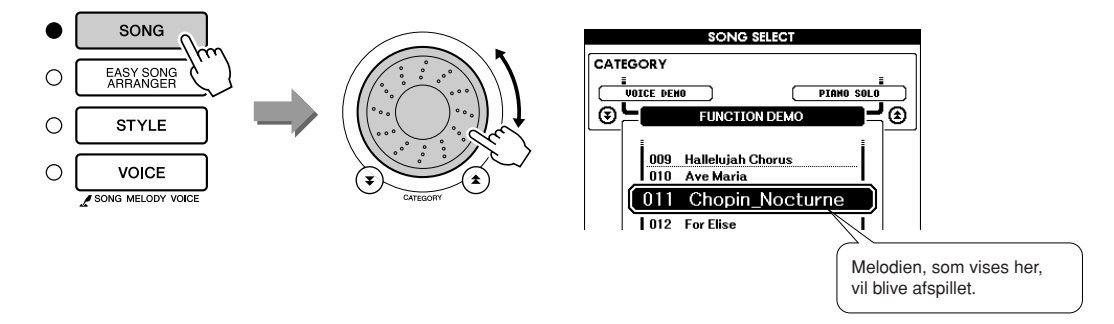

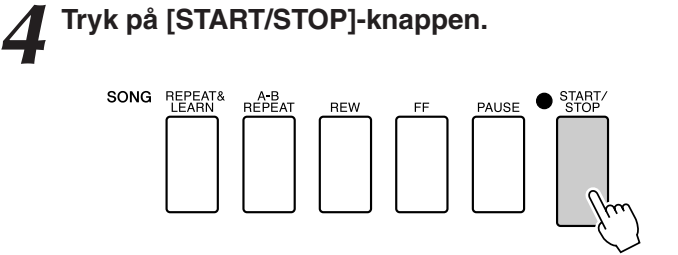

Afspilning af melodien vil starte.

Den grundlæggende figur vil blive gentaget. Lyt til otte takter, mens du lærer grundfiguren at kende. Fra den niende takt er det din tur til at spille stemmen.

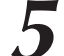

*5* **Spil på tangenterne.** Spil til højre for splitpunktet med højre hånd og til venstre for splitpunktet med venstre hånd.

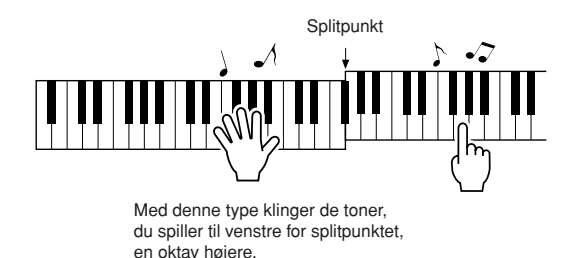

Spil med på rytmen i melodilinjen med højre hånd. Så længe du spiller til højre for splitpunktet, er det ligegyldigt, hvilke tangenter du spiller på. Samtidig kan du spille akkorder og fraser som akkompagnement med venstre hånd. Uanset hvad du spiller, vil du spille melodilinjen med højre hånd og smukke akkorder og fraser med venstre hånd. Dette er Chord/Melody-typen i performance assistant technology.

Hvis du vil spille melodilinjen efter noderne, kan du trykke på [SCORE]-knappen for at få vist noderne til melodilinjen på displayet. Du kan til enhver tid stoppe afspilning af melodien ved at trykke på knappen [START/STOP].

#### *6* **Tryk på knappen [P.A.T. ON/OFF] (P.A.T. TIL/FRA) for at deaktivere performance assistant technology-funktionen.**

Der vises "..." på displayet, hvor performance assistant technologytypen normalt vises.

<span id="page-47-0"></span>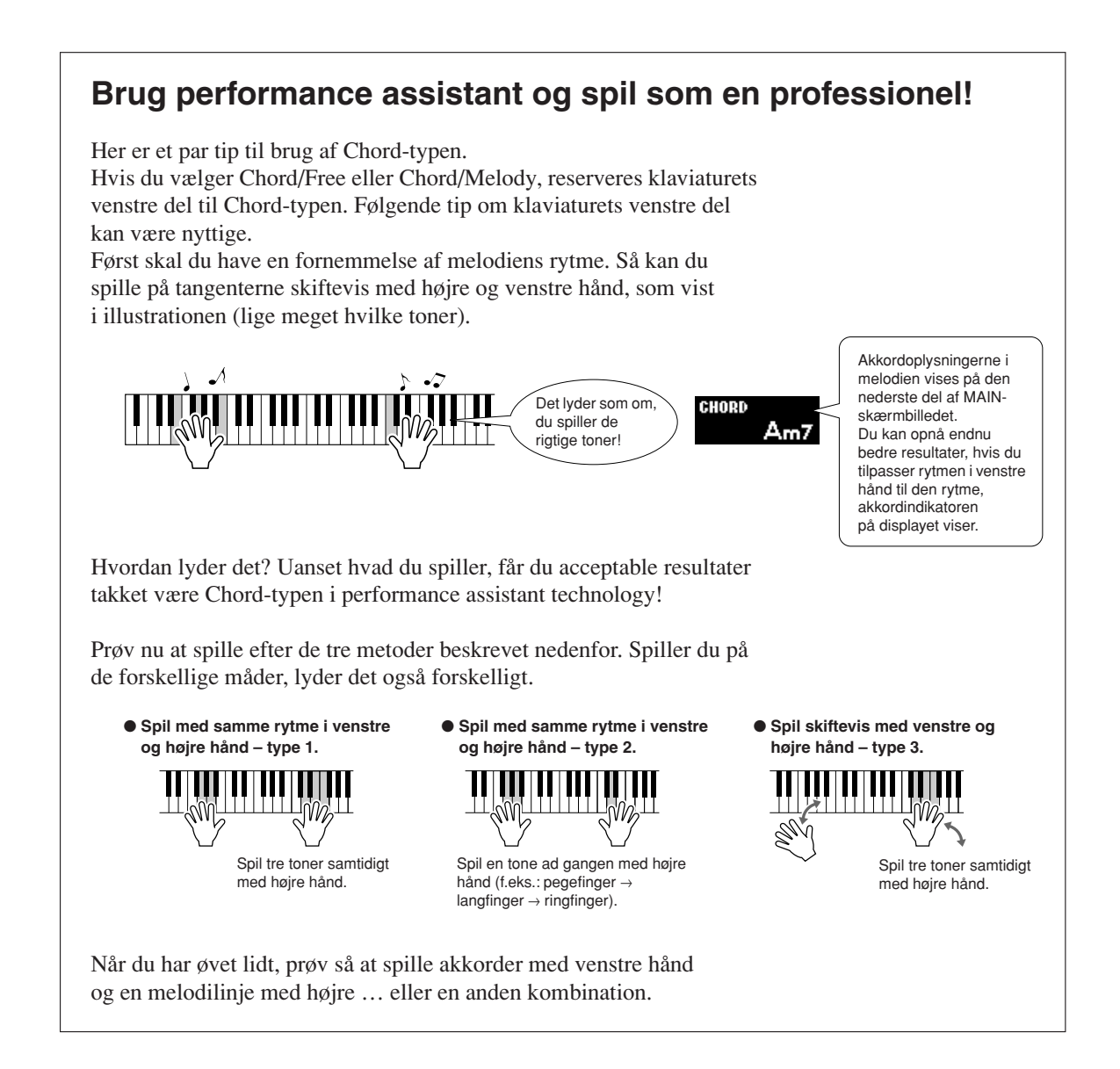

# **Brug noderne i Melody-typen.**

Hvis du vil spille melodilinjen med den korrekte rytme, kan du bruge nodefunktionen på displayet.

#### **Sådan får du vist noderne.**

Udfør trin 1 til 4 på side 44, og tryk herefter på [SCORE]-knappen. Noderne til melodilinjen vises.

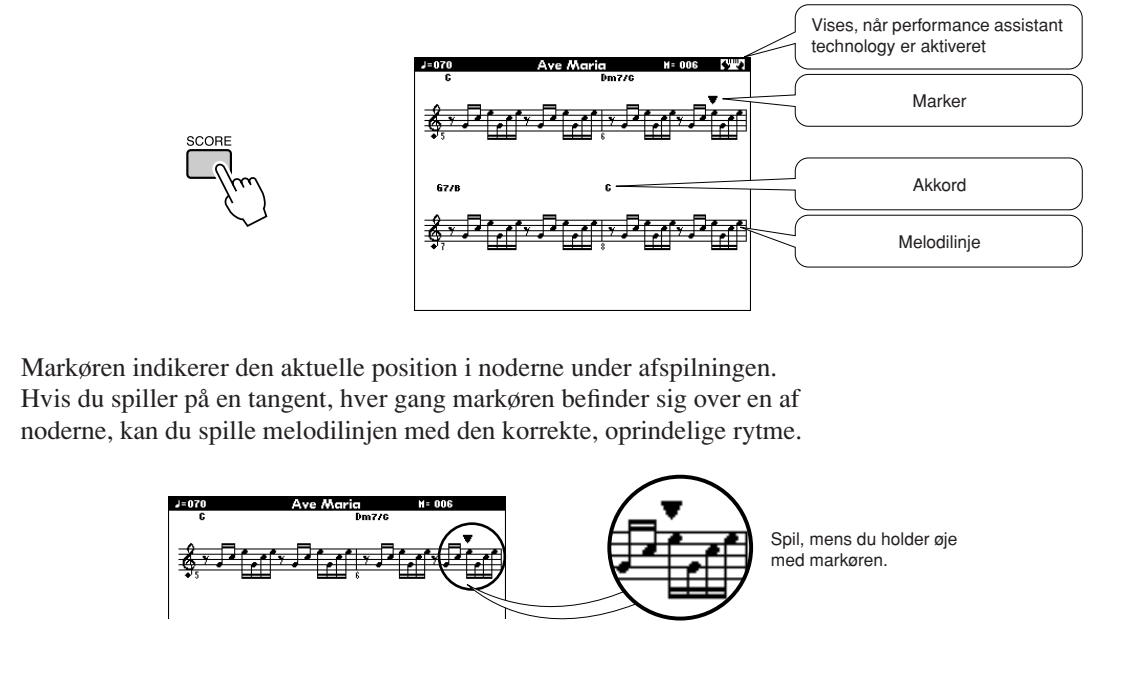

#### ●**Melodier, der kan bruges med performance assistant technology.**

Hvis du vælger Chord-typen, kan performance assistant technology kun bruges til melodier, der indeholder akkorddata. Hvis du vælger Melody-typen, kan performance assistant technology kun bruges til melodier, der indeholder melodilinjedata. Du kan finde ud af, om en melodi indeholder de nødvendige data, ved først at vælge melodien og herefter trykke på [SCORE]-knappen. Hvis der vises akkorder på displayet, når du trykker på [SCORE]-knappen, kan du bruge Chord-typen og alle andre kombinationer, der indeholder Chord-typen. Hvis der vises en melodilinje på displayet, når du trykker på [SCORE]-knappen, kan du bruge Melody-typen og alle andre kombinationer, der indeholder Melody-typen.

#### ●**Eksterne melodier og performance assistant technology.**

Melodier, du har hentet på internettet, kan også bruges med performance assistant technology, hvis de indeholder de nødvendige akkord- og/eller melodilinjedata. Der står mere om fremgangsmåden, når melodier overføres til instrumentet, på side [109.](#page-108-0)

**Vælg en melodi til en lektion**

## **Yamaha Education Suite**

**Du kan vælge en melodi, du kan lide, og bruge den som lektion for venstre hånd, højre hånd eller begge hænder. Du kan også bruge melodier (kun SMF format 0/1) overført til instrumentet fra en computer. (side [108](#page-107-0)). Under lektionen kan du spille så langsomt, du vil, og du kan endda spille forkerte toner. Afspilning af melodien vil blive langsommere, så du kan følge med. Det er aldrig for sent at lære noget! Fremgangsmåde med lektioner!**

Vælg en melodi fra kategorien Piano Solo, Piano Ensemble!

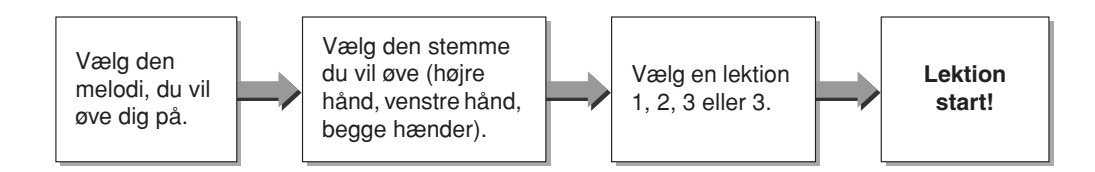

#### **Øvemetoder:**

**<sup>K</sup><sup>v</sup>ikguid<sup>e</sup>**

- **Lektion 1**..............Lær at spille de rigtige toner.
- **Lektion 2**..............Lær at spille de rigtige toner på de rigtige tidspunkter.
- **Lektion 3**..............Lær at spille de rigtige toner på de rigtige tidspunkter sammen med melodien.

## Lektion 1 – Waiting

I denne lektion skal du prøve at spille de korrekte toner. Spil tonen, der vises på displayet. Melodien venter, indtil du spiller den rigtige tone.

## *1* **Vælg en melodi til lektionen.**

Vælg en melodi, du vil bruge som lektion, ved at trykke på knappen [SONG] og dreje på valgknappen. Der er forskellige melodityper, som du kan se på side 35.

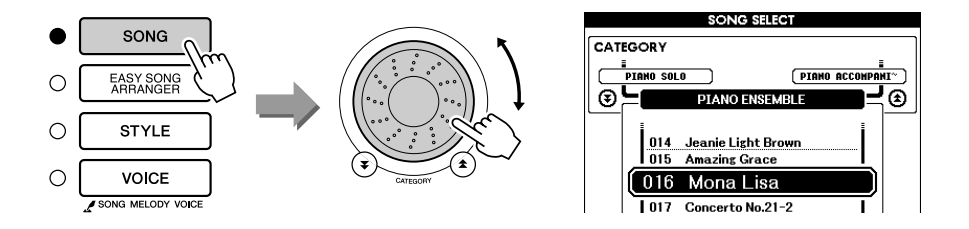

## *2* **Tryk på knappen [EXIT] (AFSLUT) for at returnere til MAINskærmbilledet.**

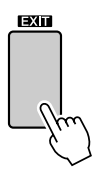

## *3* **Vælg den stemme, du vil øve dig på.**

Tryk på [R]-knappen, hvis du vil have en lektion for højre hånd, på [L] knappen, hvis du vil have en lektion for venstre hånd, eller på [R]- og [L]-knappen samtidig, hvis du vil have en lektion for begge hænder. Den aktuelt valgte stemme vises i øverste højre hjørne af displayet.

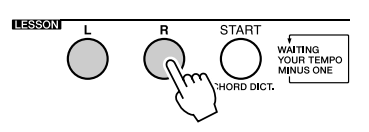

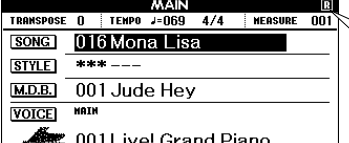

Vælg R for at få en lektion for højre hånd. Vælg L for at få en lektion for venstre hånd. Vælg L+R for at få en lektion for begge hænder.

## *4* **Start lektion 1.**

Tryk på knappen LESSON [START] for at vælge lektion 1. Hver gang du trykker på knappen LESSON [START] vælges følgende lektioner efter hinanden: Lektion 1 → Lektion 2 → Lektion 3 → Slukket → Lektion 1 … Der vises en forklaring af den valgte lektion på displayet i et par sekunder, inden lektionen starter.

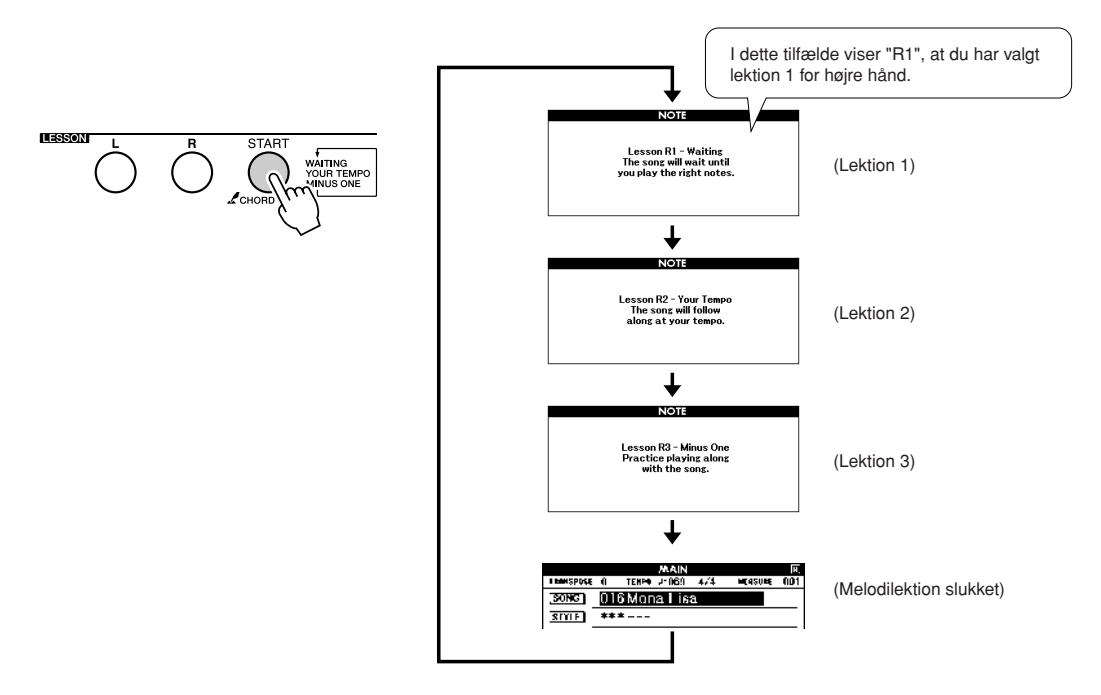

#### **Afspilning af melodien starter automatisk, når du vælger lektion 1.**

Spil de toner, der vises i noderne på displayet. Den næste tone, du skal spille, er markeret med en prik (●) på den korrekte tangent på displayet. Når du spiller den korrekte tone, flyttes markøren til den næste tangent, du skal trykke ned. Afspilningen venter, til du spiller den korrekte tone. Den trekantede markør (▼) over noderne viser, hvor langt afspilningen er kommet.

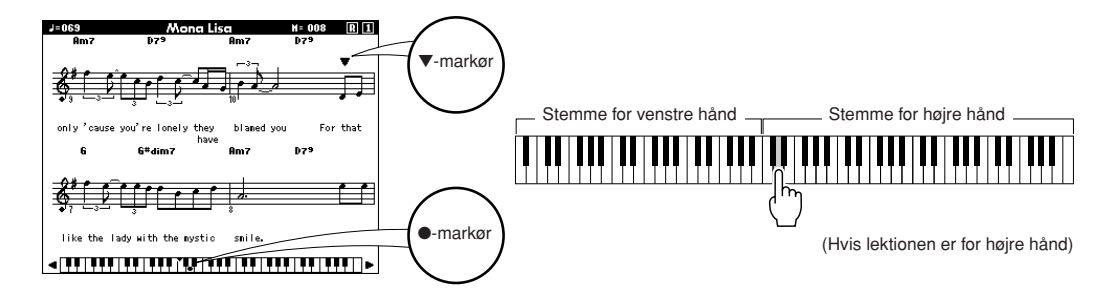

● **Flytning af tangenterne til venstre eller højre** De skjulte ( ) dele af klaviaturet kan gøres synlige ved at trykke på [+]- eller [-]-knappen. Det viste område (61 tangenter)

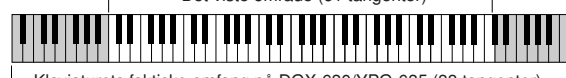

- Klaviaturets faktiske omfang på DGX-630/YPG-635 (88 tangenter)

61 af klaviaturets tangenter er vist på displayet. DGX-630/YPG-635 har faktisk 88 tangenter. I nogle melodier, der bruger meget høje eller lave toner, kan disse toner falde uden for det viste område og vises derfor ikke på displayet. Hvis det er tilfældet, vises en "udenfor-indikator" til venstre eller højre for tangenterne på displayet. Brug [+]- eller [-]-knappen til at flytte tangenterne til venstre eller højre, så du kan se tonerne (●-markøren vises på den korrekte tangent på displayet). Toner, der ligger helt uden for tangentområdet, kan ikke bruges i lektionen.

### *5* **Forlad lektionstilstanden.**

Du kan forlade lektionstilstanden når som helst ved at trykke på knappen [START/STOP].

Når er blevet god til lektion 1, kan du gå videre til lektion 2.

## ■Se, hvordan du har klaret dig • • • • • • • • •

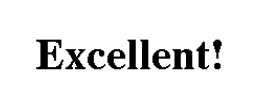

**LESSON GRADE** 

Når en melodi med lektioner er spillet færdig, kan dit spil få 4 forskellige karakterer: OK, Good (godt), Very Good (meget godt) eller Excellent (fremragende). "Fremragende" er den bedste karakter.

Når displayet med karakteren er blevet vist, starter lektionen igen fra starten.

#### *BEMÆRK*

*• Denne bedømmelsesfunktion kan deaktiveres via menuen karakter under FUNCTION (side [95](#page-94-1)).*

## Lektion 2 – Your Tempo

Lær at spille de rigtige toner i den rigtige rytme. Tempoet for afspilning af melodi vil rette sig efter, hvor hurtigt du spiller. Melodien afspilles langsommere, hvis du spiller forkerte toner, så du kan lære dem i dit eget tempo.

## *1* **Vælg den melodi og den stemme, du vil øve dig på (trin 1 og 3 på side 51).**

#### *2* **Start lektion 2.**

Hver gang du trykker på knappen LESSON [START], vælges følgende lektioner skiftevis: Lektion 1 → Lektion 2 → Lektion 3 → Slukket → Lektion 1 …

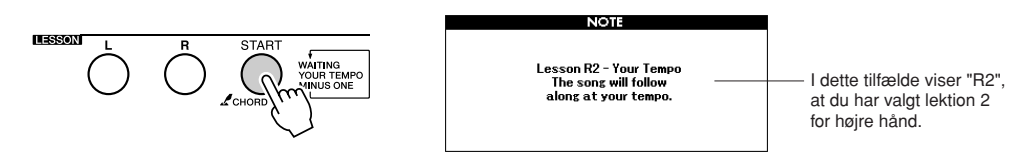

#### **Afspilning af melodien starter automatisk, når du vælger lektion 2.**

Den trekantede markør vises over noderne og bevæger sig for at indikere den aktuelle tone i melodien. Prøv at spille tonerne i den rigtige rytme. Efterhånden som du lærer at spille de rigtige toner, så stiger tempoet, indtil du kan spille dem i melodiens oprindelige tempo.

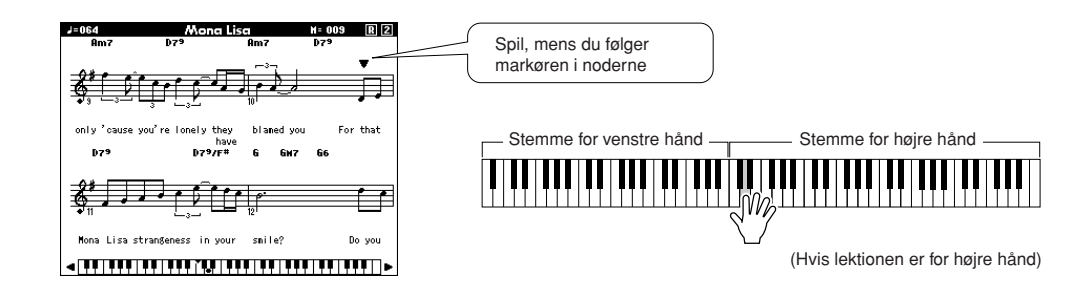

*3* **Forlad lektionstilstanden.** Du kan forlade lektionstilstanden når som helst ved at trykke på knappen [START/STOP].

Når er blevet god til lektion 2, kan du gå videre til lektion 3.

## Lektion 3 – Minus One

Her kan du virkelig opøve en god teknik. Melodien afspilles i det normale tempo, men uden den stemme du har valgt at spille. Spil til, mens du lytter til melodien.

## *1* **Vælg den melodi og den stemme, du vil øve dig på (trin 1 og 3 på side 51).**

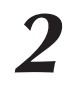

*2* **Start lektion 3.** Hver gang du trykker på knappen LESSON [START], vælges følgende lektioner skiftevis: Lektion 1  $\rightarrow$  Lektion 2  $\rightarrow$  Lektion 3  $\rightarrow$  Slukket  $\rightarrow$ Lektion 1 …

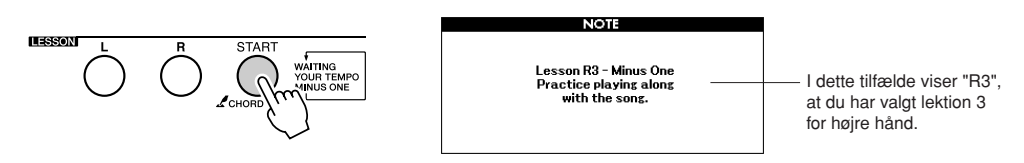

#### **Afspilning af melodien starter automatisk, når du vælger lektion 3.**

Spil til, mens du lytter til melodien. Markøren i noderne og på tangenterne på displayet indikerer, hvilke toner du skal spille.

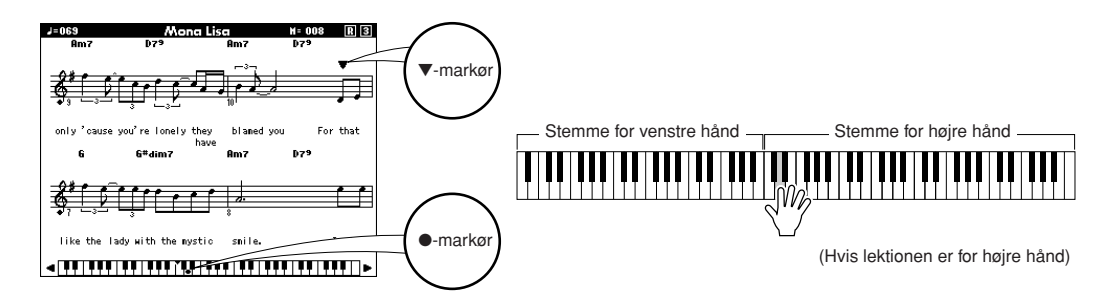

*3* **Forlad lektionstilstanden.** Du kan forlade lektionstilstanden når som helst ved at trykke på knappen [START/STOP].

## Øvelse gør mester – Gentag og lær

Brug denne funktion, når du vil prøve igen efter et stykke, hvor du lige har lavet en fejl, eller hvis du vil øve et stykke, du har svært ved, igen og igen.

### **Tryk på [REPEAT & LEARN]-knappen under en lektion.**

Der springes fire takter tilbage i melodien fra det sted, hvor du trykkede på knappen, og afspilningen vil starte efter en indtælling på en takt. Afspilningen fortsætter til det sted, hvor du trykkede på knappen [REPEAT & LEARN] (GENTAG OG LÆR), derefter springes der fire takter tilbage, og der startes igen efter en indtælling. Denne proces fortsætter, så du skal bare trykke på knappen [REPEAT & LEARN] (GENTAG OG LÆR), når du har lavet en fejl, så kan du øve dig på dette afsnit, indtil du kan det godt.

#### *BEMÆRK*

*• Du kan ændre det antal takter, denne funktion springer tilbage, ved at trykke på talknapperne [1]–[9] under afspilningen.*

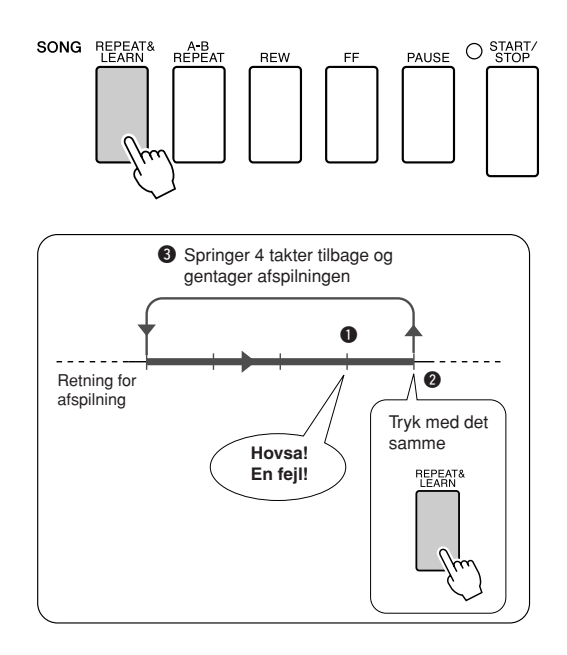

# **<sup>K</sup><sup>v</sup>ikguid<sup>e</sup> Afspilning ved hjælp af musikdatabase**

**Hvis du gerne vil spille musik i din foretrukne stilart, men ikke er sikker på, hvilken lyd eller stilart der er bedst til den type musik, du vil spille, skal du blot vælge den relevante stilart i musikdatabasen. Panelindstillingerne vil automatisk blive tilpasset, og der vælges automatisk passende lyd og stilart!**

## *1* **Tryk på knappen [MUSIC DATABASE].**

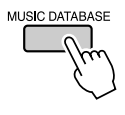

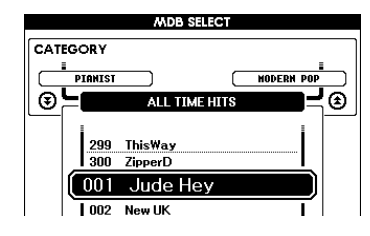

Der vises en musikdatabaseliste på displayet.

## *2* **Vælg en musikdatabase.**

Se på listen på panelet eller listen med musikdatabaser på side [135](#page-134-0) i vejledningen, og brug drejeknappen til at vælge en musikdatabase. Vælg en, du mener, passer til den melodi, du gerne vil spille. I dette eksempel vælger vi "158 Patrol".

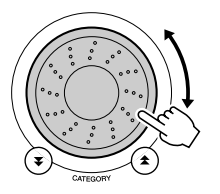

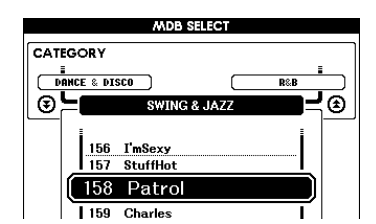

#### *BEMÆRK*

*• MDB-filer (Music Database), der er overført fra en computer eller gemt i en USB-Flashhukommelse, der er sluttet til instrumentet, kan vælges og bruges på samme måde som interne musikdatabaser (MDBnumrene 301–). Instruktioner til filoverførsel findes på side [108](#page-107-0).*

## *3* **Spil akkorderne med venstre hånd og melodilinjen med højre.**

Jazz-stilarten vil starte, når du spiller en akkord med venstre hånd til venstre for split punktet (side 28). Se side [30–](#page-29-0)[32](#page-31-0) for at få yderligere oplysninger om, hvordan du spiller akkorder.

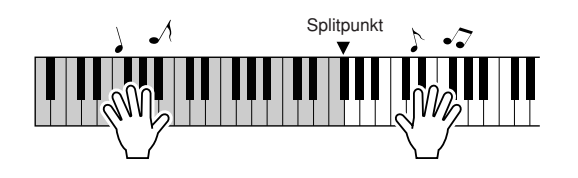

Hvis du trykker på [EXIT]-knappen for at vende tilbage til MAINskærmbilledet, kan du se, hvilken lyd og stilart, der anvendes.

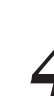

## *4* **Tryk på knappen [START/STOP] for at stoppe afspilningen.**

# **<sup>K</sup><sup>v</sup>ikguid<sup>e</sup> Valg af anden stilart til en melodi**

**Hver melodi har en stilart som udgangspunkt, men du kan vælge en anden stilart til melodien med funktionen Easy Song Arranger. Det betyder, du kan spille en melodi, der normalt er f.eks. en ballade, som bossa nova, eller som hip-hop osv. Du kan lave helt andre arrangementer ved at vælge en anden stilart til en melodi. Du kan også vælge en anden lyd til melodiens melodilinje og til tangenterne; dermed kan du ændre hele lydbilledet.**

## Prøv Easy Song Arranger

Du kan bruge Halleluja-koret, der findes som intern melodi, til at afprøve Easy Song Arranger-funktionen.

**Tryk på knappen [SONG] (SANG), og brug drejeknappen til at vælge "009 Hallelujah Chorus". Tryk på knappen [START/STOP] for at starte afspilningen af melodien. Der vises en forklaring af Easy Song Arranger-funktionen på displayet.**

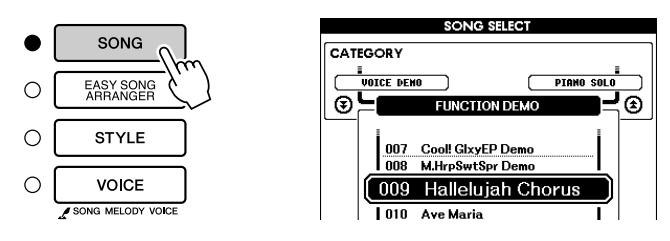

Mens melodien afspilles, ændres stilarterne, så melodiens udtryk hele tiden ændres.

*BEMÆRK*

*• Noderne til Halleluja-koret kan ses på side [122](#page-121-0).*

Husk, at du også kan bruge Easy Song Arranger med andre melodier – bare de indeholder akkorddata.

## Brug af Easy Song Arranger

## *1* **Tryk på knappen [EASY SONG ARRANGER] (LET MELODIARRANGØR).**

Skærmbilledet Song Select vises. Nummeret og navnet på den aktuelt valgte melodi er markeret.

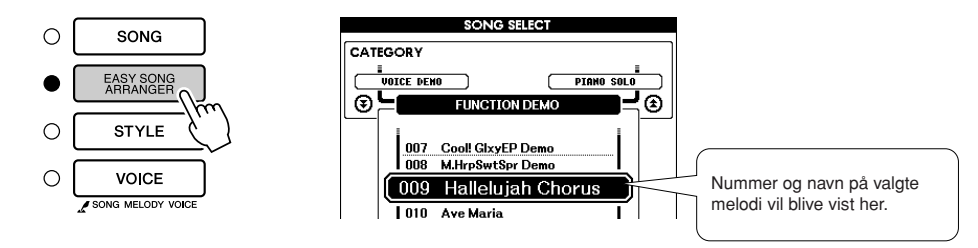

*2* **Vælg en melodi.** Vælg den melodi, du vil arrangere, med valgknappen.

## *3* **Lyt til melodien.**

Tryk på knappen [START/STOP] for at starte afspilning af melodien. Gå videre til næste trin, mens melodien afspilles.

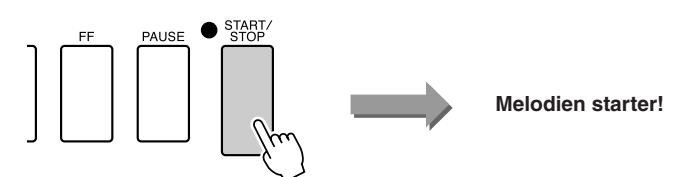

#### *BEMÆRK*

*• Når du afspiller melodi nr. 010, 011 og 020–030, mens du bruger Easy Song Arranger, afbrydes melodilinjerne automatisk og afspilles derfor ikke. Du skal trykke på knapperne SONG MEMORY [3] til [5] for at kunne høre melodilinje-sporene.*

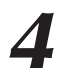

## *4* **Tryk på knappen [EASY SONG ARRANGER].**

Skærmbilledet Style Select (Valg af stilart) vises. Nummeret og navnet på den aktuelt valgte stilart er markeret.

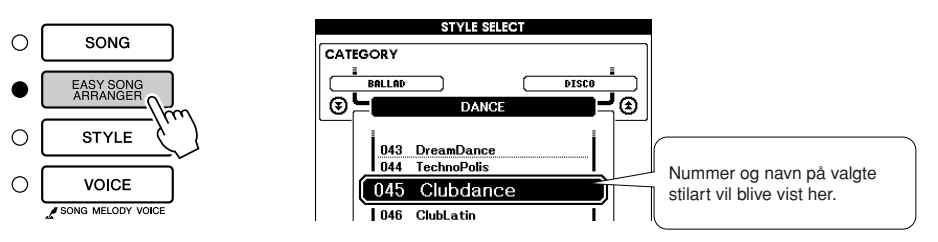

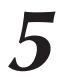

## *5* **Vælg en stilart.**

Dreje på valgknappen og hør, hvordan melodien lyder med de forskellige stilarter. Når du vælger andre stilarter, vil det stadig være den samme melodi, kun stilarten skifter.

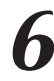

*6* **Vælg en stemme.** Hvis du holder [VOICE]-knappen nede i mere end et sekund, vises der en liste over lyde. Når du trykker på [VOICE]-knappen, skifter visningen mellem Melody R (Højre melodi) og Melody L (Venstre melodi).

#### *BEMÆRK*

- *Easy Song Arranger bruger melodidata, derfor kan du ikke angive akkorder ved at spille dem i området for akkompagnement på tangenterne. Knappen [ACMP ON/ OFF] vil ikke fungere.*
- *Hvis taktart for melodi og stilart ikke er den samme, så bruges taktarten for melodien.*

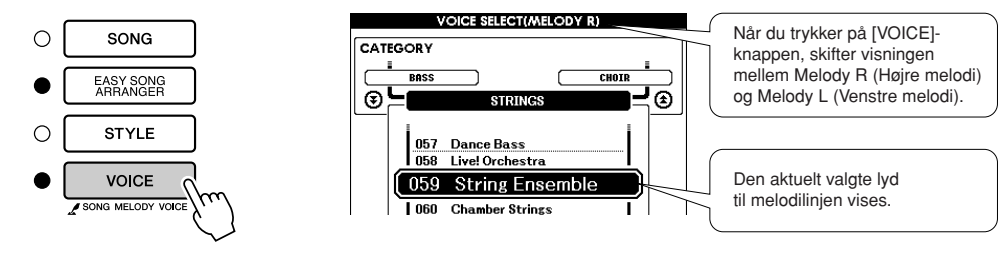

Holdes nede i mere end et sekund

## *7* **Vælg den lyd, du vil bruge som melodilinje i melodien.**

Brug drejeknappen til at ændre lyden til melodilinjen. Når du vælger forskellige melodilyde, er melodien stadig den samme. Det er kun lyden til melodilinjen, der ændrer sig.

#### *BEMÆRK*

*• Hvis du trykker på knappen [INTRO/ENDING/rit.] (INTRO/ AFSLUTNING/rit.), når der afspilles en stilart, standser stilarten, men melodien afspilles fortsat. Brug [START/STOP] knappen til at stoppe afspilningen helt.*

# **Ko Ko Indspilning af det, du spiller**

**Du kan indspille det, du selv spiller, og gemme det i op til 5 brugermelodier på numrene 031 til 035. Når melodierne er gemt som brugermelodier, kan de afspilles på samme måde som interne melodier. Brugermelodier kan også gemmes på en USB-Flash-hukommelse, som beskrevet på side [100.](#page-99-0)**

#### ■ **Data, der kan indspilles**

Der kan indspilles 5 melodilinjespor og 1 stilartspor (akkord). Hvis du vil indspille det, du spiller, skal du først bruge SONG MEMORY [1]–[5] og [A]-knapperne til at angive, hvilke(t) spor du vil indspille på.

- **SONG MEMORY (MELODIHUKOMMELSE) (spor) [1]–[5]** Indspilning af melodilinjer.
- **SONG MEMORY (MELODIHUKOMMELSE) (spor) [A]** Til indspilning af stilartsfiguren og akkordstemmer.

#### *BEMÆRK*

- *Du kan indspille op til ca. 30.000 toner for de fem brugermelodier, hvis du kun indspiller på melodilinjesporene.*
- *Brugermelodier gemmes som SMF (Standard MIDI file) format 0-filer. Se side [108](#page-107-1) for at få yderligere oplysninger om SMF-filer.*

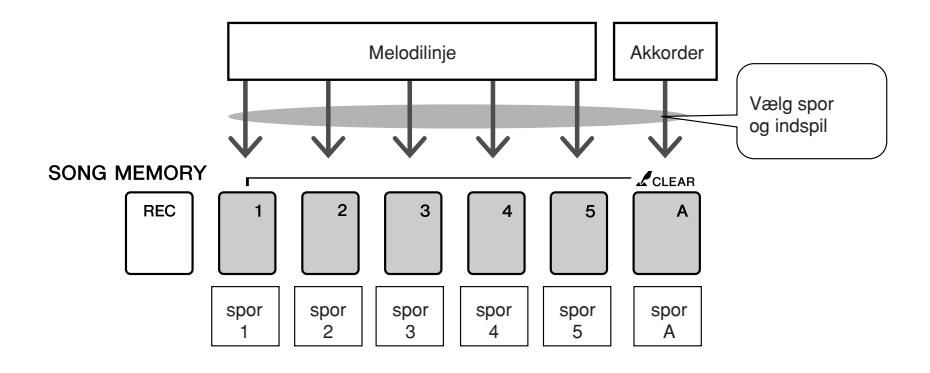

### ■ **Afbryd lyd fra spor**

Dette instrument giver dig mulighed for at vælge, om indspillede spor skal afspilles, når du indspiller eller afspiller andre spor (side [89\)](#page-88-0).

# Fremgangsmåde ved indspilning

**1 På MAIN-skærmbilledet skal du trykke på [SONG]-**<br>
knappen og herefter bruge drejeknappen til at vælge det **brugermelodinummer (031–035), du vil indspille til.**

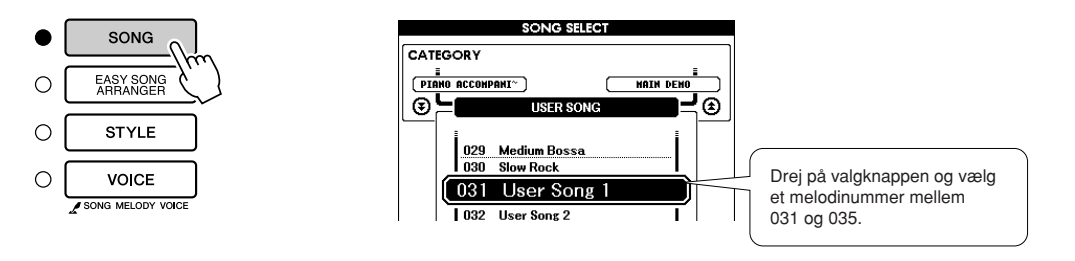

- *2* **Vælg det eller de spor, du vil indspille på, og bekræft dit valg på displayet.**
	- ◆ **Indspilning på et melodilinje-spor og akkompagnementssporet samtidigt**

Tryk på knappen for det melodilinje-spor [1]–[5], du vil indspille på, mens du holder knappen [REC] nede.

Derefter skal du trykke på knappen [A], mens du holder knappen [REC] nede.

De valgte spor markeres på displayet.

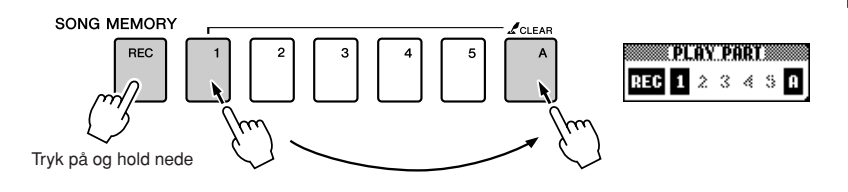

#### **FORSIGTIG**

*• Hvis du indspiller på et spor, der allerede indeholder indspillede data, bliver de gamle data overskrevet og går tabt.*

#### *BEMÆRK*

- *Der tændes automatisk for stilart-akkompagnementet, når spor [A] vælges til indspilning.*
- *Du kan ikke tænde/slukke for akkompagnementsstilarten,*
- *når indspilningen er startet.*

#### ◆ **Indspilning på et melodilinje-spor**

Tryk på knappen for det melodilinje-spor [1]–[5], du vil indspille på, mens du holder knappen [REC] nede. Vælg knap [1]–[3], hvis du vil indspille en dobbeltlyd. Splitlyde kan ikke indspilles. De valgte spor markeres på displayet.

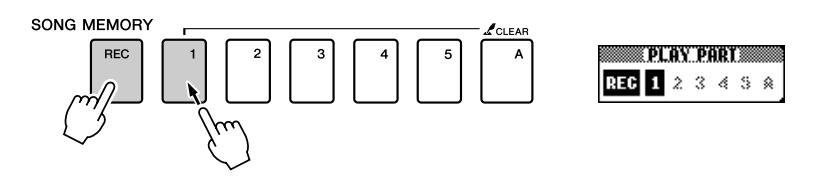

- *BEMÆRK*
	- *Hvis stilart-akkompagnementet er aktiveret, og der endnu ikke er indspillet på spor [A], så vil spor [A] automatisk blive valgt til indspilning, når et melodilinjespor vælges. Hvis du kun vil indspille på et melodilinje-spor, skal du slukke for stilartspor [A].*

Vil du annullere indspilning på et valgt spor, skal trykke på knappen for sporet igen. Du kan ikke tænde/slukke for stilartakkompagnementet, når indspilningen er startet.

## *3* **Indspilningen vil starte, når du spiller på keyboardet.**

Du kan også starte indspilningen ved at trykke på knappen [START/STOP].

Den aktuelle takt vil blive vist på displayet under indspilningen.

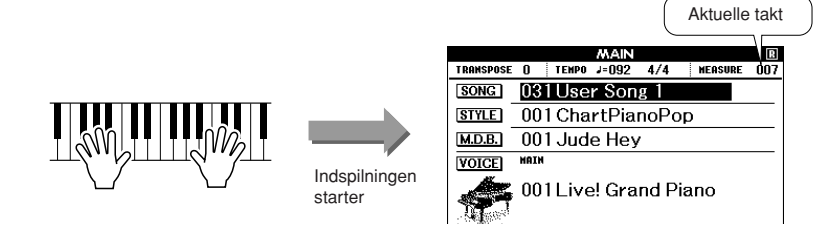

# **Du kan stoppe indspilningen ved at trykke på en af knapperne [START/STOP] eller [REC].**<br>
O <sub>SKARI</sub>/ **af knapperne [START/STOP] eller [REC].**

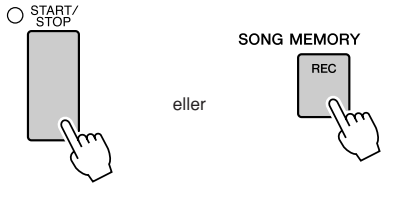

Når indspilningen stoppes, skifter det aktuelle taktnummer til 001, og der vises en ramme omkring numrene på de indspillede spor på displayet.

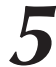

#### *5* **Gem melodien.**

Når indspilningen stoppes, vises der en meddelelse, hvor du bliver spurgt, om du vil gemme melodien. Tryk på knappen [+/YES] (+/JA) for at gemme melodien eller på knappen [-/NO] (-/NEJ), hvis du vil gemme melodien. Hvis melodien gemmes, gemmes den som en MIDI-fil i melodinummer 031–035.

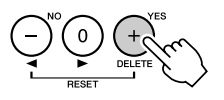

Hvis du trykker på knappen [-/NO] (-/NEJ) som svar på bekræftelsesmeddelelsen, gemmes melodien ikke som en MIDI-fil, men den forbliver i instrumentets hukommelse, indtil der slukkes for strømmen, så du har mulighed for at konvertere melodien til en MIDI-fil og gemme den senere. Hvis du vil gøre dette, skal du trykke på knappen [REC] (INDSPIL) og holde den nede, indtil bekræftelsesmeddelelsen om lagringen vises, derefter skal du trykke på knappen [+/YES] (+/JA).

#### *BEMÆRK*

*• Hvis hukommelsen fyldes op, mens der indspilles, så vises en besked, og indspilningen vil stoppe med det samme. Brug funktionerne sletning af melodi eller sletning af spor (side [63\)](#page-62-0), hvis du skal slette uønskede data og frigøre mere plads til indspilning; derefter kan du indspille igen.*

#### *BEMÆRK*

*• Hvis du trykker på knappen [INTRO/ENDING/rit.] (INTRO/ AFSLUTNING/rit.), mens et stilartspor indspilles, spilles der en passende slutfigur, og derefter stoppes indspilningen.*

#### $\triangle$  FORSIGTIG

*• Den indspillede melodi slettes, hvis du slukker for instrumentet, uden at have gemt den pågældende melodi.*

#### ● **Sådan indspiller du andre spor**

Gentag trin 2 til 5, hvis du vil indspille på nogle af de andre spor. Hvis du vælger et uindspillet spor – knapperne SONG MEMORY [1]–[5], [A] – kan du indspille på dette spor, mens du lytter til de spor, du har indspillet (rammen omkring sporets nummer vises på displayet). Du kan også slukke for de tidligere indspillede spor (rammen omkring sporets nummer vises på displayet), mens du indspiller nye spor.

#### ● **Genindspilning af et spor**

Du skal blot vælge det spor, du vil genindspille, på normal måde. Den nye indspilning overskriver de tidligere data.

### *6* **Når du er færdig med at indspille …**

#### ◆ **Afspilning af en brugermelodi**

Brugermelodier afspilles på samme måde som almindelige melodier (side [33\)](#page-32-0).

- **1** Tryk på [SONG]-knappen fra MAIN-skærmbilledet.
- **2** Nummeret og navnet på den aktuelt valgte melodi er markeret. Brug drejeknappen til at vælge den brugermelodi (031–035), du vil afspille.
- **3** Tryk på knappen [START/STOP] for at starte afspilningen.

#### ◆ **Sådan gemmes en brugermelodi i USB-Flashhukommelsen** ➔ **side [100.](#page-99-0)**

- **Følgende data kan ikke indspilles**
- Splitlyd
- Følgende elementer indspilles i begyndelsen af sporet. Ændringer, du foretager under en melodi, indspilles ikke. Taktangivelse, stilartens nummer, stilartens lydstyrke

## <span id="page-62-0"></span>Song Clear (slet melodi) – sletning af brugermelodier

Denne funktion sletter en hel brugermelodi (alle spor).

### *1* **På MAIN-skærmbilledet skal du vælge den brugermelodi (031–035), du vil slette.**

## *2* **Tryk på SONG MEMORY [1]-knappen, og hold den nede i mere end et sekund, mens du holder SONG MEMORY [A]-knappen nede.**

Der vises en bekræftelsesmeddelelse på displayet. Du kan annullere sletningen ved at trykke på knappen [-].

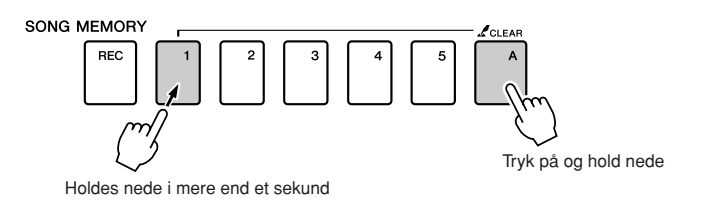

#### *BEMÆRK*

*• Hvis du kun vil slette et bestemt spor i en melodi, skal du bruge funktionen sletning af spor.*

## *3* **Tryk på knappen [+] for at slette melodien.**

Beskeden "clear-in-progress" vil blive vist et øjeblik på displayet, mens melodien slettes.

# Track Clear (Slet spor) – sletning af et bestemt spor i en brugermelodi

Med denne funktion kan slette et valgt spor fra en brugermelodi.

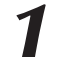

#### *1* **På MAIN-skærmbilledet skal du vælge den brugermelodi (031–035), du vil slette.**

## *2* **Tryk på knappen SONG MEMORY ([1]–[5], [A]), svarende til det spor, du vil slette, og hold den nede mere end et sekund.**

Der vises en bekræftelsesmeddelelse på displayet. Du kan annullere sletningen ved at trykke på knappen [-].

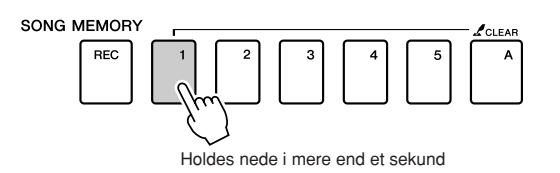

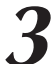

## *3* **Tryk på knappen [+] for at slette sporet.**

Beskeden "clear-in-progress" vil blive vist et øjeblik på displayet, mens sporet slettes.

## **Sikkerhedskopiering**

Følgende indstillinger sikkerhedskopieres altid og gemmes, selv når der slukkes for strømmen. Hvis du vil initialisere indstillingerne, skal du bruge Initialize (Initialiser)-funktionen som beskrevet nedenfor.

- **Disse parametre sikkerhedskopieres**
- Registreringshukommelse
- FUNCTION-indstillinger: Tuning, Split Point, Touch Sensitivity, Style Volume, Song Volume, Metronome Volume, Grade, Demo Cancel, Language Selection, Panel Sustain, Master EQ type, Chord Fingering

## **Initialisering**

Denne funktion sletter alle sikkerhedskopidata i instrumentets Flash-hukommelse og gendanner standardindstillingerne. Der findes følgende initialiseringsprocedurer.

## ■ **Slette sikkerhedskopier** • • • • • • • • • •

Hvis du vil slette data, der er sikkerhedskopieret til den indbyggede Flash-hukommelse – brugerindstillinger af panelet og registreringshukommelse – skal du tænde for strømmen ved at trykke på knappen [STANDBY/ON] (STANDBY/TIL), mens du holder den hvide tangent længst til højre på klaviaturet nede. De sikkerhedskopierede data slettes, og standardværdierne gendannes.

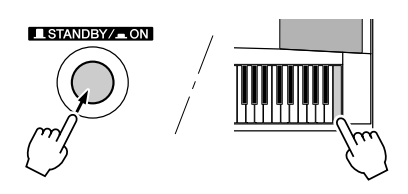

## ■**Sletning af Flash-hukommelse..............**

Hvis du vil slette brugermelodier samt melodi-, stilarts- og musikdatabasefiler, der er overført til den indbyggede Flash-hukommelse fra en computer, skal du holde den hvide tangent og de tre sorte tangenter længst til højre på klaviaturet nede og tænde for strømmen ved at trykke på knappen [STANDBY/ON] (STANDBY/TIL).

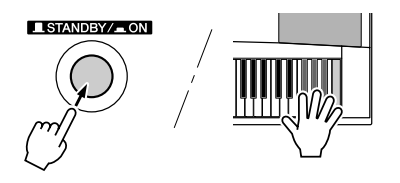

#### **FORSIGTIG**

*• Når du sletter Flash-hukommelsen, fjernes melodidata, som du har købt, også. Sørg for at gemme data, du vil beholde, på en computer.*

## Grundlæggende betjening

Betjeningen af DGX-630/YPG-635 består generelt af følgende trin.

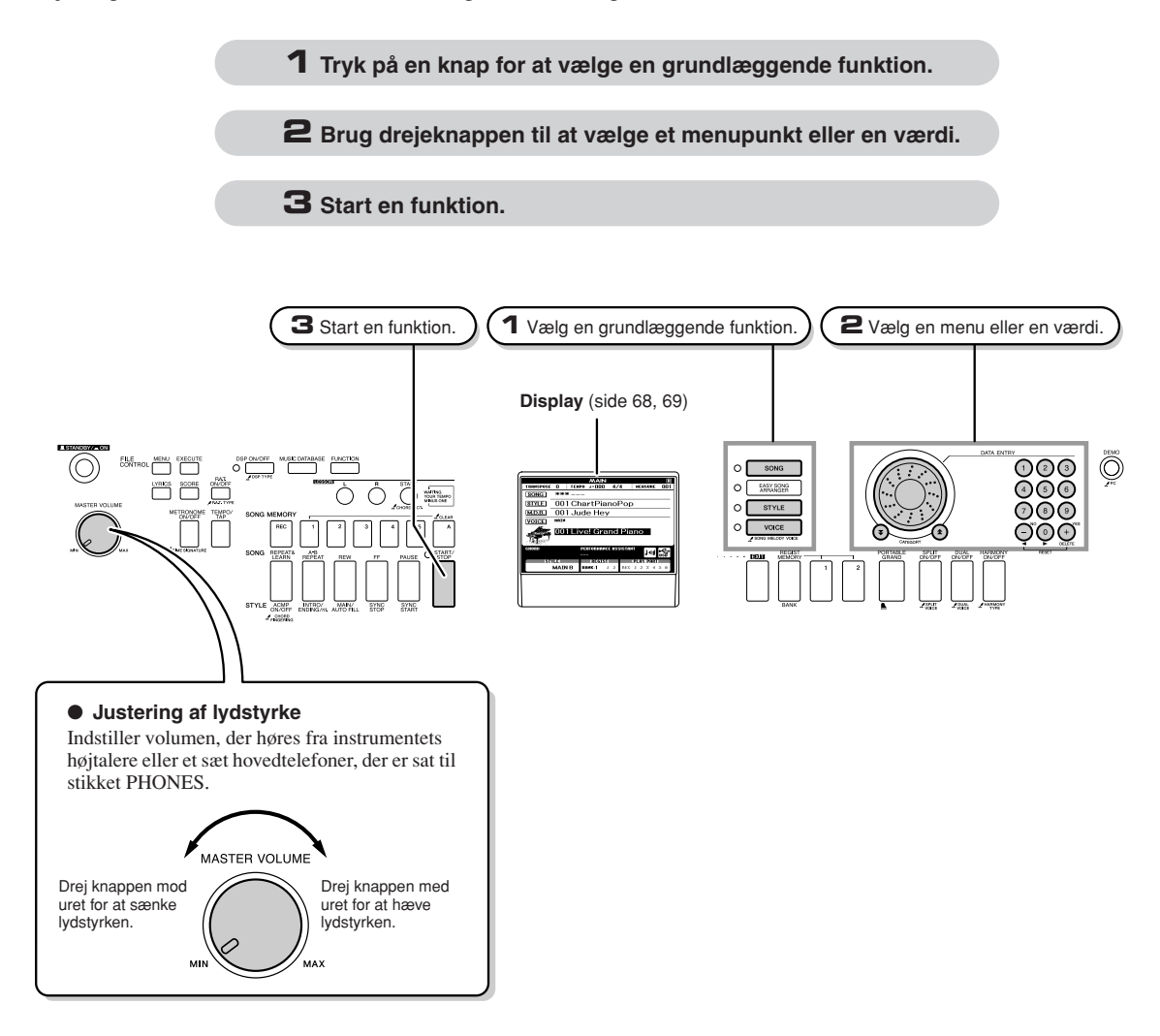

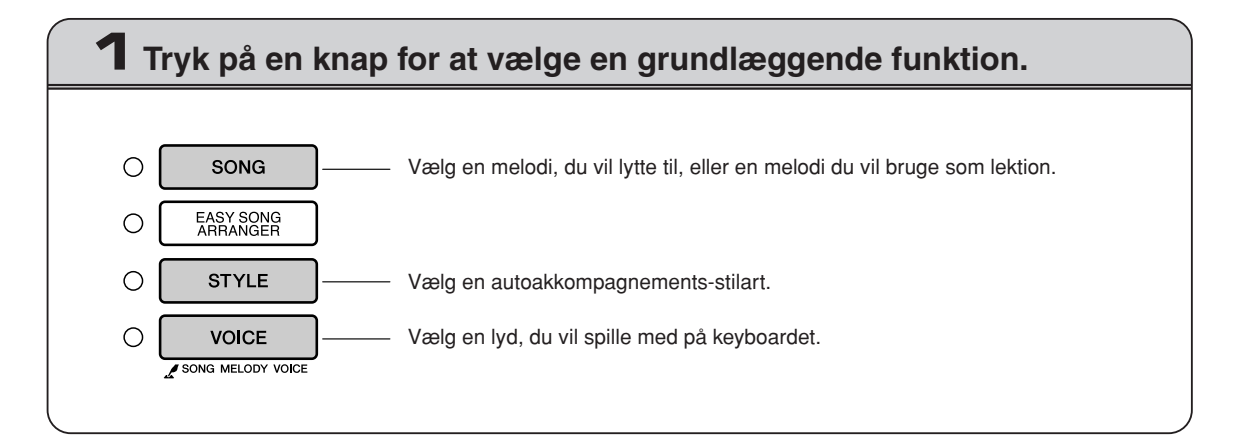

# **2 Brug drejeknappen til at vælge et menupunkt eller en værdi.** Når du vælger en grundlæggende funktion, vises det menupunkt, der svarer til funktionen, på displayet.

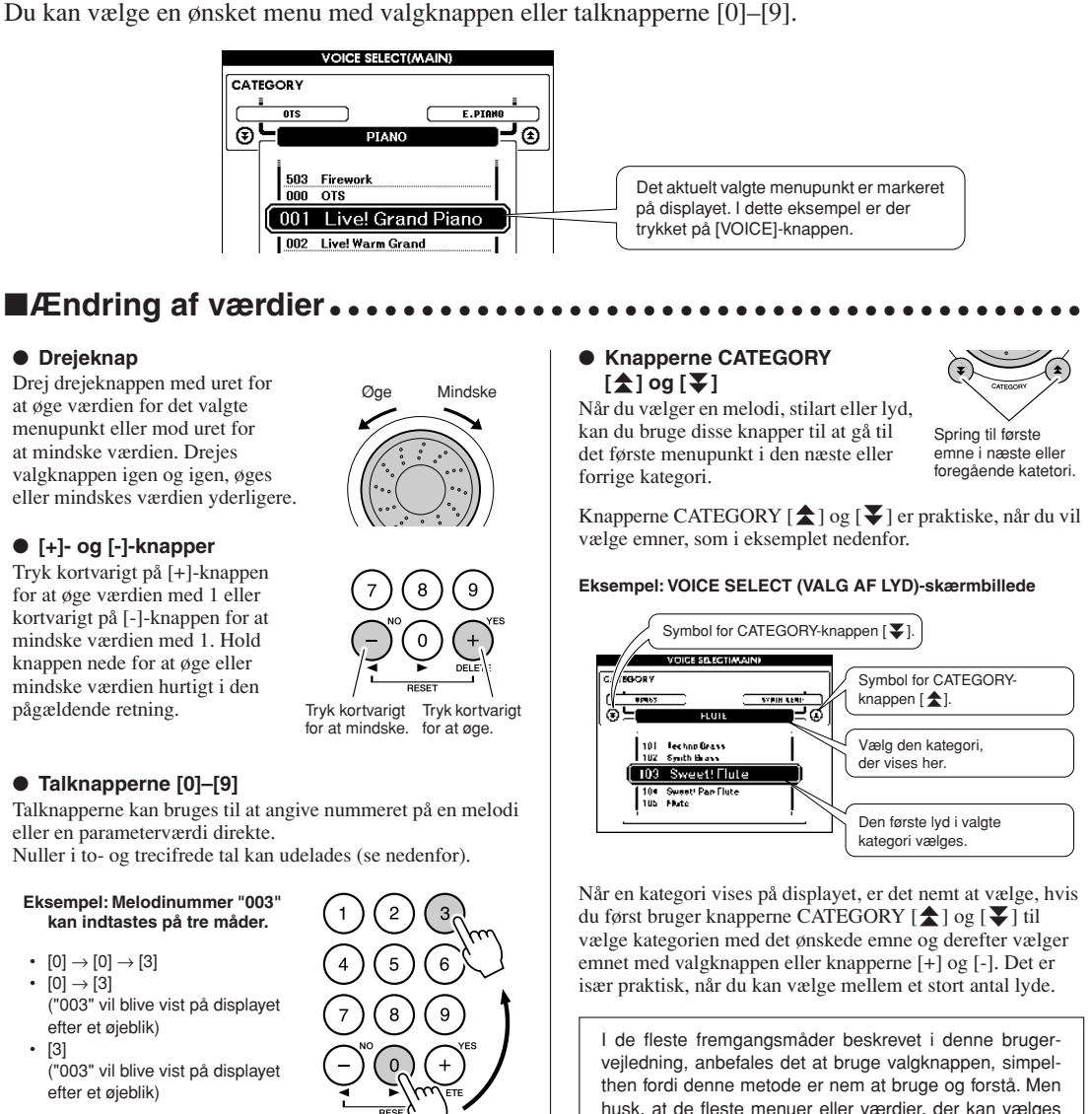

Tryk på talknapperne [0], [0], [3].

# **3 Start en funktion.**

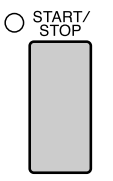

#### Dette er knappen [START/STOP].

Tryk på knappen [START/STOP], når du har trykket på [SONG]- eller knappen [STYLE] for at starte afspilningen af den valgte melodi eller stilart (rytme).

og [-].

med valgknappen, også kan vælges med knapperne [+]

## <span id="page-67-0"></span>Skærmbillederne

#### ● **Navne på skærmbilleder**

Du bør holde øje med displayet, mens du udfører de forskellige funktioner. Der findes forskellige typer skærmbilleder til forskellige tilstande og funktioner. Navnet på det aktuelle skærmbillede vises øverst på displayet.

#### ● **MAIN-skærmbilledet**

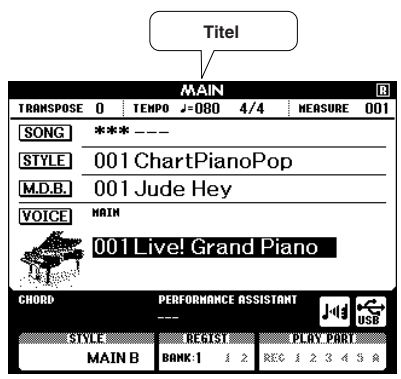

#### **Sådan vender du tilbage til MAIN-skærmbilledet**

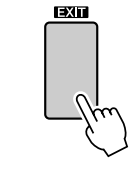

#### **De fleste af de grundlæggende funktioner udføres fra MAINskærmbilledet på instrumentet.**

Du kan vende tilbage fra alle andre skærmbilleder til MAIN-skærmbilledet ved at trykke på [EXIT]-knappen på højre side af frontpanelet.

### ● **FUNCTION-skærmbilledet (side [92](#page-91-0))**

FUNCTION-skærmbilledet giver adgang til 50 hjælpefunktioner.

FUNCTION-skærmbilledet vises, når du trykker på [FUNCTION]-knappen. På FUNCTIONskærmbilledet kan du bruge CATEGORY  $[\triangle]$  og  $[\blacktriangledown]$ -knapperne (side 67) til at vælge mellem 50 forskellige funktionsgrupper. Tryk på CATEGORY-knapperne, til den ønskede funktion vises. Du kan herefter bruge drejeknappen, [+]- og [-]-knapperne og talknapperne [0]–[9] til at justere værdien af den valgte funktion efter behov.

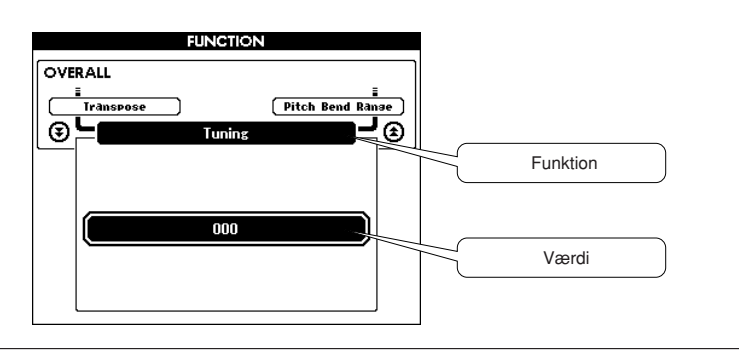

## **"Tryk og hold nede"-symbolet**

"  $\mathcal{L}$  "-symbolet står ved siden af nogle knapper og angiver, at den pågældende knap kan trykkes ned og holdes nede i mere end et sekund for at aktivere en relateret funktion. På den måde får du let og direkte adgang til en række funktioner.

DSP ON/OFF **JDSP TYPE** 

## <span id="page-68-0"></span>Elementer på MAIN-skærmbilledet

MAIN-skærmbilledet viser samtlige grundlæggende indstillinger: melodi. stilart, lyd. Det indeholder desuden en række indikatorer, der viser, om forskellige funktioner er slået til eller fra.

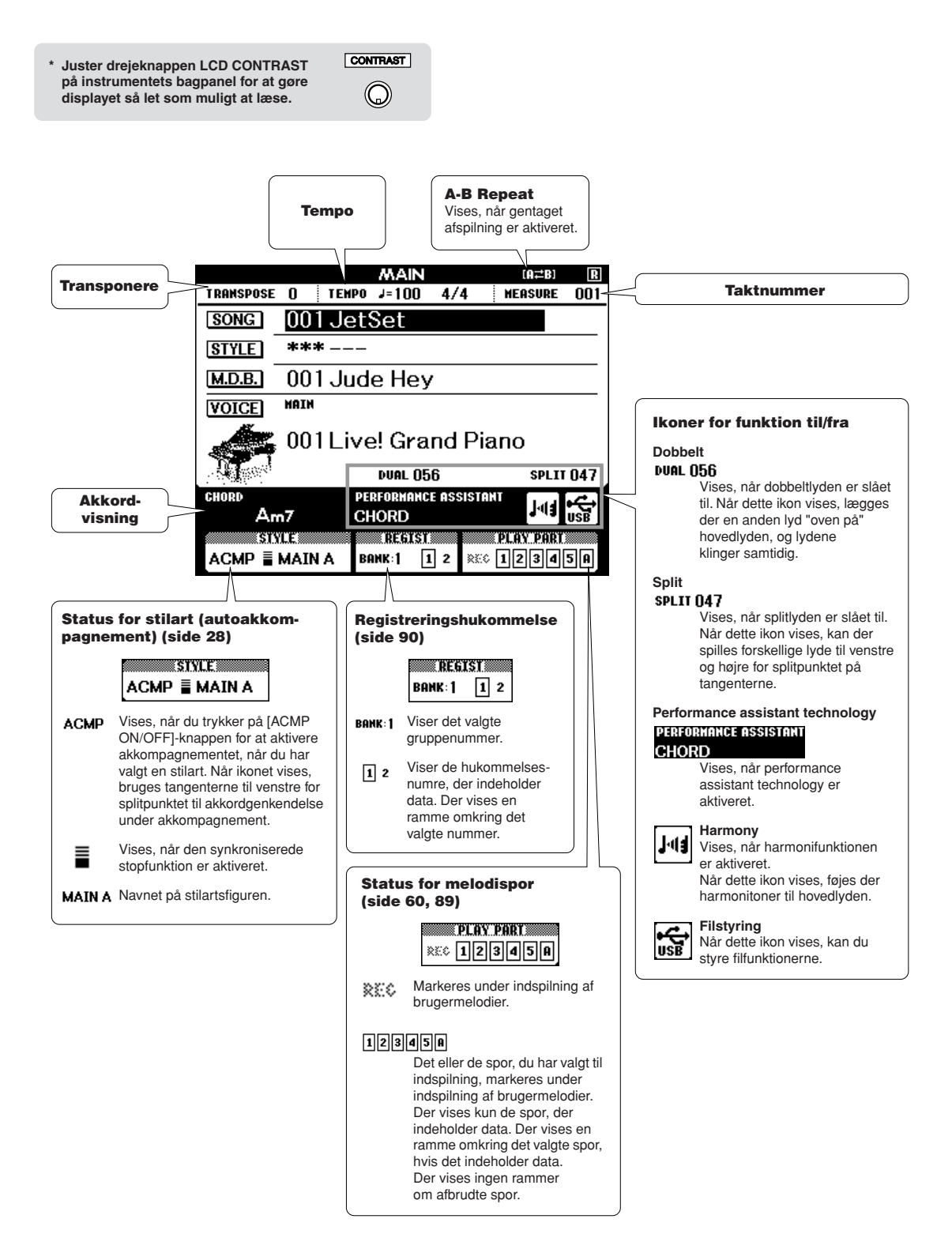

# Tilføjelse af harmoni

**<sup>R</sup>eferenc<sup>e</sup>**

Denne funktion sætter harmonitoner til hovedlyden.

#### *1* **Tryk på knappen [HARMONY ON/OFF] for slå harmonien til.**

Tryk igen på knappen [HARMONY ON/OFF], hvis du slå harmonien fra.

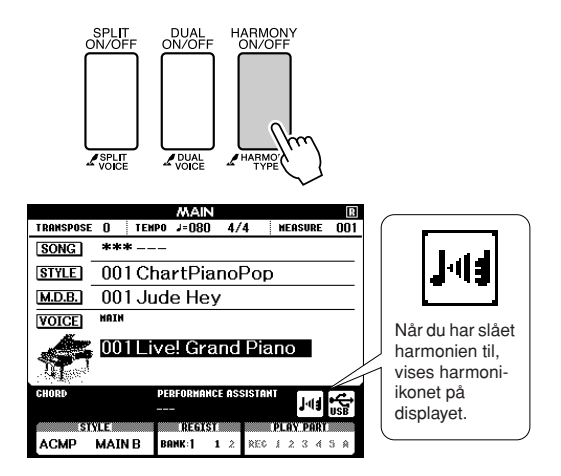

#### *BEMÆRK*

*• Når du trykker på knappen [HARMONY ON/OFF] for at aktivere funktionen, vælges den relevante harmonitype for den aktuelt valgte hovedlyd automatisk.*

## *2* **Tryk på [HARMONY]-knappen, og hold den nede i mere end et sekund.**

Den aktuelt valgte harmonitype vises.

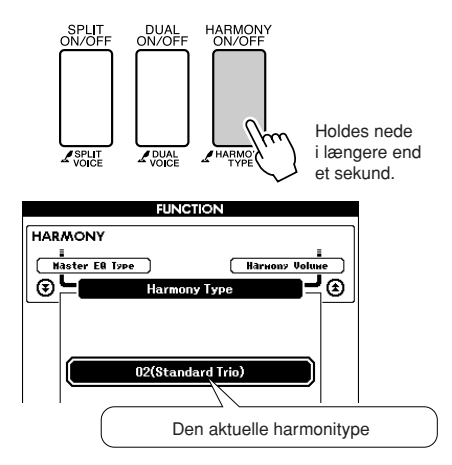

## *3* **Drej på valgknappen for at vælge en harmonitype.**

Se Liste over effekttyper på side [137](#page-136-0) for at få oplysninger om de tilgængelige harmonityper. Spil på tangenterne med harmonifunktionen. Alle harmonityper har deres egen virkning og fungerer forskelligt. Yderligere oplysninger finder du i afsnittet "Sådan frembringes de enkelte harmonityper" og på listen over effekttyper.

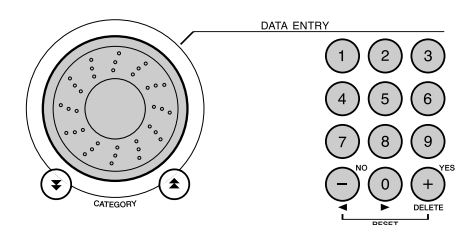

#### *BEMÆRK*

- *Der kan kun føjes harmonitoner til hovedlyden, ikke til dobbelteller splitlyde.*
- *Tangenterne til venstre for splitpunktet frembringer ingen*
- *harmonitoner, når autoakkompagnement er slået til (ACMP ON lyser).*

• Harmonitype 19 til 22 (tremolo)

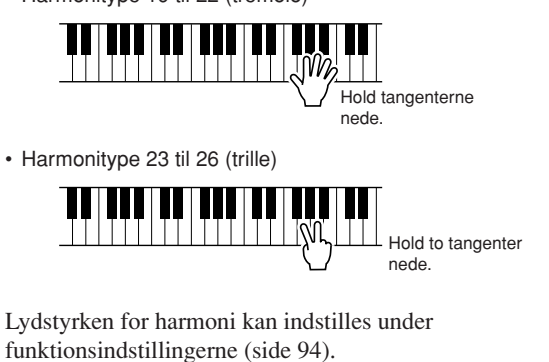

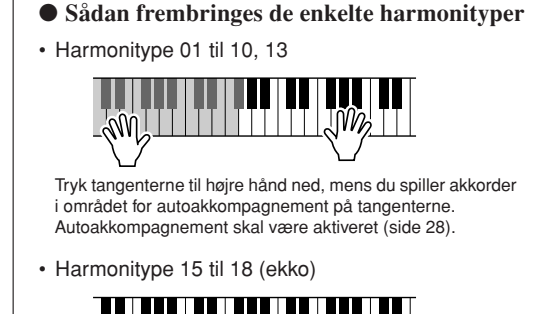

Hold tangenterne nede.

## Tilføjelse af rumklang

Med rumklang kan du spille og få det til at lyde, som om du sidder i en koncertsal.

Når du vælger en stilart eller melodi, så vælges automatisk den optimale rumklangstype til lyden, der bruges. Hvis du vil vælge en anden rumklangstype, kan du følge fremgangsmåden nedenfor. Se listen over effekttyper på side [138](#page-137-0) for flere informationer om mulige rumklangstyper.

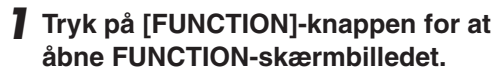

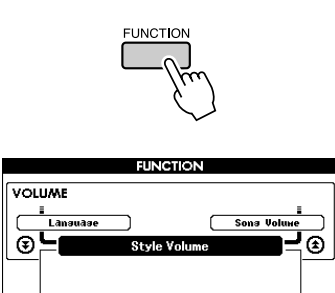

2 Brug knapperne CATEGORY [<del>소</del>] og [∓] **til at vælge menuen for rumklangstype.**

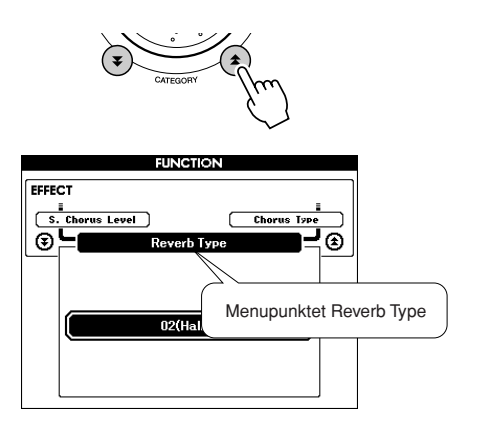

## *3* **Drej på valgknappen for at vælge en rumklangstype.**

Du kan kontrollere, hvordan den valgte rumklangstype lyder, ved at spille på tangenterne.

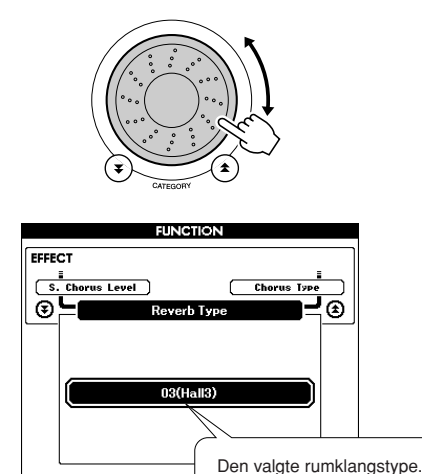

Se listen over effekttyper på side [138](#page-137-0) for flere informationer om mulige rumklangstyper.

## ● **Justering af rumklangsniveau**

Du kan individuelt indstille mængden af rumklang, der sættes til hoved-, dobbelt- og splitlyd. (Se side [93\)](#page-92-0).

## Tilsætning af chorus

Chorus-effekten laver en tyk lyd, som om mange lyde spiller samme stemme unisont. Når du vælger en stilart eller melodi, så vælges automatisk den optimale chorus-type til lyden, der bruges. Hvis du vil vælge en anden chorus-type, kan du følge fremgangsmåden nedenfor.

*1* **Tryk på [FUNCTION]-knappen for at åbne FUNCTION-skærmbilledet.**

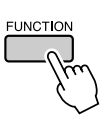

2 Brug knapperne CATEGORY [<del>소</del>] og [∓] **til at vælge menuen for chorus-type.**

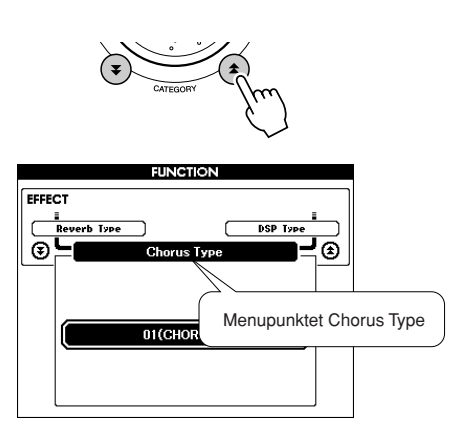

## *3* **Drej på valgknappen for at vælge en chorus-type.**

Du kan kontrollere, hvordan den valgte chorustype lyder, ved at spille på tangenterne.

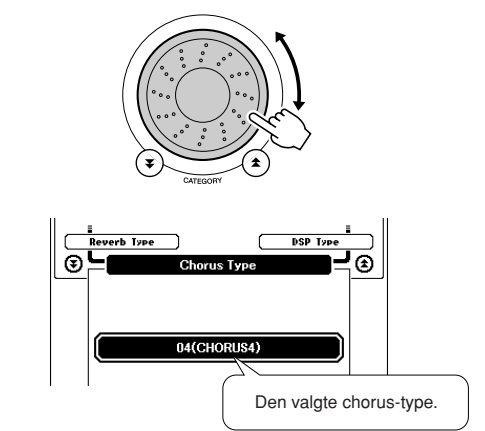

#### ● **Justering af chorus-niveau**

Du kan individuelt indstille mængden af chorus, der til sættes til hoved-, dobbelt- og splitlyd. (Se side [93\)](#page-92-0).
# Tilføjelse af DSP

DSP er en forkortelse for Digital Signal Processor (digital signalbehandling). DSP-effekten kan føjes til hovedlyden og dobbeltlyden. Effekterne går fra rumklangslignende effekter til forvrængning og andre dynamiske signalbehandlingsværktøjer, der gør det muligt at forbedre lyden eller lave helt om på den.

### *1* **Brug knappen [DSP ON/OFF] (DSP TIL/ FRA) til at aktivere DSP-funktionen.**

Indikatoren lyser, når DSP er aktiveret. Tryk igen på knappen [DSP ON/OFF] (DSP TIL/FRA) for at slukke funktionen.

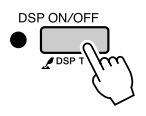

#### *BEMÆRK*

- *Når DSP-funktionen er aktiveret, vælges den bedste DSP-type for den aktuelle lyd automatisk.*
- *Lydstyrken for den aktuelt valgte lyd ændres, når DSP aktiveres eller deaktiveres. Der er ikke tale om en fejl. Hvor meget lyden ændrer sig, afhænger af den valgte lyd.*
- *DSP-typen er en overordnet indstilling. Der kan kun vælges én type. Når du spiller en melodi eller stilart, du lige har indlæst, lyder den aktuelle lyd derfor muligvis ikke som forventet. Dette er helt normalt, fordi hver enkelt melodi eller stilart har sin egen DSP-type, der tilsidesætter eventuelle indstillinger, du måtte have foretaget inden indlæsningen. Noget lignende sker, når du bruger knapperne [FF] (FREMADSPOLING), [REW] (TILBAGESPOLING) eller A-B Repeat-funktionen under afspilning af melodi.*

### *2* **Hold [DSP ON/OFF]-knappen nede i mere end et sekund.**

Den aktuelt valgte DSP-type vises.

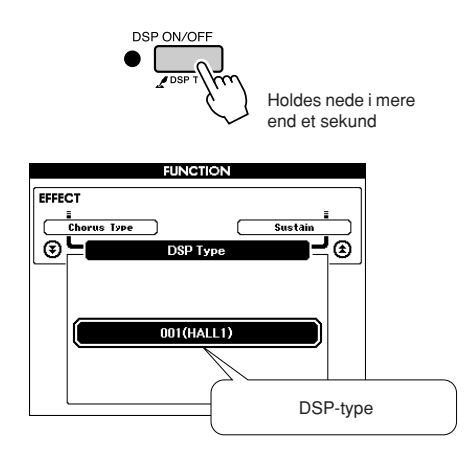

### *3* **Brug drejeknappen til at vælge DSP-type.**

Se listen over DSP-typer på side [139](#page-138-0) for at få yderligere oplysninger om de tilgængelige DSP-typer.

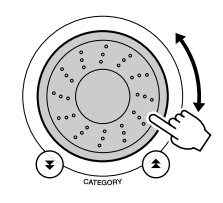

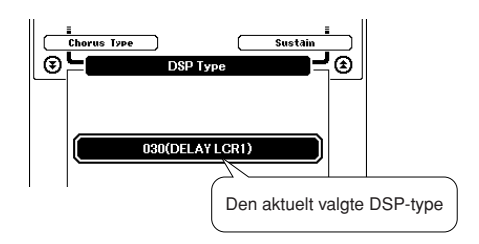

### ● **Justering af DSP-niveauet**

Du kan indstille, hvor meget af DSP-funktionen der skal anvendes på henholdsvis hovedlyden og dobbeltlyden. (Se side 93).

# <span id="page-73-0"></span>Efterklang via panelet

Denne funktion giver keyboardets lyde en fast efterklang. Brug funktionen, hvis du vil give lydene en fast efterklang, uanset om der trædes på fodkontakten eller ej. Efterklangsfunktionen påvirker ikke splitlyden.

*1* **Tryk på [FUNCTION]-knappen for at åbne FUNCTION-skærmbilledet. FUNCTION** 2 Brug knapperne CATEGORY [ $\triangle$ ] og [ $\blacktriangledown$ ]**knapperne til at vælge menupunktet Sustain (Efterklang).** Den aktuelle indstilling vises. **FUNCTION** ECCEOT

 $\overline{OF}$ 

i<br>Master EQ Iyr

ര

*3* **Du kan herefter bruge [+]- og [-] knapperne til at aktivere eller deaktivere efterklang via panelet.**

#### *BEMÆRK*

- *Efterklangen på visse lyde påvirkes muligvis ikke nævneværdigt,* 
	- *når efterklang via panelet er aktiveret.*

# Pitch Bend

**E**<br>Chorus Type

 $\odot$ .

Pitch Bend-hjulet kan bruges, hvis du vil ændre tonehøjden en smule for de toner, du spiller på tangenterne. Rul hjulet opad for at hæve tonehøjden, eller nedad for at sænke tonehøjden.

Hvis du bruger denne funktion sammen med en lyd som "048 Overdriven Guitar" (Forvrænget guitar; side [19](#page-18-0)), kan du opnå en meget realistisk lyd af en streng, der bliver bøjet.

Du kan ændre, hvor meget hjulet skal ændre tonehøjden, som beskrevet på side 93.

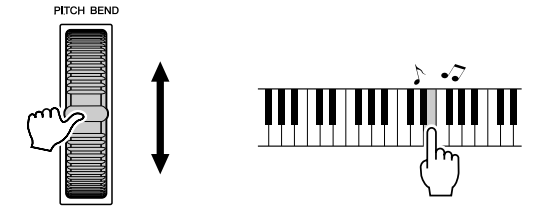

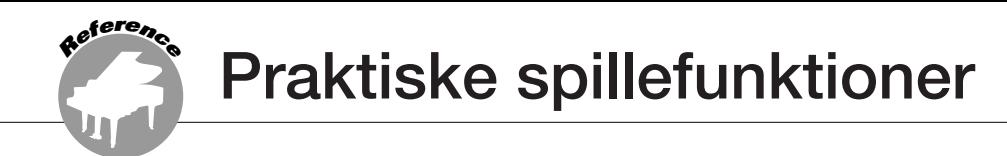

# **Tastestart**

Du kan starte melodien/stilarten ved at taste på knappen [TEMPO/TAP] (TEMPO/TAST) i det ønskede tempo: 4 gange ved taktarter i 4 og 3 gange ved taktarter i 3. Du kan ændre tempoet under afspilning af melodien ved blot at taste på knappen to gange.

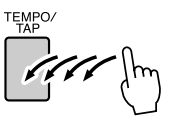

# Indstilling af anslagsfølsomhed

Du kan indstille tangenternes anslagsfølsomhed i tre trin.

## *1* **Tryk på knappen [FUNCTION].**

Den aktuelt valgte funktion vises på displayet.

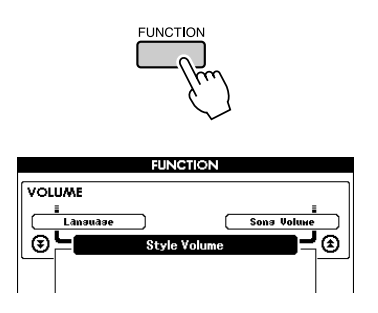

### 2 Brug knapperne CATEGORY [ $\triangle$ ] og [ $\blacktriangledown$ ]**knapperne til at vælge menupunktet Touch Sensitivity.**

Den aktuelt valgte anslagsfølsomhed vises.

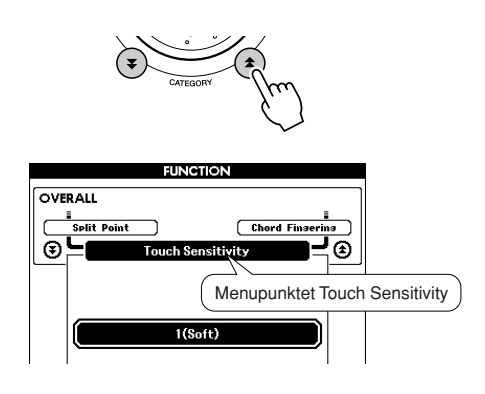

*3* **Brug drejeknappen til at indstille anslagsfølsomheden til mellem 1 og 3. Jo højere værdien er, jo større er variationen i lydstyrke, når du varierer dit anslag på tangenterne. Anslagsfølsomheden stiger med andre ord.**

Hvis du indstiller anslagsfølsomheden til "4", er anslagsresponsen fast; lydstyrken ændrer sig med andre ord ikke efter, hvor hårdt du slår tangenterne an.

#### *BEMÆRK*

*• Standardindstillingen for anslagsfølsomhed er "2".*

# One Touch Setting

Det kan være forvirrende at skulle vælge den ideelle lyd til en melodi eller stilart. Enkeltknapindstillingen vælger automatisk den mest velbalancerede lyd for dig, når du vælger en stilart eller melodi. Du kan aktivere funktionen ved at vælge lyd nummer "000".

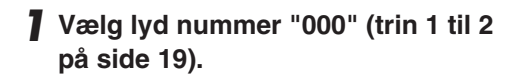

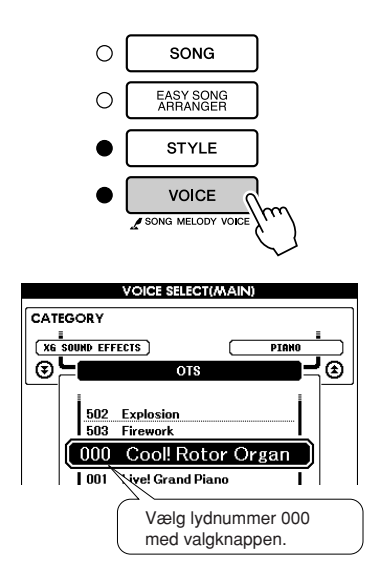

- *2* **Vælg og afspil en melodi (trin 1 til 3 på side [33](#page-32-0)).**
- *3* **Spil på tangenterne og læg mærke til klangen af lyden.**

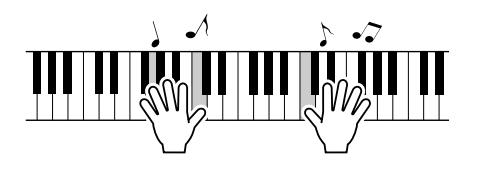

Hvis du stopper afspilningen i løbet af denne procedure, så tryk på knappen [START/STOP] for at starte afspilningen igen.

*4* **Vælg andre melodier med valgknappen, spil på tangenterne og læg mærke til lyden.**

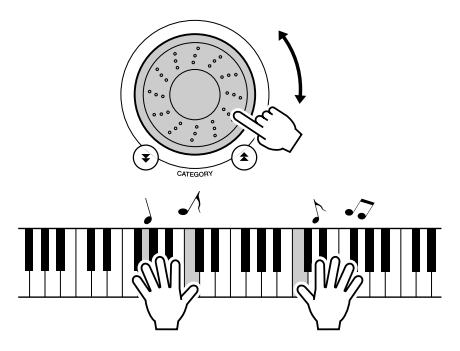

Du skulle nu høre en anden lyd fra instrumentet end den, du spillede med i trin 3. Hvis du holder øje med displayet, når du skifter melodi, kan du se, at der vælges forskellige lyde til hver melodi.

# Valg af equalizerindstilling for at få den bedste lyd

Der findes fem forskellige master equalizer (EQ) indstillinger for at kunne give den bedst mulige lyd, afhængig af hvor lydsignalet kommer fra – instrumentets indbyggede højtalere, hovedtelefoner eksternt lydanlæg.

# Den aktuelt valgte funktion vil blive vist på displayet. **FUNCTION FUNCTION VOLUME** <u>i</u><br>Lansuase<br>T Sons Vo  $\overleftarrow{\bigcirc}$ ୍  $\circledcirc$ 2 Tryk på CATEGORY (kategori) [ $\triangle$ ] og [**₮**]-knapperne for at vælge **"Master EQ Type".** Den aktuelt valgte equalizertype vises.

*1* **Tryk på knappen [FUNCTION].**

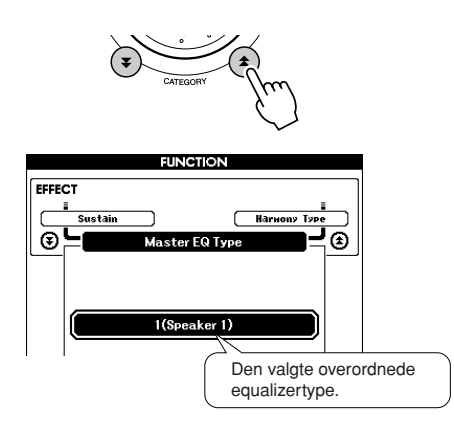

## *3* **Brug drejeknappen til at vælge den ønskede indstilling for Master EQ.**

Der er fem mulige indstillinger: 1–5. Indstilling 1 og 2 er bedst, når du lytter via instrumentets indbyggede højtalere, indstilling 3 er til hovedtelefoner og indstillingerne 4 og 5 er til brug med eksterne højtalere.

# Kontroller af tonehøjde

### ◆ **Store skift i tonehøjde (transponering)**

Instrumentets samlede tonehøjde kan flyttes op til en oktav op og ned i intervaller på en halv tone.

# *1* **Tryk på knappen [FUNCTION].**

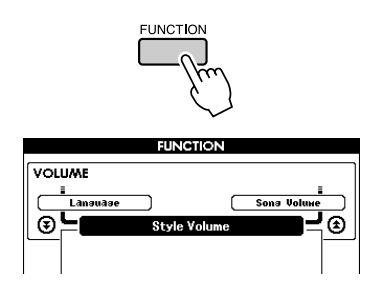

2 Brug knapperne CATEGORY [ $\triangle$ ] og [ $\blacktriangledown$ ]**knapperne til at vælge menupunktet Transpose (Transposition).**

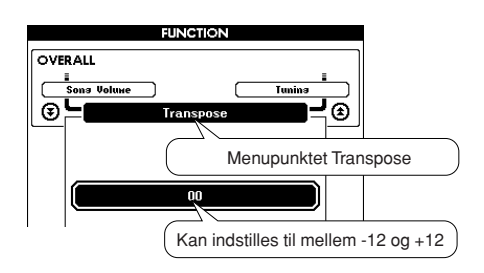

*3* **Brug valgknappen til at vælge en transponeringsværdi mellem -12 og +12.**

### *BEMÆRK*

*• Tonehøjden for lyde med trommesæt kan ikke ændres.*

◆ **Mindre skift i tonehøjde (transponering)**

Instrumentets samlede stemning kan stemmes op til 100 cent op og ned i intervaller på 1 cent  $(100 \text{ cent} = 1 \text{ halvtone}).$ 

*1* **Tryk på knappen [FUNCTION].**

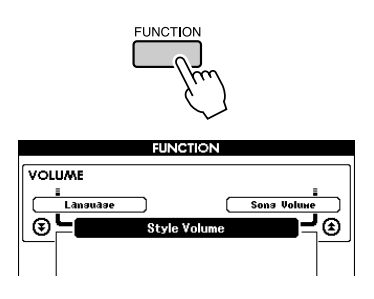

2 Brug knapperne CATEGORY [<del>▲</del>] og [₹]**knapperne til at vælge menupunktet Tuning.**

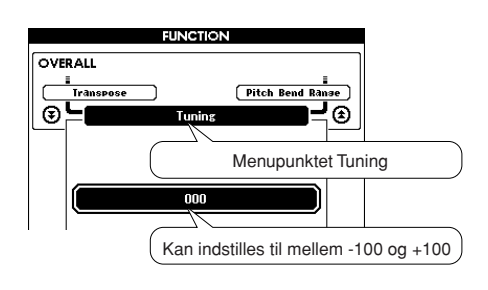

*3* **Brug valgknappen til at vælge en stemningsværdi mellem -100 og +100.**

#### *BEMÆRK*

*• Tonehøjden for lyde med trommesæt kan ikke ændres.*

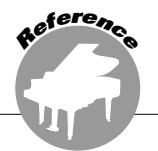

**Grundlæggende fremgangsmåde med stilarts (autoakkompagnements)-funktionen er beskrevet på side [27](#page-26-0) i Kvikguiden.**

**Her er flere forslag til brug af stilarter, indstilling af lydstyrke for stilart, spil af akkorder med brug af stilarter og meget andet.**

# Akkompagnementsvariationer (stykker)

DGX-630/YPG-635 har et bredt udvalg af stilartfigurer, som du kan bruge til at variere arrangementet af akkompagnementet, så det passer til den melodi, du spiller.

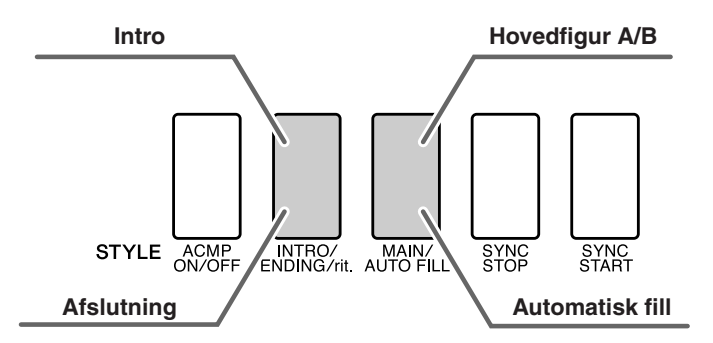

### ● **Introstykke**

Bruges til at starte melodien med. Når introen er færdig, skifter akkompagnementet til hovedfiguren. Længden af introen (i takter) afhænger af den valgte stilart.

### ● **MAIN-figur**

Bruges som hovedstykker i en melodi. Der afspilles en akkompagnementsfigur, der gentages uendeligt, indtil du trykker på en knap for en anden figur. Der findes to variationer af grundfiguren (A og B), og akkompagnementet i stilarten tilpasser sig automatisk harmonisk efter de akkorder, du spiller med venstre hånd.

### ● **Fill-in-figur**

Tilføjes automatisk, inden der skiftes fra figur A eller B.

### ● **Afslutningsstykke**

Disse stykker bruges som slutninger. Når slutningen er færdig, stopper autoakkompagnementet automatisk. Længden af slutningen (i takter) afhænger af den valgte stilart.

- *1* **Tryk på knappen [STYLE]-knappen, og vælg derefter en stilart.**
- *2* **Tryk på knappen [ACMP ON/OFF] for at starte autoakkompagnementet.**

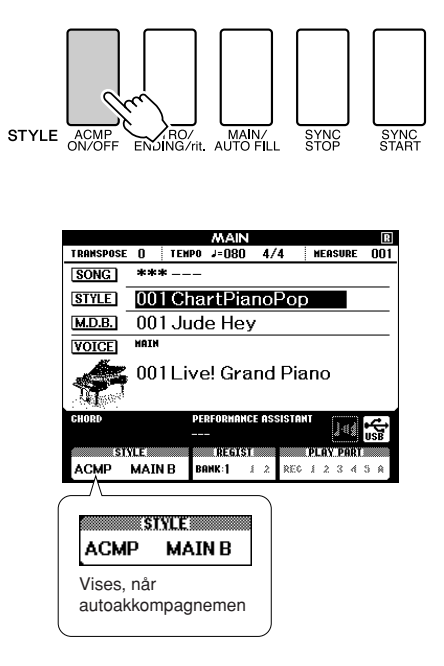

*3* **Tryk på knappen [SYNC START] (SYNKRONISERET START), hvis du vil aktivere synkroniseret start.**

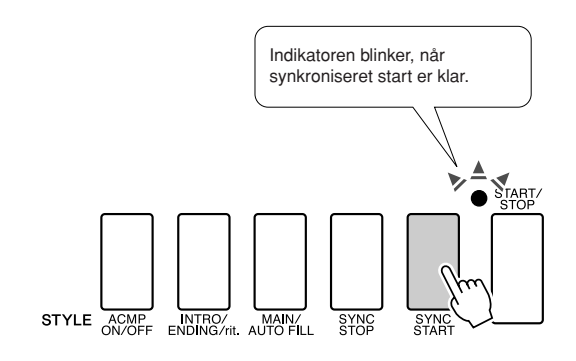

#### ● Synchro Start

Når synkroniseret start er aktiveret, begynder afspilningen af stilarten, så snart du spiller en akkord i området for akkompagnement på tangenterne. Du kan deaktivere synkroniseret start ved at trykke på knappen [SYNC START] igen.

*4* **Tryk på [MAIN/AUTO FILL] (HOVED-STYKKE/AUTOMATISK FILL)-knappen.**

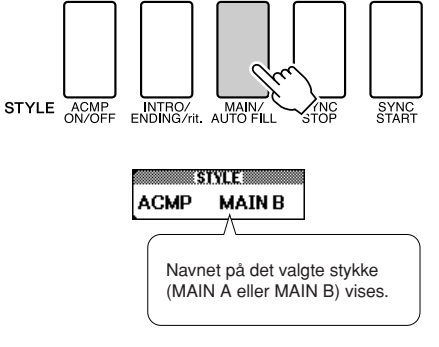

*5* **Tryk på knappen [INTRO/ENDING/rit.] (INTRO/AFSLUTNING/rit.).**

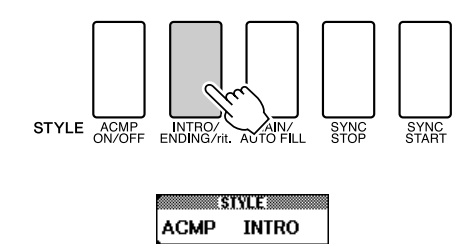

Nu er du klar til at spille introen.

### *6* **Introen for den valgte stilart starter, når du spiller en akkord med venstre hånd.**

I det viste eksempel spilles en C dur-akkord (som vist nedenfor). Oplysninger om at spille akkorder finder du under ["Spil af akkorder med](#page-31-0)  [autoakkompagnement"](#page-31-0) på side [32.](#page-31-0)

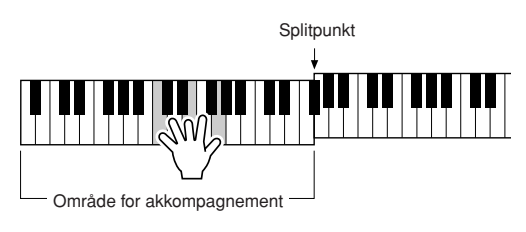

### *7* **Tryk på knappen [MAIN/AUTO FILL] (HOVEDFIGUR/AUTO-FILL).**

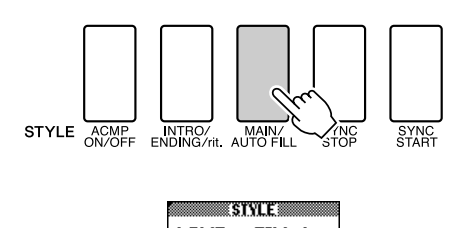

**ACMP FILL A** 

Når fill-figuren slut, skifter instrumentet til det valgte hovedstykke (A eller B).

### *8* **Tryk på knappen [INTRO/ENDING/rit.] (INTRO/AFSLUTNING/rit.).**

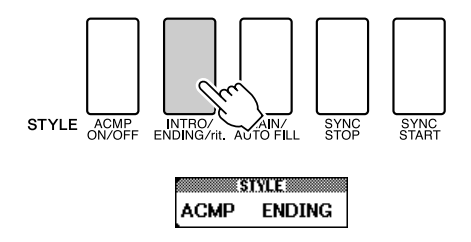

Musikken vil automatisk gå over i Ending-stykket. Når slutningen er færdig, stopper autoakkompagnementet automatisk. Slutningen spilles gradvist langsommere (ritardando), hvis du trykker på knappen [INTRO/ENDING/rit.] (INTRO/ AFSLUTNING/rit.) igen, mens slutningen afspilles.

#### ● **Synchro Stop**

Når denne funktion er valgt, spiller akkompagnements-stilarten kun, mens du spiller akkorder i området for akkompagnementet på tangenterne. Afspilning af stilarten stopper, når du slipper tangenterne. Tryk på knappen [SYNC STOP], hvis du vil aktivere funktionen.

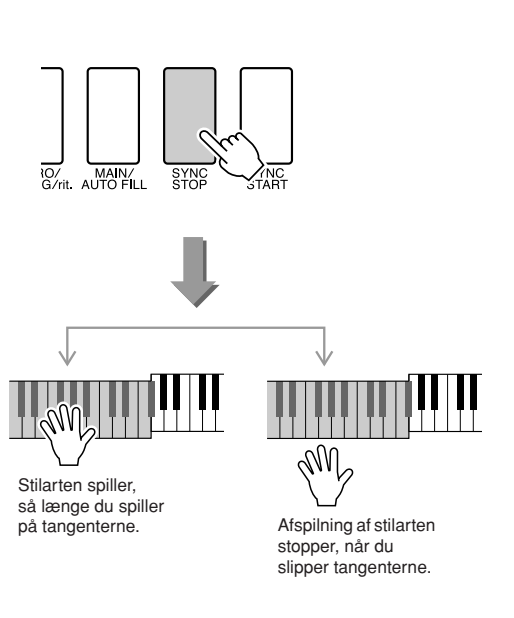

# Indstilling af splitpunkt

Splitpunktet er som standard ved tangent nummer 54 (F#2), men du kan flytte det til en anden tangent ved hjælp af nedenstående procedure.

# *1* **Tryk på [FUNCTION]-knappen.**

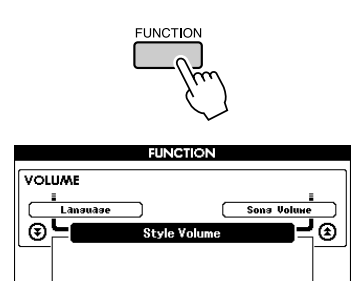

2 Brug knapperne CATEGORY [ $\triangle$ ] og [ $\blacktriangledown$ ]**knapperne til at vælge menupunktet Split Point.**

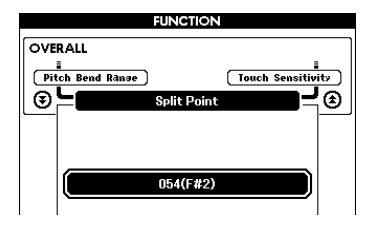

*3* **Brug drejeknappen til at indstille splitpunktet til en tangent mellem 021 (A-1) og 108 (C7).**

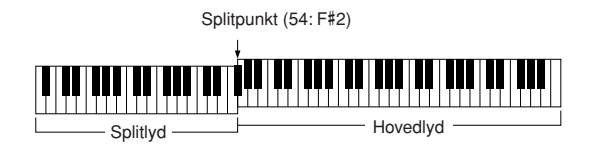

#### *BEMÆRK*

- *Når du ændrer splitpunktet, ændres området for autoakkompagnement også.*
- *Splitpunktet kan ikke ændres under en melodilektion.*
- *Når du trykker splitpunktstangenten ned, lyder splitlyden.*

#### *BEMÆRK*

*• Du kan også vælge menuen for splitlyd ved at trykke på knappen*  [FUNCTION] og derefter bruge knapperne CATEGORY [ $\bigstar$ ] og [▼] *til at finde menuen (side [92](#page-91-0)).*

# Spil af stilarter med akkorder men uden rytme (Stop-akkompagnement)

Hvis autoakkompagnementet er slået til (ikonet ACMP ON er vist) og synkroniseret start slået fra, kan du spille akkorder i området for venstre hånd (akkompagnement) på klaviaturet og stadig høre akkorderne i akkompagnementet. Funktionen hedder "stop-akkompagnent", og alle akkordfingersætninger, som instrumentet kan aflæse, kan bruges (side [32\)](#page-31-0).

**Tryk på knappen [ACMP ON/OFF] for at starte autoakkompagnementet, når du har trykket på [STYLE]-knappen.**

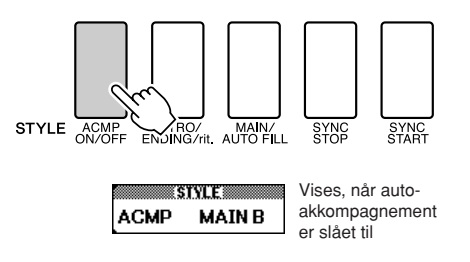

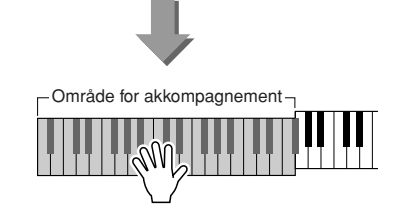

# Justering af lydstyrke for stilart

### **Tryk på [STYLE]-knappen for at aktivere stilartsfunktionen.**

*1* **Tryk på knappen [FUNCTION].**

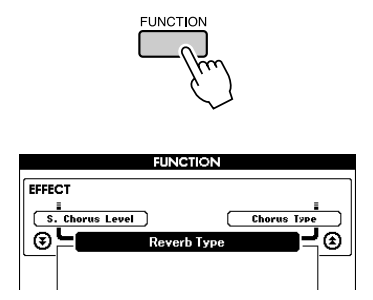

2 Brug knapperne CATEGORY [<del>▲</del>] og [₹]**knapperne til at vælge menupunktet Style Volume.**

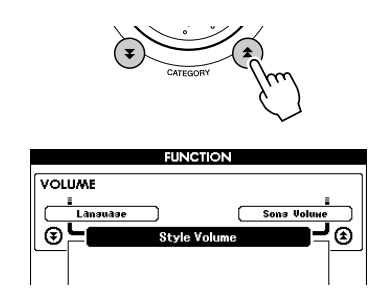

*3* **Sæt lydstyrke for stilart mellem 000 og 127 med valgknappen.**

# Om akkorder

To eller flere toner spillet samtidigt udgør en "akkord".

Den mest basale akkordtype er en "treklang", som består af tre toner: grundtonen plus tredje og femte trin i tilhørende skala. En C-durakkord f.eks. består af tonerne C (grundtonen), E (tredje tone i en c-durskala) og G (femte tone i en C-durskala).

I C dur treklangen vist ovenfor, er den laveste tone "grundtone" i

akkorden (akkordens "grundlag") … bruges andre toner som laveste tone, kaldes det "omvendinger". Grundtonen er grundlæggende i akkorden, og de andre akkordtoner høres i forhold til den.

Distancen (intervallet) mellem de andre toner i en treklang er en stor eller lille terts.

Stor terts – fire halve trin (halvtoner) Lille terts – tre halve trin (halvtoner)

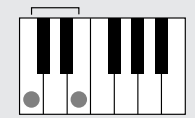

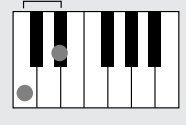

Det laveste interval i akkorden vist i grundposition (mellem grundtone og terts) afgør, om treklangen er en dur eller molakkord. Den højeste tone kan også hæves eller sænkes en halvtone, så der laves yderligere to akkorder, som vist nedenfor.

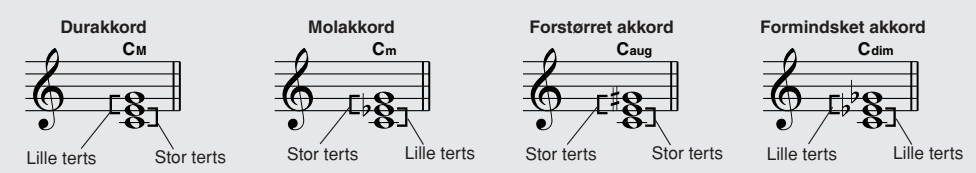

Den grundlæggende klang af en akkord er den samme, selvom du ændrer rækkefølgen af toner og laver forskellige omvendinger. Akkorder, der kommer efter hinanden i en akkordprogression, kan gå glidende over i hinanden, hvis du vælger en passende omvending (eller "stemmeføring").

#### ● **Læsning af akkordnavne**

Akkordnavnene fortæller alt, du behøver at vide om en akkord (på nær omvending/stemmeføring). Akkordnavnet siger, hvad akkordens grundtone er, om det er en dur, mol eller formindsket akkord, om den skal have tilsat en stor eller lille septim, hvilke udvidelse den har … det er hurtigt at se.

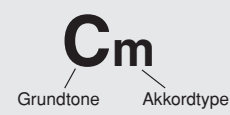

#### ● **Nogle akkordtyper (Disse er blot nogle af de "Standard" akkordtyper, der kan aflæses af DGX-630/YPG-635.)**

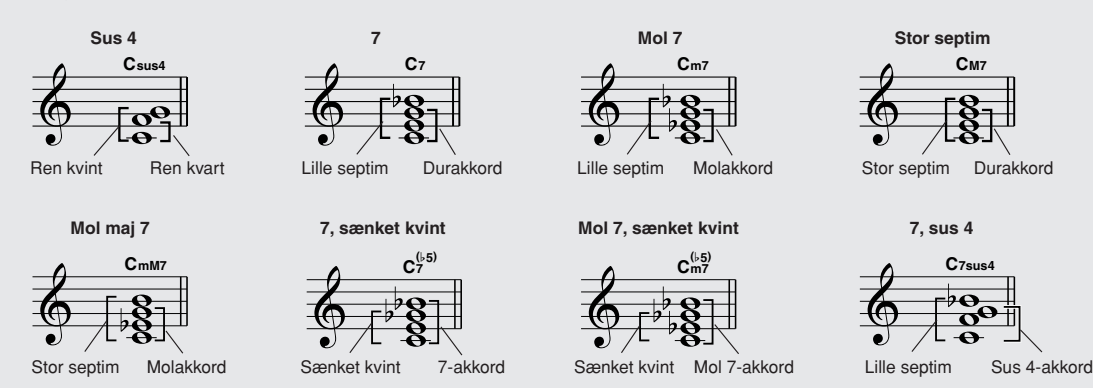

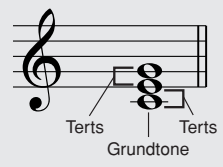

### ■**Standard akkorder som kan aflæses** ● ● ● ● ● ● ● ● ● ● ● ● ● ● ● ● ● ● ● ● ● ● ● ● ● ● ● ● ●

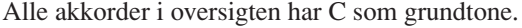

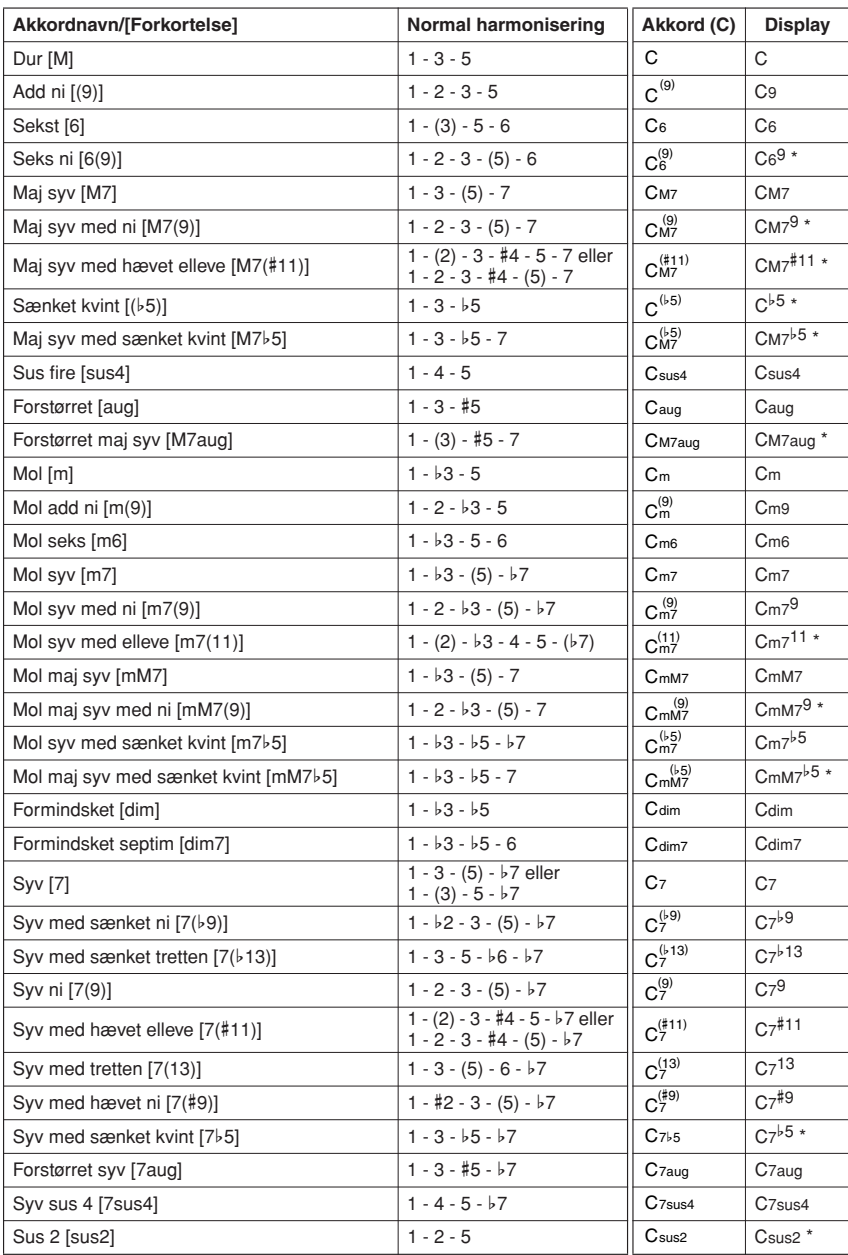

\* Disse akkorder er ikke vist i ordbogen.

#### *BEMÆRK*

- *Toner i parentes kan udelades.*
- *Hvis du spiller den samme grundtone i to tilstødende oktaver, frembringes der et akkompagnement, der kun er baseret på grundtonen.*
- *En ren kvint (1+5) frembringer et akkompagnement, der kun er baseret på grundtonen og kvinten og derfor kan bruges til både dur- og molakkorder.*
- *De viste akkordfingersætninger er alle i "grundposition", men du kan bruge andre omvendinger med følgende undtagelser: m7, m7*b*5, 6, m6, sus4, aug, dim7, 7*b*5, 6(9), sus2.*

#### *BEMÆRK*

- *Omvendinger af m7(11)-akkorder genkendes ikke, hvis de toner, der vises i parentes, udelades.*
- *Nogen gange ændrer autoakkompagnementet sig ikke, når beslægtede akkorder spilles efter hinanden (f.eks. nogle molakkorder efterfulgt af en mol syv).*
- *Fingersætninger med to fingre frembringer en akkord baseret på den tidligere spillede akkord.*

# Afspilning af stilarter ved hjælp af hele klaviaturet

I afsnittet "[Spil med en stilart"](#page-27-0) på side [28](#page-27-0) beskrev vi en metode til at spille med stilarter, hvor der kun registreres akkorder til venstre for tangenternes splitpunkt. Hvis du foretager nedenstående indstillinger, registreres der imidlertid akkorder til akkompagnement med en stilart på samtlige tangenter, så du kan spille endnu mere dynamisk med stilarter. Med denne funktion registreres der kun akkorder, der spilles normalt (side [32\)](#page-31-0).

*1* **Tryk på knappen [ACMP ON/OFF] (AKKOMPAGNEMENT TIL/FRA), og hold den nede i mere end et sekund for at vælge funktionen "Chord Fingering (akkordspil)".**

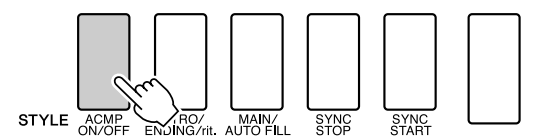

Holdes nede i mere end et sekund

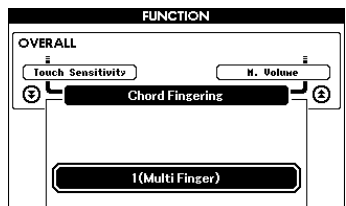

*2* **Brug drejeknappen til at vælge "2 FullKeyboard" (Alle tangenter).**

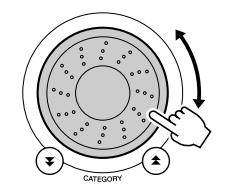

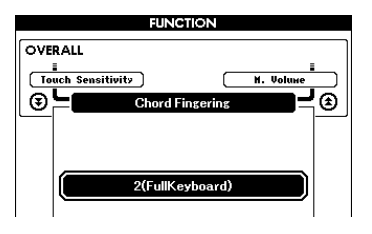

# Opslag i akkordordbogen

Ordbogsfunktionen er ganske enkelt en indbygget "akkordbog", der viser dig de enkelte toner i akkorderne. Den er ideel, når du kender navnet på en bestemt akkord og vil lære at spille den med det samme.

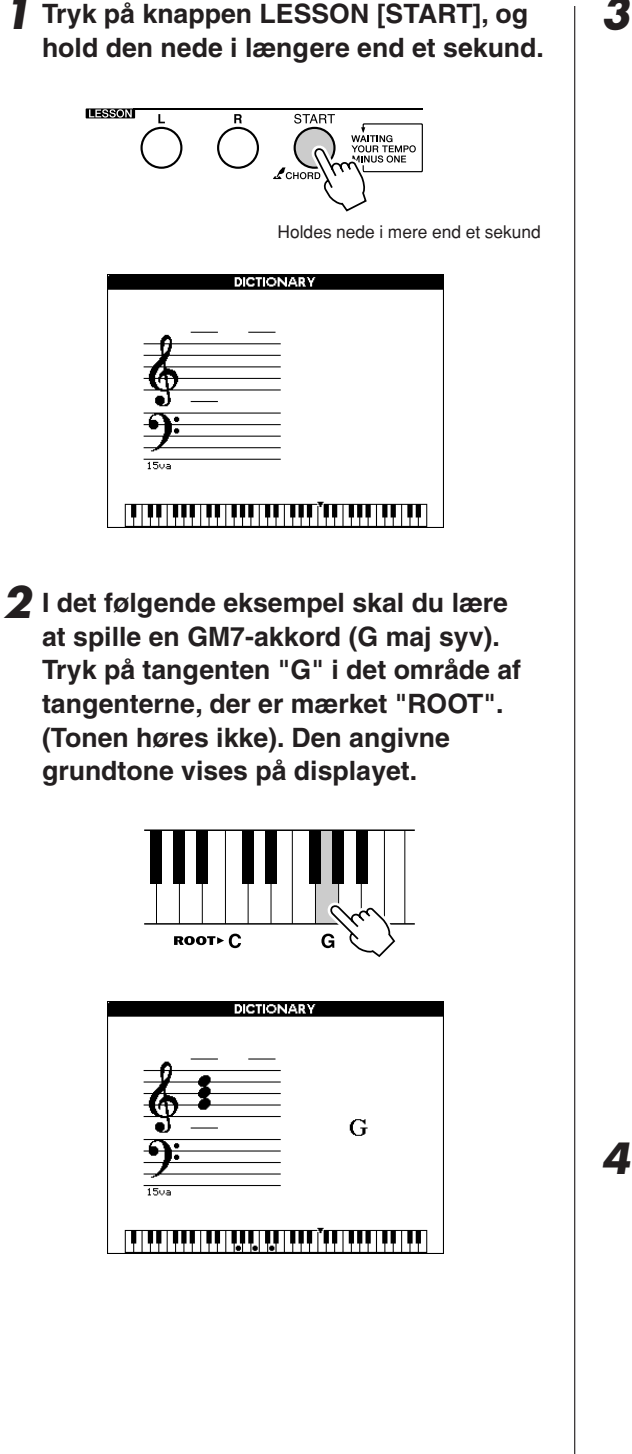

*3* **Tryk på tangenten "M7" (maj syv) i det område af tangenterne, der er mærket "CHORD TYPE". (Tonen høres ikke). De toner, du skal spille i den angivne akkord (grundtone og akkordtype), vises på displayet, både som noder og i tangentdiagrammet.**

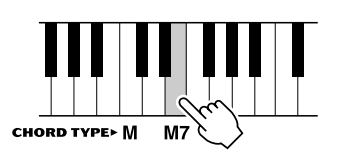

Akkorden på noder Akkordens navn (grundtone og type)

**TANADA** GM7 <u>in an an aig mar menyaman an an</u>

Akkordens enkelttoner (tangenter)

Du kan få vist mulige omvendinger af akkorden ved at trykke på knapperne [+]/[-].

#### *BEMÆRK*

- *Om durakkorder: Durakkorder skrives i reglen kun med navnet på grundtonen. "C" betyder f.eks. C dur. Men når durakkorder skal angives her, skal du sørge for at vælge "M" (dur) efter at have trykket på grundtonen.*
- *Vær opmærksom på, at de akkordtyper, der forklares her, er de toner i venstre hånd, der anvendes i forskellige stilarter, og adskiller sig fra dem, der bruges i performance assistant technologyfunktionen.*
- *4* **Prøv at spille en akkord i autoakkompagnementsdelen på klaviaturet, og hold øje med, hvad displayet viser. Når du har spillet akkorden korrekt, lyder der en klokkelyd, og akkordens navn blinker i displayet.**

Tryk på knappen [EXIT] for at vende tilbage til skærmbilledet MAIN.

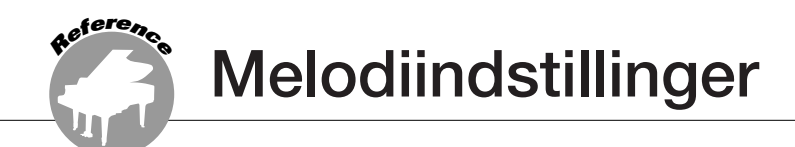

# Lydstyrke for melodi

*1* **Tryk på [FUNCTION]-knappen.**

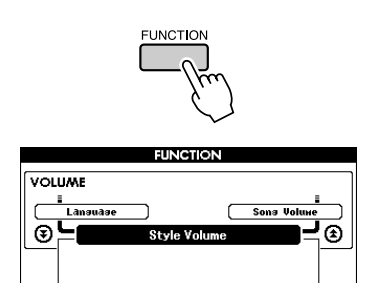

2 Brug knapperne CATEGORY [<del>소</del>] og [∓] **til at vælge menuen for lydstyrke for melodi.** *3* **Sæt lydstyrke for melodi mellem 000** 

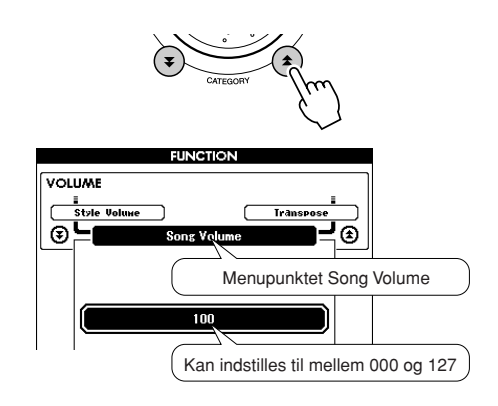

**og 127 med valgknappen.**

*• Lydstyrke for melodi kan indstilles, mens en melodi vælges. BEMÆRK*

# A-B-gentagelsesfunktion

Du kan angive et afsnit af en melodi og få det afspillet gentagne gange. "A" er startpunktet, og "B" er slutpunktet.

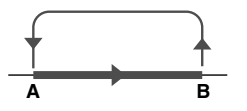

*1* **Afspil melodien (side [33](#page-32-1)), og tryk på knappen [A-B REPEAT] ved begyndelsen af det afsnit, du vil have gentaget (punkt "A").**

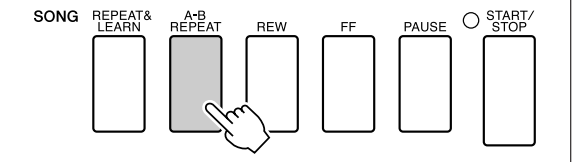

*2* **Tryk på knappen [A-B REPEAT] igen ved afslutningen af det afsnit, du vil have gentaget (punkt "B").**

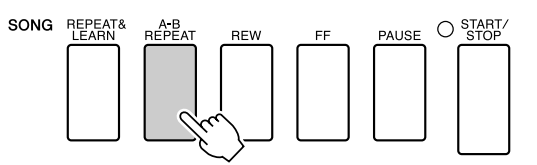

### *3* **Det A-B-stykke, du har angivet, afspilles nu igen og igen.**

Du kan afbryde den gentagne afspilning ved at trykke på knappen [A-B REPEAT].

#### *BEMÆRK*

- *Start- og slutpunkterne for gentagelsen kan ikke angives i det samme taktinterval, når melodien er stoppet.*
- *Nummeret på den aktuelle takt vises på displayet under afspilningen.*
- *Hvis du vil anbringe startpunktet "A" ved melodiens begyndelse, skal du trykke på ´knappen [A-B REPEAT], inden du starter afspilningen af melodien.*

# Sådan slår du enkelte dele i en melodi fra

Hvert "spor" i en melodi afspiller forskellige dele af melodien – melodilinje, percussion, akkompagnement osv. Du kan slå enkelte spor fra og selv spille sporets stemme på klaviaturet, eller du kan slå de spor, du ikke vil høre, fra. Tryk på knappen for det pågældende spor, knappen (TRACK [1]–[5], [A]) (SPOR [1]–[5], [A]), for at afbryde et spor. Hvis du vil deaktivere afbrydelsen af sporet, skal du trykke endnu en gang på den samme knap.

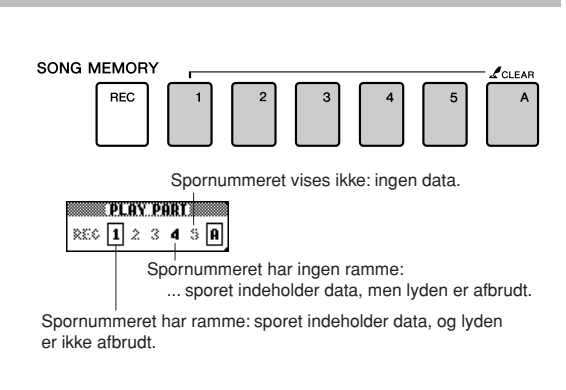

# Ændring af lyden til melodilinjen

Du vælge en anden lyd til melodilinjen i en melodi.

### **Tryk på [L]- og [R]-knapperne samtidig, så der står "LR" i øverste højre hjørne af MAIN-skærmbilledet. Vælg melodien, og afspil den.**

*1* **Tryk på knappen [VOICE], og hold den nede i mere end et sekund.**

VOICE SELECT-skærmbilledet (MELODY R eller MELODY L) vises, så du kan vælge højre eller venstre lyd. Når du trykker på [VOICE] knappen, skiftes der mellem VOICE SELECT MELODY R og MELODY L.

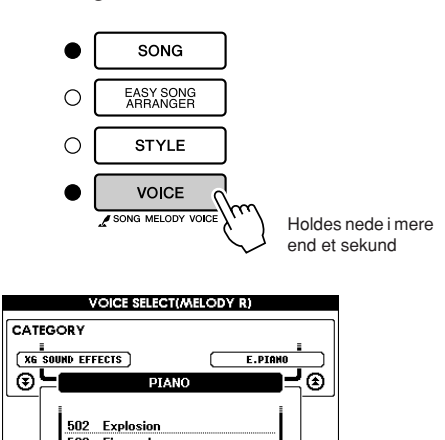

001 Live! Grand Piano

# *2* **Brug drejeknappen til at vælge lyden.**

Når du vælger forskellige lyde, er melodien stadig den samme. Det er kun lyden til melodilinjen, der ændrer sig.

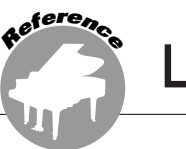

**Dette instrument har funktionen registreringshukommelse, hvor du kan gemme dine favoritindstillinger, så de er nemme at hente frem, når du har brug for det. Du kan gemme op 16 komplette sæt indstillinger (8 banker hver med to sæt indstillinger).**

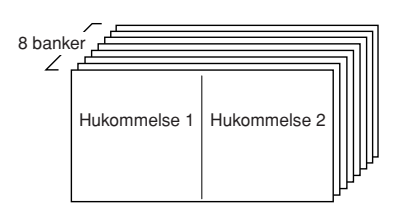

Op til 16 forprogrammerede registreringer (otte banker hver med to) kan gemmes. Hukommelse 2

# Lagring i registreringshukommelsen

- *1* **Sæt panelindstillingerne vælg en lyd, akkompagnementsstilart osv.**
- *2* **Tryk på [MEMORY/BANK]-knappen. Et banknummer vil blive vist på displayet. når du slipper knappen.**

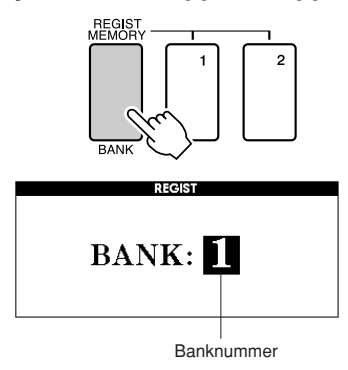

*3* **Vælg et banknummer fra 1 til 8 med valgknappen eller talknappene [1]–[8].**

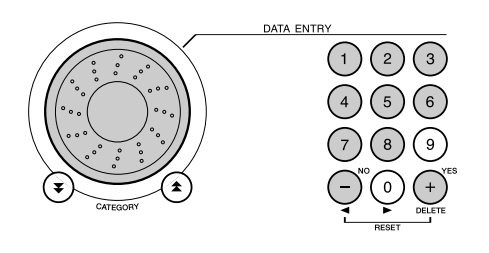

#### *BEMÆRK*

*• Data kan ikke gemmes med registreringshukommelsen, mens en melodi afspilles.*

*4* **Tryk på REGIST MEMORY [1]- eller [2] knappen, mens du holder [MEMORY/ BANK]-knappen nede, for at gemme de aktuelle panelindstillinger i den angivne registreringshukommelse.**

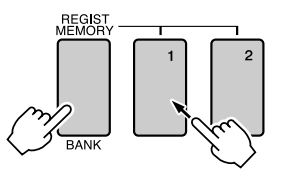

Tryk på [EXIT]-knappen for at vende tilbage til MAIN-skærmbilledet og se gruppeog registreringshukommelsesnummeret.

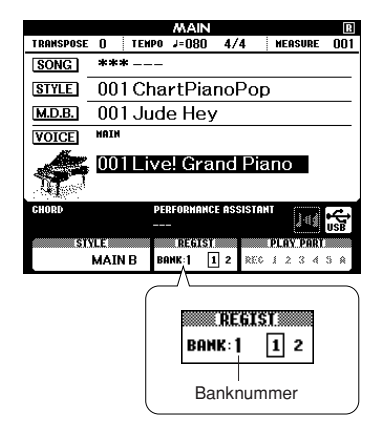

#### *BEMÆRK*

*• Du kan også gemme de panelindstillinger, du har lagret med REGIST MEMORY-knappen, i USB-Flash-hukommelsen som brugerfil eller på en computer som sikkerhedskopi.*

#### *BEMÆRK*

*• Hvis du vælger et nummer fra registreringshukommelsen, der allerede indeholder data, så slettes disse data og erstattes af de nye data.*

#### **FORSIGTIG**

*• Sluk ikke for strømmen, mens indstillinger gemmes på registreringshukommelse, gør du det, kan data blive beskadiget eller slettet.*

# Aktivering af indstillingssæt fra registreringshukommelsen

*1* **Tryk på [MEMORY/BANK]-knappen. Et banknummer vil blive vist på displayet. når du slipper knappen.**

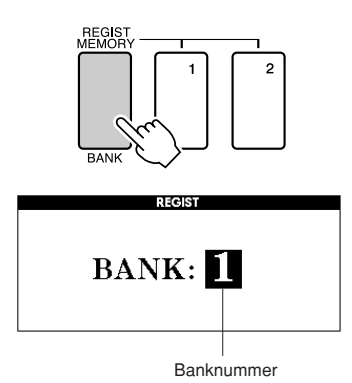

*2* **Vælg det banknummer, du vil hente, med valgknappen eller talknappene [1]–[8].**

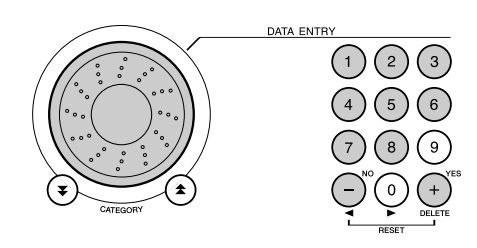

Du kan se, om panelindstillingerne er gemt i registreringshukommelse 1 eller 2, ved at trykke på [EXIT]-knappen for at vende tilbage til MAIN-skærmbilledet.

*3* **Tryk på knappen REGIST MEMORY, [1] eller [2], alt efter hvilket indstillingssæt, du vil hente frem. Panelkontrollerne bliver indstillet efter indstillingssættet.**

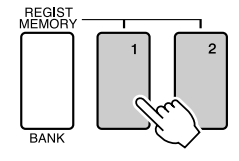

- **Indstillinger som kan gemmes med registreringshukommelsen**
- **Indstillinger for stilart\***

Stilartsnummer, autoakkompagnement TIL/FRA, splitpunkt, stilartindstillinger (Main A/B), Style Volume, Tempo, Chord Fingering

- **Indstillinger for lyd** Indstillinger for hovedlyd (Voice number, Volume, Octave, Pan, Reverb Level, Chorus Level, DSP Level), Indstillinger for dobbeltlyd (Voice number, Volume, Octave, Pan, Reverb Level, Chorus Level, DSP Level), Indstillinger for splitlyd (Split ON/OFF, Voice number, Volume, Octave, Pan, Reverb Level, Chorus Level)
- **Indstillinger for effekt** Reverb Type, Chorus Type, Panel Sustain ON/OFF, DSP ON/OFF, DSP Type
- **Indstillinger for harmoni** Harmony TIL/FRA, harmonitype, lydstyrke for harmoni
- **Andre indstillinger** Transpose, Pitch Bend Range
- \* Indstillinger for stilart er ikke tilgængelige for registreringshukommelsen, når melodifunktionen bruges.

**Instrumentets funktioner giver adgang til mange detaljerede instrumentparametre, der muliggør stemning, indstilling af splitpunkt og justering af lyde og effekter. Se på listen over funktionsmenuer på modsatte side. Der findes i alt 50 funktionsmenuer. Når du finder en funktionsmenu, du vil indstille, skal du blot vælge menuens navn og foretage de ønskede ændringer.**

# <span id="page-91-0"></span>Valg og indstilling af funktioner

**Funktioner**

- *1* **Find den funktion, du vil indstille, på den liste, der begynder på side 93.**
- *2* **Tryk på knappen [FUNCTION].**

**<sup>R</sup>eferenc<sup>e</sup>**

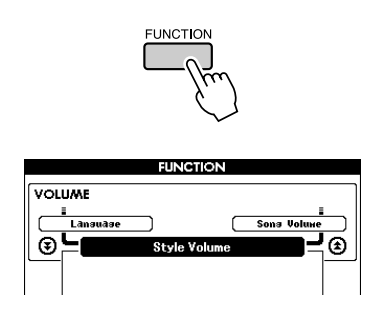

### *3* **Vælg en funktion.**

Tryk på CATEGORY (kategori)  $[\triangle]$  og  $[\blacktriangledown]$ flere gange, indtil funktionens menunavn står på displayet.

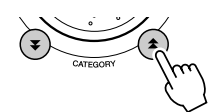

Funktionskategori Forrige menupunkt Næste menupunkt **ELINICTION** FEERCT  $\overline{S}$ Charus Level ଭ ⋒ Den valgte funktion 02(Hall2) Værdi

*4* **Indstil valgte funktion, som du vil, med valgknappen, knapperne [+] og [-], eller talknapperne [0]–[9].**

Knapperne [+] og [-] bruges til at sætte funktioner til/fra (on/off):  $[+] = TIL (ON),$  $[-]$  = FRA (OFF).

I nogle tilfælde vil knappen [+] starte udøvelse af valgte funktion, og [-] vil annullere valget.

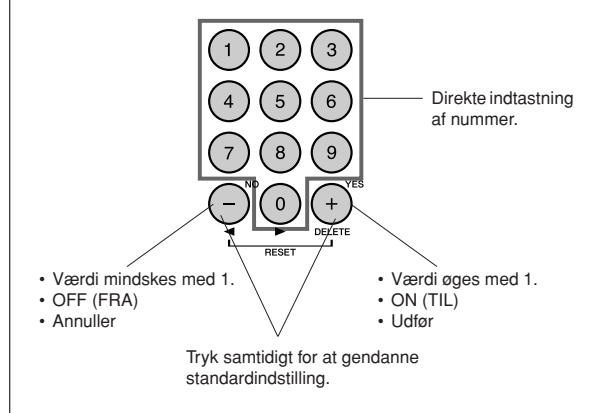

Nogle indstillinger i funktionsmenuer gemmes i hukommelsen, så snart de er ændret. Se ["Disse parametre sikkerhedskopieres"](#page-64-0) på side [65](#page-64-0) for at få oplysninger om de indstillinger i funktionsmenuer, der gemmes på instrumentet. Vil du gendanne alle forprogrammerede standardindstillinger, skal du udføre handlingen "[Slette sikkerhedskopier"](#page-64-1) beskrevet i afsnittet ["Initialisering"](#page-64-2) på side [65.](#page-64-2)

### ● **Liste over funktionsindstillinger**

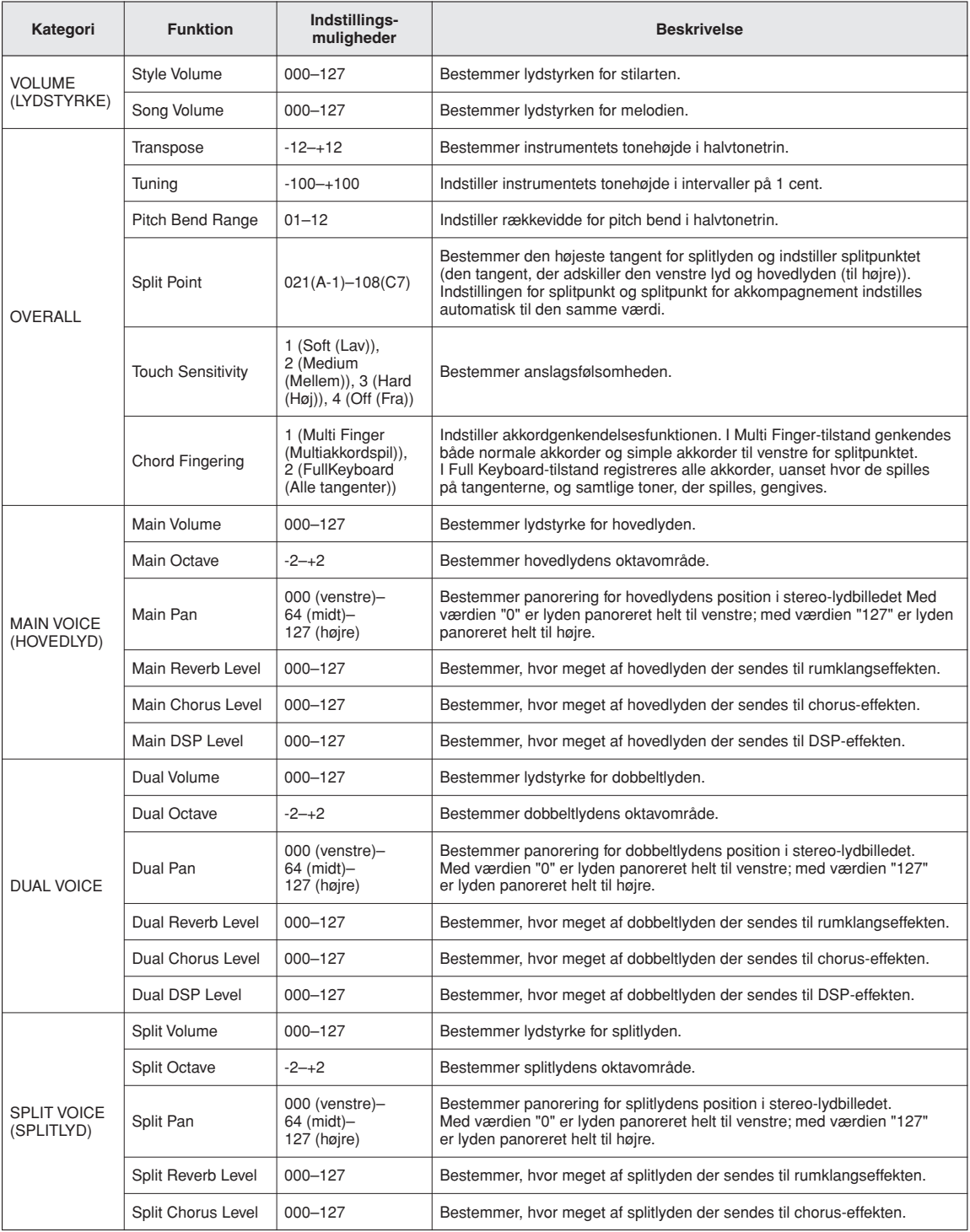

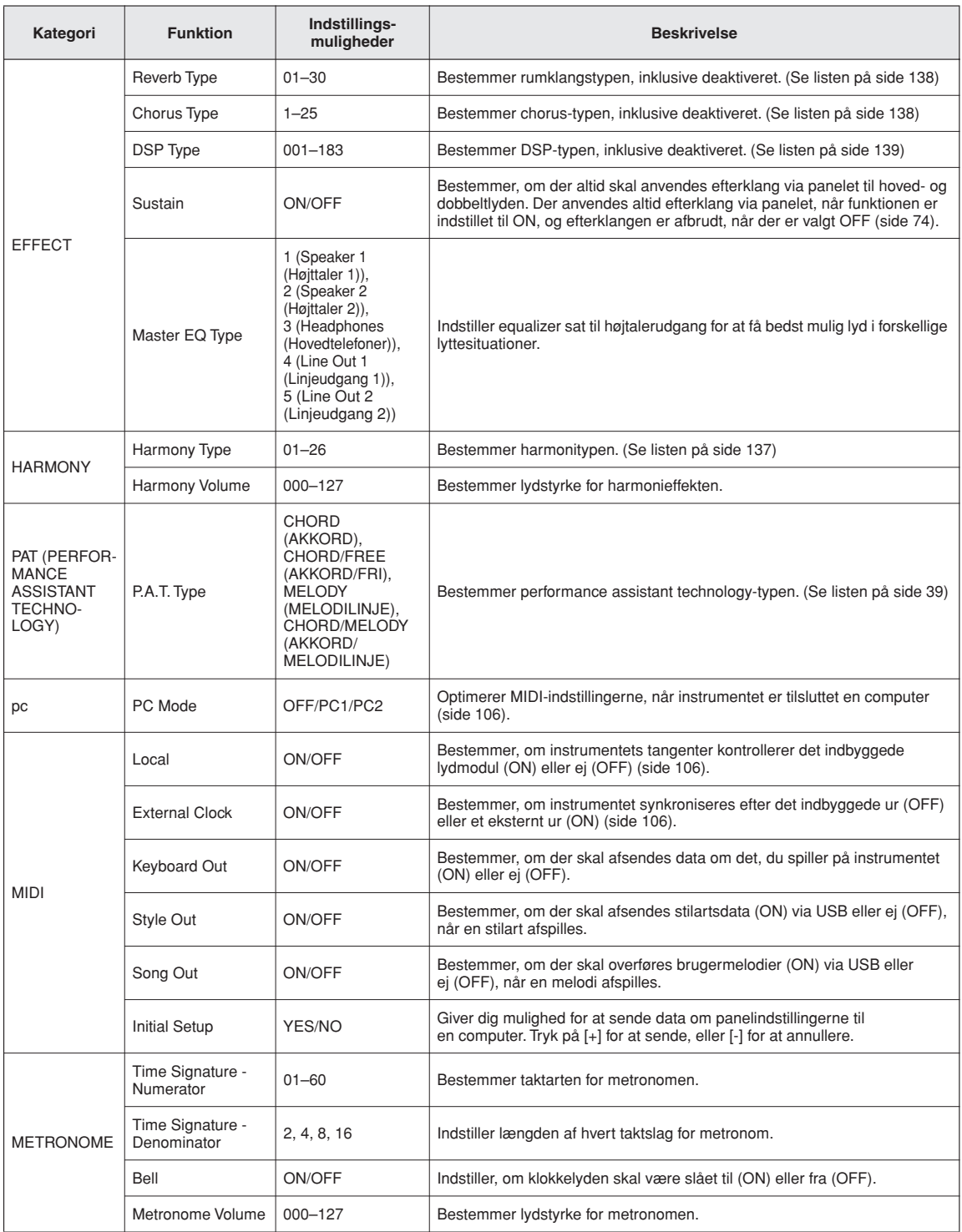

#### **Funktioner**

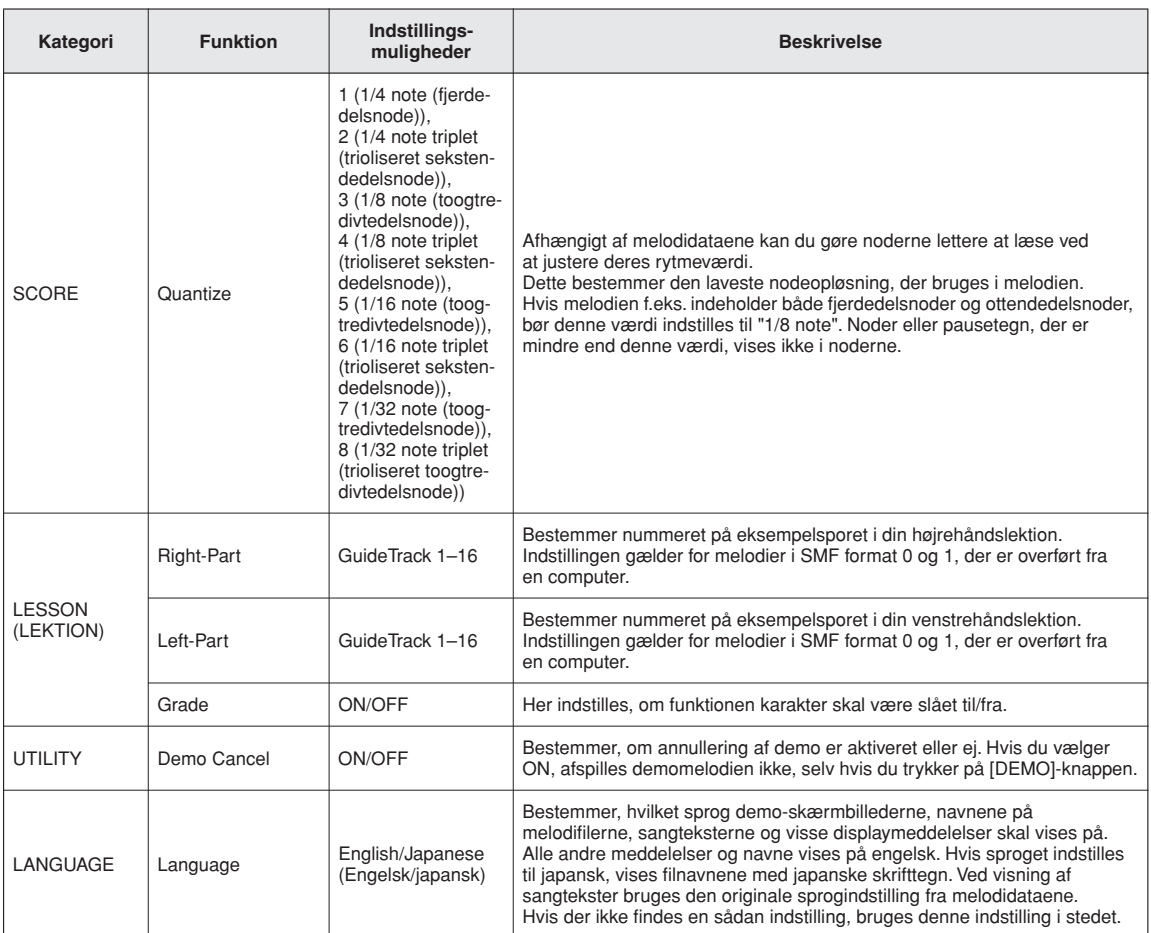

\* Alle disse indstillinger kan indstilles til deres forprogrammerede standardindstilling, hvis du trykker samtidigt på knapperne [+] og [-]. (Dette gælder dog ikke Initial Setup, som er en handling, ikke en indstilling.)

**Lagring og indlæsning af data**

**USB-Flash-hukommelsen er et hukommelsesmedie, der bruges til lagring af data. Når der sættes en USB-Flash-hukommelse i instrumentets USB TO DEVICE (USB TIL ENHED)-stik, kan de registrerede indstillinger overføres fra eller indlæses til instrumentet. USB-Flash-hukommelse kan også bruges til at overføre melodier, stilarter og musikdatabasefiler til instrumentet, hvor de kan vælges og bruges på samme måde som interne data.** 

**I dette afsnit ser vi på procedurerne for konfiguration og formatering af USB-Flashhukommelsesenheder og på, hvordan de kan bruges til lagring og indlæsning af data. Før du bruger en USB-flashhukommelsesenhed, skal du læse afsnittet "Forholdsregler ved brug af stikket USB TO DEVICE" på side 97.**

# Tilslutning af en USB-Flash-hukommelse

*1* **Sæt en USB-Flash-hukommelse i USB TO DEVICE-stikket. Sørg for, at den vender korrekt, når du isætter den.**

**<sup>R</sup>eferenc<sup>e</sup>**

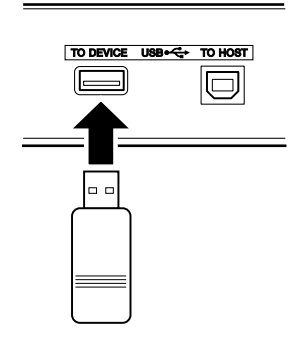

Der vises muligvis en meddelelse i displayet for at lette betjeningen (for at informere eller for at bede dig bekræfte en handling). Se "[Meddelelser](#page-119-0)" på side [120](#page-119-0) for at få en forklaring af hver enkelt meddelelse.

*2* **Kontroller, at filstyringsikonet vises i skærmbilledet MAIN.**

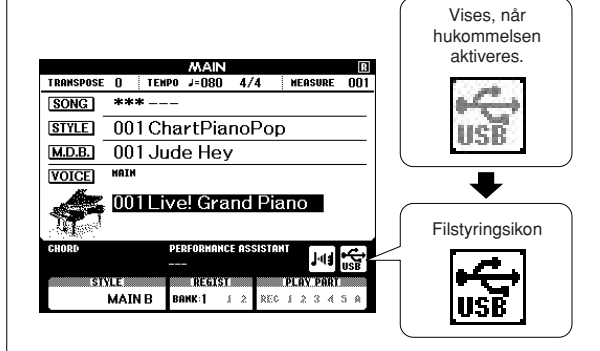

Du kan gå til skærmbilledet FILE CONTROL (FILSTYRING), hvor du kan udføre filhandlinger ved at trykke på knappen [MENU] i dette skærmbillede. (Tryk ikke på knappen nu, men først, når du bliver bedt om det i nedenstående afsnit.)

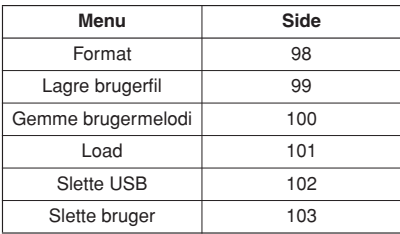

#### *BEMÆRK*

*• Der kommer ingen lyd, hvis du spiller på tangenterne, mens skærmbilledet FILE CONTROL vises. Desuden kan du kun bruge de knapper, der har med filfunktionerne at gøre, i denne tilstand.*

#### *BEMÆRK*

- *Skærmbilledet FILE CONTROL vises ikke under følgende omstændigheder:*
	- *Under afspilning af en stilart eller melodi.*
	- *Under en lektion.*
	- *Mens der indlæses data fra en USB-Flash-hukommelse.*

### ■**Forholdsregler ved brug af stikket USB TO DEVICE**

Dette instrument har et indbygget USB TO DEVICE-stik. Når du slutter en USB-enhed til stikket, skal du håndtere USB-enheden med forsigtighed. Følg nedenstående vigtige forholdsregler.

#### *BEMÆRK*

*• Selvom CD-R/RW-drev kan indlæse data på instrumentet, kan de ikke bruges til lagring af data.*

### ● **Kompatible USB-enheder**

• USB-lagringsenheder (Flash-hukommelse, diskettedrev)

Instrumentet understøtter ikke nødvendigvis alle USB-enheder på markedet. Yamaha kan ikke garantere funktionen af USB-enheder, som brugeren køber. Før du køber en USB-enhed, der skal bruges sammen med instrumentet, skal du besøge følgende webside:

http://music.yamaha.com/download/

#### *BEMÆRK*

*• Andet USB-udstyr, f.eks. computertastatur eller mus, kan ikke bruges.*

### ● **Tilslutning af en USB-enhed**

- Når du slutter en USB-lagerenhed til stikket USB TO DEVICE, skal du kontrollere, at stikket på enheden er af den korrekte type, og at det vender rigtigt.
- Instrumentet understøtter USB 1.1-standarden, men det er alligevel muligt at bruge en USB 2.0-lagerenhed sammen med instrumentet. Bemærk dog, at overførselshastigheden er den samme som for USB 1.1.

#### ● **Brug af USB-lagerenheder**

Ved at slutte instrumentet til en USB-lagerenhed kan du gemme data, du har oprettet, på den tilsluttede enhed og læse data fra den.

#### *BEMÆRK*

*• Selvom CD-R/RW-drev kan indlæse data på instrumentet, kan de ikke bruges til lagring af data.*

#### **Det antal USB-lagerenheder, der kan bruges**

Der kan kun sluttes én USB-lagerenhed til stikket USB TO DEVICE.

#### **Formatering af USB-lagermedier**

Når der er tilsluttet en USB-lagerenhed eller sat et medie i, vises der en meddelelse, hvor du bliver spurgt, om du vil formatere enheden/mediet. I så fald skal du udføre handlingen Format (side [98](#page-97-0)).

#### **FORSIGTIG**

*• Når et medie formateres, slettes eventuelle eksisterende data på mediet. Kontroller, at det medie, du formaterer, ikke indeholder vigtige data.*

#### **Beskyttelse af dine data (skrivebeskyttelse)**

Hvis du vil sikre, at vigtige data ikke slettes ved en fejltagelse, kan du bruge skrivebeskyttelsen, som findes på alle lagermedier. Hvis du vil gemme data på en USB-lagerenhed, skal du sørge for at fjerne skrivebeskyttelsen først.

#### **Tilslutning/fjernelse af en USB-lagerenhed**

Før du tager mediet ud af enheden, skal du kontrollere, at instrumentet ikke er i gang med at behandle data (f.eks. gemme eller slette data).

#### **FORSIGTIG**

*• Undgå at tænde/slukke USB-lagerenheden ofte eller at tilslutte/ fjerne enheden for ofte. I modsat fald kan instrumentet "hænge" (gå i stå). Mens instrumentet arbejder med data (f.eks. under lagring, sletning, indlæsning og formatering) eller aktiverer USB-lagerenheden (kort efter tilslutningen) må USBkablet IKKE tages ud, medier må IKKE fjernes fra enheden, og der må IKKE slukkes for strømmen til nogen af enhederne. Dette kan beskadige data på den ene eller begge enheder.*

# <span id="page-97-0"></span>Formatering af USB-Flash-hukommelse

En ny USB-Flash-hukommelse skal formateres, inden den kan bruges på instrumentet.

#### $\triangle$  FORSIGTIG

*• Hvis du formaterer en USB-Flash-hukommelse, der allerede indeholder data, slettes samtlige data. Pas på, at du ikke kommer til at slette vigtige data, når du bruger formateringsfunktionen.*

*1* **Når du har sluttet den USB-Flashhukommelse, der skal formateres, til instrumentets USB TO DEVICE (USB TIL ENHED)-stik, skal du kontrollere, at filstyringsikonet vises på MAINskærmbilledet.**

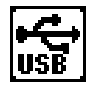

### *2* **Tryk på knappen FILE CONTROL (FILSTYRING) [MENU].**

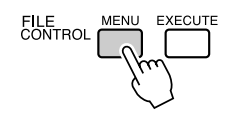

### 3 Brug knapperne CATEGORY [ $\triangle$ ] og [ $\blacktriangledown$ ]**knapperne til at vælge menupunktet Format (Formatering).**

Du bliver bedt om at bekræfte via en meddelelse på displayet.

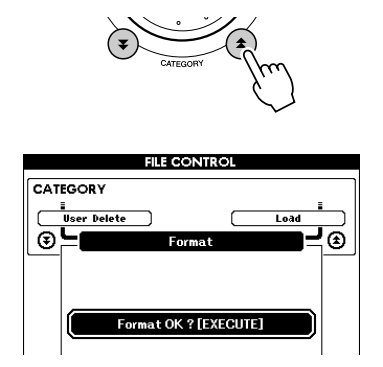

### *4* **Tryk på [EXECUTE]-knappen. Du bliver bedt om at bekræfte.**

Du kan trykke på [-]-knappen for at annullere handlingen.

### *5* **Tryk på [EXECUTE]-knappen igen eller på [+]-knappen. Formateringen starter nu.**

#### $\triangle$  FORSIGTIG

*• Når der vises en meddelelse på displayet om, at formateringen er i gang, kan formateringen ikke annulleres. Sluk ikke for strømmen, og tag ikke USB-Flash-hukommelsen ud, under denne handling.*

### *6* **Der vises en meddelelse på displayet, når handlingen er fuldført.**

Tryk på knappen [EXIT] for at vende tilbage til skærmbilledet MAIN.

#### *BEMÆRK*

*• Hvis USB-Flash-hukommelsen er skrivebeskyttet, vises der en meddelelse om dette på displayet, og handlingen kan ikke udføres.*

# <span id="page-98-0"></span>Lagring af brugerfiler (Registration Memory) på USB-Flash-drevet

Denne handling gemmer en "brugerfil", der indeholder registreringshukommelsen, på en USB-Flashhukommelsesenhed. Brugerfilnavnet har filtypen ".usr", der ikke vises på instrumentets display.

- *1* **Kontrollér, at der er sat en korrekt formateret USB-Flash-hukommelse i instrumentets USB TO DEVICE (USB TIL ENHED)-stik, og at filstyringsikonet vises på MAIN-skærmbilledet.**
- *2* **Tryk på FILE CONTROL [MENU] knappen.**
- 3 Brug knapperne CATEGORY [ $\triangle$ ] og [ $\blacktriangledown$ ]**knapperne til at finde menupunktet Regist Save (Gem registreringshukommelse).**

Der oprettes automatisk et standardfilnavn.

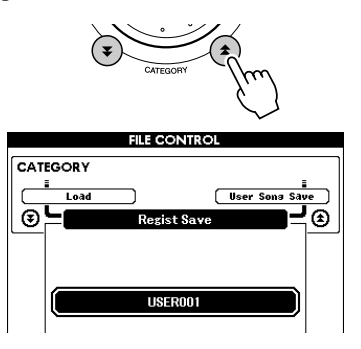

#### ● Sådan overskriver du en eksisterende fil

Hvis du vil overskrive en fil, der allerede findes på USB-Flash-hukommelsen, kan du bruge drejeknappen eller [+]- og [-]-knapperne til at vælge filen og derefter springe til trin 6.

#### *BEMÆRK*

- *Der kan gemmes op til 100 brugerfiler på en enkelt USB-Flashhukommelse.*
- *Hvis USB-Flash-hukommelsen er skrivebeskyttet, vises der en meddelelse om dette på displayet, og handlingen kan ikke udføres.*
- *Hvis der ikke er tilstrækkelig ledig plads i USB-Flash-hukommelsen til at gemme dataene, vises der en meddelelse om dette på displayet. Du vil ikke kunne gemme dataene. Slet uønskede filer i USB-Flash-hukommelsen for at frigøre mere hukommelsesplads (side [102](#page-101-0)), eller brug en anden USB-Flash-hukommelse.*
- *Du kan se andre mulige fejl, der kan forhindre dig i at fuldføre*
- *handlingen, på listen ["Meddelelser](#page-119-0)" på side [120](#page-119-0).*

### *4* **Tryk på [EXECUTE]-knappen. Der vises en markør under det første tegn i filnavnet.**

### *5* **Giv filen det ønskede navn.**

- [-]-knappen flytter markøren til venstre, og [0]-knappen flytter den til højre.
- Brug drejeknappen til at vælge et tegn til markørens aktuelle position.
- [+]-knappen sletter tegnet på markørens aktuelle position.

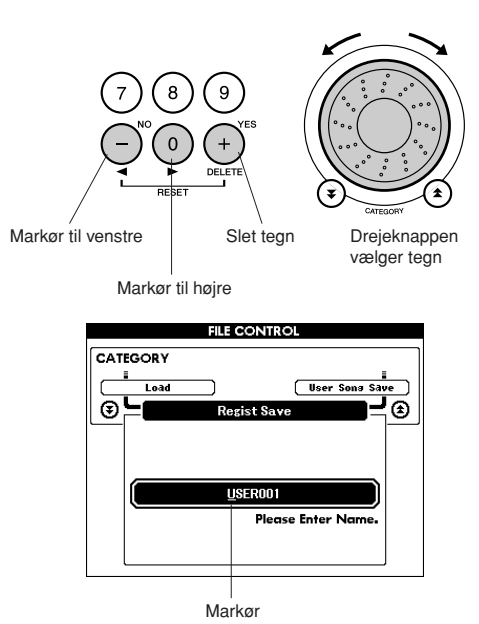

*6* **Tryk på [EXECUTE]-knappen. Du bliver bedt om at bekræfte via en meddelelse på displayet.**

Du kan annullere lagringen ved at trykke på [-]-knappen.

### *7* **Tryk på [EXECUTE]-knappen igen eller på [+]-knappen. Lagringen starter nu.**

Brugermelodien lagres i mappen USER FILE i USB-Flash-hukommelsen.

#### $\triangle$  FORSIGTIG

*• Når der vises en meddelelse på displayet om, at lagringen er i gang, kan handlingen ikke annulleres. Sluk ikke for strømmen, og tag ikke USB-Flash-hukommelsen ud, under denne handling.*

### *8* **Der vises en meddelelse på displayet, når handlingen er fuldført.**

Tryk på knappen [EXIT] for at vende tilbage til skærmbilledet MAIN.

#### *BEMÆRK*

- *Hvis du har angivet et eksisterende filnavn, bliver du bedt om at bekræfte. Tryk på [EXECUTE] eller [+], hvis filen skal overskrives, eller på [-] for at annullere.*
- *Hvor længe det tager at lagre, afhænger af USB-Flash-*
- *hukommelsens tilstand.*

# <span id="page-99-0"></span>Sådan gemmes en brugermelodi på USB-Flash-hukommelse

Denne handling gemmer en brugermelodi (melodinummer 031–035) i USB-Flash-hukommelsen.

- *1* **Kontrollér, at der er sat en korrekt formateret USB-Flash-hukommelse i instrumentets USB TO DEVICE (USB TIL ENHED)-stik, og at ikonet vises på MAIN-skærmbilledet.**
- *2* **Tryk på FILE CONTROL [MENU] knappen.**
- 3 Brug knapperne CATEGORY [ $\triangle$ ] og [ $\blacktriangledown$ ]**knapperne til at finde menupunktet User Song Save (Lagring af brugermelodi).**

SOURCE FILE (KILDEFIL) – navnet på en brugermelodi – er markeret.

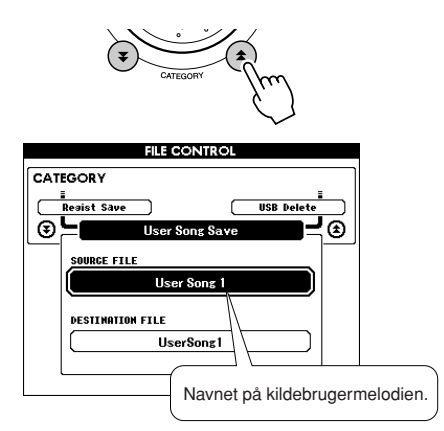

## *4* **Vælg kildebrugermelodien.**

Du kan trykke på [+]- og [-]-knapperne samtidig for at vælge den første brugermelodi.

### *5* **Tryk på [EXECUTE]-knappen.**

DESTINATION SONG (DESTINATIONSMELODI) er markeret, og der oprettes automatisk et standardnavn.

#### ● **Sådan overskriver du en eksisterende fil**

Hvis du vil overskrive en fil, der allerede findes på USB-Flash-hukommelsen, kan du bruge drejeknappen eller [+]- og [-]-knapperne til at vælge filen og derefter springe til trin 7.

### *6* **Tryk på [EXECUTE]-knappen.**

Der vises en markør under det første tegn i filnavnet.

### *7* **Giv filen det ønskede navn.**

Se ["Lagring af brugerfiler \(Registration](#page-98-0)  [Memory\) på USB-Flash-drevet](#page-98-0)" på side [99](#page-98-0) for at få oplysninger om angivelse af filnavn.

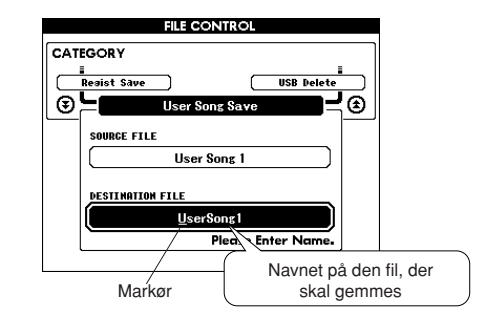

### *8* **Tryk på [EXECUTE]-knappen. Du bliver bedt om at bekræfte via en meddelelse på displayet.**

Du kan annullere lagringen ved at trykke på [-]-knappen.

### *9* **Tryk på [EXECUTE]-knappen igen eller på [+]-knappen. Lagringen starter nu.**

Brugermelodien lagres i mappen USER FILE i USB-Flash-hukommelsen.

#### **FORSIGTIG**

*• Når der vises en meddelelse på displayet om, at lagringen er i gang, kan handlingen ikke annulleres. Sluk ikke for strømmen, og tag ikke USB-Flash-hukommelsen ud, under denne handling.*

### *10* **Der vises en meddelelse på displayet, når handlingen er fuldført.**

Tryk på knappen [EXIT] for at vende tilbage til skærmbilledet MAIN.

#### *BEMÆRK*

- *Hvis du har angivet et eksisterende filnavn, bliver du bedt om at bekræfte. Tryk på [EXECUTE] eller [+], hvis filen skal overskrives, eller på [-] for at annullere.*
- *Hvor længe det tager at lagre, afhænger af USB-Flashhukommelsens tilstand.*

# <span id="page-100-0"></span>Indlæsning af filer fra en USB-Flash-hukommelse

Brugerfiler samt stilartsfiler, melodifiler og musikdatabasefiler på en USB-Flash-hukommelse kan indlæses i instrumentet.

#### $\Lambda$  FORSIGTIG

- *Hvis du indlæser en brugerfil, overskrives dataene i registreringshukommelsen med de nye indlæste data. Gem alle vigtige data på en USB-Flash-hukommelse, inden du indlæser nye data, der vil overskrive dem.*
- *1* **Sæt den USB-Flash-hukommelse, der indeholder den fil, du vil indlæse, i USB TO DEVICE-stikket, og kontrollér, at filstyringsikonet vises på MAINskærmbilledet.**

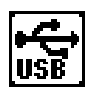

- *2* **Tryk på FILE CONTROL [MENU] knappen.**
- 3 Brug knapperne CATEGORY [ $\triangle$ ] og [ $\mp$ ]**knapperne til at finde menupunktet Load (Indlæsning).**

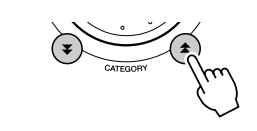

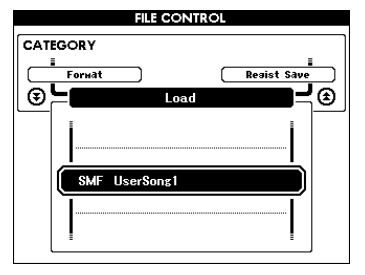

### *4* **Brug drejeknappen til at vælge den fil, du vil indlæse.**

Samtlige brugerfiler i USB-Flashhukommelsen vises først, efterfulgt af stilartsfilerne, melodifilerne og musikdatabasefilerne. Filerne skal være placeret i mappen "User Files (Brugerfiler)" i USB-Flash-hukommelsen. Filer, der er placeret uden for denne mappe, genkendes ikke.

*5* **Tryk på [EXECUTE]-knappen. Du bliver bedt om at bekræfte via en meddelelse på displayet.**

Du kan annullere indlæsningen ved at trykke på [-]-knappen.

### *6* **Tryk på [EXECUTE]-knappen igen eller på [+]-knappen. Indlæsningen starter nu.**

#### $\triangle$  FORSIGTIG

*• Når der vises en meddelelse på displayet om, at indlæsningen er i gang, kan handlingen ikke annulleres. Sluk ikke for strømmen, og tag ikke USB-Flash-hukommelsen ud, under denne handling.*

### *7* **Der vises en meddelelse på displayet, når handlingen er fuldført.**

Tryk på knappen [EXIT] for at vende tilbage til skærmbilledet MAIN.

# <span id="page-101-0"></span>Sletning af data fra en USB-Flash-hukommelse

Denne procedure sletter valgte brugerfiler, stilartsfiler, melodifiler og musikdatabasefiler fra en USB-Flashhukommelsesenhed.

*1* **Kontrollér, at den USB-Flashhukommelse, der indeholder den eller de filer, du vil indlæse, er sat i instrumentets USB TO DEVICE (USB TIL ENHED)-stik, og at filstyringsikonet vises på MAIN-skærmbilledet.**

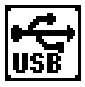

- *2* **Tryk på FILE CONTROL [MENU] knappen.**
- 3 Brug knapperne CATEGORY [ $\triangle$ ] og [ $\blacktriangledown$ ]**knapperne til at finde menupunktet USB Delete (Slette USB).**

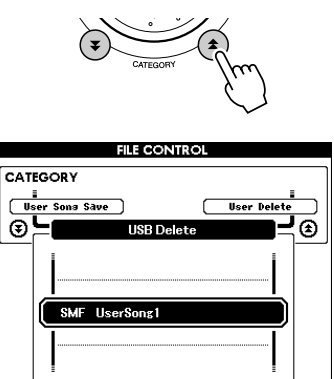

### *4* **Brug drejeknappen til at vælge den fil, du vil slette.**

Samtlige brugerfiler i USB-Flashhukommelsen vises først, efterfulgt af stilartsfilerne, melodifilerne og musikdatabasefilerne. Filerne skal være placeret i mappen "User Files (Brugerfiler)" i USB-Flash-hukommelsen. Filer, der er placeret uden for denne mappe, genkendes ikke.

*5* **Tryk på [EXECUTE]-knappen. Du bliver bedt om at bekræfte via en meddelelse på displayet.**

Du kan annullere sletningen ved at trykke på [-]-knappen.

### *6* **Tryk på [EXECUTE]-knappen igen eller på [+]-knappen. Sletningen starter nu.**

#### $\triangle$  FORSIGTIG

*• Når der vises en meddelelse på displayet om, at sletningen er i gang, kan handlingen ikke annulleres. Sluk ikke for strømmen, og tag ikke USB-Flash-hukommelsen ud, under denne handling.*

### *7* **Der vises en meddelelse på displayet, når handlingen er fuldført.**

Tryk på knappen [EXIT] for at vende tilbage til skærmbilledet MAIN.

#### *BEMÆRK*

*• Hvis USB-Flash-hukommelsen er skrivebeskyttet, vises der en meddelelse om dette på displayet, og handlingen kan ikke udføres.*

# <span id="page-102-0"></span>Slette brugerdata fra instrumentet

Denne procedure sletter de brugermelodier samt de stilartfiler, melodifiler og musikdatabasefiler, der er overført fra en ekstern enhed, f.eks. en computer. Denne handling sletter ikke de forudprogrammerede data.

### *1* **Tryk på knappen FILE CONTROL (FILSTYRING) [MENU].**

### 2 Brug knapperne CATEGORY [ $\triangle$ ] og [ $\ddagger$ ]**knapperne til at finde menupunktet User Delete (Slette bruger).**

Du kan kun vælge "User Delete (Slette bruger)", hvis der ikke er tilsluttet nogen USB-Flash-hukommelse til instrumentet.

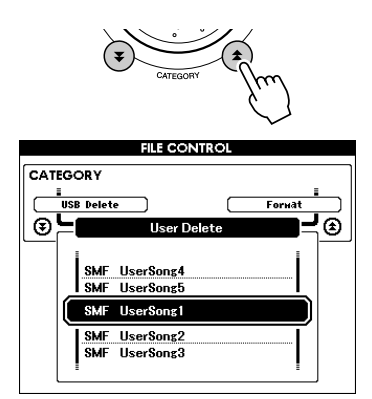

*3* **Brug drejeknappen til at vælge den fil, du vil slette.**

Samtlige brugermelodier vises først, efterfulgt af melodifilerne, stilartsfilerne og musikdatabasefilerne.

*4* **Tryk på [EXECUTE]-knappen. Du bliver bedt om at bekræfte via en meddelelse på displayet.**

Du kan annullere sletningen ved at trykke på [-]-knappen.

*5* **Tryk på [EXECUTE]-knappen igen eller på [+]-knappen. Sletningen starter nu.**

#### **FORSIGTIG**

*• Når der vises en meddelelse på displayet om, at sletningen er i gang, kan handlingen ikke annulleres.*

*6* **Der vises en meddelelse på displayet, når handlingen er fuldført.**

Tryk på knappen [EXIT] for at vende tilbage til skærmbilledet MAIN.

# Afspilning af filer, der er placeret på en USB-Flash-hukommelse

#### *VIGTIGT*

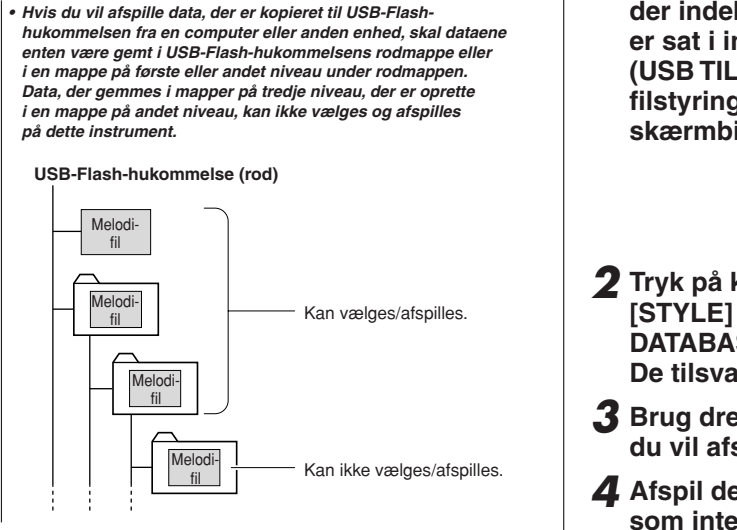

*1* **Kontrollér, at USB-Flash-hukommelsen, der indeholder den fil, du vil afspille, er sat i instrumentets USB TO DEVICE (USB TILENHED)-stik, og at filstyringsikonet vises på MAINskærmbilledet.**

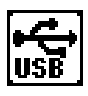

- *2* **Tryk på knappen [SONG] (MELODI), [STYLE] (STILART) eller [MUSIC DATABASE] (MUSIKDATABASE). De tilsvarende filtyper vises.**
- *3* **Brug drejeknappen til at vælge den fil, du vil afspille.**
- *4* **Afspil den valgte fil på samme måde som interne filer: Tryk på knappen [START/STOP], eller spil på klaviaturet.**

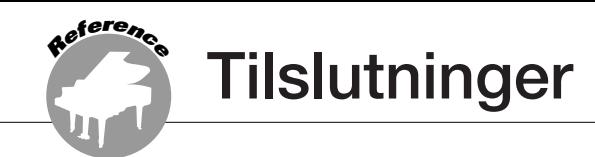

# **Stik**

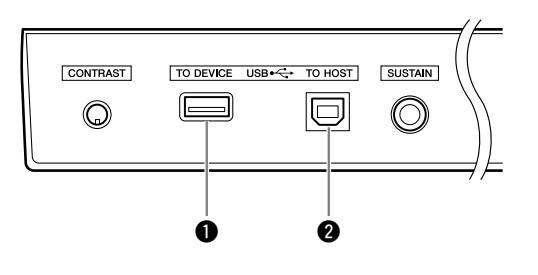

### q **USB TO DEVICE-stik**

Dette stik gør det muligt at tilslutte en USBlagerenhed. Se "Forholdsregler ved brug af stikket USB TO DEVICE" på side 97.

### **@ USB TO HOST-stik**

Dette stik kan sluttes direkte til en pc. Se ["Tilslutte til en computer"](#page-104-0) på side [105](#page-104-0) for at få yderligere oplysninger.

# <span id="page-104-0"></span>Tilslutte til en computer

Hvis instrumentet sluttes til en computer, får du følgende muligheder.

- **Data for spil kan overføres mellem instrumentet og computeren (side [106\)](#page-105-0).**
- **Filer kan overføres mellem instrumentet og computeren (side [108](#page-107-0)).**

Tilslutningsproceduren er som følger:

*1* **Installer USB-MIDI-driveren på computeren.** USB-MIDI-driveren findes på den medfølgende cd-rom. Installationen af USB-MIDI-driveren er beskrevet på side [114](#page-113-0)–[115.](#page-114-0)

### *2* **Forbind USB-stikket på keyboardet og USBstikket på computeren med et almindeligt USB-kabel af typen AB (USB-kablet sælges separat).**

På medfølgende cd-rom findes også programmet Musicsoft Downloader, som gør det muligt at overføre melodifiler fra computeren til instrumentets Flash-hukommelse. Instruktioner til installation af Musicsoft Downloader og overførsel af melodifiler findes på side 108 og 115.

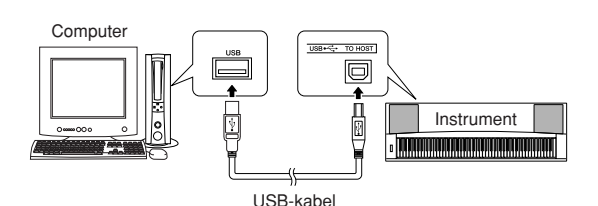

### ■ **Forholdsregler ved brug af stikket USB TO HOST**

Når du slutter en computer til stikket USB TO HOST, skal du være opmærksom på følgende. Er du ikke det, kan du risikere, at computeren går ned, og du kan miste data. Hvis computeren eller instrumentet "hænger", skal du genstarte programmet eller computeren eller slukke instrumentet og tænde det igen.

#### **FORSIGTIG**

- *Brug et USB-kabel af typen AB på højst cirka 3 meter.*
- *Før du slutter en computer til stikket USB TO HOST, skal du sørge for, at den ikke er i strømbesparende tilstand (f.eks. dvale eller standby).*
- *Før du tænder instrumentet, skal du slutte computeren til stikket USB TO HOST.*
- *Gør følgende, før du tænder/slukker for instrumentet, og før du slutter USB-kablet til stikket [USB TO HOST] (USB TIL VÆRT) eller fjerner det.*
	- *Luk alle programmer på computeren.*
	- *Kontroller, at der ikke overføres data fra instrumentet. (Data overføres kun, hvis der spilles på tangenterne, eller hvis der afspilles en melodi osv.).*
- *Når computeren er sluttet til instrumentet, bør du vente seks sekunder eller mere mellem, at du gør følgende: (1) slukker for instrumentet og derefter tænder det igen, eller (2) hvis du fjerner USB-kablet og tilslutter det igen.*

# <span id="page-105-0"></span>Overførsel af data for spil til og fra computer

Hvis du slutter instrumentet til en computer, kan instrumentets musikdata bruges på computeren, og musikdata fra computeren kan afspilles på instrumentet.

● **Når instrumentet er tilsluttet en computer, sender/modtager det data for spil.**

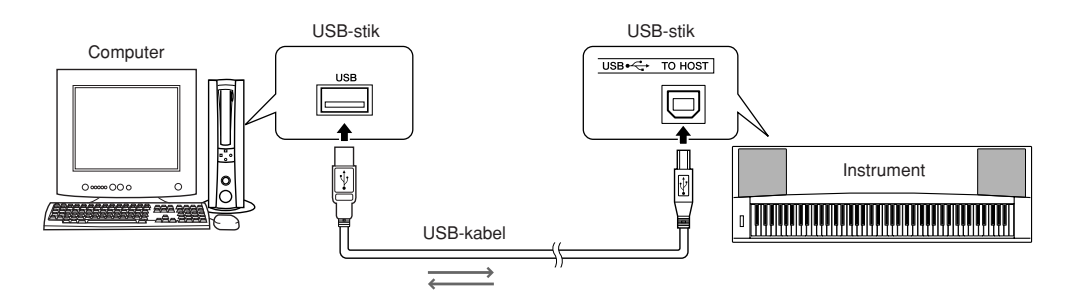

## ■**MIDI-indstillinger** ● ● ● ● ● ● ● ● ● ● ● ● ● ● ● ● ● ● ● ● ● ● ● ● ● ● ● ● ● ● ● ● ● ● ● ● ● ● ● ● ● ● ● ● ●

Disse indstillinger påvirker afsendelse og modtagelse af musikdata.

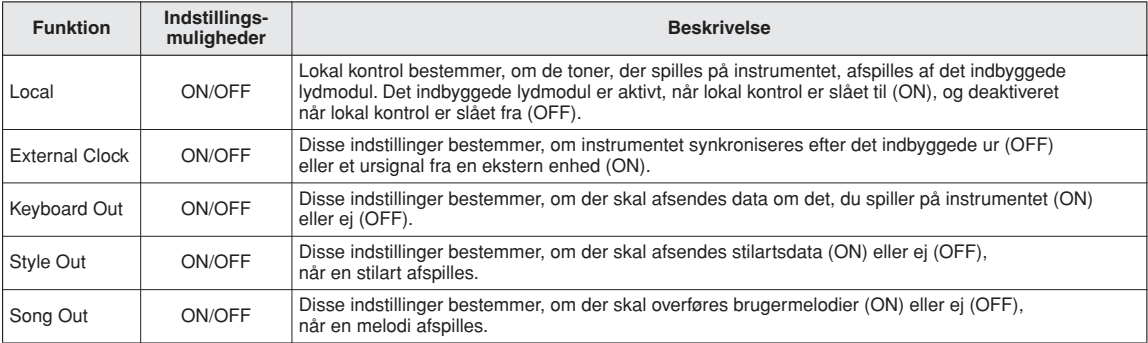

#### **FORSIGTIG**

*• Hvis instrumentet ikke siger noget, er den mest sandsynlige årsag, at Local Control er deaktiveret.*

#### **FORSIGTIG**

- *Hvis eksternt clock-signal er aktiveret (ON), og der ikke modtages et clock-signal fra en ekstern enhed, kan funktionerne melodi, stilart og metronom ikke starte.*
- *1* **Tryk på knappen [FUNCTION].**

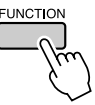

2 Brug knapperne CATEGORY [<del>▲</del>] og [₹] **til at vælge den menu, hvor du vil indstille en værdi.**

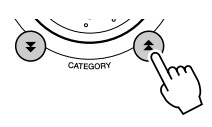

*3* **Vælg ON eller OFF med valgknappen.**

# ■**PC Mode** • • • • • • • • • • •

Der skal foretages nogle MIDI-indstillinger, når du vil overføre data for spil mellem computeren og instrumentet. I menuen Pc-tilstand kan flere af disse indstillinger foretages med et enkelt valg. Der er tre mulige indstillinger: PC1, PC2 og OFF (slukket).

Denne indstilling er ikke nødvendig, når du vil overføre melodi- eller backupfiler mellem computer og instrument.

\* Indstil Pc-tilstand til PC2, når du bruger Digital Music Notebook.

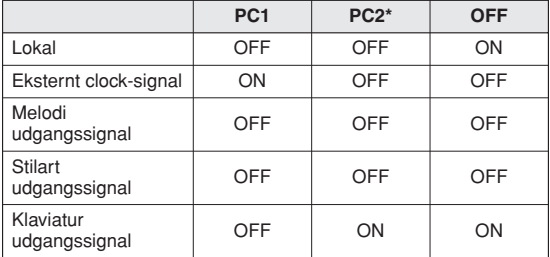

*1* **Hold [DEMO]-knappen nede i mere end et sekund for at få vist menupunktet PC Mode.**

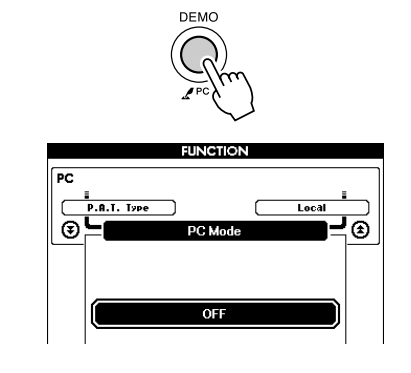

### *2* **Vælg PC1, PC2 eller OFF med valgknappen.**

#### *BEMÆRK*

• Når indstillingen PC2 vælges, kan stilart, melodi, demo, *melodiindspilning og lektioner på instrumentet ikke bruges.*

#### *BEMÆRK*

*• Du kan også vælge menuen for pc-tilstand ved at trykke på knappen [FUNCTION] og derefter bruge knapperne CATEGORY [*★] og [<del>▼</del>] *til at finde menuen (side [92](#page-91-0)).*

# Fjernkontrol af MIDI-enheder

Du kan bruge instrumentet som fjernkontrolenhed til programmet Digital Music Notebook på computeren (via USB-forbindelsen) og kontrollere afspilning, stop samt fremad- og tilbagespoling fra panelet.

# ■**Tangenter til fjernkontrol ••••••**

Hvis du vil bruge fjernkontrolfunktionerne, skal du holde de to laveste tangenter på klaviaturet (A-1 and A#-1) nede samtidigt og trykke på den relevante tangent (vist nedenfor).

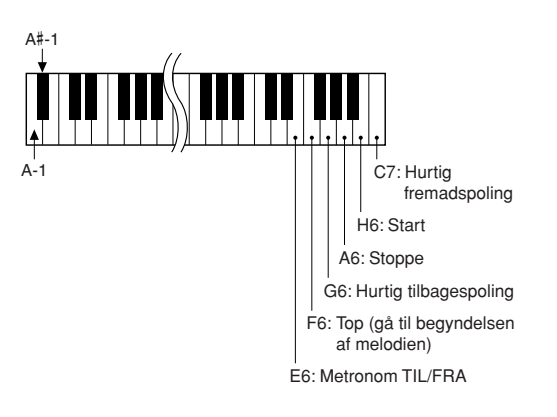

#### *BEMÆRK*

*• Fjernkontrollen af MIDI-enheder fungerer uafhængigt af PC2-tilstand.*

# <span id="page-107-0"></span>Afsendelse af startindstillinger

Med denne funktion kan du sende data for panelindstillingerne til en computer. Før du indspiller data for spil på et sequencerprogram på computeren, er det en god idé først at sende og indspille data for panelindstillingerne før de egentlige data for spil.

*1* **Tryk på [FUNCTION]-knappen.**

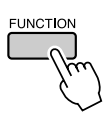

2 Brug knapperne CATEGORY [ $\triangle$ ] og [ $\blacktriangledown$ ] **til at vælge menuen for Afsendelse af startindstillinger.**

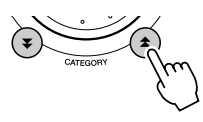

*3* **Tryk på knappen [+/YES] (+/JA) for at sende eller på knappen [-/NO] (-/NEJ) for at annullere.**

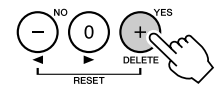

# Overførsel af data mellem en computer og instrumentet

Du kan overføre melodier, stilarter eller MDB-filer fra en computer eller den medfølgende cd-rom til instrumentet. Du kan også overføre sikkerhedskopifiler fra instrumentet til computeren og tilbage. Når du skal overføre filer mellem computeren og instrumentet skal du installere Musicsoft Downloader og USB-MIDI-driveren, der findes på cd-rom'en med tilbehør, på computeren. Se mere om installationen under Installationsguide til medfølgende cd-rom på side [111](#page-110-0).

#### ● **Data som kan overføres fra en computer til dette instrument.**

- Datakapacitet: 1895 KB 502 filer i alt for melodi-, stilartsog musikdatabaser
- Dataformat Melodi: .mid SMF-format 0/1 Stilart: .sty Musikdatabase: .mfd Sikkerhedskopifil: 08PG88G.bup

● **Hvad er en SMF (Standard MIDI-fil)?** SMF-formatet (Standard MIDI File) er et af de mest almindelige og kompatible sequencerformater og bruges til lagring af sequencerdata. Der findes to varianter: Format 0 og Format 1. Et stort antal MIDI-enheder er kompatible med SMF Format 0, og de fleste MIDI-sequencer-data i handelen leveres i SMF Format 0.

### ■**Med Musicsoft Downloader kan du** • • • • • • • • • • • • • • • •

- Overføre filer fra computeren til instrumentets Flash-hukommelse.
	- ⇒ **se fremgangsmåden beskrevet på side 109.**

Fremgangsmåden for overførsel af melodier på den medfølgende cd-rom fra computeren til instrumentet er beskrevet som eksempel.

- Overføre sikkerhedskopifiler fra instrumentet til computeren og tilbage.
	- ⇒ **se fremgangsmåden beskrevet på side 110.**

Brug programmet Musicsoft Downloader med Internet Explorer 5.5 eller nyere.
## ■**Brug af Musicsoft Downloader Øverførsel af melodier fra den medfølgende cd-rom til instrumentets Flash-hukommelse**

#### *BEMÆRK*

*• Hvis en melodi eller stilart afspilles, skal afspilningen stoppes, før du fortsætter.*

- *1* **Installer Musicsoft Downloader og USB-MIDI-driveren på computeren, og slut herefter computeren til instrumentet (side 113).**
- *2* **Sæt den medfølgende cd-rom i cd-romdrevet.**

Der vises automatisk et startvindue.

*3* **Dobbeltklik på genvejsikonet for Music Downloader, som er dannet på skrivebordet.**

Programmet Music Downloader vil starte, og hovedmenuen vil blive vist.

#### *BEMÆRK*

*• Instrumentet kan ikke bruges, når Musicsoft Downloader er i gang.*

- *4* **Klik på knappen "Add File" (Tilføj fil). Vinduet Add File vises.**
- *5* **Klik på knappen til højre for "Look in", og vælg cd-rom-drevet på den viste rulleliste. Dobbeltklik på mappen "SampleData" i vinduet. Vælg filen i den "SongData"-mappe, du vil overføre til instrumentet, og klik på "Open".**

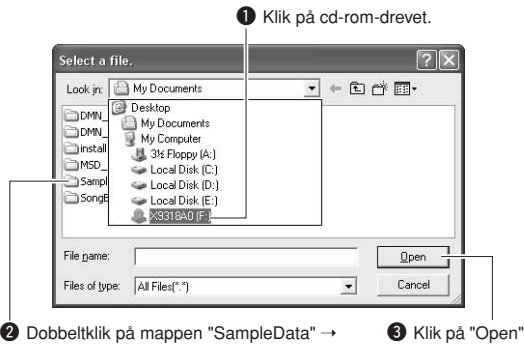

**②** Dobbeltklik på mappen "SampleData" → mappen "SongData", og klik derefter på en melodifil.

Du kan derefter vælge en stilarts- eller musikdatabasefil på computeren eller cd-rom'en og overføre den til instrumentet på samme måde som en melodifil.

## *6* **En kopi af valgte MIDI-melodifil vil blive vist under "List of files stored temporarily" øverst i vinduet.**

Valgte lagringshukommelse vil også blive vist nederst i vinduet for at angive destinationen for overførslen. Klik på "Instrument" og derefter på "Flash memory" (Flash-hukommelse).

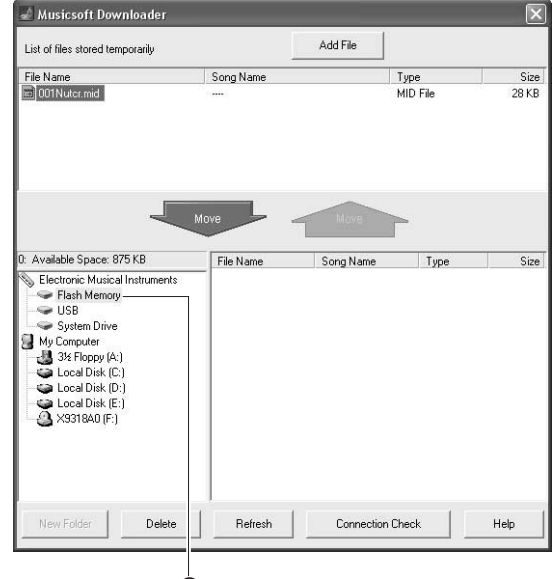

q Klik på "Electronic Musical Instruments" og derefter "Flash memory"

*7* **Når du har valgt en fil fra listen "List of files stored temporarily", skal du klikke på den nedadvendte knap [Move], så vil en bekræftelsesmeddelelse blive vist. Klik på [OK], så vil melodien blive overført fra "List of files stored temporarily" til instrumentets hukommelse.**

#### *BEMÆRK*

*• Filer, der overføres til en USB-Flash-hukommelses rodmappe vha. Musicsoft Downloader – til enhver placering uden for mappen USER FILES i USB-Flash-hukommelsen – kan ikke slettes via filstyringen på instrumentets display. Slet sådanne filer ved hjælp af sletteknappen i Musicsoft Downloader.*

### *8* **Luk vinduet for at lukke for Musicsoft Downloader.**

#### *BEMÆRK*

*• Luk Musicsoft Downloader for at afspille den fil, der er overført fra computeren.*

*9* **Tryk på knappen [SONG] for at afspille melodien gemt i Flash-hukommelsen. Brug valgknappen til at vælge den melodi, du vil afspille, tryk derefter på knappen [START/STOP] for at starte afspilningen.**

#### **FORSIGTIG**

*• Tag ikke USB-kablet ud, mens der overføres data. Hvis strømmen tændes eller slukkes, bliver dataene ikke overført og gemt. Lagringsmediet kan desuden blive ustabilt, og dets indhold kan forsvinde helt, når der tændes eller slukkes for strømmen.*

#### $\triangle$  FORSIGTIG

*• Gemte data kan blive slettet som følge af fejl ved udstyr eller forkerte handlinger. Vi anbefaler, at man for en sikkerheds skyld beholder en kopi af alle vigtige data på en computer.*

#### ● **Sådan bruger du overførte melodier til lektioner ...**

Hvis du vil bruge melodier (kun i SMF format 0 og 1), der er overført fra en computer, til lektioner, skal du angive, hvilke kanaler der skal afspilles som højre- og venstrehåndsstemmer.

- **1** Tryk på knappen [SONG] og vælg den melodi (036–) fra Flash-hukommelsen, hvorfra du vil vælge guidespor.
- **2** Tryk på [FUNCTION]-knappen.
- **3** Brug knapperne CATEGORY [ $\triangle$ ] og [ $\blacktriangledown$ ]knapperne til at vælge menupunktet R-Part eller L-Part.
- **4** Brug valgknappen til at vælge den kanal, du vil have til at afspille valgte højreeller venstrehåndsstemme.

Vi anbefaler, at du vælger kanal 1 til højrehåndsstemmen og kanal 2 til venstrehåndsstemmen.

## ■**Overførsel af sikkerhedskopifil fra instrument til en computer** ••

Du kan bruge Musicsoft Downloader til at overføre sikkerhedskopifiler, der indeholder registreringshukommelsen og FUNCTION (FUNKTION)-indstillingerne (side [65\)](#page-64-0), til en computer. Hvis du klikker på "Electronic Musical Instruments" i vinduet Musicsoft Downloader og derefter "System Drive", vises en fil med navnet "08PG88G.bup" nederst i højre hjørne i vinduet Musicsoft Downloader. Det er sikkerhedskopifilen. Yderligere oplysninger om overførsel af sikkerhedskopifiler ved hjælp af Musicsoft Downloader finder du under emnet "Transferring Data Between the Computer and Instrument (for unprotected data)" i onlinehjælpen til programmet.

#### *BEMÆRK*

*• Forprogrammerede melodidata kan ikke overføres fra instrumentet.*

#### **FORSIGTIG**

*• Sikkerhedskopifilen overføres/modtages som én fil. Derfor overskrives alle data i registreringshukommelsen, hver gang du sender eller modtager. Tænk på dette, når du overfører data.*

#### **FORSIGTIG**

*• Omdøb ikke backupfilen på computeren. Hvis du gør det, bliver filen ikke genkendt, når du overfører den til instrumentet.*

<span id="page-110-0"></span>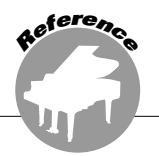

## **SÆRLIGE MEDDELELSER**

- Ophavsretten til softwaren og brugervejledningen til denne tilhører udelukkende Yamaha Corporation.
- Brug af softwaren og brugervejledningen til denne er omfattet af den licensaftale, som køberen til fulde accepterer, i det øjeblik forseglingen til softwarepakken brydes. (Læs softwarelicensaftalen sidst i denne vejledning omhyggeligt, før programmet installeres).
- Enhver kopiering af softwaren eller reproduktion af denne vejledning i sin helhed eller i uddrag er strengt forbudt uden forudgående skriftlig tilladelse fra producenten.
- Yamaha fremsætter ingen erklæringer eller garantier med hensyn til brugen af softwaren og dokumentationen og kan ikke drages til ansvar for resultatet af brugen af denne manual og softwaren.
- Disken med softwaren må ikke benyttes på et system til afspilning af lyd eller billeder/film (cd-afspiller, dvdafspiller osv.). Forsøg ikke at afspille disken på andet udstyr end en computer.
- Fremtidige opgraderinger af program- og systemsoftware samt eventuelle ændringer i specifikationer og funktioner vil blive meddelt separat.
- De skærmvisninger, der er vist i denne brugervejledning, er beregnet til instruktion og kan være lidt forskellige fra de skærmbilleder, der vises på din computer.

## Vigtige meddelelser om cd-rom'en

#### ● **Datatyper**

Denne cd-rom indeholder programsoftware. Se side [113,](#page-112-0) hvis du ønsker instruktioner til softwareinstallation.

#### **FORSIGTIG**

*• Forsøg ikke at afspille denne cd-rom på andet afspilningsudstyr end en computer. Det kan medføre meget kraftig støj, som kan skade hørelsen eller beskadige lydudstyret.*

### ● **Operativsystem (OS)**

Programmerne på denne cd-rom leveres i versioner, der passer til Windows-operativsystemer.

## Indhold på cd-rom'en

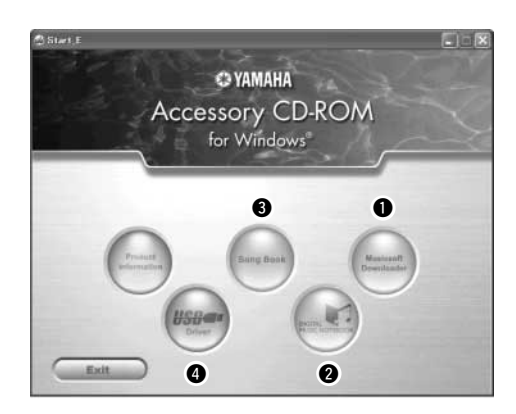

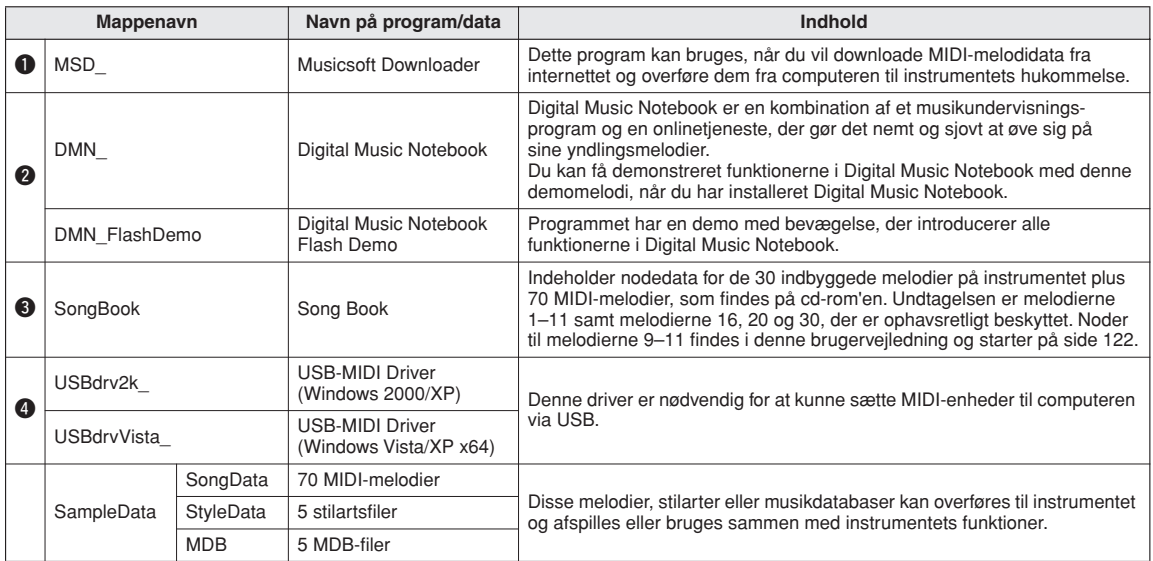

For at kunne se PDF-noderne, skal du installere Adobe Reader på computeren.

Du kan downloade Adobe Reader. Se venligst følgende hjemmeside: http://www.adobe.com/

## ■**Brug af cd-rom'en** • • • • • • • • • • • • •

Læs venligst licensaftalen til brug af softwaren på side [147,](#page-146-0) før du åbner pakken med cd-rom'en.

- *1* **Check systemkravene for at være sikker på, at softwaren kan køre på computeren.**
- *2* **Sæt den medfølgende cd-rom i cd-romdrevet.**

Et startvindue vil automatisk blive vist.

*3* **Installer USB-MIDI-driveren på computeren.**

Se mere om instruktioner om installation og indstilling under "Installation af USB-MIDIdriveren" på side 113.

## *4* **Sæt instrumentet til computeren.**

Fremgangsmåden for tilslutning er beskrevet på side [105.](#page-104-0)

## *5* **Installer softwaren.**

Musicsoft Downloader: Se side 115.

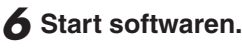

Se mere om brug af softwaren i online-hjælpen, der følger med softwaren.

Se "Fejlfinding" på side 116, hvis du har problemer med at installere driveren.

## **Systemkrav**

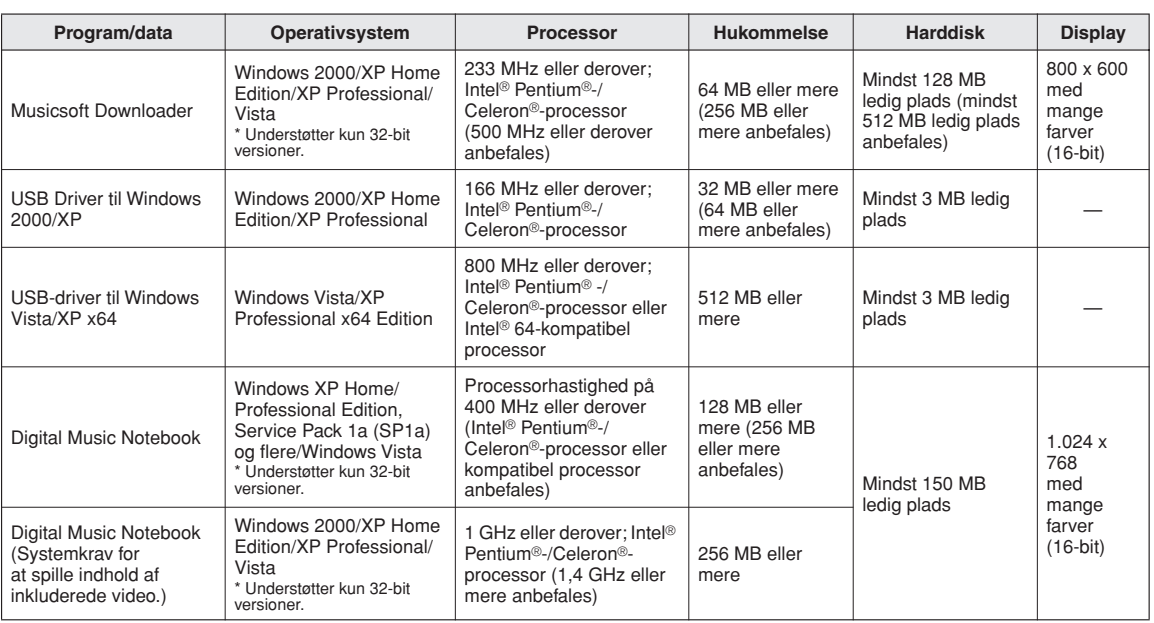

## <span id="page-112-0"></span>**Softwareinstallation**

#### ● **Fjernelse af programmer/software**

Installerede programmer/software kan fjernes fra computeren på følgende måde:

I menuen Start i Windows skal du vælge Start → Indstillinger → Kontrolpanel → Tilføj eller fjern programmer → Installer og afinstaller. Vælg det emne, du vil fjerne og klik på [Tilføj eller fjern]. Følg instruktionerne på skærmen for at fjerne valgte software.

#### *BEMÆRK*

*• Navne på menuer og knapper vil afhænge af hvilken version af operativsystemet, du bruger.*

## ■Installation af USB-MIDI-driveren...

For at kunne kommunikere med og bruge MIDIenheder sat til computeren, er det nødvendigt at installere en passende driver på computeren. Med USB-MIDI driveren kan sequencerprogrammer og lignende programmer på computeren sende og modtage MIDI-data til og fra MIDI-enheder via et USB-kabel.

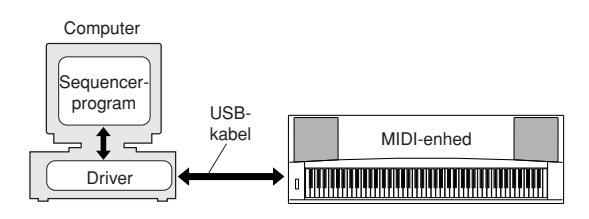

- **• Windows 2000-installation** ➔ **side [114.](#page-113-0)**
- **• Windows XP-installation** ➔ **side [114](#page-113-1).**
- **• Windows Vista-installation** ➔ **side [115](#page-114-0).**

Check navnet på det cd-rom-drev, du vil bruge (D:, E:, Q: osv.). Navnet på drevet står ved siden af cd-rom-ikonet i mappen "Denne computer". Rodmappen for cd-rom-drevet vil være henholdsvis D:\, E:\, eller O:\.

<span id="page-113-0"></span>**Installation af driveren i Windows 2000**

- *1* **Start computeren, og brug kontoen "Administrator" til at logge på Windows 2000.**
- *2* **Vælg [Denne computer]** ➔ **[Kontrolpanel]** ➔ **[System]** ➔ **[Hardware]** ➔ **[Driverbekræftelse]** ➔ **[Bekræftelse af filsignatur], marker alternativknappen til venstre for "Ignorer – Installer alle filer, uanset filsignatur", og klik på [OK].**
- *3* **Sæt den medfølgende cd-rom i cd-romdrevet. Der vises automatisk et startvindue.**
- *4* **Sørg først for, at MIDI-enheden er slukket. Forbind derefter MIDI-enheden og computeren med et USB-kabel. Når du har foretaget tilslutningen, kan du tænde for MIDI-enheden. Systemet starter automatisk Guiden Ny Hardware fundet. Klik på [Næste]. (På nogle computere kan der gå et øjeblik før guidevinduet vises).** I modsat fald skal du se "Fejlfinding" i afsnittet "[Installationsvejledning til cd-rom med tilbehør](#page-110-0)"

af denne brugervejledning.

- *5* **Vælg alternativknappen "Søg automatisk efter bedre driver (Anbefales)", og klik derefter på [Næste].**
- *6* **Marker afkrydsningsfeltet "Cd-rom-drev", og fjern markeringen i alle andre afkrydsningsfelter. Klik på [Næste].**

#### *BEMÆRK*

*• Hvis systemet beder dig om at indsætte Windows-cd-rom'en i under søgning efter driverne, skal du angive mappen "USBdrv2k" (f.eks. D:\ USBdrv2k\_ ) og fortsætte installationen.*

#### *7* **Fjern markeringen i afkrydsningsfeltet "Installer en af de andre drivere", og klik på [Næste].**

#### *BEMÆRK*

*• Hvis meddelelsen: "Den software, du er ved at installere, indeholder ingen digital signatur fra Microsoft" vises i guidevinduet, skal du klikke på [Ja].*

#### *8* **Når installationen er fuldført, vises meddelelsen "Fuldfører guiden Ny hardware fundet".**

Klik på [Udfør]. (På nogle computere kan der gå et øjeblik før guidevinduet vises.)

#### *9* **Genstart computeren.**

Installationen af USB-MIDI-driveren er færdig.

#### <span id="page-113-1"></span>**Installation af driveren i Windows XP**

- *1* **Start computeren, og brug kontoen "Administrator" til at logge på Windows XP.**
- *2* **Vælg [Start]** ➔ **[Kontrolpanel]. Hvis kontrolpanelet vises som "Vælg en kategori", skal du klikke på "Skift til klassisk visning" i vinduets øverste venstre hjørne. Alle kontrolpaneler og ikoner vises.**
- *3* **Gå til [System]** ➔ **[Hardware]** ➔ **[Indstillinger for driverkontrol], marker alternativknappen til venstre for "Ignorer", og klik på [OK].**
- *4* **Klik på [OK]-knappen for at lukke Systemegenskaber, og klik derefter på "X" i vinduets øverste højre hjørne for at lukke Kontrolpanel.**
- *5* **Sæt den medfølgende cd-rom i cd-romdrevet. Der vises automatisk et startvindue.**
- *6* **Sørg først for, at MIDI-enheden er slukket. Forbind derefter MIDI-enheden og computeren med et USB-kabel. Når du har foretaget tilslutningen, kan du tænde for MIDI-enheden.**

**Systemet starter automatisk guiden Ny hardware fundet. I modsat fald skal du se "Fejlfinding" i afsnittet ["Installationsvejledning til cd-rom med](#page-110-0)  [tilbehør"](#page-110-0) af denne brugervejledning. Hvis systemet viser meddelelsen "Der er fundet ny hardware" i nederste højre hjørne, skal du vente, til vinduet med guiden vises. (På nogle computere kan der gå et øjeblik før guidevinduet vises.)** Hvis guidevinduet beder dig angive, om du vil oprette forbindelse til Windows opdatering, skal du vælge "Nej, ikke denne gang". Klik derefter på [Næste].

#### *7* **Vælg alternativknappen "Installer automatisk software. (Anbefales)". Klik derefter på [Næste].**

#### *BEMÆRK*

*• Hvis system viser følgende meddelelse under installationen: "... har ikke bestået den test til kontrol af kompatibiliteten med Windows XP, der kræves, for at produktet kan bære Windows-logoet", skal du klikke på [Fortsæt alligevel].*

#### *8* **Når installationen er fuldført, vises meddelelsen "Fuldfører guiden Ny hardware fundet".**

Klik på [Udfør]. (På nogle computere kan der gå et øjeblik før guidevinduet vises.)

#### *9* **Genstart computeren.**

Hvis systemet viser meddelelsen "Nyt hardware fundet" i nederste højre hjørne, skal du vente, til guidevinduet vises. (På nogle computere kan der gå et øjeblik før guidevinduet vises.)

Installationen af USB-MIDI-driveren er fuldført.

#### *BEMÆRK*

*• Dette guidevindue vises ikke i Windows XP Professional x64 Edition. Du behøver ikke at genstarte computeren.*

#### *10* **Ved brug af Windows XP Professional x64 Edition skal supportmodulet installeres.**

Når du har installeret USB-MIDI-driverne til alle de tilsluttede USB-enheder, skal du vælge "Denne computer" i menuen Start. Højreklik på cd-rom-ikonet, og vælg "Åbn" i pop-op-menuen. Vælg "USBdrvVista\_" →

"XPx64SupportModule" → "Setup.exe", og åbn "Setup.exe". Følg instruktionerne på skærmen.

#### *BEMÆRK*

*• Når supportmodulet er installeret, er dette trin ikke længere nødvendigt. Dette gælder også, selvom du har tilsluttet en ny USBenhed eller har opdateret USB-MIDI-driveren.*

#### <span id="page-114-0"></span>**Installation af driveren i Windows Vista**

- *1* **Start computeren, og brug kontoen "Administrator" til at logge på Windows Vista.**
- *2* **Sæt den medfølgende cd-rom i cd-romdrevet. Der vises automatisk et startvindue.**
- *3* **Sørg først for, at MIDI-enheden er slukket. Forbind derefter MIDI-enheden og computeren med et USB-kabel. Når du har foretaget tilslutningen, kan du tænde for MIDI-enheden. Systemet åbner automatisk vinduet "Ny Hardware fundet". Klik på "Find og installer driversoftware (anbefales)".**

Ellers kan du se "Fejlfinding" i afsnittet "Installationsguide til medfølgende cd-rom" i denne brugervejledning. (På nogle computere kan der gå et øjeblik før guidevinduet vises).

#### *BEMÆRK*

*• Hvis vinduet "Brugerkontostyring" vises, skal du klikke på [Fortsæt].*

*4* **Hvis der vises en meddelelse med et spørgsmål om, hvorvidt Windows skal have lov til foretage onlinesøgninger efter driversoftware, skal du klikke på "Søg ikke online".** 

### *5* **Hvis du bliver bedt om at indsætte den disk, der fulgte med enheden, skal du klikke på [Næste].**

Systemet starter installationen.

#### *BEMÆRK*

*• Hvis vinduet "Windows-sikkerhed" vises, skal du bekræfte, at softwaren er skrevet af Yamaha Corporation og derefter klikke på [Installer].*

*6* **Når installationen er udført, viser systemet meddelelsen "Softwaren til denne enhed er blevet installeret". Klik på [Luk].**

(På nogle computere kan der gå et øjeblik før guidevinduet vises.)

Installationen af USB-MIDI-driveren er færdig.

## ■**Installation af programmerne Musicsoft Downloader og Digital Music Notebook........**

#### *VIGTIGT*

- *I Windows 2000, XP og Vista er du nødt til at logge på som administrator for at kunne installere Musicsoft Downloader.*
- *I Windows 2000, XP og Vista er du nødt til at logge på som administrator for at kunne installere Digital Music Notebook.*

#### *VIGTIGT*

*• Når Digital Music Notebook installeres, skal du sørge for at Internet Explorer 6.0 (med SP1) eller nyere er installeret på computeren.*

#### *VIGTIGT*

*• Du skal bruge et betalingskort for at købe indhold til Digital Music Notebook. Køb med betalingskort kan muligvis ikke lade sig gøre i alle lande. Spørg de lokale myndigheder, om dit betalingskort kan bruges.*

#### *BEMÆRK*

*• Brug af DMN (Digital Music Notebook) er underlagt indholdet i SIBELIUS SCORCH LICENSE AGREEMENT, som brugeren erklærer sig enig i ved brug af programmet. (Læs venligst softwarelicensaftalen sidst i denne vejledning omhyggeligt, før programmet installeres).*

#### *1* **Sæt den medfølgende cd-rom i computerens cd-rom-drev. Startvinduet med programmerne vises automatisk.**

#### *BEMÆRK*

*• Hvis startvinduet ikke vises automatisk, kan du dobbeltklikke på mappen "Denne computer" for at åbne det. Højreklik på cd-romikonet, og vælg "Åbn" i pop-op-menuen. Dobbeltklik på "Start.exe", og gå videre til trin 2 nedenfor.*

#### *2* **Klik på [Musicsoft Downloader] eller [Digital Music Notebook].**

#### *3* **Klik på knappen [Install], og følg instruktionerne på skærmen for at installere softwaren.**

Instruktioner til brug af Digital Music Notebook findes i hjælpemenuen: Start programmet Digital Music Notebook, og klik på "Help".

Instruktioner til brug af Musicsoft Downloader findes i hjælpemenuen: Start programmet Musicsoft Downloader, og klik på "Help".

\* Du kan hente den nyeste version af Musicsoft Downloader på internettet på følgende URL-adresse.

http://music.yamaha.com/download/

#### *VIGTIGT*

*• Kun Musicsoft Downloader kan bruges til overførsel af filer mellem dette instrument og en computer. Der kan ikke bruges andre filoverførselsprogrammer.*

## ■**Fejlfinding**

- **Er USB-kablet forbundet korrekt?** Kontroller USB-kabelforbindelsen. Tag USBkablet ud af stikket, og sæt det i igen.
- **Er USB-funktionen aktiveret på computeren?** Hvis "Guiden Tilføj ny hardware" ikke vises, når du sætter instrumentet til computeren første gang, er USB-funktionen på computeren muligvis deaktiveret. Udfør følgende trin.
	- *1* **Vælg [Kontrolpanel]\*** ➔ **[System]** ➔ **[Hardware]** ➔ **[Enhedshåndtering] (Windows 2000/XP), eller vælg [Kontrolpanel]** ➔ **[Enhedshåndtering] (Windows Vista).** Klassisk visning findes kun i Windows XP.
	- *2* **Kontroller, at der ikke er "!" eller "x" ved "Universel seriel bus-controller" eller "USB-rodhub". Hvis du kan se "!" eller "x", er USB-controlleren deaktiveret.**

**• Er der registreret en ukendt enhed?** Hvis installationen af driveren mislykkes, markeres instrumentet som "Ukendt enhed", og du kan ikke installere driveren. Slet den ukendte enhed ved at følge trinene nedenfor.

*1* **Vælg [Kontrolpanel]\*** ➔ **[System]** ➔ **[Hardware]** ➔ **[Enhedshåndtering] (Windows 2000/XP), eller vælg [Kontrolpanel]** ➔ **[Enhedshåndtering] (Windows Vista).** \* Klassisk visning findes kun i Windows XP.

*2* **Se efter "Andre enheder" i menuen** 

- **"Vis enheder efter type".**
- *3* **Hvis du finder "Andre enheder", skal du dobbeltklikke på værdien for at udvide træet, og se efter "Ukendt enhed". Hvis en sådan vises, skal du markere den og klikke på [Fjern]-knappen.**
- *4* **Fjern USB-kablet fra instrumentet, og opret forbindelsen igen.**
- *5* **Installer driveren igen.**
	- **• Windows 2000-brugere...... se side [114](#page-113-0)**
	- **• Windows XP-brugere......... se side [114](#page-113-1)**
	- **• Windows Vista-brugere ..... se side [115](#page-114-0)**

#### **Driveren kan ikke installeres. Når du kontrollerer instrumentet fra computeren via USB, fungerer instrumentet ikke korrekt, eller der er ingen lyd.**

- **Installerede du driveren? (side 113)**
- **Er USB-kablet forbundet korrekt?**
- **Er lydstyrkeindstillingerne for instrumentet, afspilningsenheden og programmet passende?**
- **Har du valgt en passende port i sequencerprogrammet?**
- **Bruger du den seneste USB-MIDI-driver? Den seneste driver kan downloades fra følgende hjemmeside.**

http://music.yamaha.com/download/

#### **Afspilningssvaret er forsinket.**

- **Opfylder computeren systemkravene?**
- **Er andre programmer eller enhedsdrivere i gang?**

#### **Computeren kan ikke afbrydes eller genoptages korrekt.**

**• Afbryd ikke computeren, mens MIDIprogrammet kører.**

Du kan muligvis ikke afbryde/genoptage normalt afhængigt af det pågældende miljø (USBværtscontroller osv.). Men hvis du blot tager USB-stikket ud og sætter det i igen, vil du kunne bruge instrumentets funktioner igen.

#### **Hvordan kan jeg fjerne driveren?**

#### **[Windows 2000/XP/Vista]**

- *1* **Start computeren, og brug kontoen "Administrator" til at logge på Windows.**  Luk alle åbne programmer og vinduer.
- *2* **Indsæt den medfølgende cd-rom i cd-romdrevet.**
- *3* **Vælg "Denne computer" i menuen Start.**
- *4* **Højreklik på cd-rom-ikonet, og vælg "Åbn" i pop-op-menuen.**
- *5* **Vælg mappen "USBdrvVista\_" eller mappen "USBdrv2k\_"** ➔ **mappen "uninstall"** ➔ **filen "uninstall.exe", og åbn filen "uninstall.exe".**

Følg instruktionerne på skærmen for at afinstallere driveren.

#### *BEMÆRK*

*• Hvis du har et styresystem med 64 bit, skal du klikke på "uninstall\_x64.exe" i mappen "USBdrvVista\_".* 

#### *BEMÆRK*

*• Hvis vinduet "Brugerkontostyring" vises, skal du klikke på [Fortsæt].*

*6* **Der vises en meddelelse, som beder dig om at genstarte computeren for at afslutte afinstallationen.** 

Driveren er fjernet helt, når du har genstartet computeren.

## ■ **For instrumentet**

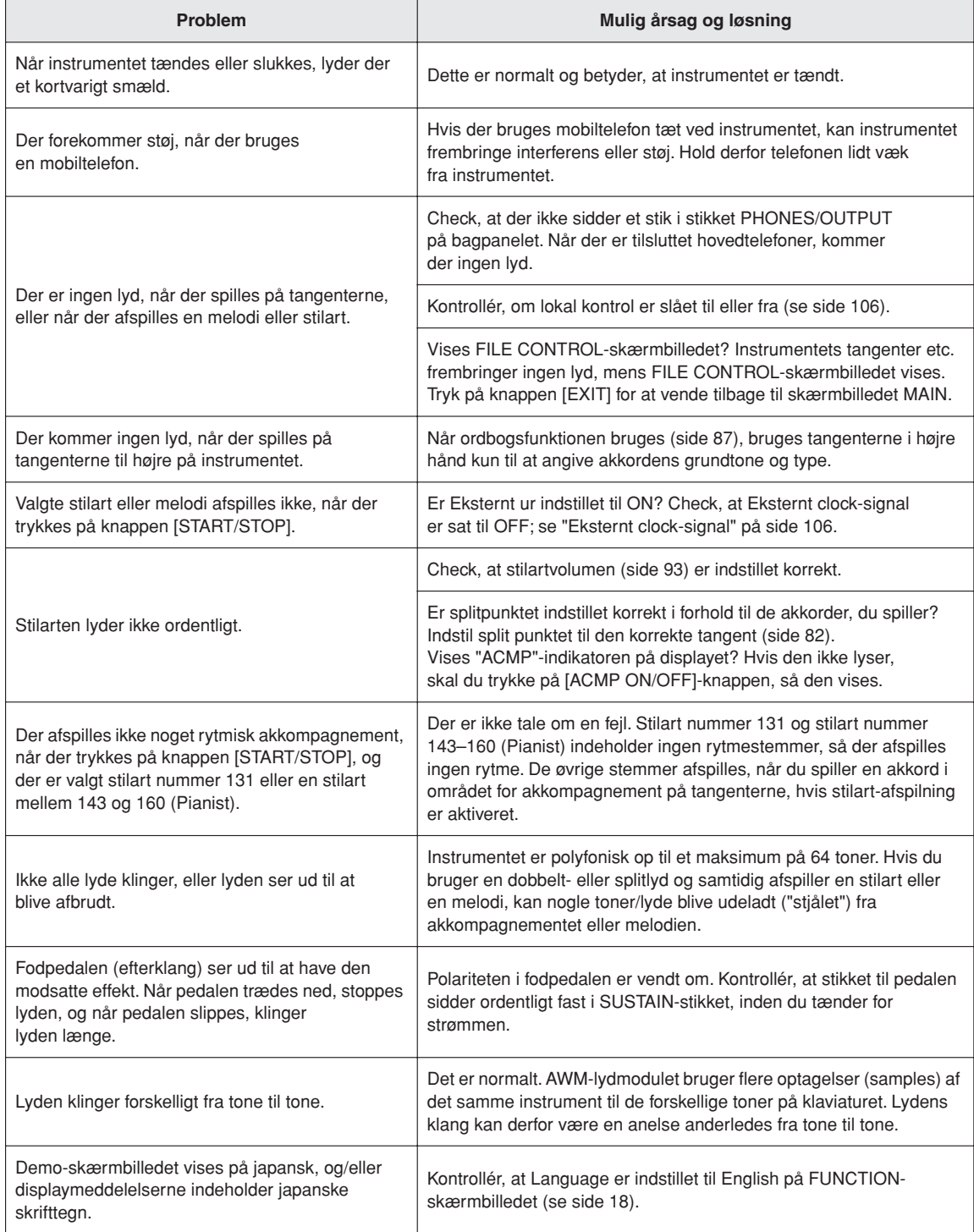

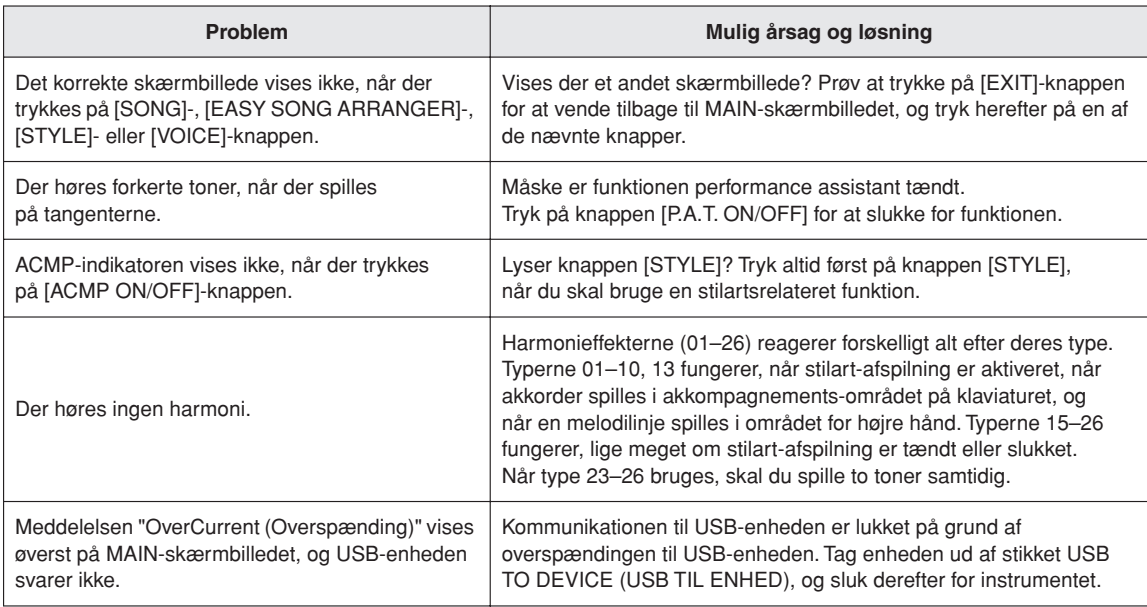

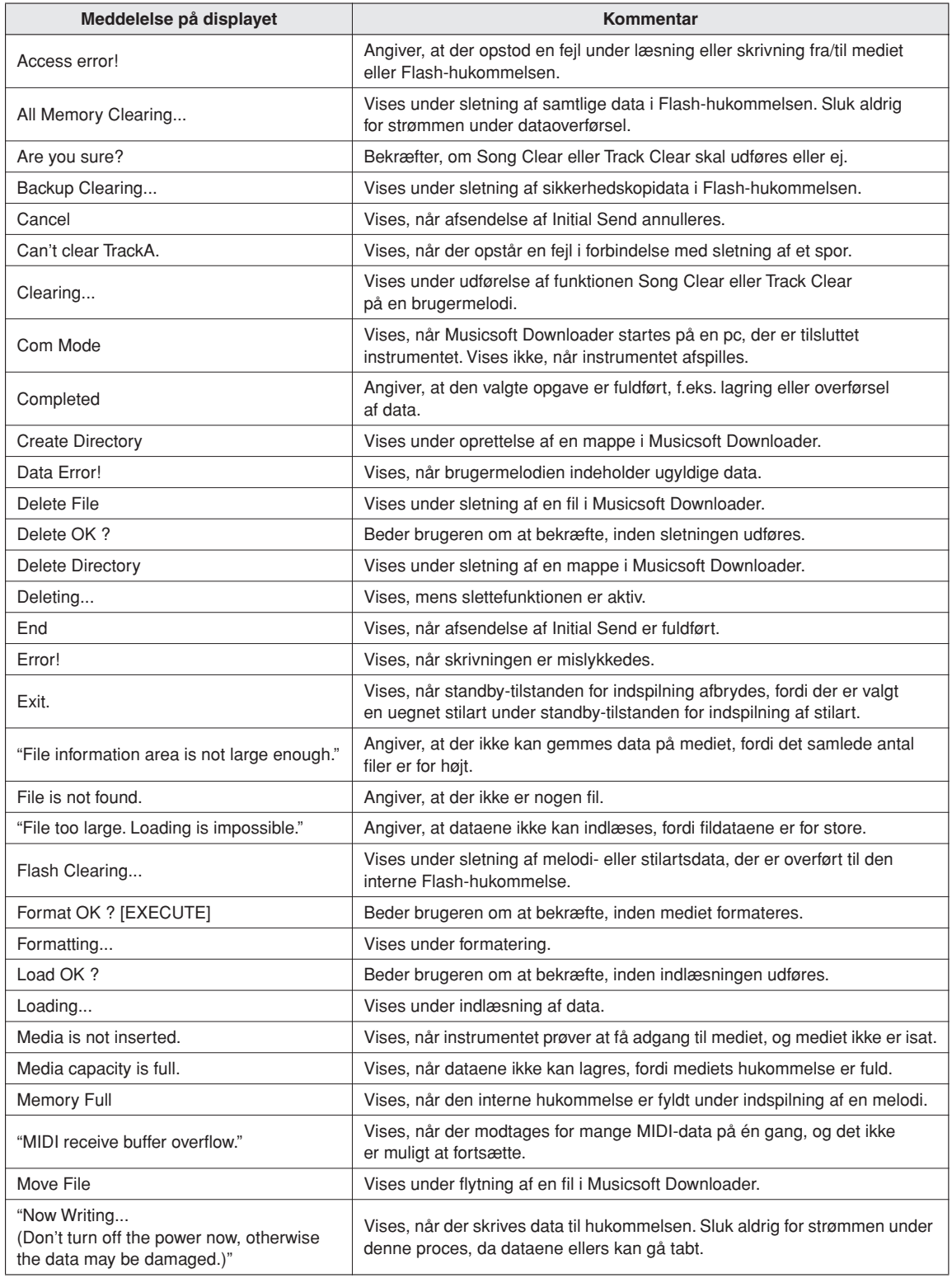

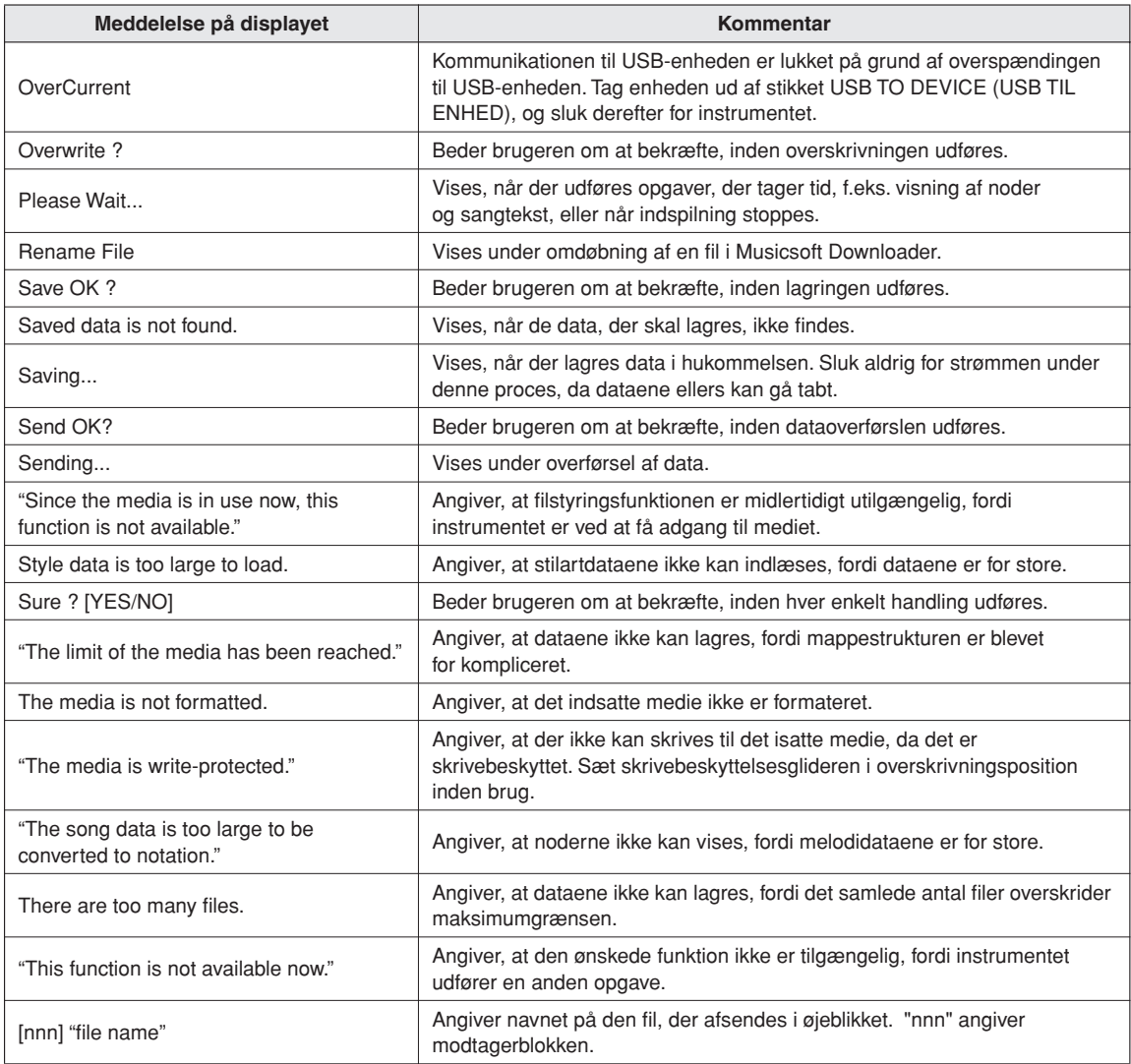

#### *BEMÆRK*

*• Denne oversigt indeholder ikke alle meddelelser, men kun dem, det er nødvendigt at forklare.*

<span id="page-121-0"></span>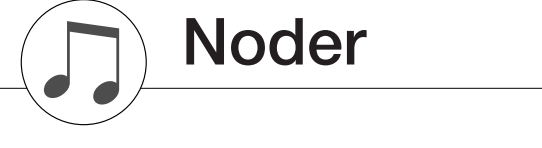

Denne demo er et eksempel på, hvordan funktionen Let melodiarrangør kan bruges til at skifte stilart i et musikstykke.

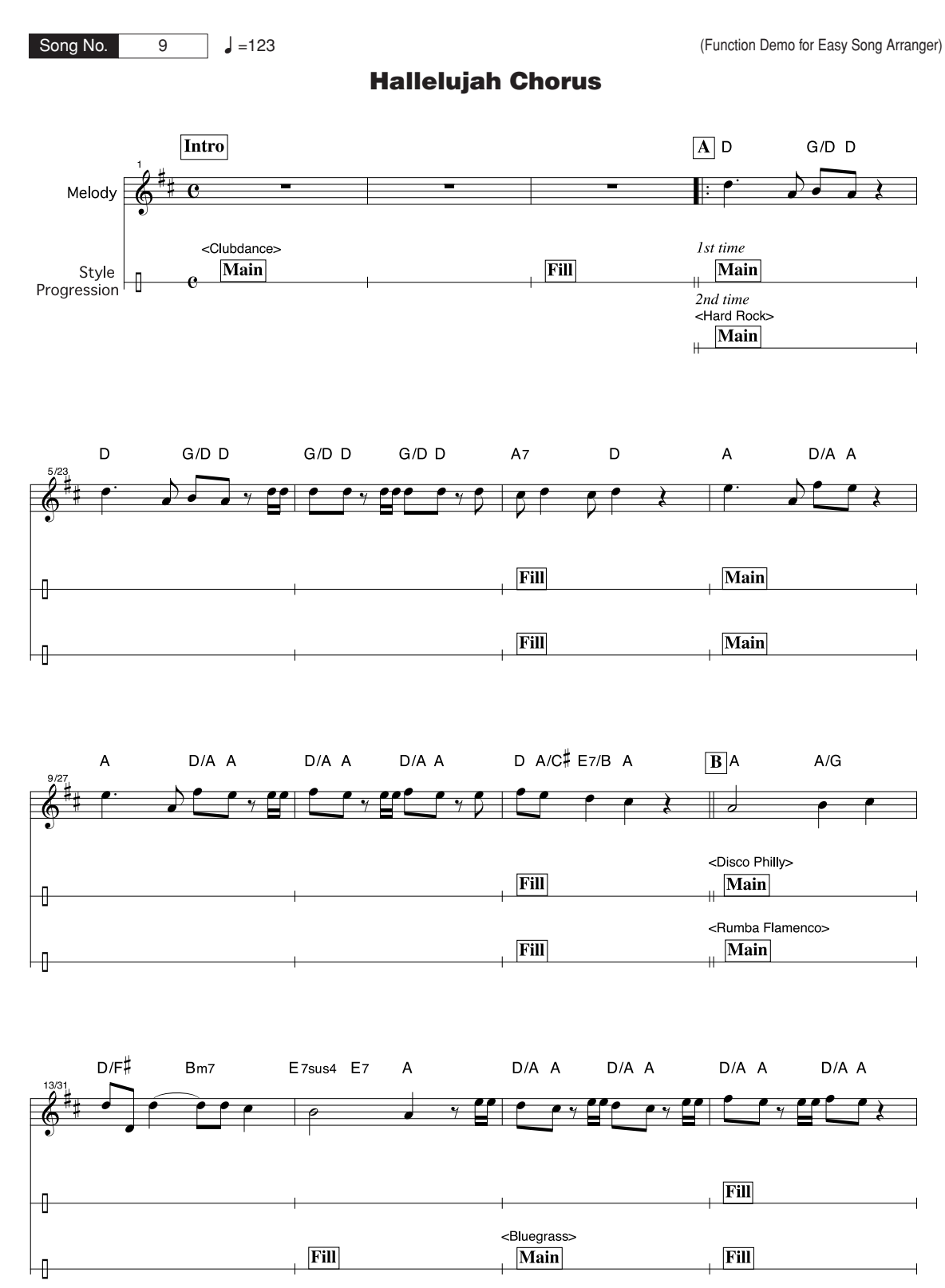

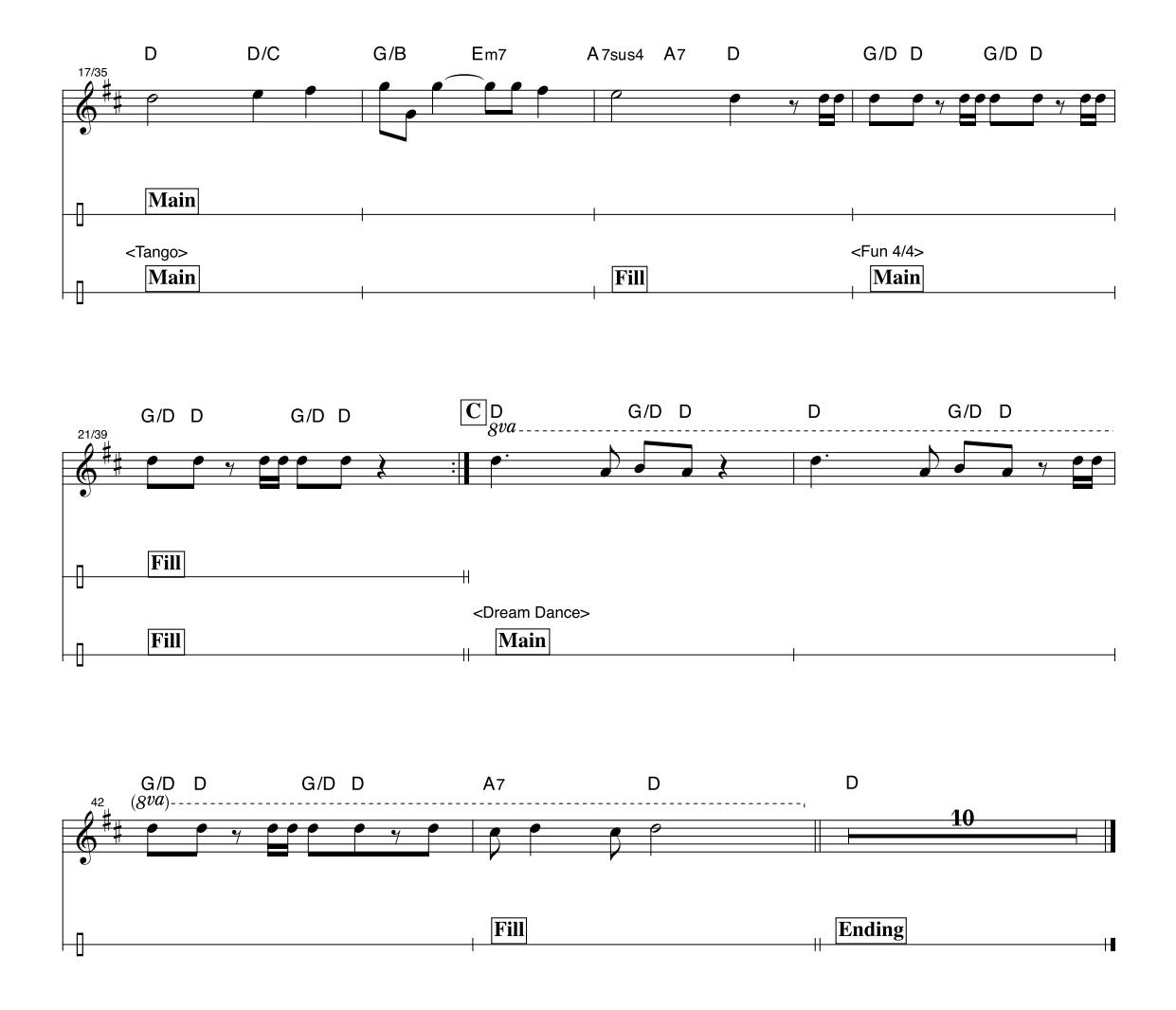

Denne node er vist med henblik på, at tonehøjden bliver rettet af Hjælpefunktionerne til spil. Hvis du spiller delen "Play These Notes" med brug af Hjælpefunktionerne til spil, vil delen blive rettet og spillet, så den passer til akkompagnementet.

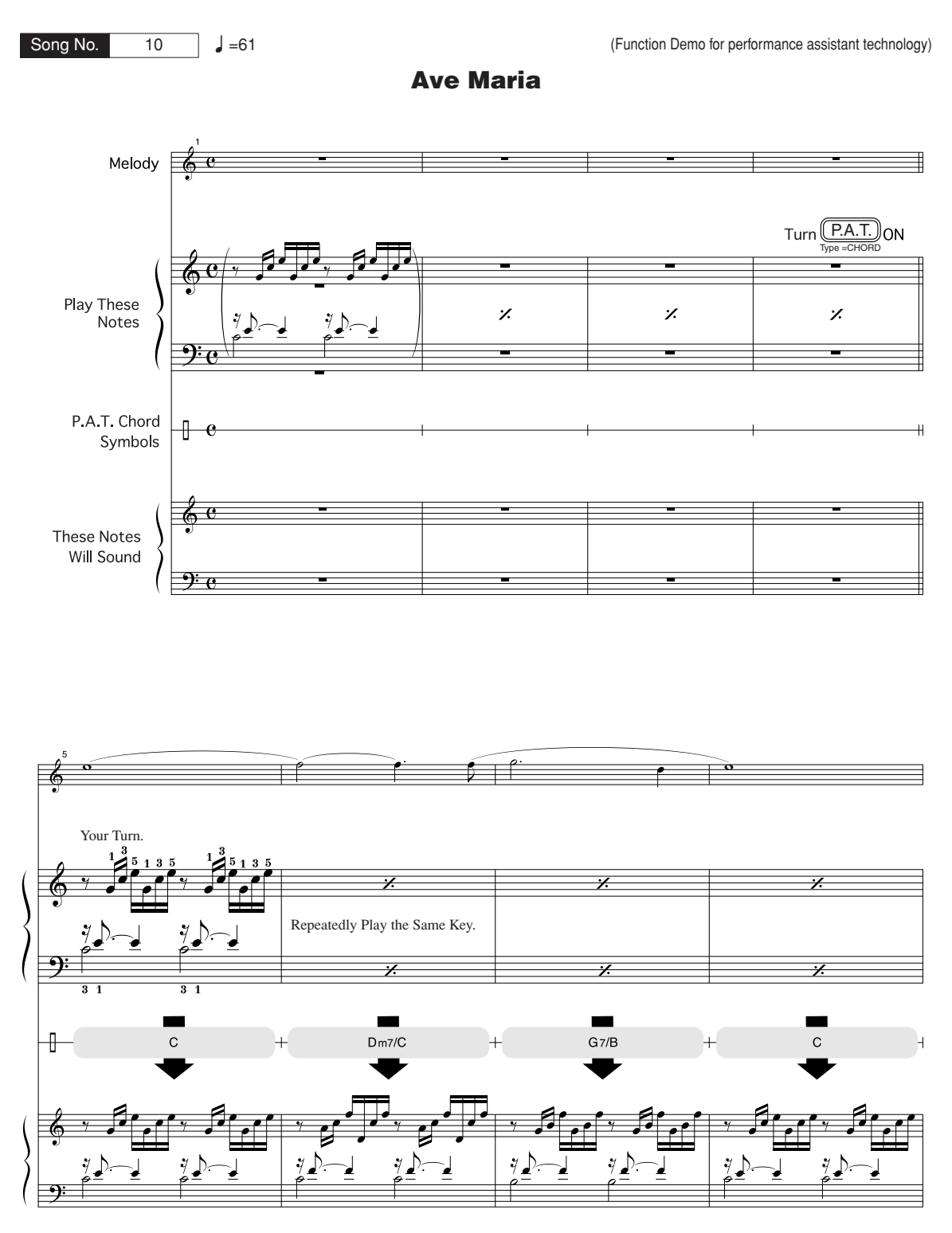

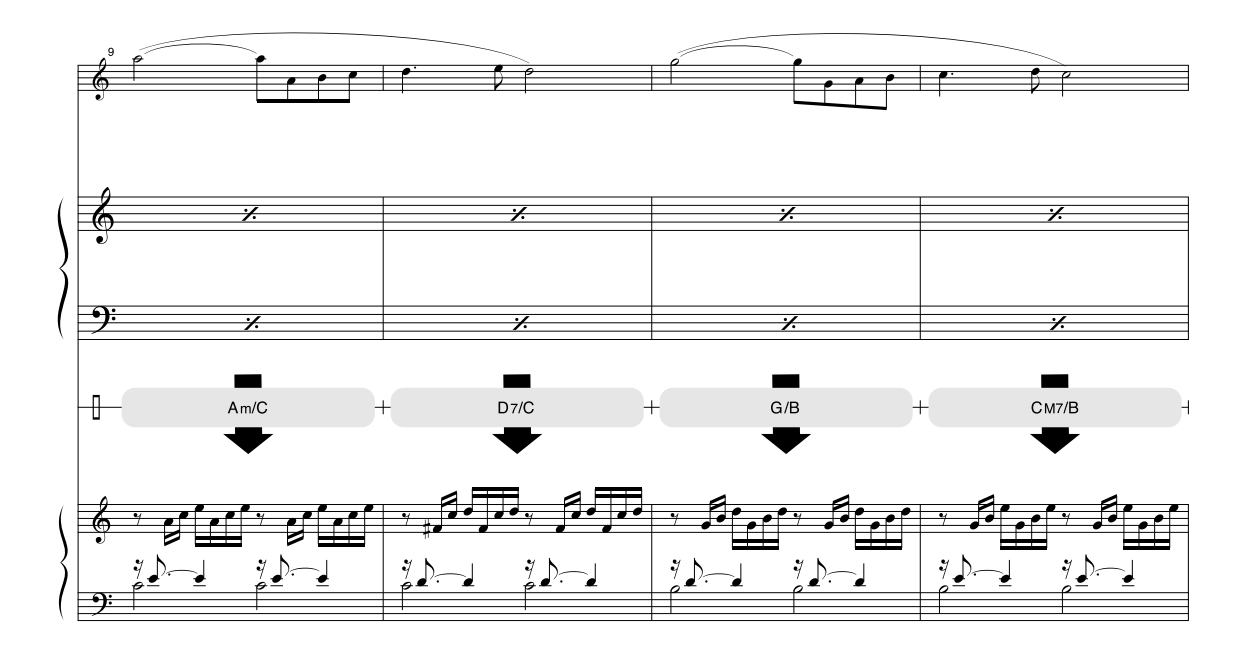

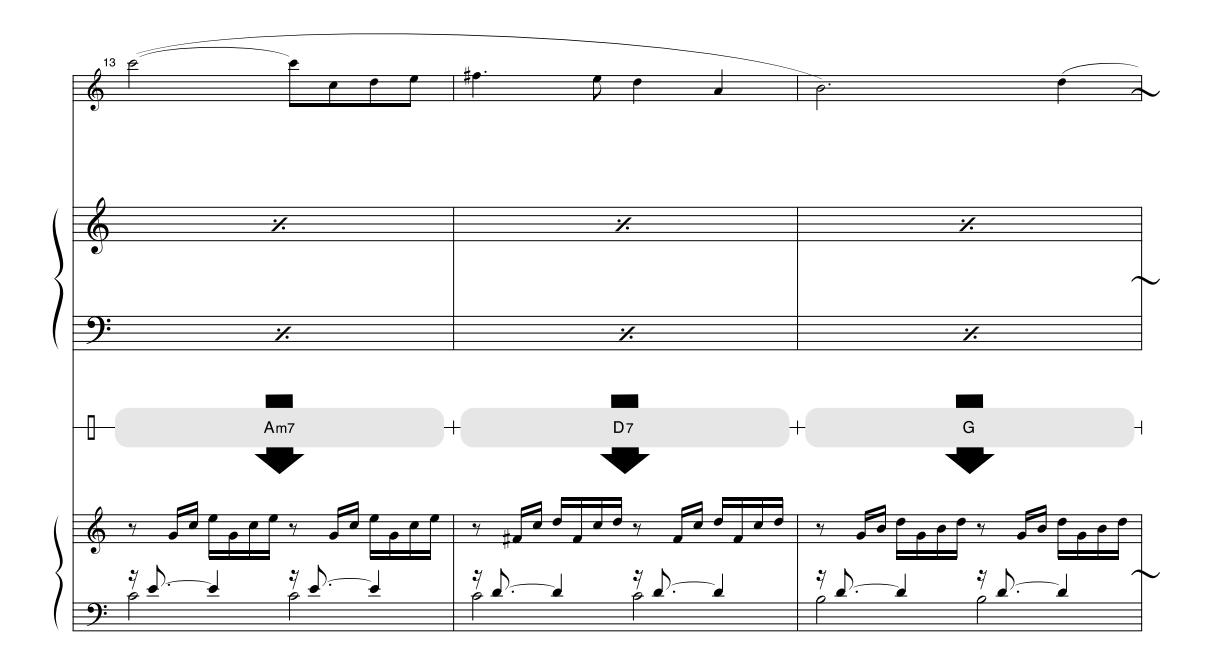

Denne node er vist med henblik på, at tonehøjden bliver rettet af Hjælpefunktionerne til spil. Hvis du spiller delen "Play These Notes" med brug af Hjælpefunktionerne til spil, vil delen blive rettet og spillet, så den passer til akkompagnementet.

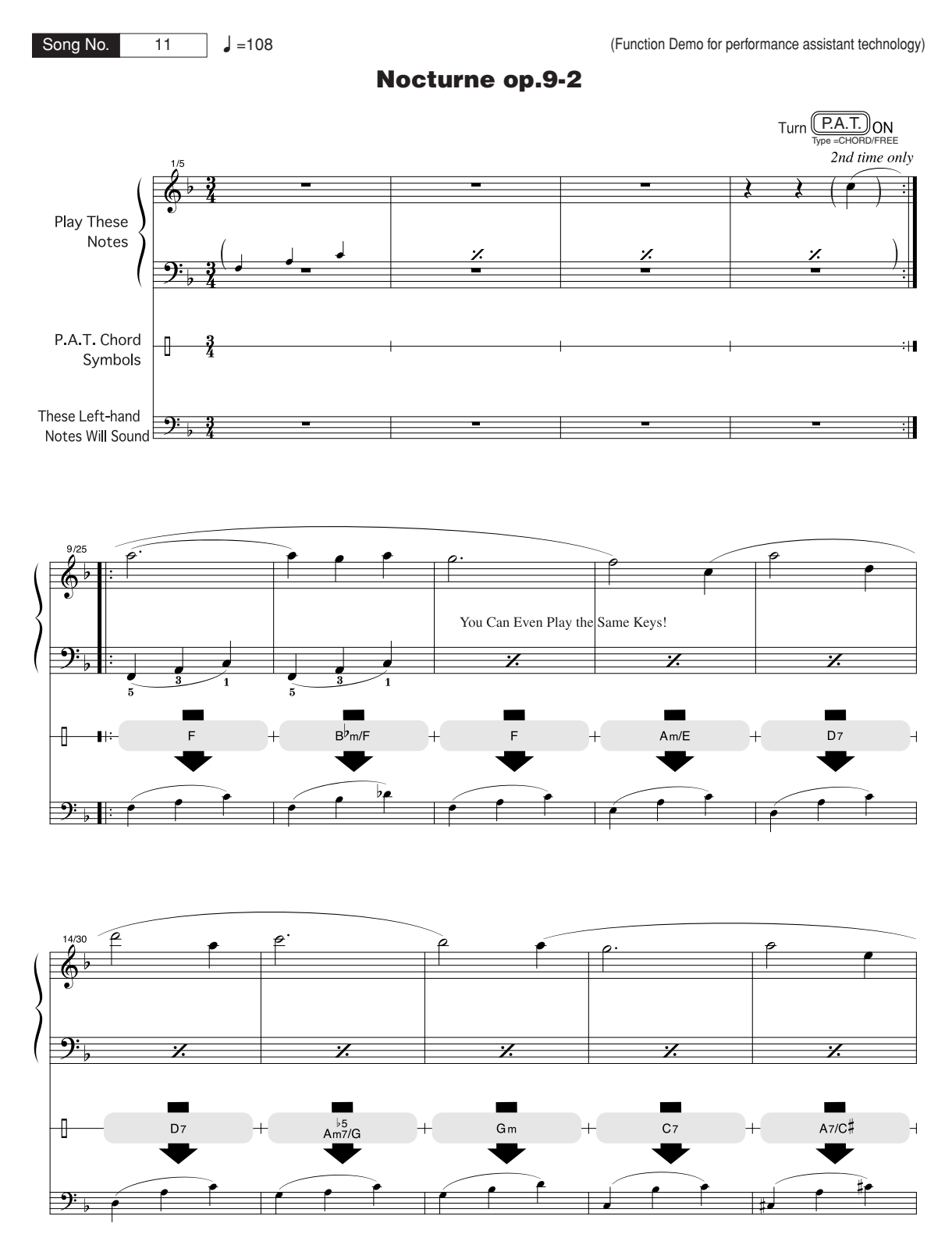

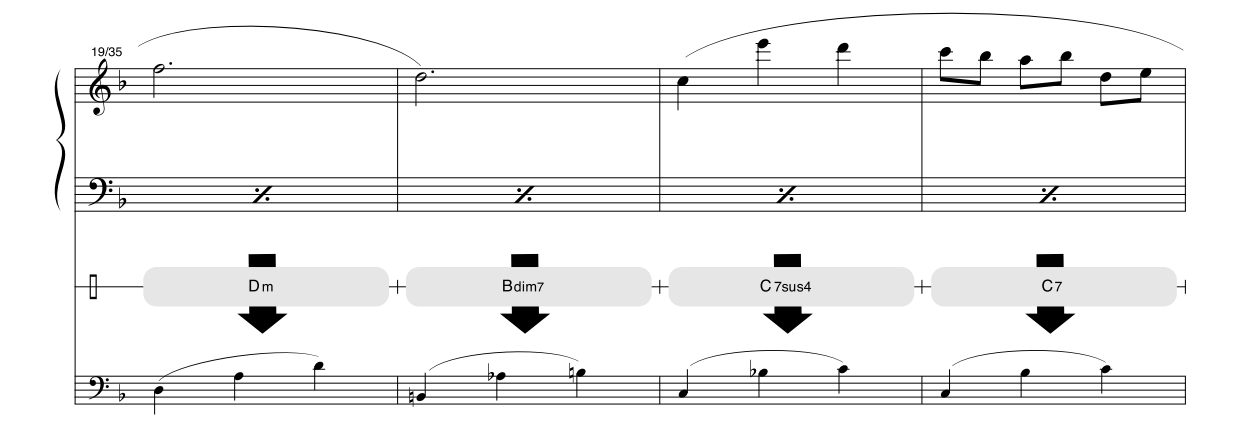

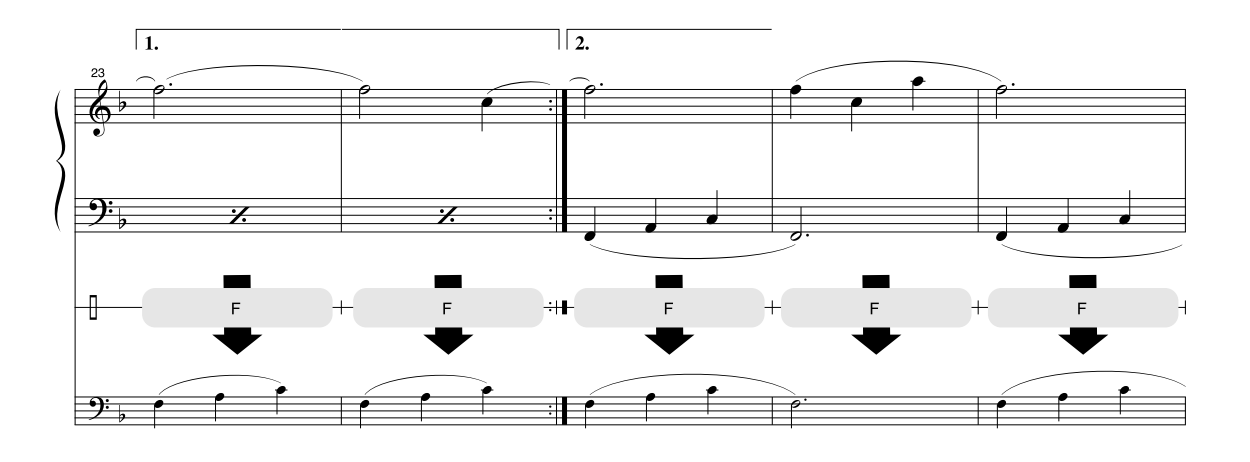

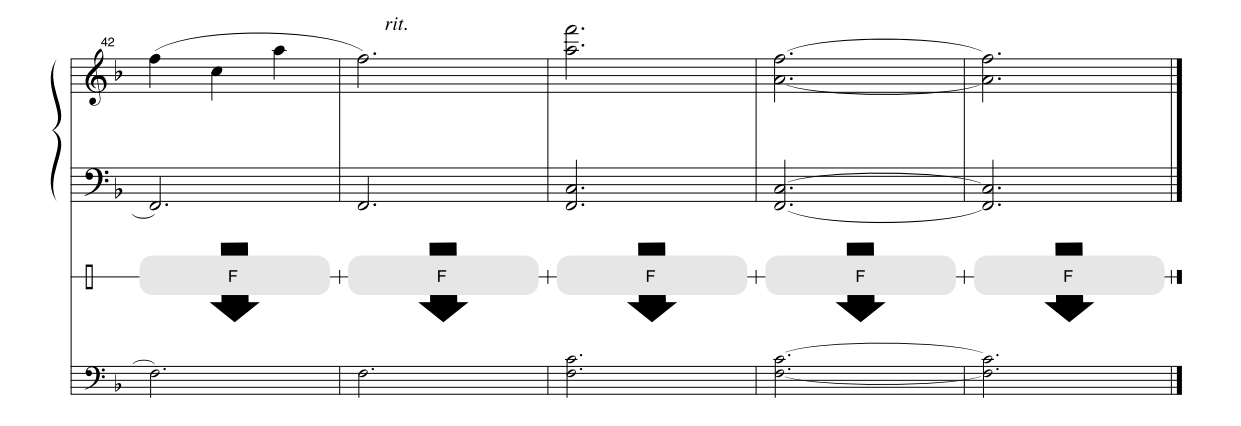

#### ■ Maksimal polyfoni••••••••••••••••••••••

Instrumentet har en maksimal polyfoni på 64 toner. Det betyder, at det kan afspille op til 64 toner ad gangen, uanset hvilke funktioner der er i brug. Autoakkompagnement bruger nogle af de tilgængelige toner, så hvis du bruger autoakkompagnement, reduceres det antal toner, du kan spille på tangenterne ad gangen, tilsvarende. Det samme gælder splitfunktionen og melodifunktionerne. Hvis den maksimale polyfoni overskrides, afbrydes de ældste toner, og de nyeste prioriteres højest.

#### ● **Liste over lyde på panelet**

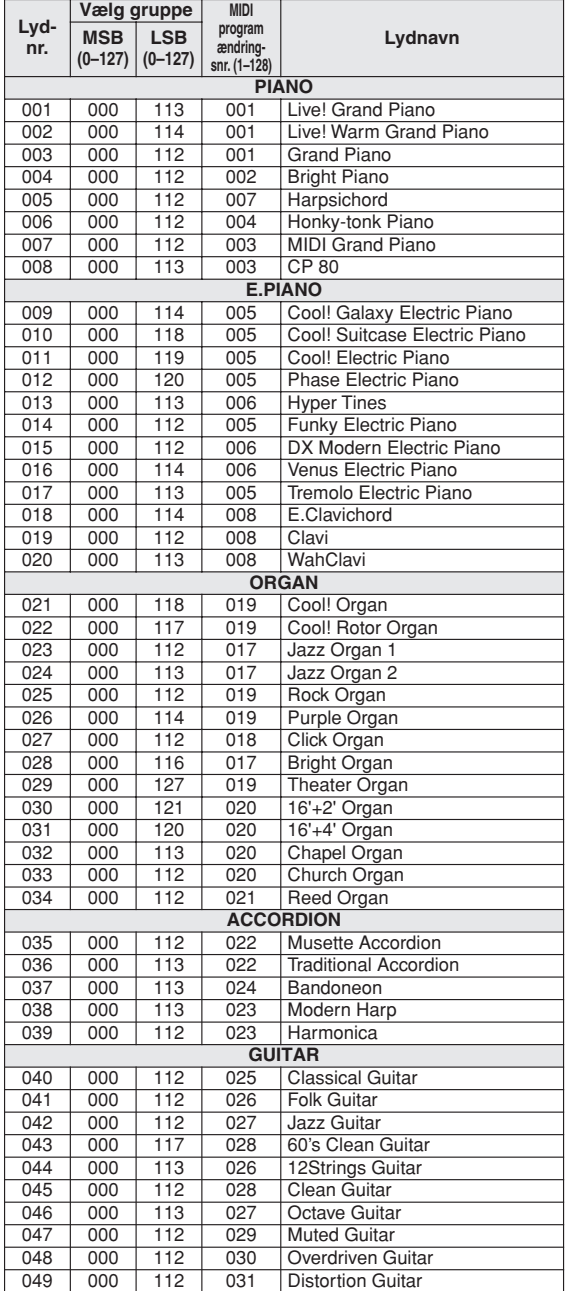

#### *BEMÆRK*

- *Listen over lyde omfatter MIDI-oplysninger om programændringer for hver lyd. Brug disse programændringsnumre, når du spiller på instrumentet via MIDI fra en ekstern enhed.*
- *Programændringsnumre er ofte angivet som numrene "0–127". Da denne liste anvender et "1–128"-nummereringssystem, er det i sådanne tilfælde nødvendigt at trække 1 fra det overførte programændringsnummer for at vælge den korrekte lyd: Vælg f.eks. nr. 2 på listen for at overføre programændringsnummer 1.*
- *Nogle lyde kan klinge vedvarende eller have lang efterklang, også når du har sluppet tangenterne, hvis fortepedalen holdes nede.*

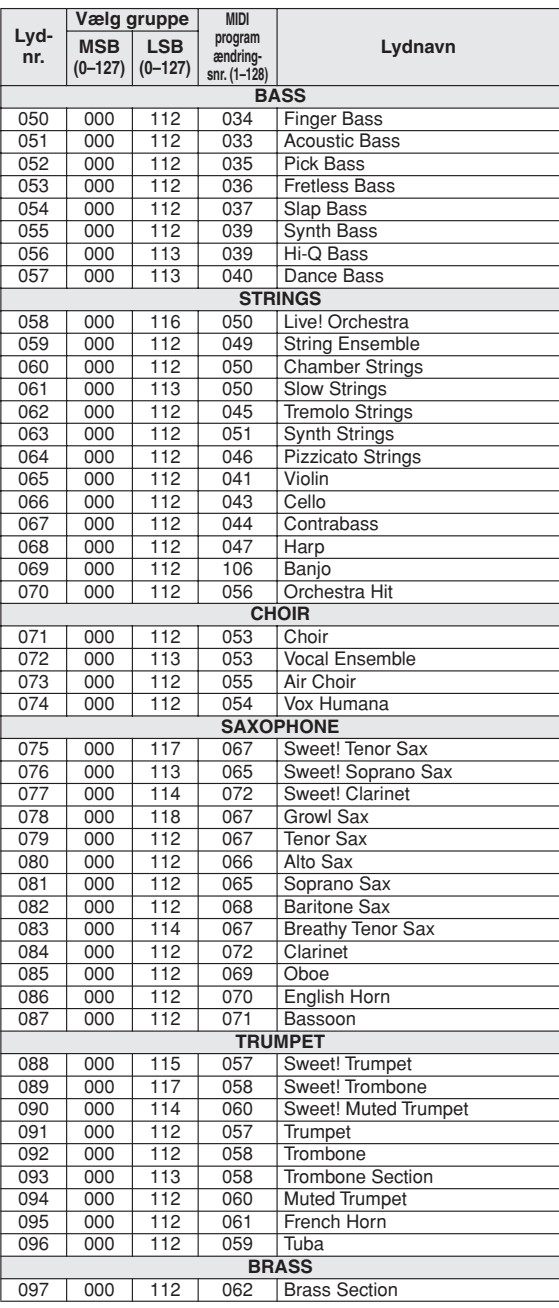

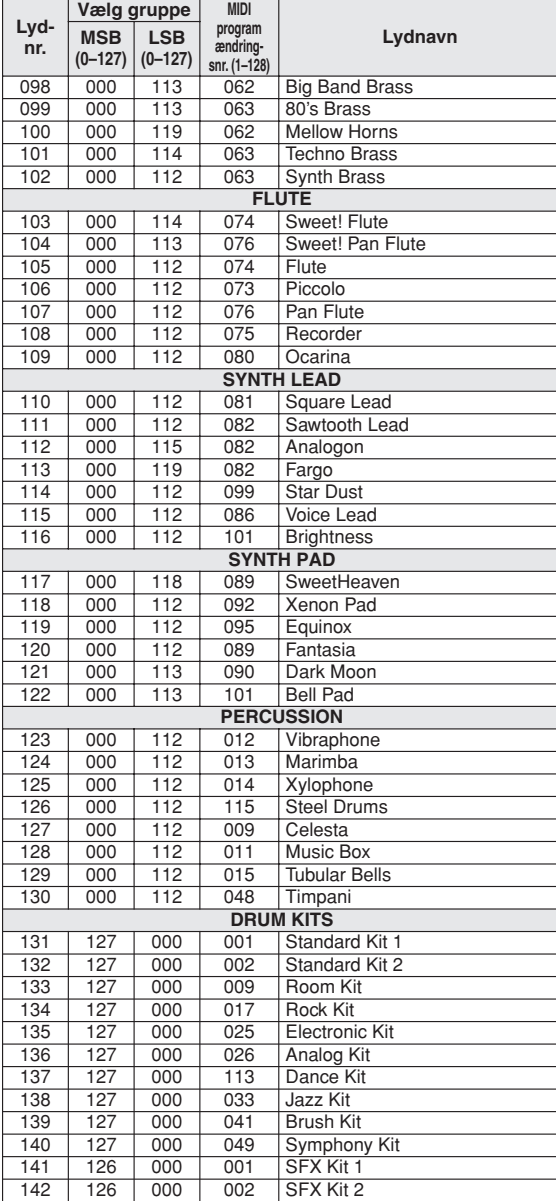

#### ● **Liste over XGlite-lyde/alternative XGlite-lyde\***

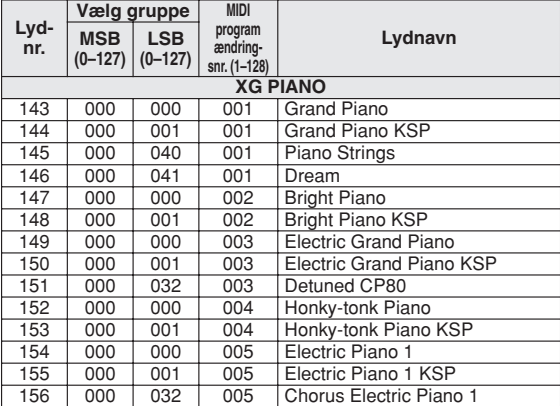

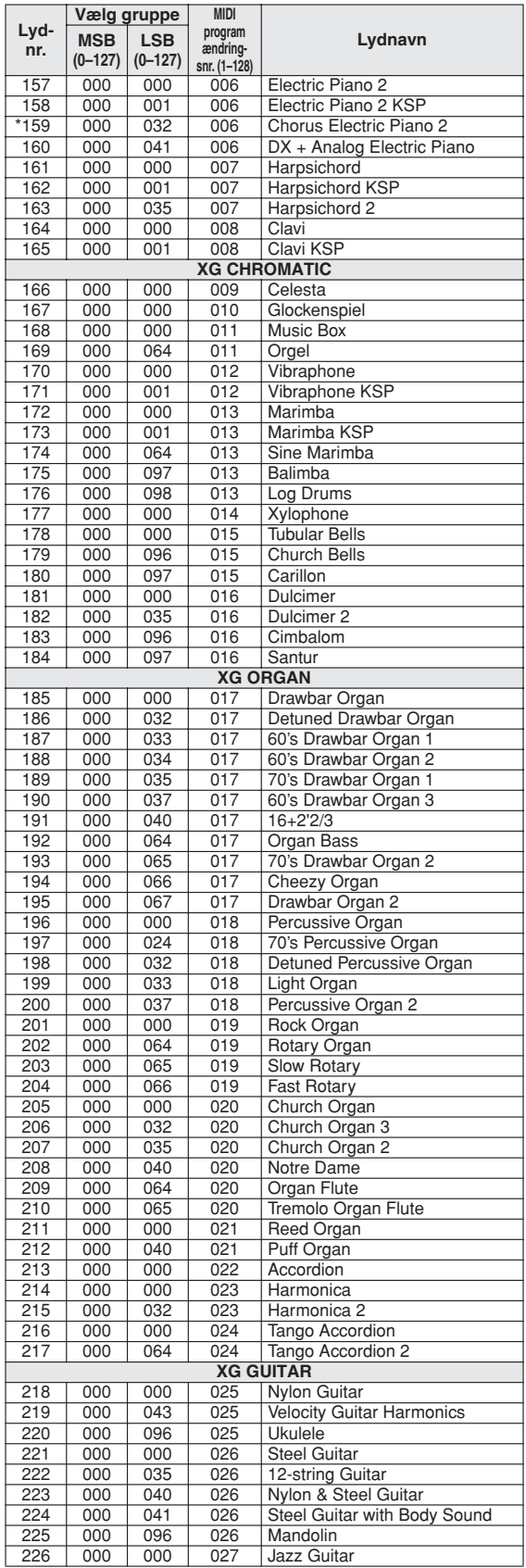

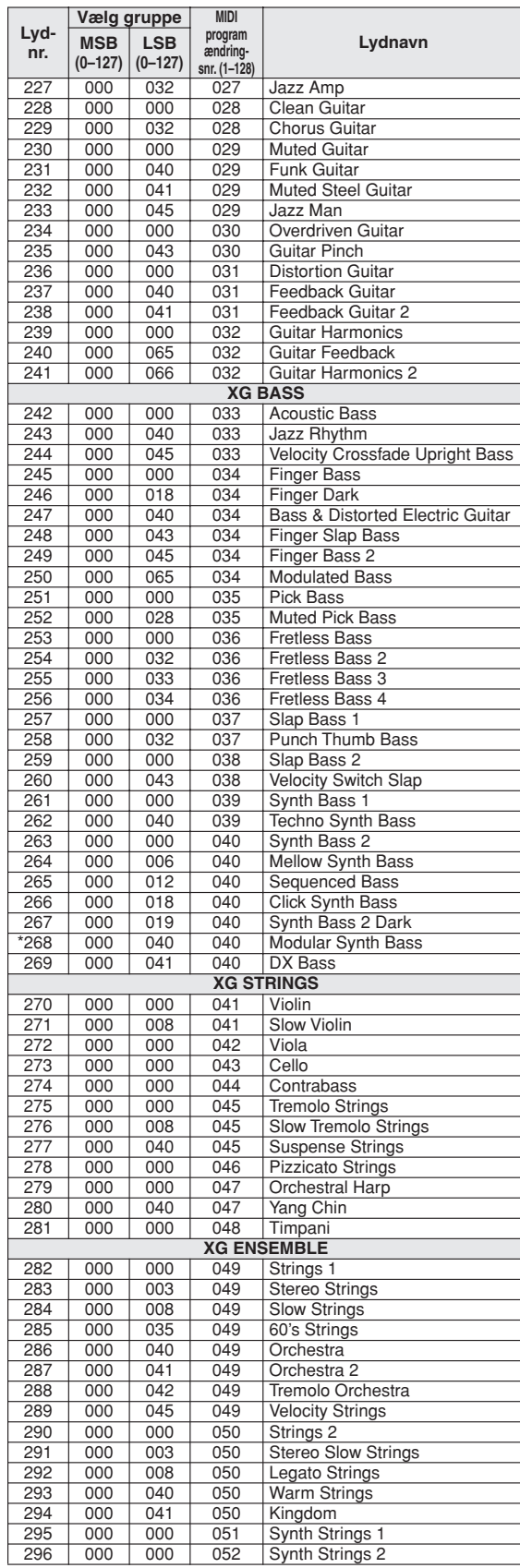

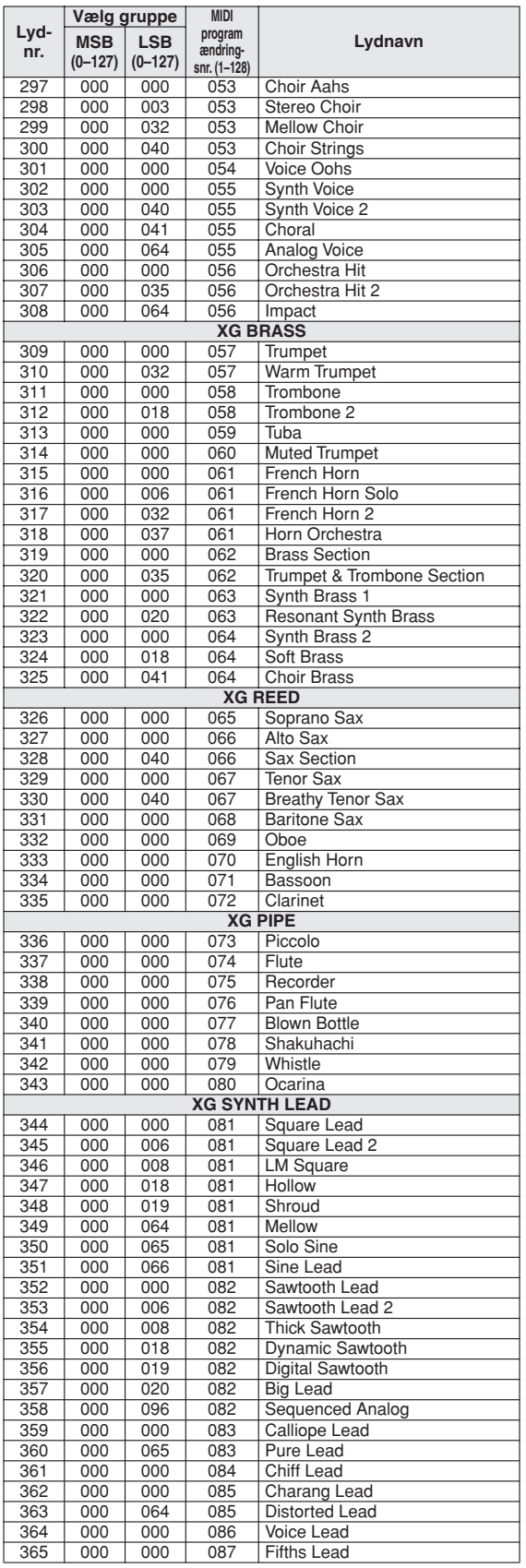

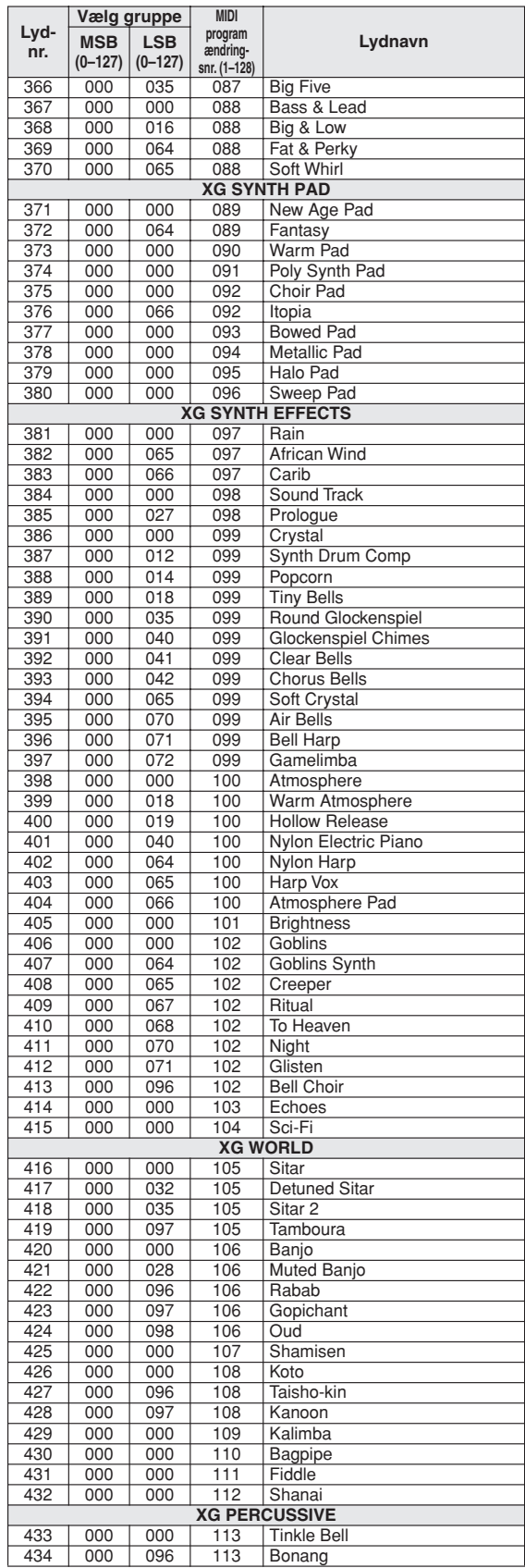

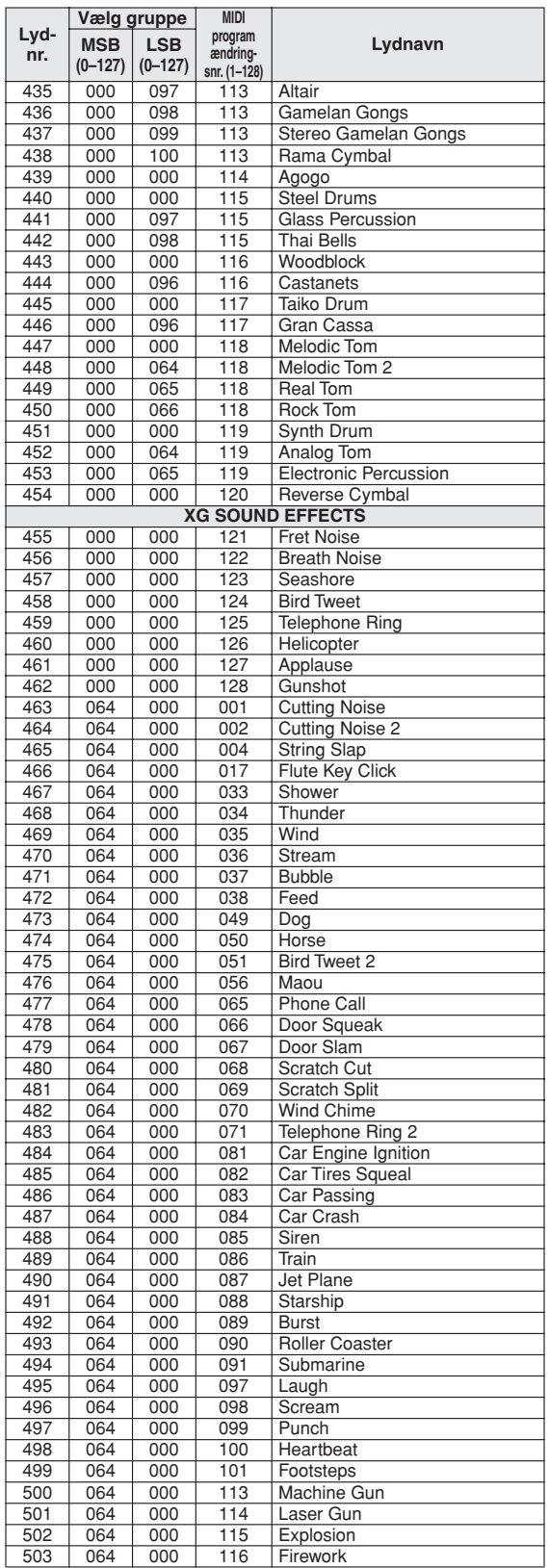

Lydnumre med en stjerne (\*) er alternative XGlite-lyde.

**Liste over trommesæt**

• "Instyder, at trommelyden er den samme som "Standard Kit 1".<br>• Hver percussionlyd bruger en tone.<br>• MIDI Note# og Note er faktisk en oktav lavere end Note # og Note for tangenterne. F. eks. i "131:<br>• MIDI Note# g Note er

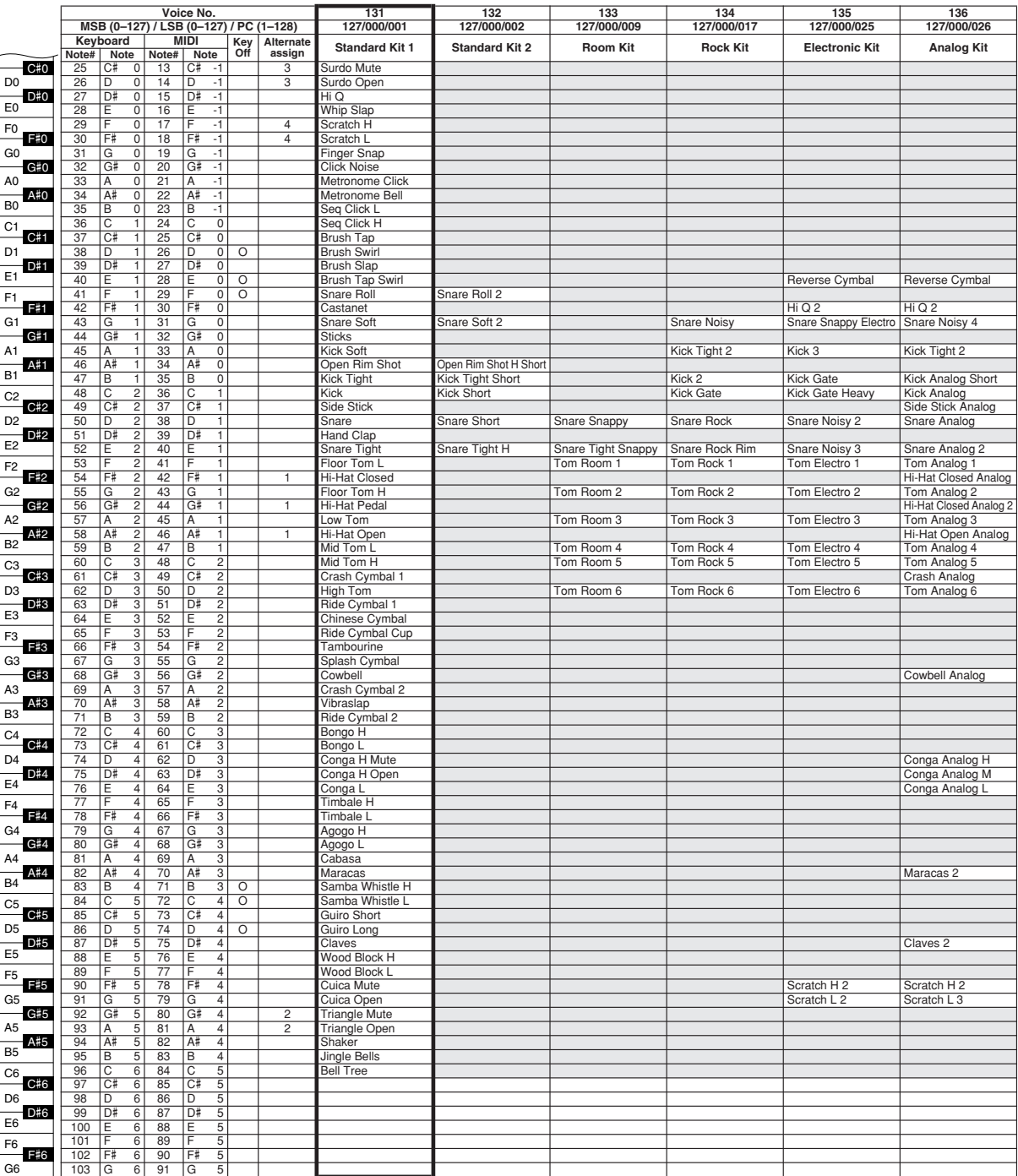

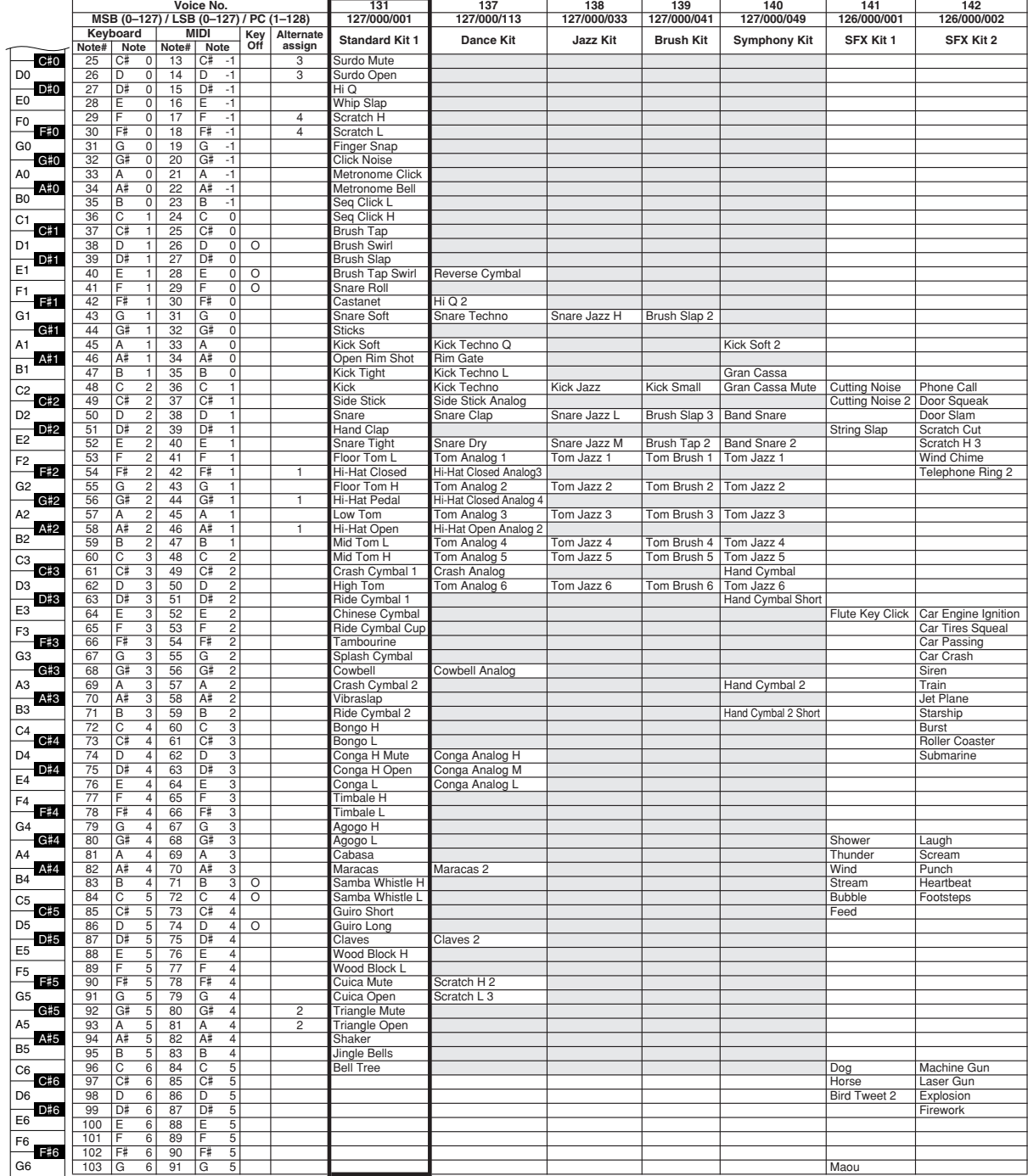

## **Liste over stilarter**

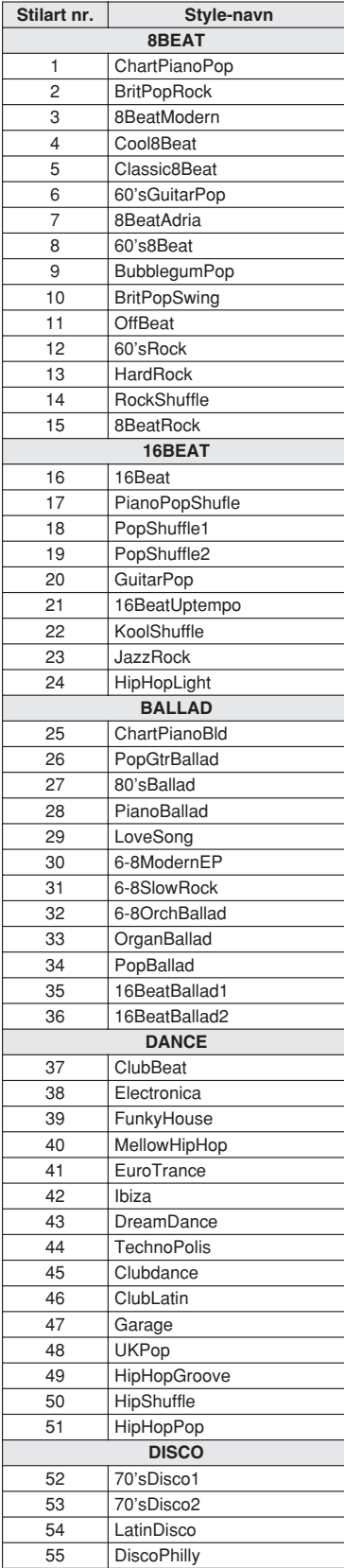

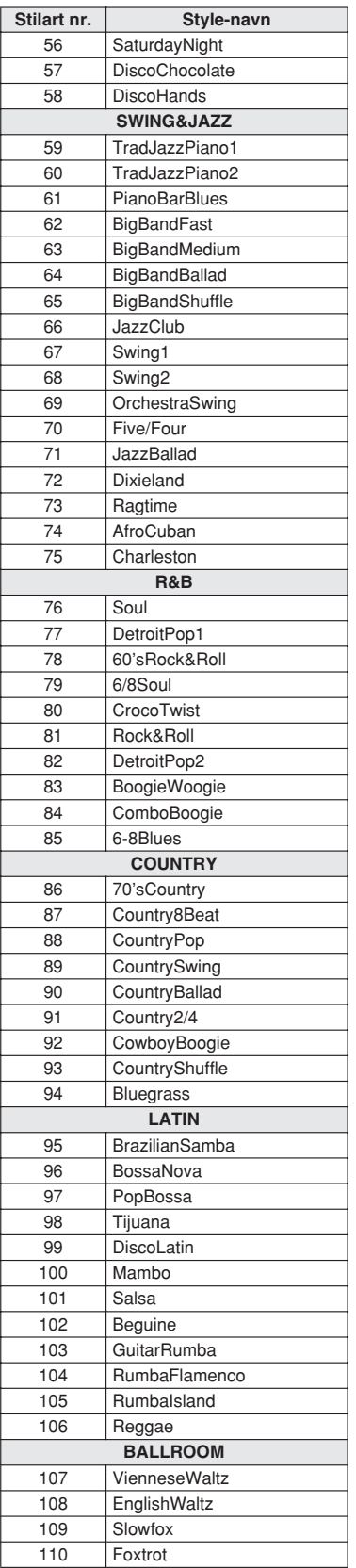

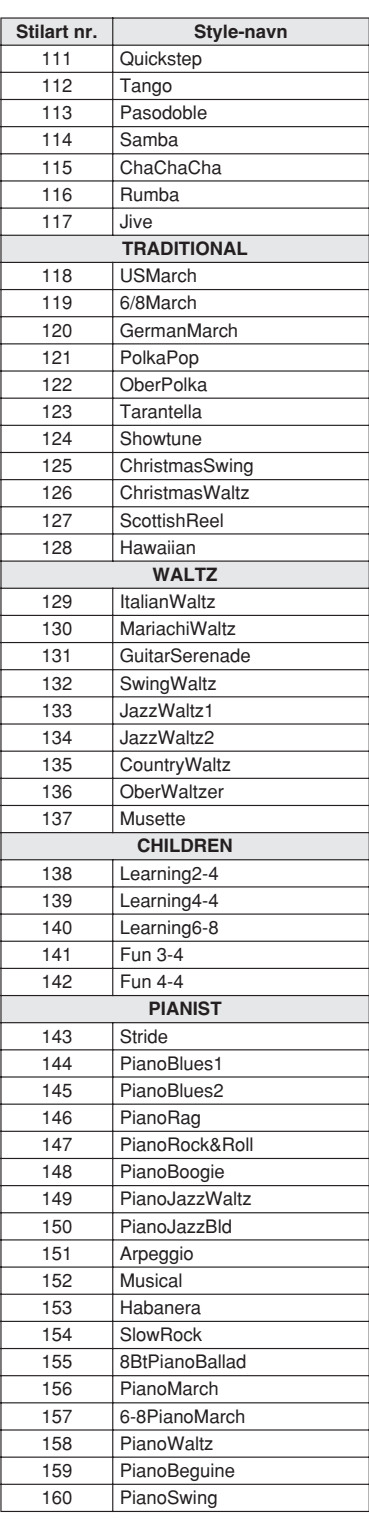

# **Liste over musikdatabaser**

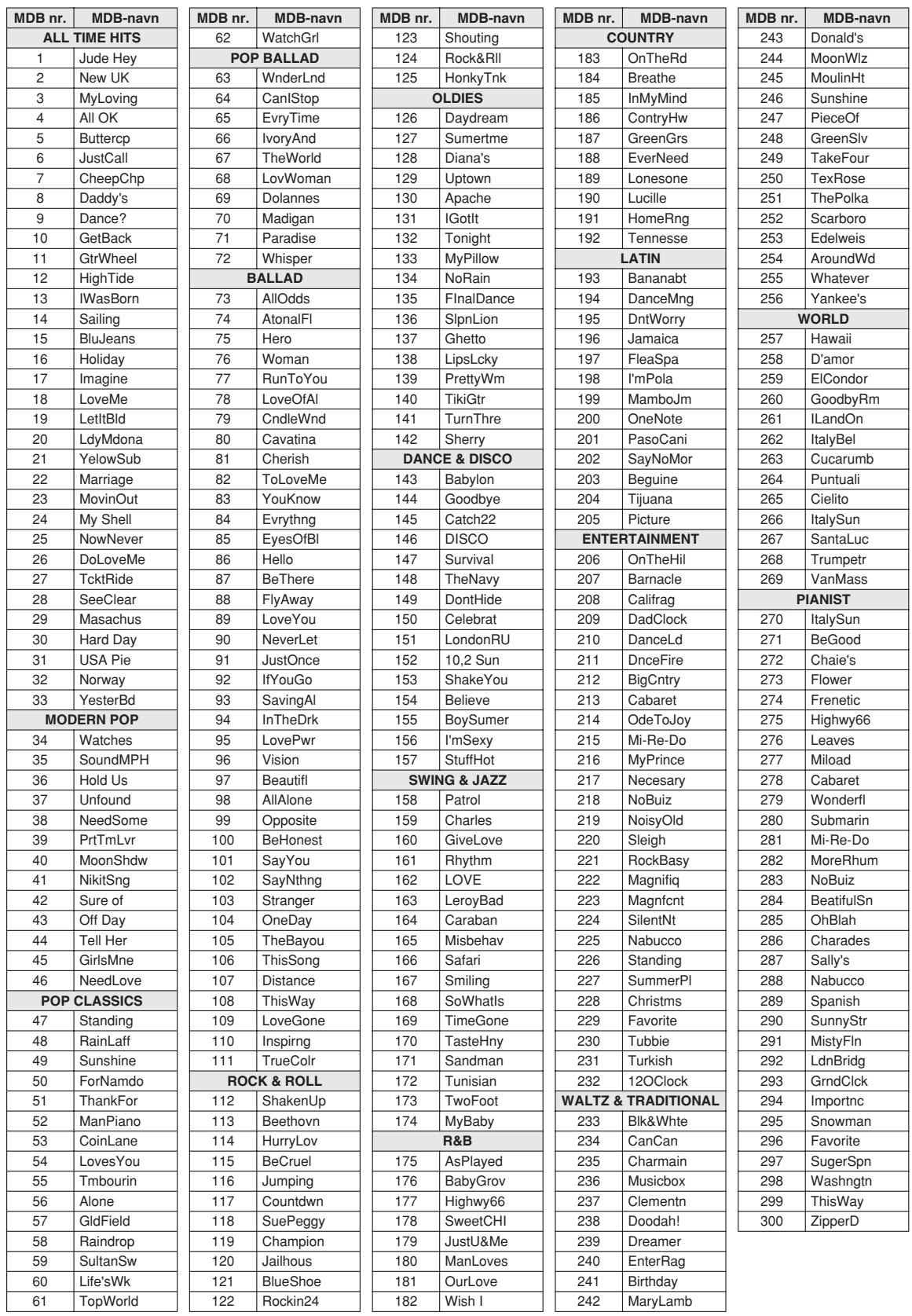

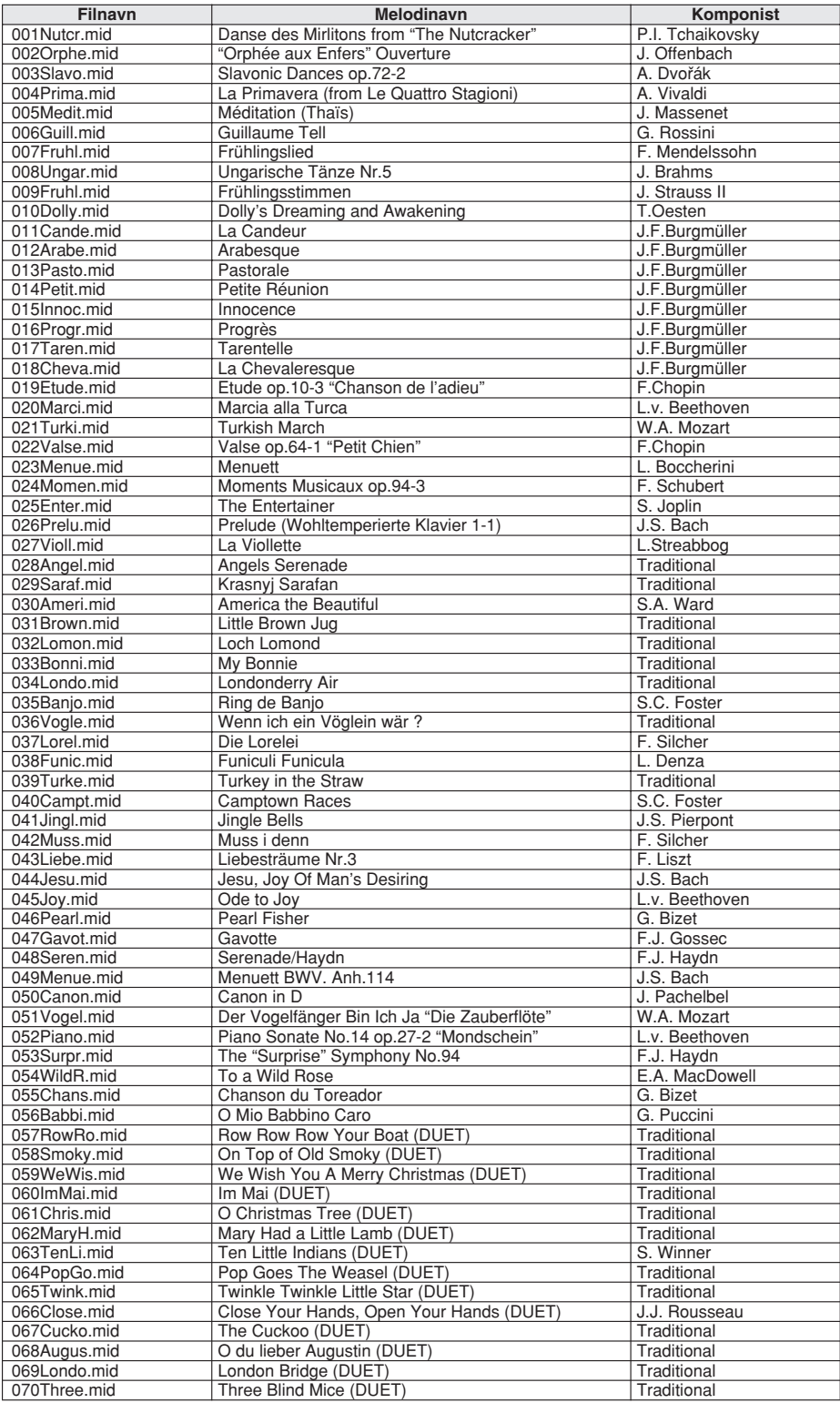

Funktionen Let melodiarrangør kan kun bruges med melodier, der indeholder nodedata.

**Liste over harmonityper**

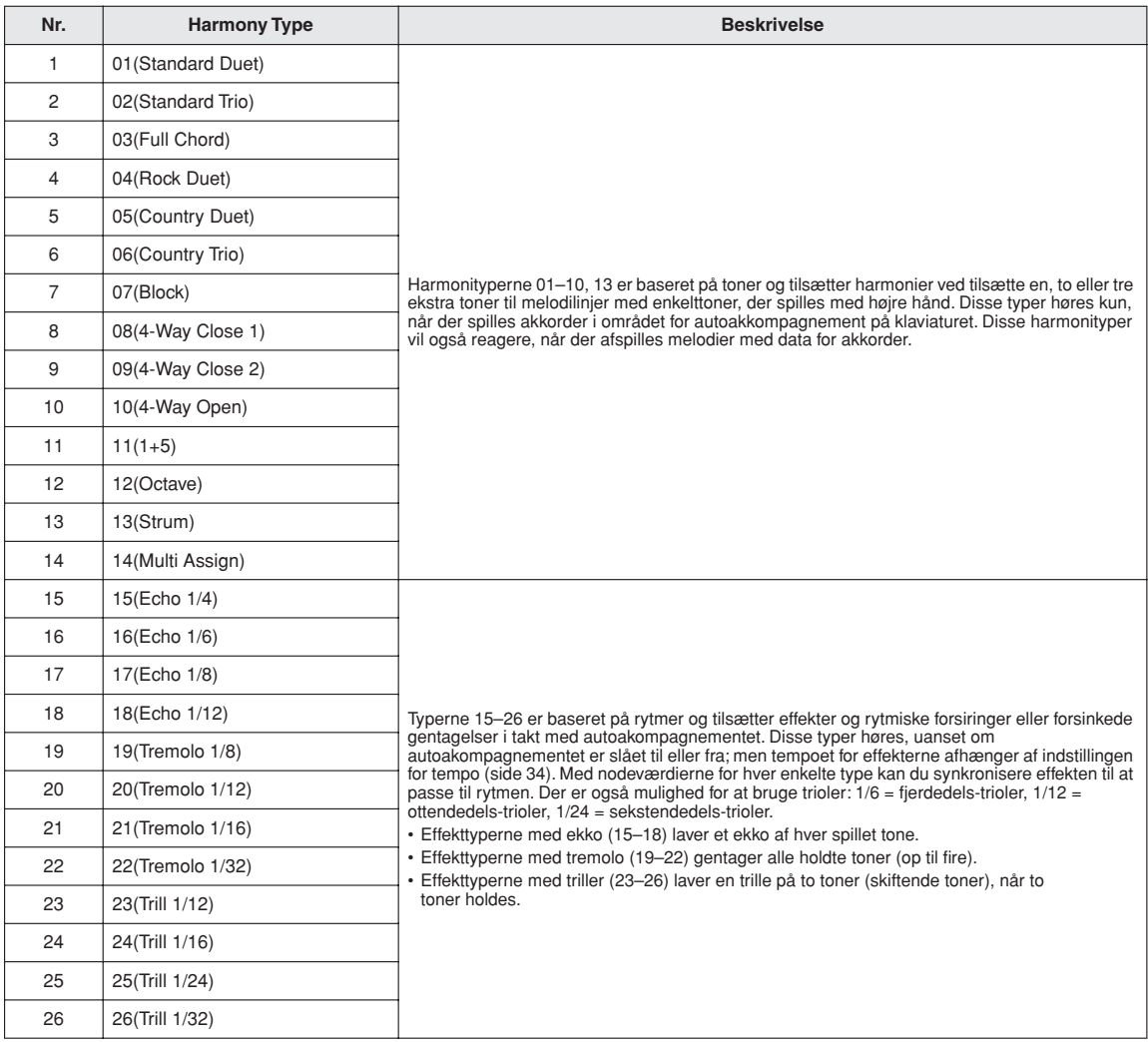

#### ● **Rumklangstyper**

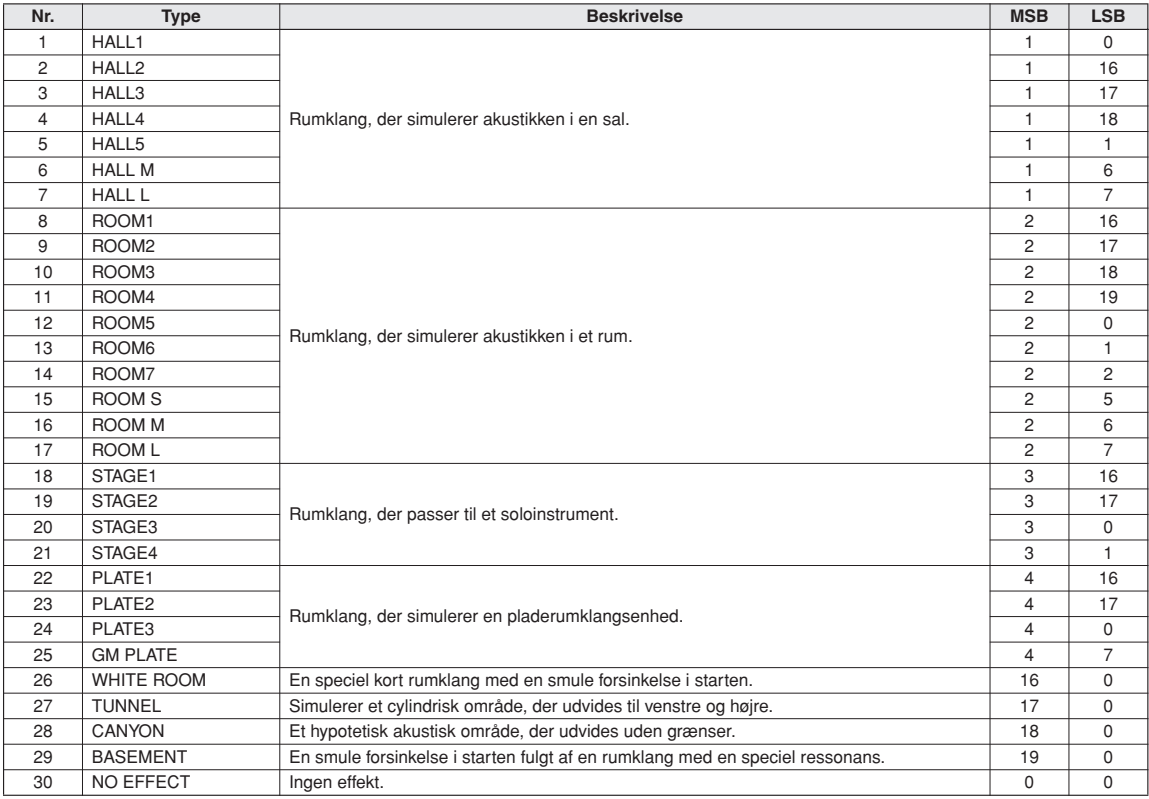

#### ● **Chorus-typer**

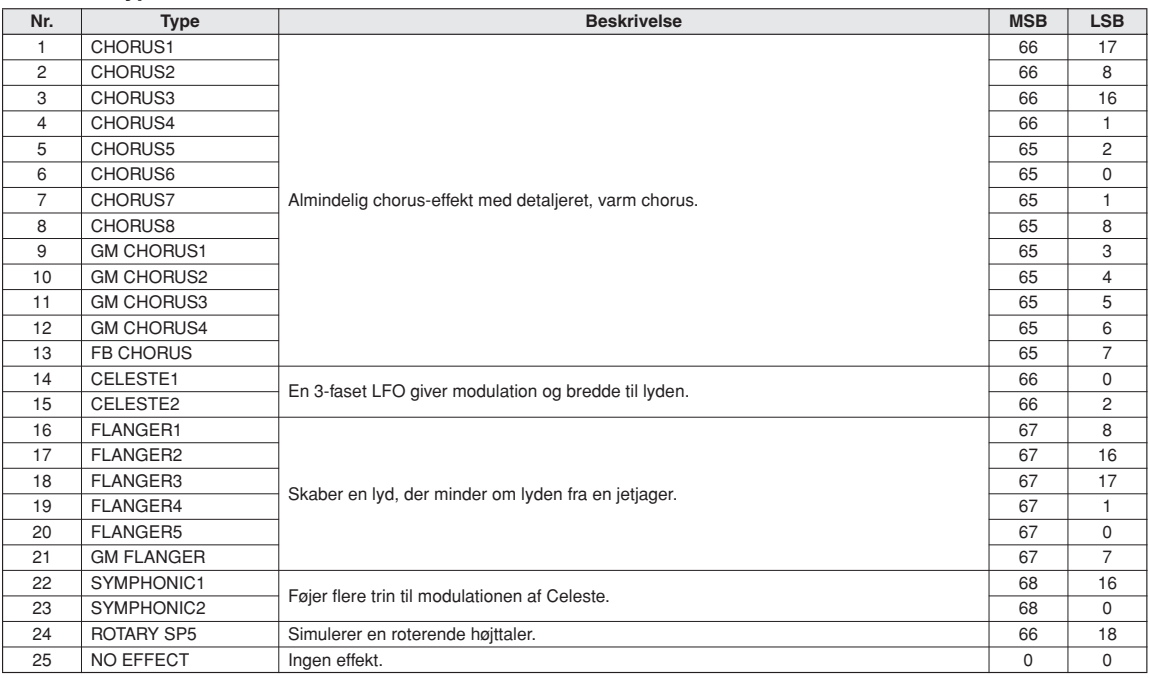

#### ● **DSP-typer**

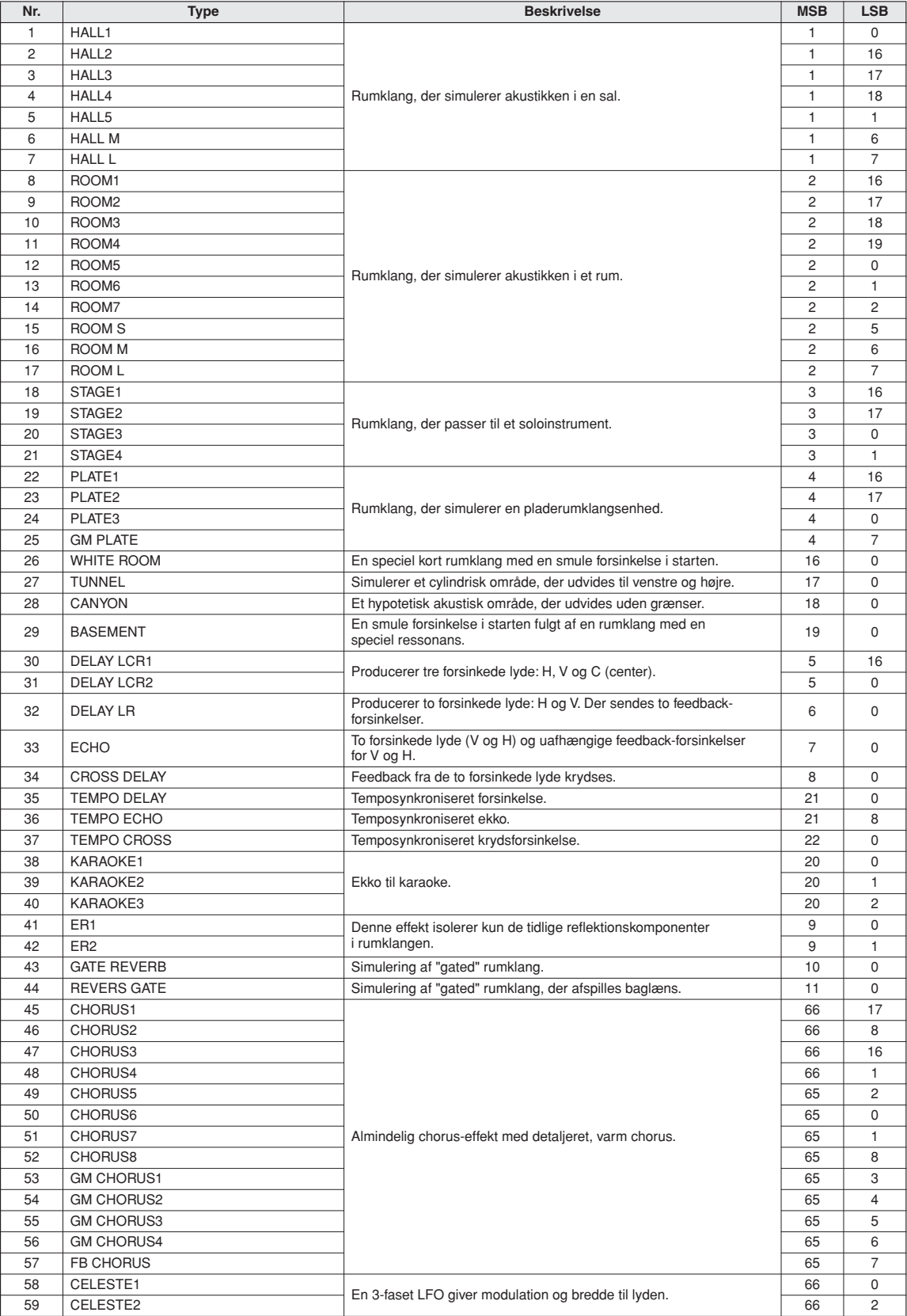

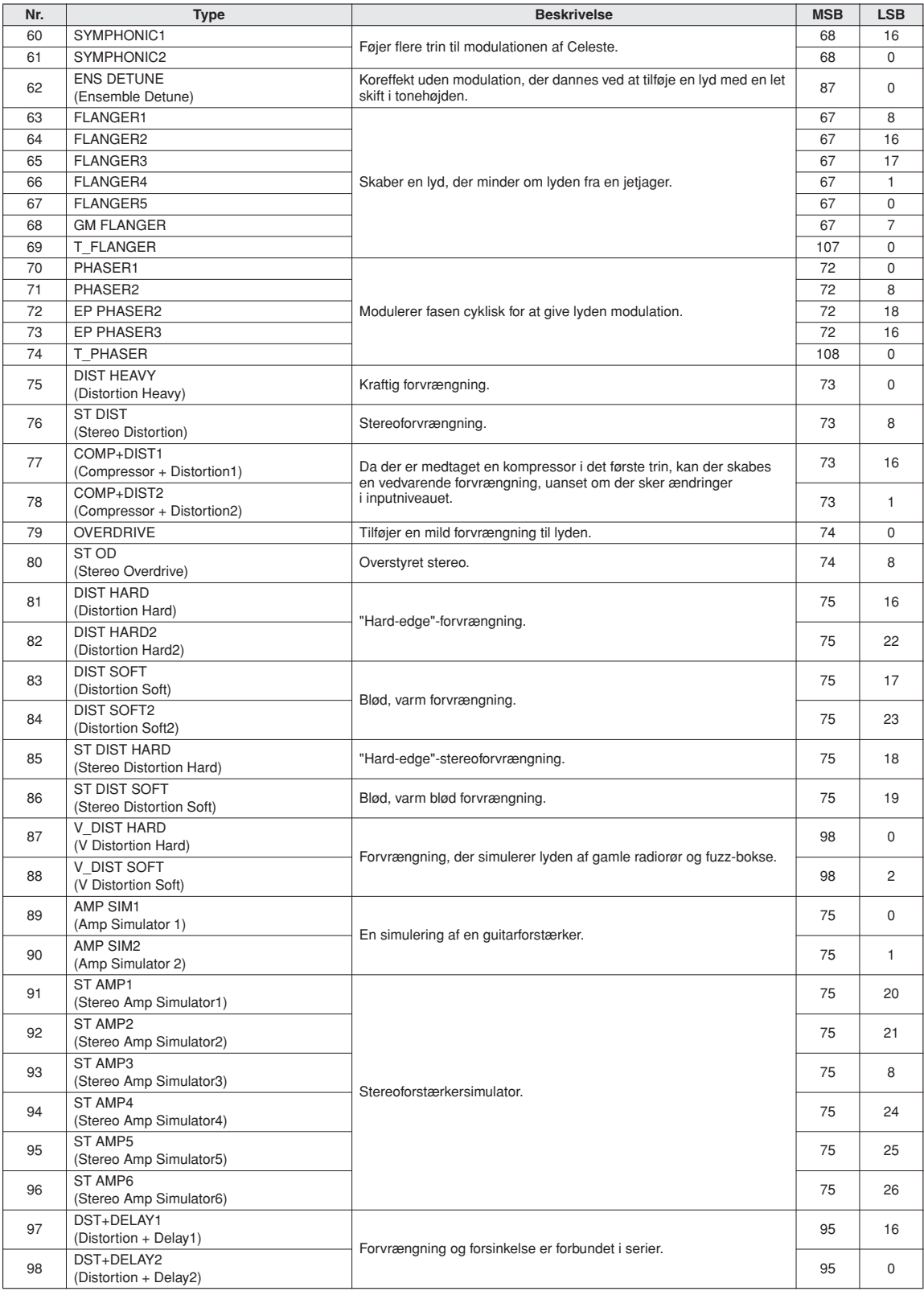

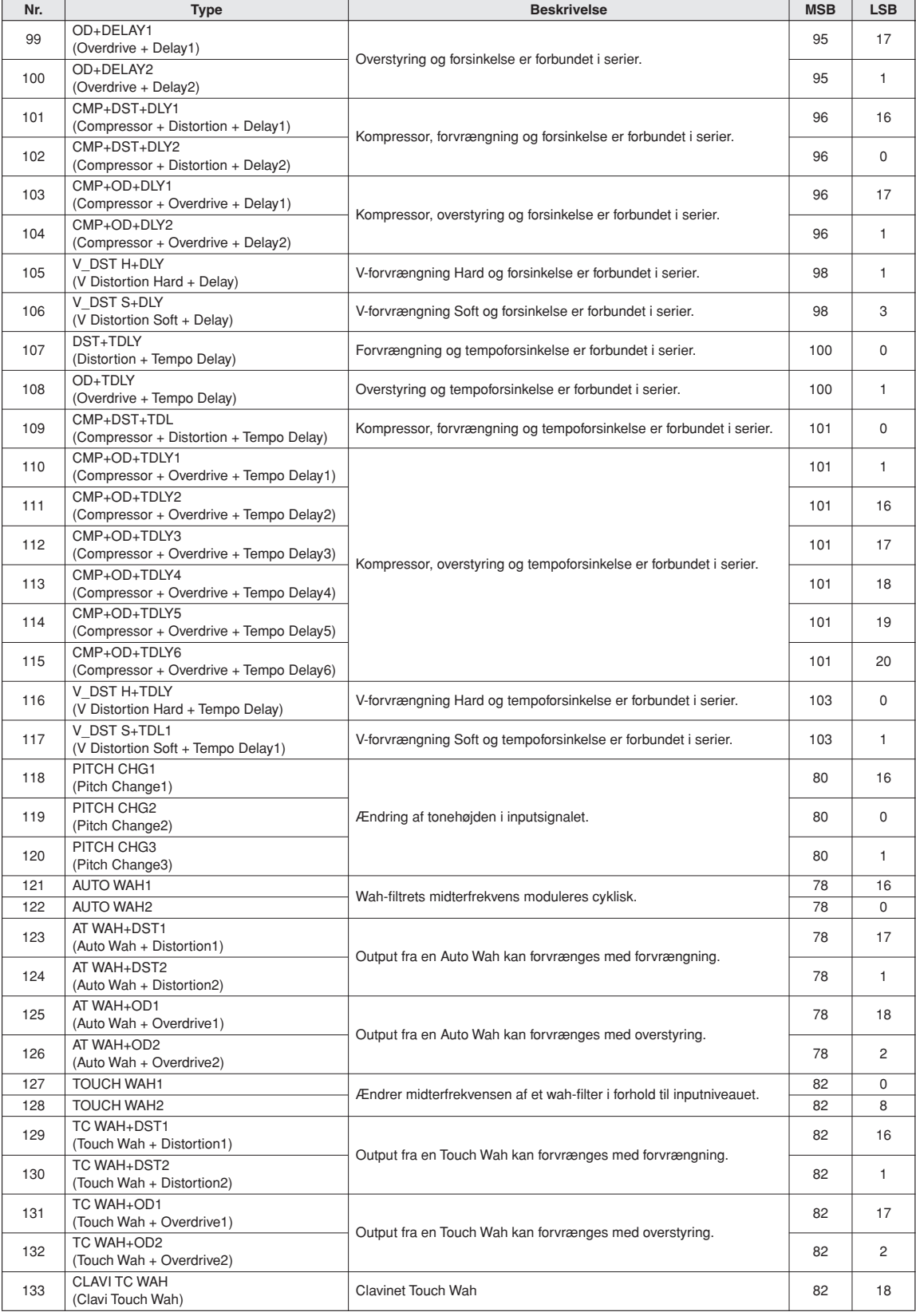

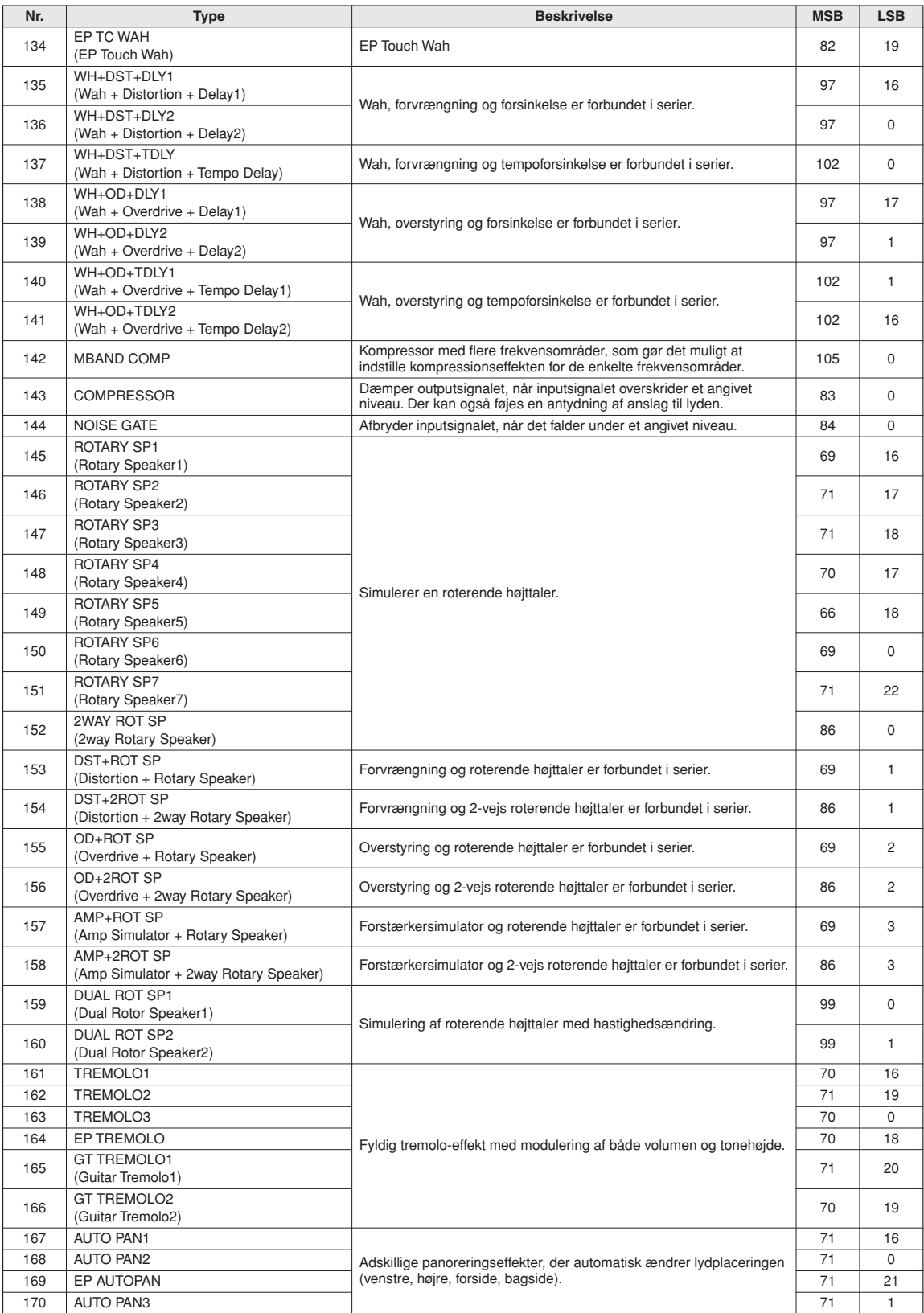

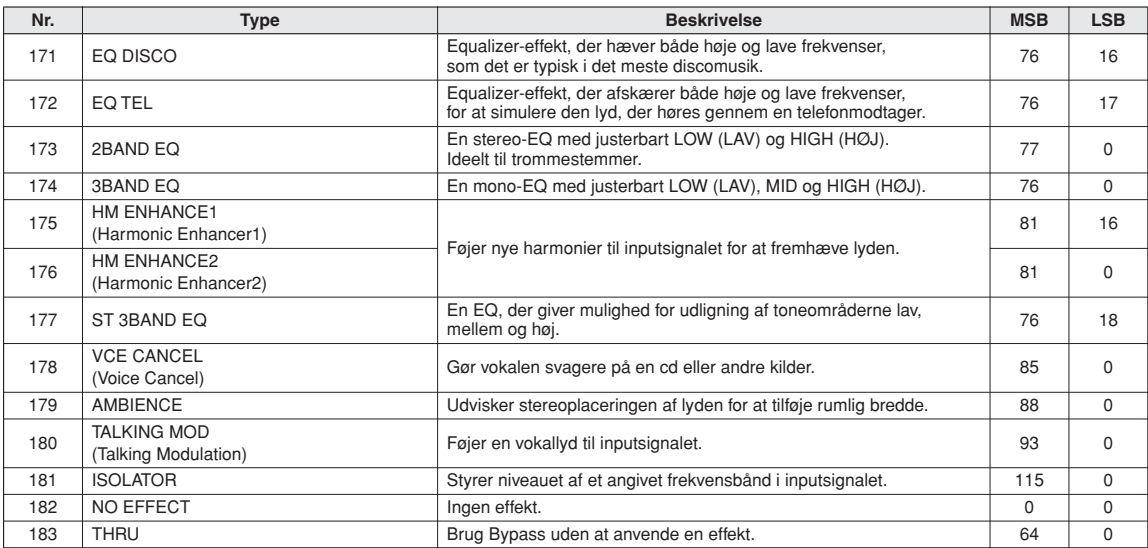

Date: 14-MAY-2007 YAMAHA [ Portable Grand ] Date:14-MAY-2007 Harmonic Content 71 x \*1 o Harmonic Content Brightness<br>Effect Depth<br>RPN Inc, Dec<br>RPN LSB, MSB Version:1.0 Model DGX-630/YPG-635 MIDI Implementation Chart Version:1.0 Remarks Release Time Transmitted Recognized Remarks Change 72 o o Release Time 91,93,94 o o Effect Depth Bank Select Attack Time 73 x \*1 o Attack Time 100-101 o o RPN LSB,MSB0,32 o o Bank Select 96-97 x \*1 o RPN Inc,Dec Data Entry 6,38 o o Data Entry 74 x | o | c ess Peda1 Control 64,66,67 o o Pedal Recognized  $9nH, v=1-127$ Velocity Note ON o 9nH,v=1-127 o 9nH,v=1-127 semi Pitch Bend o 0-24 semi o 0-24 semi Chart 127 г Note 0 - 127 0 - 127 Number : True voice \*\*\*\*\*\*\*\*\*\*\*\*\*\* 0 - 127  $\frac{1}{2}$  $0 - 24$  $\frac{0}{1}$ Basic Default 1 - 16 11 - 16  $\overline{1}$  $\overline{1}$  $\overline{1}$ MIDI Implementation  $X$   $X$  $\circ$  $\circ$  $\mathsf{X}$  $\times$   $\times$  $\circ$  $0000000000000$  $\overline{\phantom{0}}$  $\aleph$  $\sim$ Channel Changed x x Mode Messages x x Altered \*\*\*\*\*\*\*\*\*\*\*\*\*\* x Note OFF x 9nH,v=0 x After Key's x x Touch Ch's x x 1,11,84 x \*1 o 7,10 o o Default 13  $\overline{t}$  $\overline{t}$  $77$  $\vec{r}$ Transmitted \*\*\*\*\*\*\*\*\*\*\*\*\*\* \*\*\*\*\*\*\*\*\*\*\*\*\*\*  $\triangleright$  $9nH, v=1-12$ semi  $9nH, v=0$ 127  $0 - 24$  $\frac{9}{1}$ [ Portable Grand  $\overline{1}$  $\overline{1}$  $\overline{\phantom{0}}$  $\mathsf{X}$  $\infty$  $\mathsf{X}$  $\circ$  $\circ$  $\mathsf{X}$  $\times$   $\times$  $\circ$ OXOOOXOXXOXO Model DGX-630/YPG-635 True voice Messages OFF Altered Changed Default NO Default Function... Function..  $Key'S$ Note  $Ch<sub>1</sub>$ s Note Bend  $\ddot{\phantom{a}}$ Velocity Channel Control *XAMAHA* Change Number Basic Pitch After Touch Mode Note
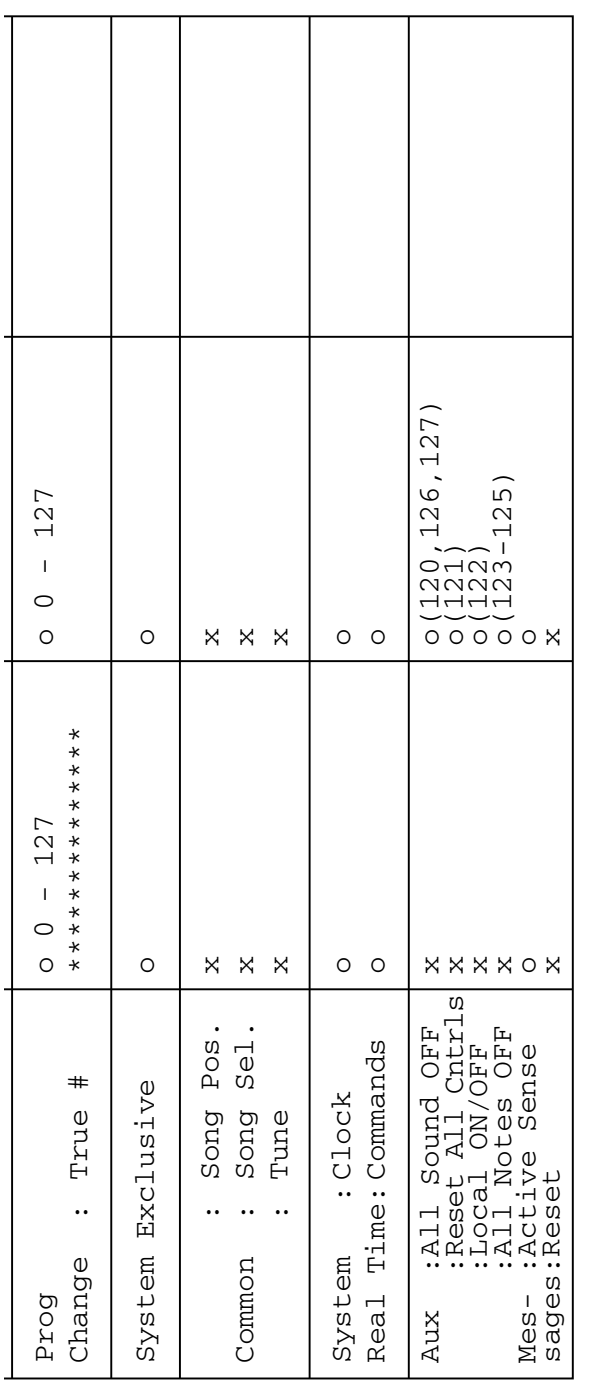

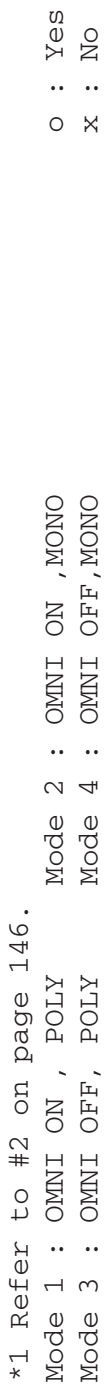

# <span id="page-145-0"></span>**MIDI-dataformat**

### *BEMÆRK!*

- *1 Normalt (når fabriksindstillingerne anvendes) fungerer instrumentet som et multitimbralt lydmodul med 16 kanaler, og de indgående data påvirker ikke lydene eller indstillingerne på panelet. MIDI-meddelelserne nedenfor påvirker dog panellydene, autoakkompagnementet og melodierne.*
	- *MIDI Master Tuning*
	- *Systemeksklusive meddelelser til ændring af rumklangs-, chorus-type og DSP-type.*

*2 Meddelelser til disse kontrolændringsnumre kan ikke afsendes fra selve instrumentet. De kan dog afsendes, når der afspilles et akkompagnement eller en melodi, eller når harmonieffekten er i brug.*

- *3 Eksklusive*
	- *<GM System ON> F0H, 7EH, 7FH, 09H, 01H, F7H • Denne meddelelse gendanner automatisk alle standardindstillinger for instrumentet undtagen MIDI Master Tuning.*

*<MIDI Master Volume> F0H, 7FH, 7FH, 04H, 01H, ll, mm, F7H*

- *Denne meddelelse gør det muligt at ændre lydstyrken for alle kanaler samtidig (Universal System Exclusive).*
- *Værdien i "mm" bruges til MIDI Master Volume. (Værdierne for "ll" ignoreres.)*

*<XG Master Tuning (Masterstemning)> F0H, 43H, 1nH, 4CH, 00H, 00H, 00H, ddH, ddH, ddH, ddH og F7H*

- *Denne meddelelse ændrer stemningsværdien for alle kanaler samtidig.*
- *Værdierne i "dd" bruges til XG Master Tuning.*
- *Standardværdien for "dd" er henholdsvis 00H, 04H, 00H og 00H.*
- <span id="page-145-1"></span>*<Reverb Type> F0H, 43H, 1nH, 4CH, 02H, 01H, 00H, mmH, llH, F7H*
	- *mm : Reverb Type MSB*
	- *ll : Reverb Type LSB*

*Se listen over effekttyper på side [138](#page-137-0) for at få yderligere oplysninger.*

*<Chorus Type> F0H, 43H, 1nH, 4CH, 02H, 01H, 00H, mmH, llH, F7H*

*• mm : Chorus Type MSB*

*• ll : Chorus Type LSB*

*Se listen over effekttyper på side [138](#page-137-0) for at få yderligere oplysninger.*

*<DSP Type> F0H, 43H, 1nH, 4CH, 02H, 01H, 40H, mmH, llH, F7H*

*• mm: DSP Type MSB*

*• ll: DSP Type LSB*

*Se listen over effekttyper på side [138](#page-137-0) for at få yderligere oplysninger.*

- *4 Når akkompagnementet er startet, afsendes der en FAHmeddelelse. Når akkompagnementet er stoppet, afsendes der en FCH-meddelelse. Når der anvendes eksternt clock-signal, genkendes både FAH (start af akkompagnement) og FCH (stop af akkompagnement).*
- *5 Lokal kontrol til/fra <Local ON> Bn, 7A, 7F <Local OFF> Bn, 7A, 00 Værdien for "n" ignoreres.*

### **OBS! SOFTWARELICENSAFTALE**

LÆS DENNE SOFTWARELICENSAFTALE ("AFTALE") OMHYGGELIGT, INDEN SOFTWAREN TAGES I BRUG. DE HAR KUN TILLADELSE TIL AT BRUGE DENNE SOFTWARE I HENHOLD TIL DE VILKÅR OG BETINGELSER, DER FREMGÅR AF NÆRVÆRENDE AFTALE. DETTE ER EN AFTALE MELLEM DEM (ENTEN SOM FYSISK ELLER JURIDISK PERSON) OG YAMAHA CORPORATION ("YAMAHA"). VED AT BRYDE FORSEGLINGEN PÅ EMBALLAGEN ACCEPTERER DE VILKÅRENE I DENNE LICENSAFTALE. HVIS DE IKKE KAN ACCEPTERE VILKÅRENE, SKAL DE UNDLADE AT INSTALLERE KOPIERE ELLER PÅ ANDEN MÅDE BRUGE SOFTWAREN.

### **1. LICENSTILDELING OG COPYRIGHT**

Yamaha tildeler Dem hermed retten til at anvende én kopi af det eller de softwareprogrammer og de data, der følger med denne Aftale. Termen SOFTWARE omfatter alle eventuelle opdateringer til den medfølgende software og de medfølgende data. SOFTWAREN ejes af Yamaha og/eller Yamahas licensgiver(e) og er beskyttet af de relevante ophavsretlige love og alle relevante internationale traktater om ophavsret. Selvom De kan gøre krav på ejendomsret til de data, der oprettes ved hjælp af denne SOFTWARE, er SOFTWAREN fortsat beskyttet i henhold til de relevante ophavsrettigheder.

- **De må** bruge SOFTWAREN på en **enkelt computer**.
- **De må** oprette én sikkerhedskopi af SOFTWAREN i maskinlæsbar form, hvis SOFTWAREN leveres på et medie, der tillader sikkerhedskopiering. På sikkerhedskopien skal De medtage Yamahas oplysninger om ophavsret og andre erklæringer vedrørende ophavsrettigheder, der findes på den originale kopi af SOFTWAREN.
- **De må** permanent overdrage alle rettigheder, der er indeholdt i SOFTWAREN, til tredjepart under betingelse af, at De ikke beholder nogen kopier af SOFTWAREN, og at modtageren læser og accepterer vilkårene i nærværende Aftale.

### **2. BEGRÆNSNINGER**

- **De må ikke** på nogen som helst måde foretage reverse engineering, disassemblering, dekompilering eller på anden vis forsøge at udlede kildekode fra SOFTWAREN.
- **De må ikke** reproducere, modificere, ændre, udleje, lease eller distribuere SOFTWAREN eller dele heraf eller fremstille afledte værker af SOFTWAREN.
- **De må ikke** elektronisk overføre SOFTWAREN fra en computer til en anden
- eller gøre SOFTWAREN tilgængelig i et netværk med andre computere. **De må ikke** bruge SOFTWAREN til at distribuere ulovlige data eller data, der krænker den almindelige retsopfattelse.
- **De må ikke** starte tjenester, der er baseret på brug af denne SOFTWARE, uden tilladelse fra Yamaha Corporation.

De ophavsretligt beskyttede data, herunder, men ikke begrænset til, MIDI-data i musikfiler, der opnås adgang til ved hjælp af denne SOFTWARE, er underlagt følgende begrænsninger, som De skal overholde.

- Data, der modtages ved hjælp af SOFTWAREN, må ikke anvendes til kommercielle formål uden tilladelse fra copyrightindehaveren.
- Data, der modtages ved hjælp af denne SOFTWARE, må hverken kopieres, overføres eller distribueres eller afspilles eller fremvises offentligt uden tilladelse fra copyrightindehaveren.
- De krypterede data, der modtages ved hjælp af denne SOFTWARE, må ikke dekrypteres, og det elektroniske vandmærke må ikke ændres uden tilladelse fra copyrightindehaveren.

### **3. OPHØR**

Denne Aftale træder i kraft den dag, De modtager SOFTWAREN, og den er gyldig, indtil den ophæves. Hvis nogen af de ophavsretlige love eller bestemmelser i Aftalen overtrædes, bliver Aftalen automatisk og øjeblikkeligt ophævet af Yamaha uden forudgående varsel. Hvis dette er tilfældet, skal De omgående destruere den licenserede SOFTWARE og den medfølgende skriftlige dokumentation samt alle kopier heraf.

### **4. BEGRÆNSET GARANTI FOR DATA PÅ FYSISK MEDIE**

I forbindelse med SOFTWARE, der sælges på et fysisk lagermedie, garanterer Yamaha, at det fysiske medie, som SOFTWAREN er lagret på, er fri for materiale- og fabrikationsfejl ved normal brug i en periode på fjorten (14) dage fra den dato, der fremgår af købskvitteringen. Yamaha er kun forpligtet til at erstatte det fejlbehæftede medie, hvis det returneres til Yamaha eller en autoriseret forhandler inden for fjorten dage sammen med en kopi af købskvitteringen. Dette er den eneste afhjælpning, De er berettiget til. Yamaha er ikke ansvarlig for at erstatte mediet, hvis det bliver beskadiget som følge af uheld, misbrug eller forkert brug. I DET OMFANG GÆLDENDE LOVGIVNING GØR DET MULIGT, FRASIGER YAMAHA SIG UDTRYKKELIGT ALLE STILTIENDE GARANTIER VEDRØRENDE DET FYSISKE MEDIE, HER-UNDER, MEN IKKE BEGRÆNSET TIL, GARANTIER FOR SALGBAR-HED OG EGNETHED TIL ET BESTEMT FORMÅL.

### **5. BEGRÆNSNING AF GARANTI**

<span id="page-146-0"></span>De anerkender udtrykkeligt og accepterer, at brugen af SOFTWAREN sker helt for egen risiko. SOFTWAREN og den tilknyttede dokumentation leveres "som den er og forefindes" uden nogen form for garanti. UANSET ANDRE BESTEMMELSER I DENNE AFTALE FRASIGER YAMAHA SIG UDTRYKKELIGT ALLE GARANTIER VEDRØRENDE SOFTWAREN, DET VÆRE SIG UDTRYKKELIGE ELLER STILTIENDE GARANTIER, HERUNDER, MEN IKKE BEGRÆNSET TIL, STILTIENDE GARANTIER VEDRØRENDE SALGBARHED OG EGNETHED TIL ET BESTEMT FORMÅL SAMT ANSVAR FOR, AT TREDJEPARTS OPHAVSRET IKKE KRÆNKES. SPECIFIKT, MEN UDEN AT DET FOREGÅENDE DERMED BEGRÆNSES, KAN YAMAHA IKKE GARANTERE, AT SOFTWAREN LEVER OP TIL DERES KRAV, AT SOFTWAREN KAN KØRES UDEN AFBRYDELSER ELLER FEJL, ELLER AT FEJL I SOFTWAREN VIL BLIVE RETTET.

### **6. BEGRÆNSNING AF ANSVAR**

I HENHOLD TIL VILKÅRENE I DENNE AFTALE ER YAMAHA UDE-LUKKENDE FORPLIGTET TIL AT TILLADE BRUGEN AF SOFTWAREN. YAMAHA KAN I INTET TILFÆLDE HOLDES ERSTATNINGSPLIGTIG OVER FOR DEM ELLER NOGEN ANDEN PERSON FOR EVENTUELLE SKADER, HERUNDER, MEN IKKE BEGRÆNSET TIL, DIREKTE SKA-DER, INDIREKTE SKADER, HÆNDELIGE SKADER OG FØLGESKA-DER, UDGIFTER, TAB AF FORTJENESTE, TAB AF DATA ELLER ANDEN BESKADIGELSE, DER MÅTTE OPSTÅ SOM FØLGE AF BRUG, MISBRUG ELLER MANGLENDE MULIGHED FOR AT BRUGE SOFT-WAREN, SELVOM YAMAHA ELLER EN AUTORISERET FORHANDLER ER BLEVET UNDERRETTET OM MULIGHEDEN FOR SÅDANNE SKA-DER. Yamahas samlede erstatningsansvar over for Dem for alle skader, tab og krav (som følge af aftalebrud, tort eller andet) kan under ingen omstændigheder overstige det beløb, De har betalt for SOFTWAREN.

### **7. TREDJEPARTSOFTWARE**

Software og data fra tredjepart ("TREDJEPARTSOFTWARE") kan knyttes til og anvendes sammen med SOFTWAREN. Hvis Yamaha i det medfølgende skriftlige materiale eller elektroniske materiale angiver, at bestemte softwareprogrammer eller data er TREDJEPARTSOFTWARE, anerkender og accepterer De hermed, at De er underlagt vilkårene i en hvilken som helst Aftale, der følger med denne TREDJEPARTSOFTWARE, og at den part, der stiller TREDJEPARTSOFTWAREN til rådighed, er ansvarlig for alle garantier og erstatningsforpligtelser, der er relateret til eller opstår som følge af brugen af TREDJEPARTSOFTWAREN. Yamaha er ikke på nogen måde ansvarlig for TREDJEPARTSOFTWAREN og Deres brug af den.

- Yamaha giver ingen udtrykkelige garantier i forbindelse med TREDJEPART-SOFTWAREN. DESUDEN FRASIGER YAMAHA SIG UDTRYKKELIGT ALLE STILTIENDE GARANTIER VEDRØRENDE TREDJEPARTSOFT-WAREN, HERUNDER, MEN IKKE BEGRÆNSET TIL, STILTIENDE GARANTIER FOR SALGBARHED OG EGNETHED TIL ET BESTEMT FORMÅL.
- Yamaha yder ingen service og har ingen vedligeholdelsesforpligtelser i for-bindelse med TREDJEPARTSOFTWAREN.
- Yamaha kan ikke holdes erstatningspligtig over for Dem eller nogen anden person for nogen form for skader, herunder, men ikke begrænset til, direkte skader, indirekte skader, hændelige skader og følgeskader, udgifter, tab af fortjeneste, tab af data eller anden beskadigelse, der måtte opstå som følge af brug, misbrug eller manglende mulighed for at bruge TREDJEPART-SOFTWAREN.

### **8. GENERELLE VILKÅR**

Denne Aftale skal fortolkes i henhold til og er underlagt japansk lovgivning uden henvisning til regler om lovkonflikter. Enhver uenighed eller sag skal behandles af Tokyos distriktsdomstol i Japan. Hvis en kompetent domstol afgør, at enkeltelementer i denne Aftale ikke har retskraft, er den resterende del af denne Aftale fortsat fuldt gyldig.

### **9. FULDSTÆNDIG AFTALE**

Nærværende Aftale udgør hele aftalen mellem parterne vedrørende brugen af SOFTWAREN og alle medfølgende skriftlige materialer, og den erstatter alle tidligere eller samtidige overenskomster eller aftaler, det være sig skriftlige eller mundtlige, vedrørende emnet for denne Aftale. Tilføjelser til eller omarbejdede versioner af denne Aftale er ikke bindende, medmindre de er udfærdiget og undertegnet af fuldt autoriserede repræsentanter for Yamaha.

### **SIBELIUS SCORCH LICENSE AGREEMENT**

By installing and/or using this Product you (an individual or legal entity) agree with the Licensor to be bound by the terms of this License which will govern your use of the Product. If you do not accept these terms, do not install or use this Product. The Product is copyright © 1987-2007 Sibelius Software, a division of Avid Technology, Inc, and its licensors.

### **1. Definitions**

In this License the following words and expressions have the following meanings:

"License": this agreement between you and the Licensor and, if permitted by the context, the conditional license granted to you in this agreement.

"Licensor": Avid Technology, Inc., of Avid Technology Park, One Park West, Tewksbury, MA 01876 USA, through its division Sibelius Software, of 20-23 City North, Fonthill Road, London N4 3HF, UK "Product": the Software and the Documentation.

"Software": the Sibelius Scorch web browser plug-in, Opus, Helsinki, Inkpen2 and Reprise font families, any other programs or files supplied by the Licensor which are included in or with the Sibelius Scorch installer, and the Sibelius Scorch installer. "Documentation": any documentation in any form relating to the Software supplied to you with the Software or by the Licensor.

### **2. License**

- 2.1 The Licensor grants to you a non-exclusive non-transferable license to use this Software in accordance with the Documentation on any number of computers. Title to the Product is not transferred to you. Ownership of the Product remains vested in the Licensor and its licensors, subject to the rights granted to you under this License. All other rights are reserved.
- 2.2 You may make one printout for your own use of any part of the Documentation provided in electronic form. You shall not make or permit any third party to make any further copies of any part of the Product whether in eye or machine-readable form.
- 2.3 You shall not, and shall not cause or permit any third party to,
	- (1) translate, enhance, modify, alter or adapt the Product or any part of it for any purpose (including without limitation for the purpose of error correction);
	- (2) create derivative works based on the Product, or cause the whole or any part of the Product to be combined with or incorporated into any other program, file or product, for any purpose; or
	- (3) use the Software to create files in any format (other than temporary files created and required by your computer's operating system or web browser), including without limitation screen capture files, files generated from the Software's playback, graphics files and print files, for any purpose, except for creating MIDI files (if permitted by the Software) for private non-commercial use.
- 2.4 You shall not, and shall not cause or permit any third party to, decompile, decode, disassemble or reverse engineer the Software in whole or in part for any purpose.
- 2.5 You shall not, and shall not cause any third party to, translate, convert, decode or reverse engineer any file capable of being read by any copy or version of the Software or any data transmitted to or from any copy or version of the Software, in whole or in part for any purpose.
- 2.6 The Product or any part of it must not be used to infringe any right of copyright or right of privacy, publicity or personality or any other right whatsoever of any other person or entity.

### **3. Copyright**

3.1 You acknowledge that copyright in the Product as a whole and in the components of the Product as between you and the Licensor belongs to the Licensor or its licensors and is protected by copyright laws, national and international, and all other applicable laws.

### **4. Disclaimer of Liability**

4.1 In consideration of the fact that the Product is licensed hereunder free of charge, (a) the Licensor disclaims any and all warranties with respect to the Product, whether expressed or implied, including without limitation any warranties that the Product is free from defects, will perform in accordance with the Documentation, is merchantable, or is fit for any particular purpose, and (b) the Licensor shall not have or incur any liability to you for any loss, cost, expense or claim (including without limitation any liability for loss or corruption of data and loss of profits, revenue or goodwill and any type of special, indirect or consequential loss) that may arise out of or in connection with your installation and use of the Product.

### **5. Termination**

5.1 This License shall terminate automatically upon your destruction of the Product. In addition, the Licensor may elect to terminate this License in the event of a material breach by you of any condition of this License or of any of your representations, warranties, covenants or obligations hereunder. Upon notification of such termination by the Licensor, you will immediately delete the Software from your computer and destroy the Documentation.

### **6. Miscellaneous**

- 6.1 No failure to exercise and no delay in exercising on the part of the Licensor of any right, power or privilege arising hereunder shall operate as a waiver thereof, nor shall any single or partial exercise of any right, power or privilege preclude any other or further exercise thereof or the exercise of any other right, power or privilege. The rights and remedies of the Licensor in connection herewith are not exclusive of any rights or remedies provided by law.
- 6.2 You may not distribute, loan, lease, sub-license, rent or otherwise transfer the Product to any third party.
- 6.3 You agree to the use of your personal data in accordance with the Licensor's privacy policy (available from the Licensor or on www.sibelius.com), which may change from time to time.
- 6.4 This License is intended by the parties hereto to be a final expression of their agreement with respect to the subject matter hereof and a complete and exclusive statement of the terms of such agreement. This License supercedes any and all prior understandings, whether written or oral, between you and the Licensor relating to the subject matter hereof.
- 6.5 (This section only applies if you are resident in the European Union:) This License shall be construed and governed by the laws of England, and both parties agree to submit to the exclusive jurisdiction of the English courts.
- 6.6 (This section only applies if you are not resident in the European Union:) This License shall be construed and enforced in accordance with and governed by the laws of the State of California. Any suit, action or proceeding arising out of or in any way related or connected to this License shall be brought and maintained only in the United States District Court for the Northern District of California, sitting in the City of San Francisco. Each party irrevocably submits to the jurisdiction of such federal court over any such suit, action or proceeding. Each party knowingly, voluntarily and irrevocably waives trial by jury in any suit, action or proceeding (including any counterclaim), whether at law or in equity, arising out of or in any way related or connected to this License or the subject matter hereof.

(License v5.0 (DMN), 30 July 2007)

<span id="page-148-0"></span>**Specifikationer**

### **Klaviatur**

• 88 Graded Hammer Standard-tangenter (A-1–C7) med anslagsfølsomhed.

### **Display**

- 320 x 240 punkters baggrundsbelyst LCD-display
- **Setup**
- STANDBY/ON
- MASTER VOLUME: MIN-MAX
- LCD CONTRAST

### **Panel-kontroller og stik**

• SONG, VOICE, STYLE, EASY SONG ARRANGER, P.A.T. ON/OFF, LESSON L, LESSON R, LESSON START, METRONOME ON/OFF, PORTABLE GRAND, DEMO, FUNCTION, MUSIC DATABASE, HARMONY ON/OFF DUAL ON/OFF, SPLIT ON/OFF, TEMPO/TAP, [0]–[9], [+], [-], CATEGORY, Dial, REPEAT & LEARN (ACMP ON/OFF), A-B REPEAT (INTRO/ENDING/rit.), PAUSE (SYNC START), START/STOP, REW (MAIN/AUTO FILL), FF (SYNC STOP), REGIST MEMORY ([MEMORY/BANK], [1], [2]), SONG MEMORY (REC, [1]–[5], [A]), File Control [MENU], File Control [EXECUTE], [EXIT], [LYRICS], [SCORE], DSP ON/OFF

#### **Realtidskontrol**

• Pitch Bend-hjul

### **Lyd**

- 130 panellyde + 12 tromme/SFX-sæt + 361 Xglite-lyde
- Polyfoni: 64
- DOBBELT
- SPLIT

### **Stilart**

- 160 forprogrammerede stilarter + eksterne filer
- Stilartsstyring: ACMP ON/OFF, SYNC STOP, SYNC START, START/STOP, INTRO/ENDING/rit.,
	- MAIN/AUTO FILL
- Akkordspil: Multiakkordspil, Alle tangenter

### • Style Volume

**Musikdatabase** • 300 + eksterne filer

### **Undervisningsfunktion**

- Ordbog
- Lektion 1–3, Gentag & Lær

### **Registreringshukommelse**

• 8 banker x 2 typer

### **Funktion**

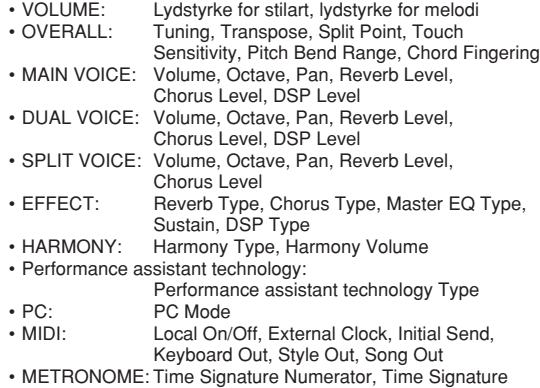

- Denominator, Metronome Volume, Bell
- SCORE: Quantize
- LESSON: Lesson Track (R), Lesson Track (L), Grade<br>• UTILITY: Demo Cancel, Language
- Demo Cancel, Language

### **Effekter**

- Rumklang: 29 typer
- Chorus: 24 typer<br>• DSP: 182 type
- 182 typer
- Harmoni: 26 typer

### **Melodi**

- 30 forprogrammerede melodier + 5 brugermelodier + melodier på medfølgende cd-rom (70)
- Slet melodi, slet spor
- Lydstyrke for melodi
- Melodikontrol: REPEAT & LEARN, A-B REPEAT, PAUSE, REW, FF, START/STOP

### **Performance assistant technology**

### • Chord, Chord/Free, Melody, Chord/Melody

**Indspille**

#### • Melodi

Brugermelodi: 5 melodier Indspilningsspor: 1, 2, 3, 4, 5, STYLE

#### **MIDI**

- Local On/Off Initial Send External Clock
- Keyboard Out Style Out Song Out

#### **Stik til ekstraudstyr**

• PHONES/OUTPUT, DC IN 12V, USB TO HOST, USB TO DEVICE, SUSTAIN, PEDAL UNIT

### **Forstærker**

 $\cdot$  6 W  $+$  6 W

### **Højttalere**

- $\cdot$  12 cm x 2 + 3 cm x 2
- **Strømforbrug**

### • 22 W

- 
- **Strømforsyning** • Adapter: PA-5D eller et tilsvarende produkt, der anbefales af Yamaha

#### **Dimensioner (B x D x H)** • 1.398 x 457 x 153 mm

- med keyboardstativ: 1.405 x 485 x 773 mm
- 

### **Vægt**

• 18,0 kg med keyboardstativ: 25,5 kg

- **Medfølgende tilbehør** • Cd-rom med tilbehør
- Keyboardstativ Brugervejledning Fodkontakt FC5
- AC-adapter (Medfølger muligvis ikke, alt efter hvor instrumentet købes.)

### **Optional Accessories**

- Hovedtelefoner: HPE-150
- Fodpedal: LP-7
- Specifikationerne og beskrivelserne i denne brugervejledning er udelukkende beregnet til oplysning. Yamaha Corp. forbeholder sig retten til at modificere eller ændre produkter eller specifikationer på et hvilket som helst tidspunkt uden forudgående varsel. Da specifikationer, udstyr og indstillinger ikke nødvendigvis er ens i alle lande, bør du forhøre dig hos din Yamaha-forhandler.

# **Indeks**

### Kontrolfunktioner og stik på panelet **Alfabetisk orden**

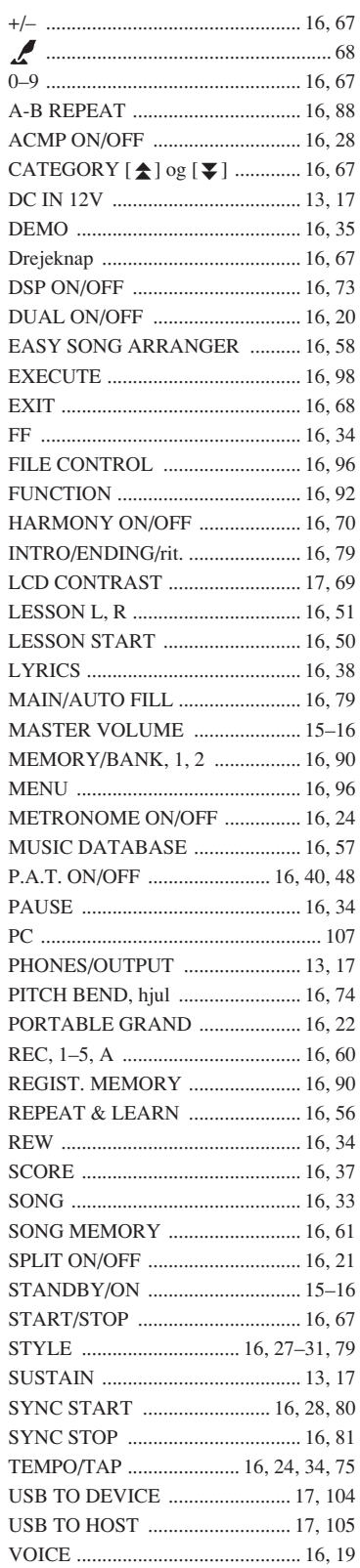

A

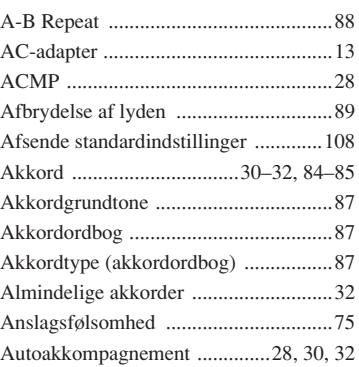

### B

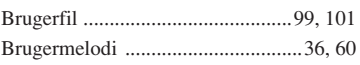

### C

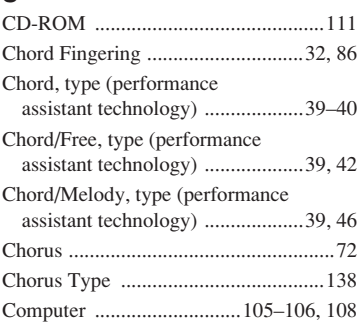

# D

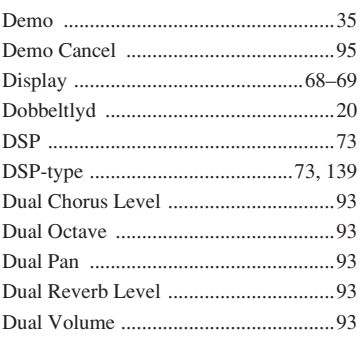

### E

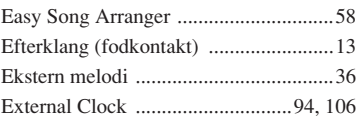

### F

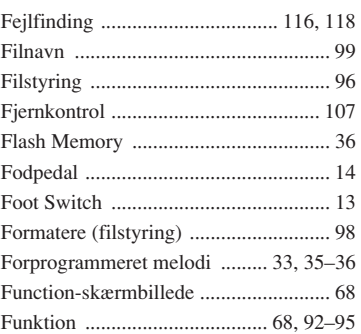

# G

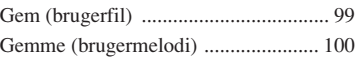

### H

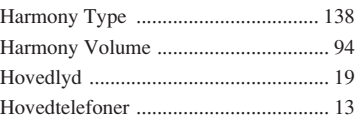

### I

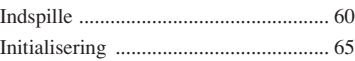

### K

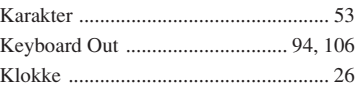

### L

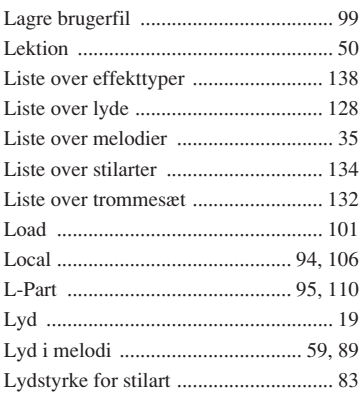

### M

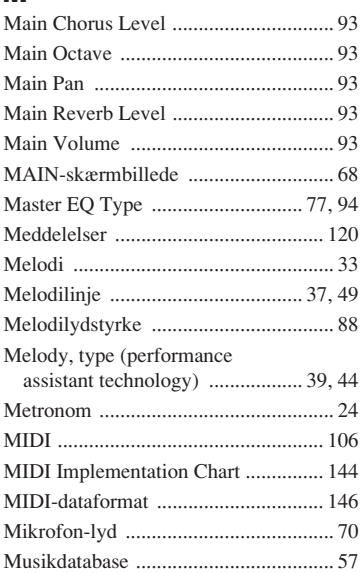

### N

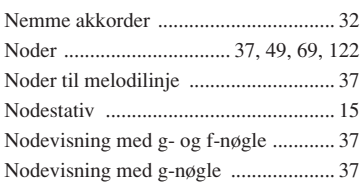

### O

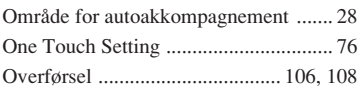

### P

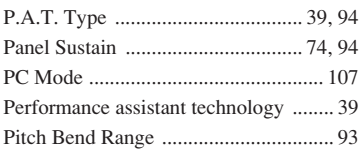

## $\mathbf{a}$

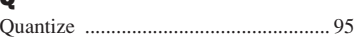

### R

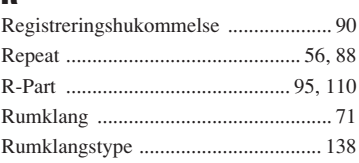

### S

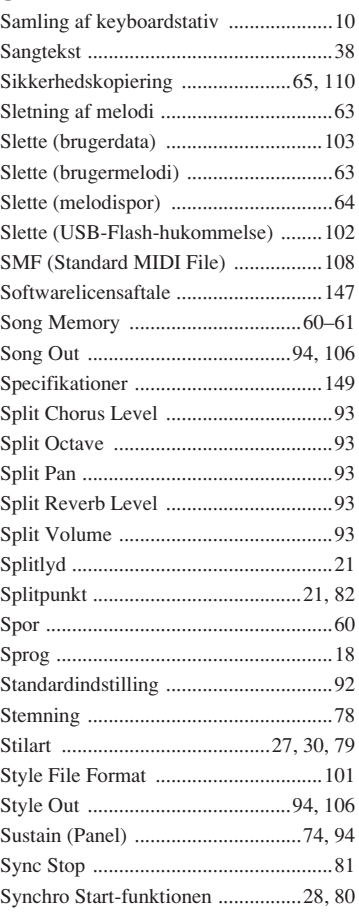

### T

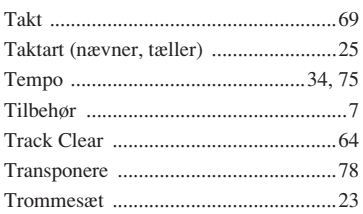

### U

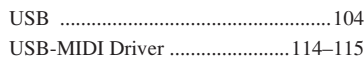

### X

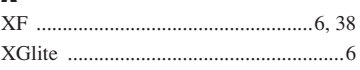

### **NORTH AMERICA**

### **CANADA**

**Yamaha Canada Music Ltd.** 135 Milner Avenue, Scarborough, Ontario, M1S 3R1, Canada Tel: 416-298-1311

#### **U.S.A.**

**Yamaha Corporation of America**  6600 Orangethorpe Ave., Buena Park, Calif. 90620, U.S.A. Tel: 714-522-9011

### **CENTRAL & SOUTH AMERICA**

#### **MEXICO**

**Yamaha de México S.A. de C.V.** Calz. Javier Rojo Gómez #1149,

Col. Guadalupe del Moral C.P. 09300, México, D.F., México Tel: 55-5804-0600

#### **BRAZIL**

**Yamaha Musical do Brasil Ltda.** Rua Joaquim Floriano, 913 - 4' andar, Itaim Bibi, CEP 04534-013 Sao Paulo, SP. BRAZIL Tel: 011-3704-1377

#### **ARGENTINA**

**Yamaha Music Latin America, S.A. Sucursal de Argentina** Olga Cossettini 1553, Piso 4 Norte Madero Este-C1107CEK Buenos Aires, Argentina Tel: 011-4119-7000

#### **PANAMA AND OTHER LATIN AMERICAN COUNTRIES/ CARIBBEAN COUNTRIES**

**Yamaha Music Latin America, S.A.** Torre Banco General, Piso 7, Urbanización Marbella, Calle 47 y Aquilino de la Guardia, Ciudad de Panamá, Panamá

Tel: +507-269-5311

### **EUROPE**

### **THE UNITED KINGDOM**

**Yamaha Music U.K. Ltd.** Sherbourne Drive, Tilbrook, Milton Keynes, MK7 8BL, England Tel: 01908-366700

### **IRELAND**

**Danfay Ltd.** 61D, Sallynoggin Road, Dun Laoghaire, Co. Dublin Tel: 01-2859177

### **GERMANY**

**Yamaha Music Central Europe GmbH** Siemensstraße 22-34, 25462 Rellingen, Germany Tel: 04101-3030

### **SWITZERLAND/LIECHTENSTEIN**

**Yamaha Music Central Europe GmbH, Branch Switzerland** Seefeldstrasse 94, 8008 Zürich, Switzerland Tel: 01-383 3990

#### **AUSTRIA**

**Yamaha Music Central Europe GmbH, Branch Austria** Schleiergasse 20, A-1100 Wien, Austria Tel: 01-60203900

### **CZECH REPUBLIC/SLOVAKIA/**

**HUNGARY/SLOVENIA Yamaha Music Central Europe GmbH, Branch Austria, CEE Department** Schleiergasse 20, A-1100 Wien, Austria Tel: 01-602039025

### **POLAND**

**Yamaha Music Central Europe GmbH Sp.z. o.o. Oddzial w Polsce** ul. 17 Stycznia 56, PL-02-146 Warszawa, Poland Tel: 022-868-07-57

### **THE NETHERLANDS/ BELGIUM/LUXEMBOURG**

**Yamaha Music Central Europe GmbH, Branch Benelux** 

#### Clarissenhof 5-b, 4133 AB Vianen, The Netherlands Tel: 0347-358 040

**FRANCE**

**Yamaha Musique France**  BP 70-77312 Marne-la-Vallée Cedex 2, France Tel: 01-64-61-4000

### **ITALY**

**Yamaha Musica Italia S.P.A.**  Viale Italia 88, 20020 Lainate (Milano), Italy Tel: 02-935-771

### **SPAIN/PORTUGAL**

**Yamaha Música Ibérica, S.A.** Ctra. de la Coruna km. 17, 200, 28230 Las Rozas (Madrid), Spain Tel: 91-639-8888

### **GREECE**

**Philippos Nakas S.A. The Music House** 147 Skiathou Street, 112-55 Athens, Greece Tel: 01-228 2160

### **SWEDEN**

**Yamaha Scandinavia AB** J. A. Wettergrens Gata 1, Box 30053 S-400 43 Göteborg, Sweden Tel: 031 89 34 00

### **DENMARK**

**YS Copenhagen Liaison Office** Generatorvej 6A, DK-2730 Herlev, Denmark Tel: 44 92 49 00

#### **FINLAND F-Musiikki Oy** Kluuvikatu 6, P.O. Box 260,

SF-00101 Helsinki, Finland Tel: 09 618511

### **NORWAY**

**Norsk filial av Yamaha Scandinavia AB**  Grini Næringspark 1, N-1345 Østerås, Norway Tel: 67 16 77 70

#### **ICELAND Skifan HF**

Skeifan 17 P.O. Box 8120, IS-128 Reykjavik, Iceland Tel: 525 5000

### **RUSSIA**

**Yamaha Music (Russia)** Office 4015, entrance 2, 21/5 Kuznetskii Most street, Moscow, 107996, Russia Tel: 495 626 0660

### **OTHER EUROPEAN COUNTRIES**

**Yamaha Music Central Europe GmbH** Siemensstraße 22-34, 25462 Rellingen, Germany Tel: +49-4101-3030

### **AFRICA**

**Yamaha Corporation, Asia-Pacific Music Marketing Group** Nakazawa-cho 10-1, Naka-ku, Hamamatsu, Japan 430-8650 Tel: +81-53-460-2312

### **MIDDLE EAST**

### **TURKEY/CYPRUS**

**Yamaha Music Central Europe GmbH** Siemensstraße 22-34, 25462 Rellingen, Germany Tel: 04101-3030

### **OTHER COUNTRIES**

**Yamaha Music Gulf FZE** LOB 16-513, P.O.Box 17328, Jubel Ali, Dubai, United Arab Emirates Tel: +971-4-881-5868

### **ASIA**

### **THE PEOPLE'S REPUBLIC OF CHINA**

**Yamaha Music & Electronics (China) Co.,Ltd.** 25/F., United Plaza, 1468 Nanjing Road (West), Jingan, Shanghai, China Tel: 021-6247-2211

### **HONG KONG**

**Tom Lee Music Co., Ltd.** 11/F., Silvercord Tower 1, 30 Canton Road, Tsimshatsui, Kowloon, Hong Kong Tel: 2737-7688

### **INDONESIA**

#### **PT. Yamaha Music Indonesia (Distributor) PT. Nusantik**

Gedung Yamaha Music Center, Jalan Jend. Gatot Subroto Kav. 4, Jakarta 12930, Indonesia Tel: 21-520-2577

### **KOREA**

**Yamaha Music Korea Ltd.**

8F, 9F, Dongsung Bldg. 158-9 Samsung-Dong, Kangnam-Gu, Seoul, Korea Tel: 080-004-0022

### **MALAYSIA**

### **Yamaha Music Malaysia, Sdn., Bhd.**

Lot 8, Jalan Perbandaran, 47301 Kelana Jaya, Petaling Jaya, Selangor, Malaysia Tel: 3-78030900

### **PHILIPPINES**

**Yupangco Music Corporation** 339 Gil J. Puyat Avenue, P.O. Box 885 MCPO, Makati, Metro Manila, Philippines Tel: 819-7551

### **SINGAPORE**

**Yamaha Music Asia Pte., Ltd.** #03-11 A-Z Building 140 Paya Lebor Road, Singapore 409015

### Tel: 747-4374

**TAIWAN**

#### **Yamaha KHS Music Co., Ltd.**  3F, #6, Sec.2, Nan Jing E. Rd. Taipei. Taiwan 104, R.O.C. Tel: 02-2511-8688

### **THAILAND**

**Siam Music Yamaha Co., Ltd.** 891/1 Siam Motors Building, 15-16 floor Rama 1 road, Wangmai, Pathumwan Bangkok 10330, Thailand Tel: 02-215-2626

### **OTHER ASIAN COUNTRIES**

**Yamaha Corporation, Asia-Pacific Music Marketing Group** Nakazawa-cho 10-1, Naka-ku, Hamamatsu, Japan 430-8650 Tel: +81-53-460-2317

### **OCEANIA**

### **AUSTRALIA**

**Yamaha Music Australia Pty. Ltd.** Level 1, 99 Queensbridge Street, Southbank, Victoria 3006, Australia Tel: 3-9693-5111

### **NEW ZEALAND**

Nakazawa-cho 10-1, Naka-ku, Hamamatsu, Japan 430-8650

Tel: +81-53-460-3273

**Music Houses of N.Z. Ltd.** 146/148 Captain Springs Road, Te Papapa, Auckland, New Zealand Tel: 9-634-0099

### **COUNTRIES AND TRUST**

#### **TERRITORIES IN PACIFIC OCEAN Yamaha Corporation, Asia-Pacific Music Marketing Group**

Nakazawa-cho 10-1, Naka-ku, Hamamatsu, Japan 430-8650 Tel: +81-53-460-2312

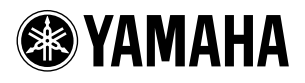

Yamaha Home Keyboards Home Page (English Only) **http://music.yamaha.com/homekeyboard** Yamaha Manual Library **http://www.yamaha.co.jp/manual/**

U.R.G., Pro Audio & Digital Musical Instrument Division, Yamaha Corporation © 2007 Yamaha Corporation

> LBA0 XXXCRX.X-01 Printed in Europe

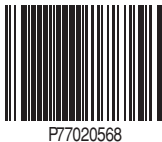